$\frac{d\ln\ln}{d}$ 

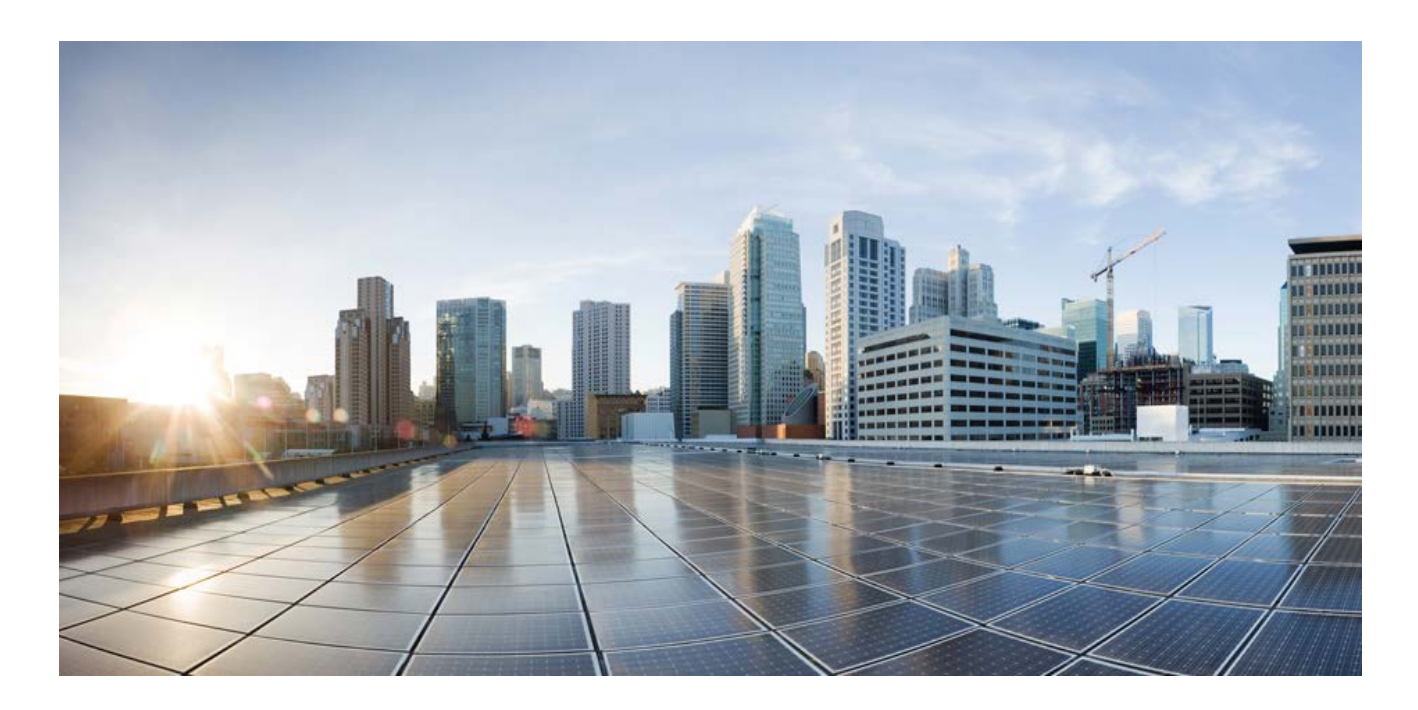

# **Cisco C880 M5 Server Service Guide**

**November 2017**

### **Americas Headquarters**

Cisco Systems, Inc. 170 West Tasman Drive San Jose, CA 95134-1706 USA http://www.cisco.com Tel: 408 526-4000 800 553-NETS (6387) Fax: 408 527-0883

THE SPECIFICATIONS AND INFORMATION REGARDING THE PRODUCTS IN THIS MANUAL ARE SUBJECT TO CHANGE WITHOUT NOTICE. ALL STATEMENTS, INFORMATION, AND RECOMMENDATIONS IN THIS MANUAL ARE BELIEVED TO BE ACCURATE BUT ARE PRESENTED WITHOUT WARRANTY OF ANY KIND, EXPRESS OR IMPLIED. USERS MUST TAKE FULL RESPONSIBILITY FOR THEIR APPLICATION OF ANY PRODUCTS.

THE SOFTWARE LICENSE AND LIMITED WARRANTY FOR THE ACCOMPANYING PRODUCT ARE SET FORTH IN THE INFORMATION PACKET THAT SHIPPED WITH THE PRODUCT AND ARE INCORPORATED HEREIN BY THIS REFERENCE. IF YOU ARE UNABLE TO LOCATE THE SOFTWARE LICENSE OR LIMITED WARRANTY, CONTACT YOUR CISCO REPRESENTATIVE FOR A COPY.

The Cisco implementation of TCP header compression is an adaptation of a program developed by the University of California, Berkeley (UCB) as part of UCB's public domain version of the UNIX operating system. All rights reserved. Copyright © 1981, Regents of the University of California.

NOTWITHSTANDING ANY OTHER WARRANTY HEREIN, ALL DOCUMENT FILES AND SOFTWARE OF THESE SUPPLIERS ARE PROVIDED "AS IS" WITH ALL FAULTS. CISCO AND THE ABOVE-NAMED SUPPLIERS DISCLAIM ALL WARRANTIES, EXPRESSED OR IMPLIED, INCLUDING, WITHOUT LIMITATION, THOSE OF MERCHANTABILITY, FITNESS FOR A PARTICULAR PURPOSE AND NONINFRINGEMENT OR ARISING FROM A COURSE OF DEALING, USAGE, OR TRADE PRACTICE.

IN NO EVENT SHALL CISCO OR ITS SUPPLIERS BE LIABLE FOR ANY INDIRECT, SPECIAL, CONSEQUENTIAL, OR INCIDENTAL DAMAGES, INCLUDING,WITHOUT LIMITATION, LOST PROFITS OR LOSS OR DAMAGE TO DATA ARISING OUT OF THE USE OR INABILITY TO USE THIS MANUAL, EVEN IF CISCO OR ITS SUPPLIERS HAVE BEEN ADVISED OF THE POSSIBILITY OF SUCH DAMAGES.

Cisco and the Cisco logo are trademarks or registered trademarks of Cisco and/or its affiliates in the U.S. and other countries. To view a list of Cisco trademarks, go to this URL: www.cisco.com/go/trademarks. Third-party trademarks mentioned are the property of their respective owners. The use of the word partner does not imply a partnership relationship between Cisco and any other company. (1110R)

Any Internet Protocol (IP) addresses used in this document are not intended to be actual addresses. Any examples, command display output, and figures included in the document are shown for illustrative purposes only. Any use of actual IP addresses in illustrative content is unintentional and coincidental.

© 2017 Cisco Systems, Inc. All rights reserved.

# Contents

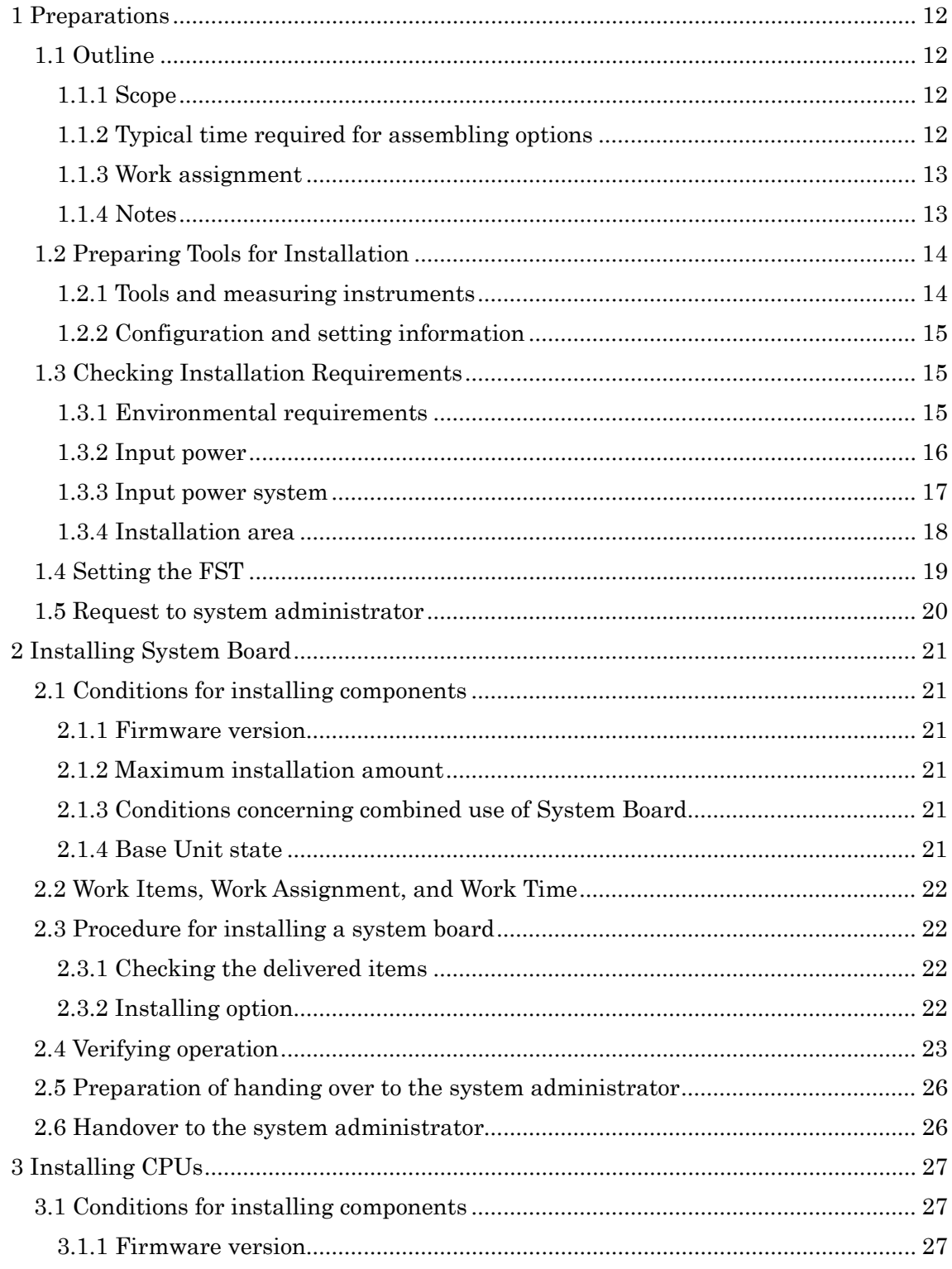

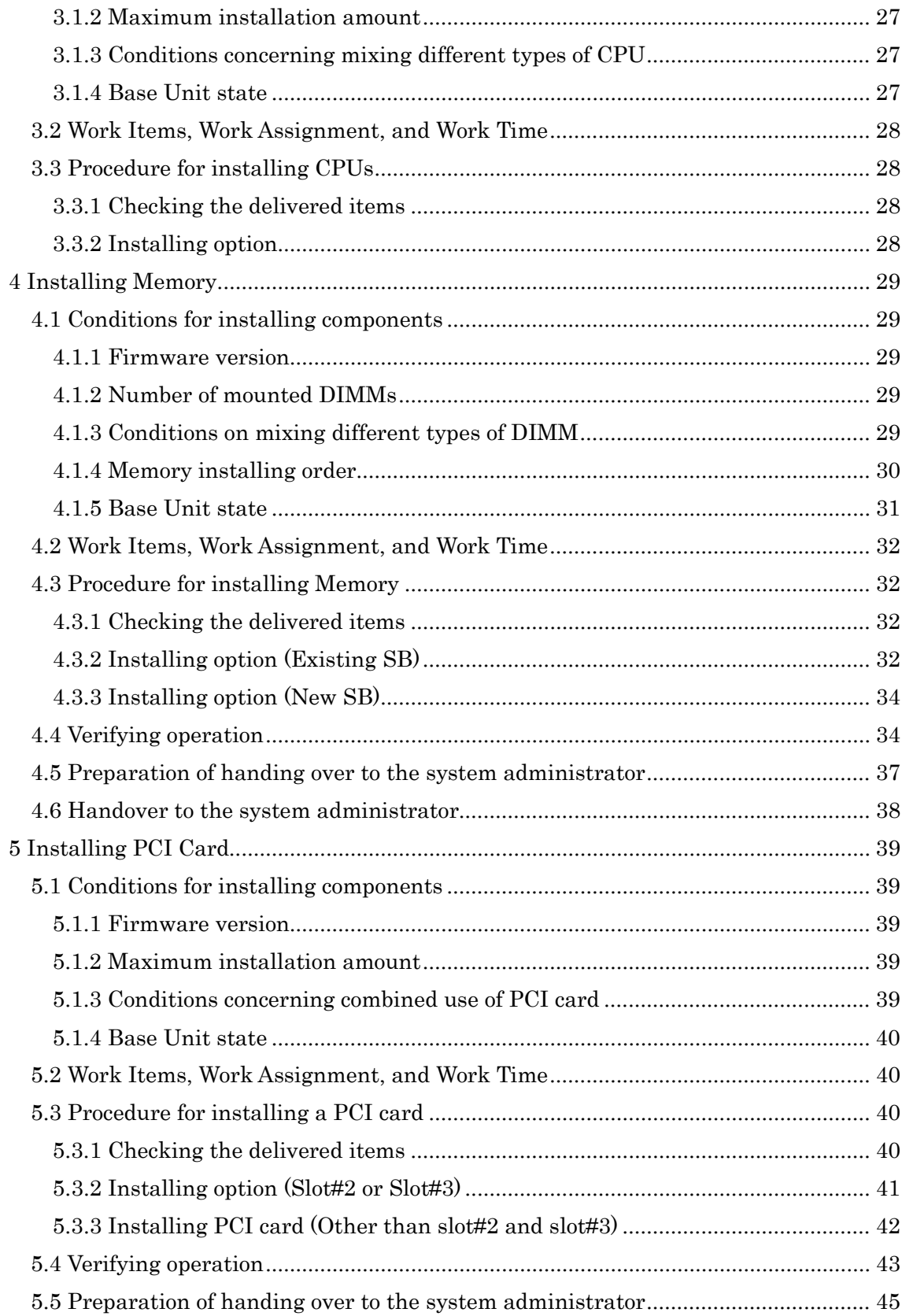

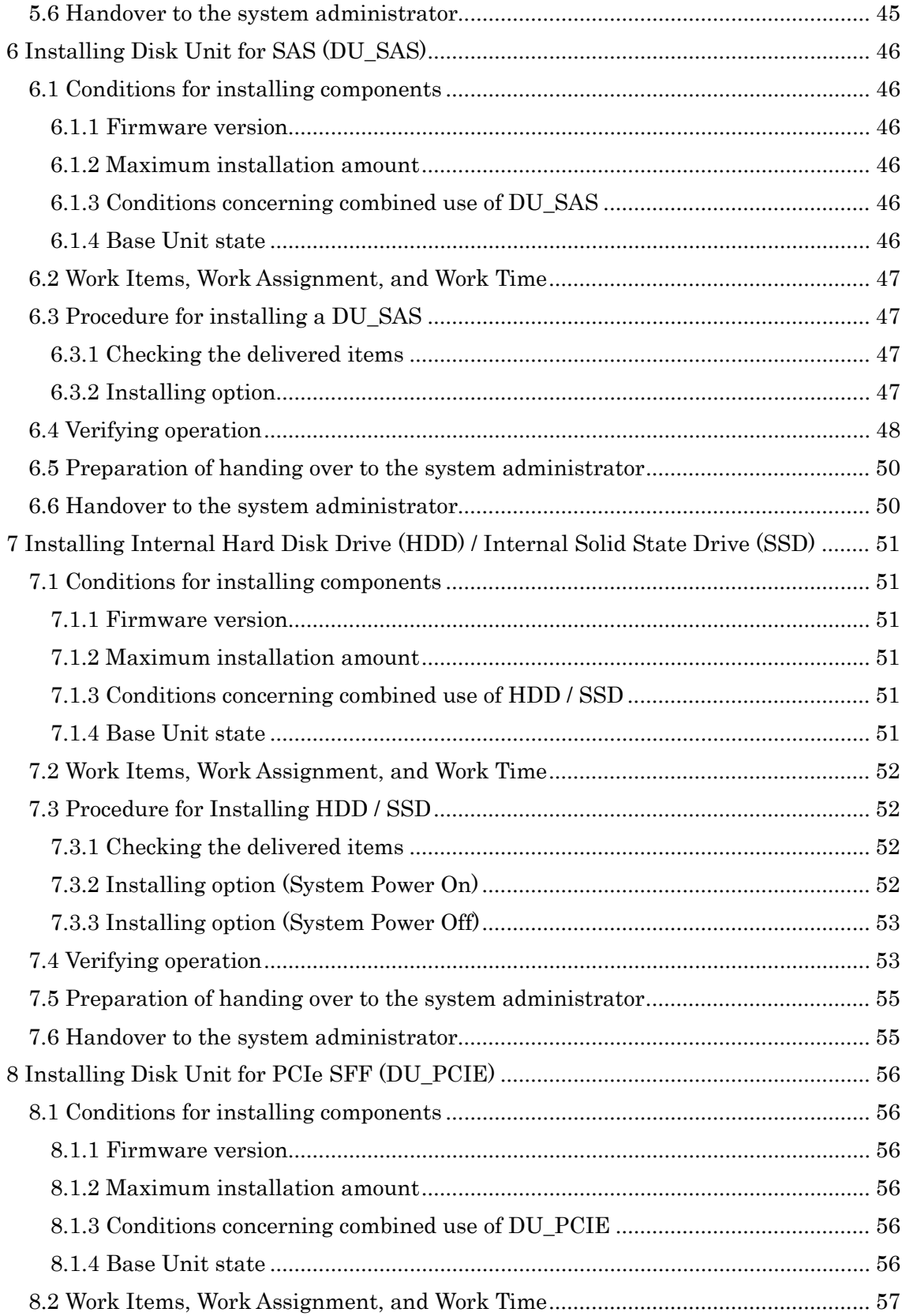

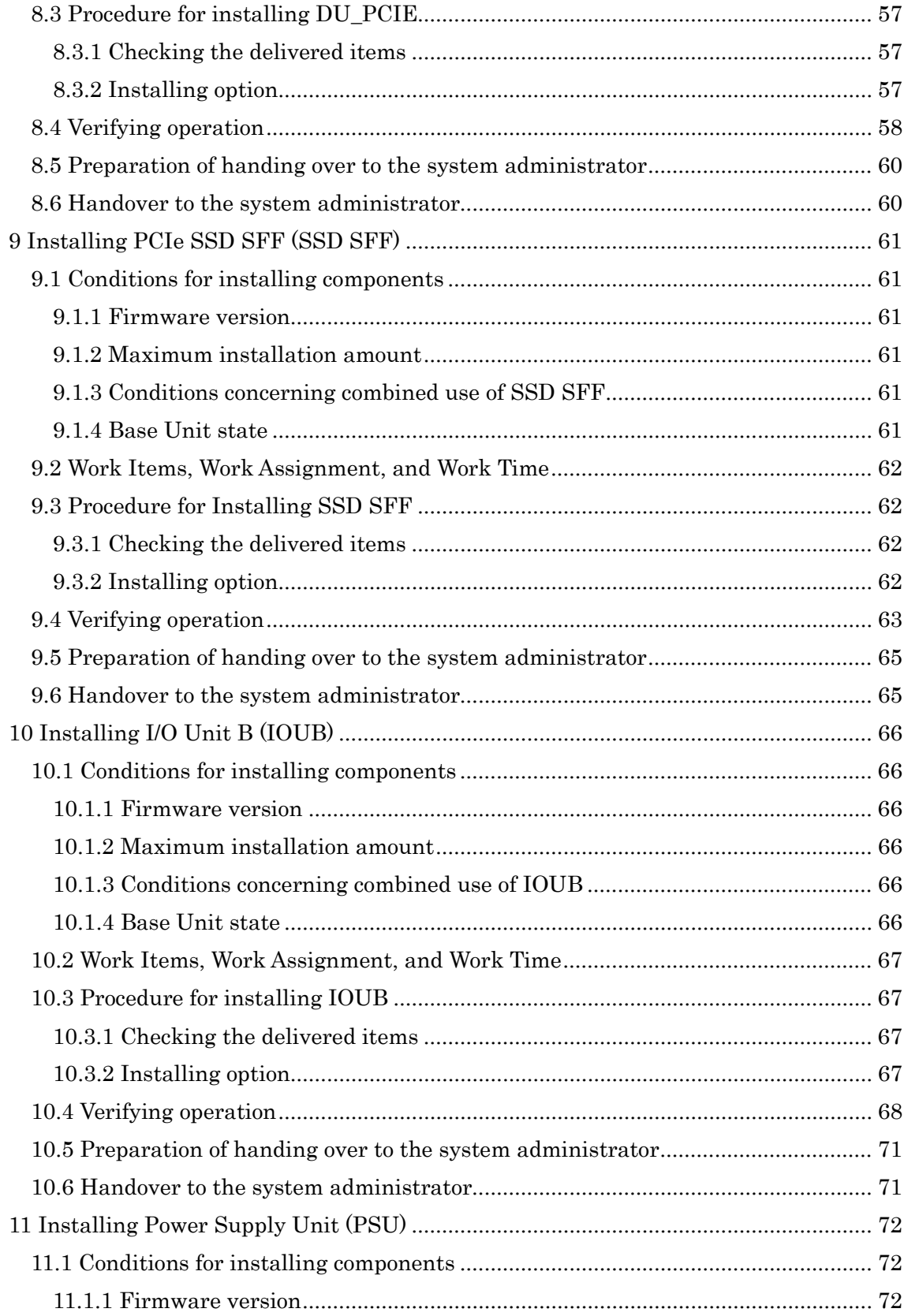

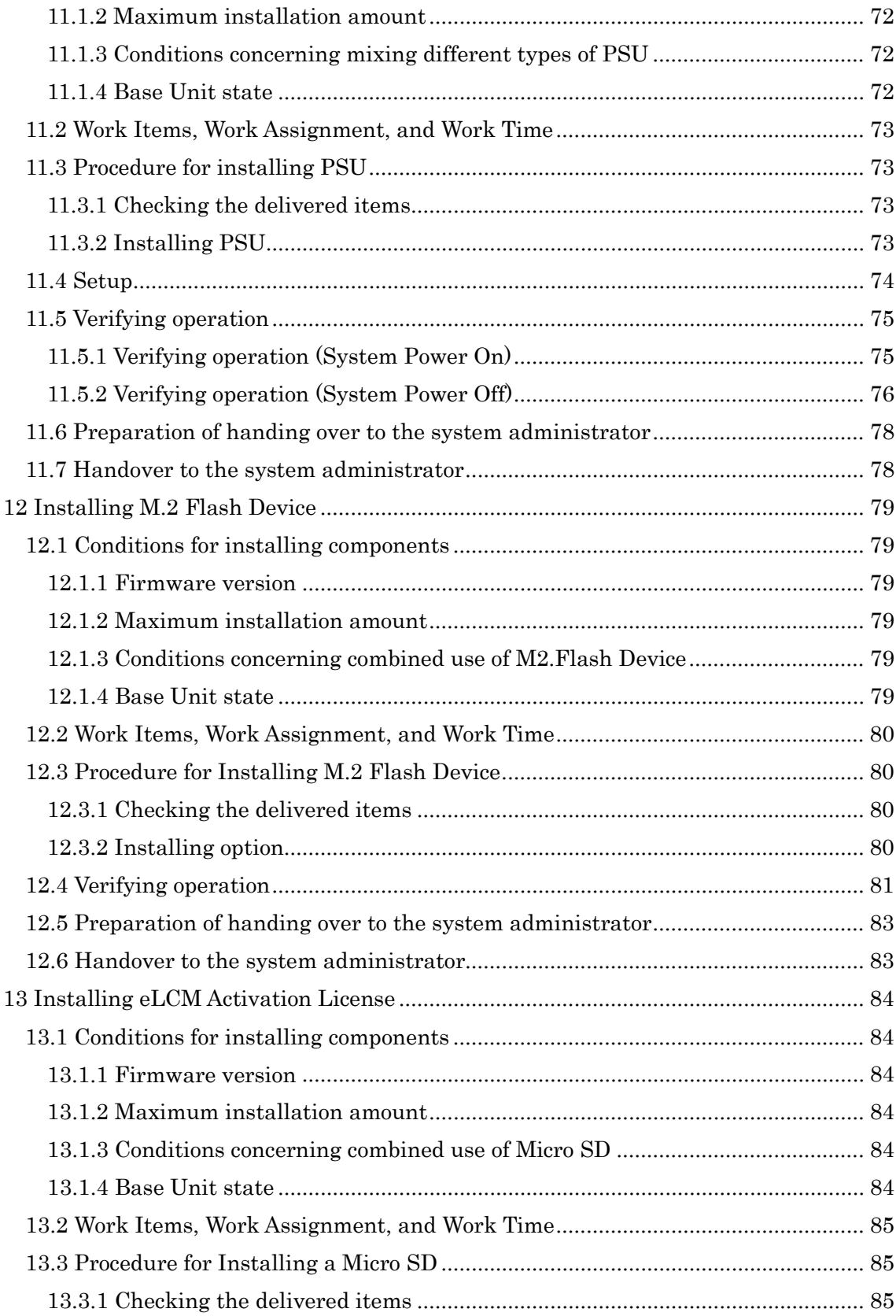

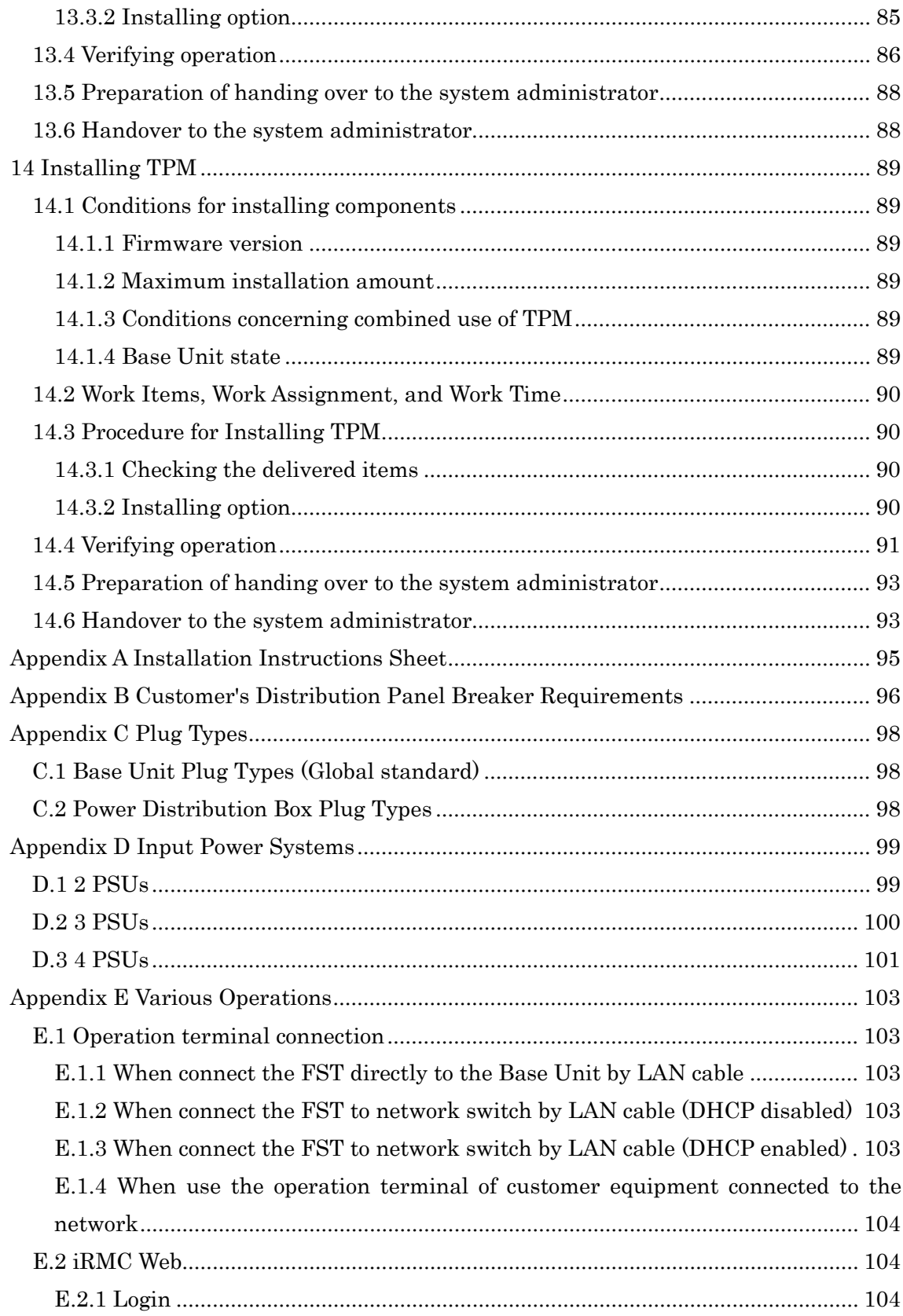

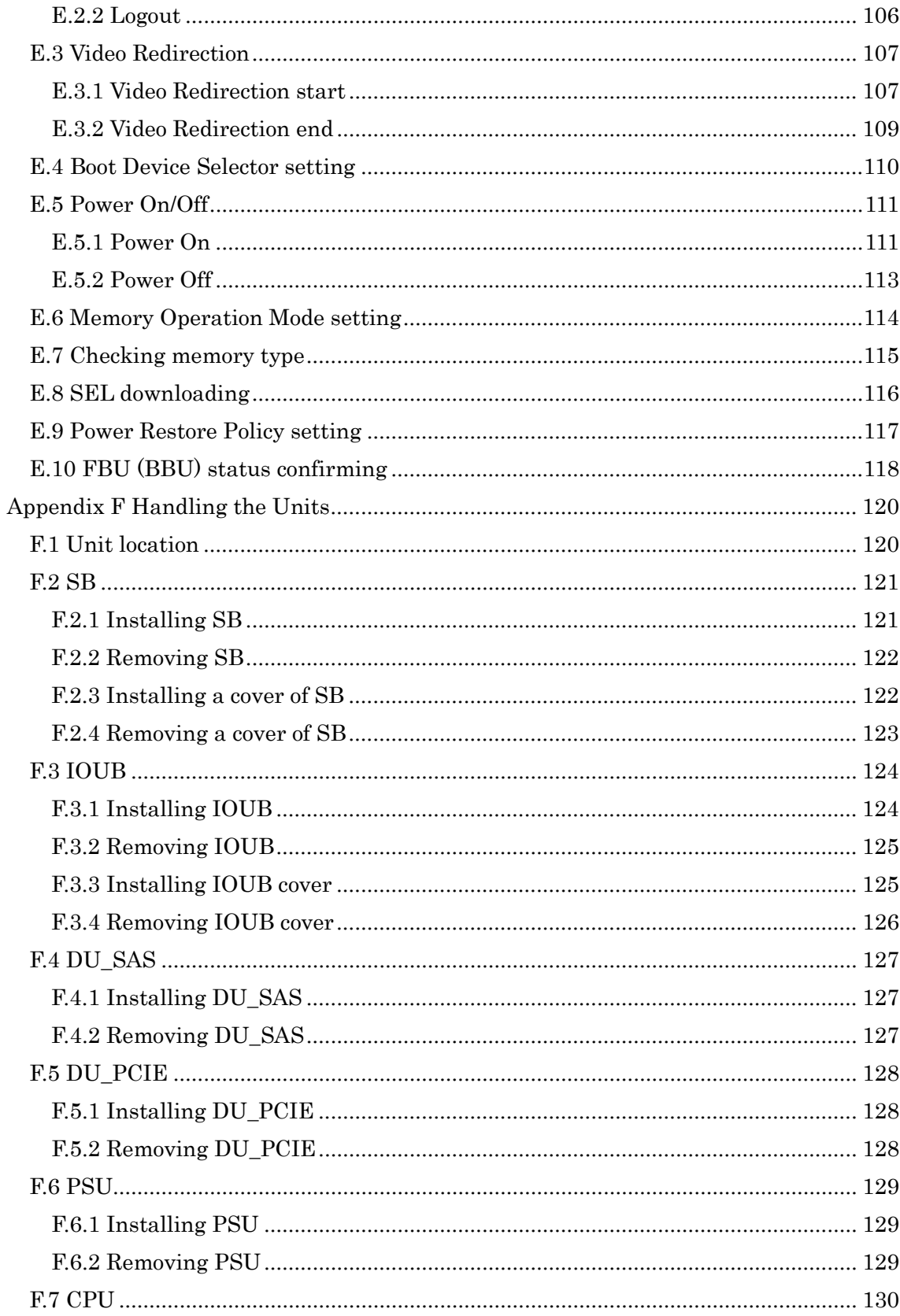

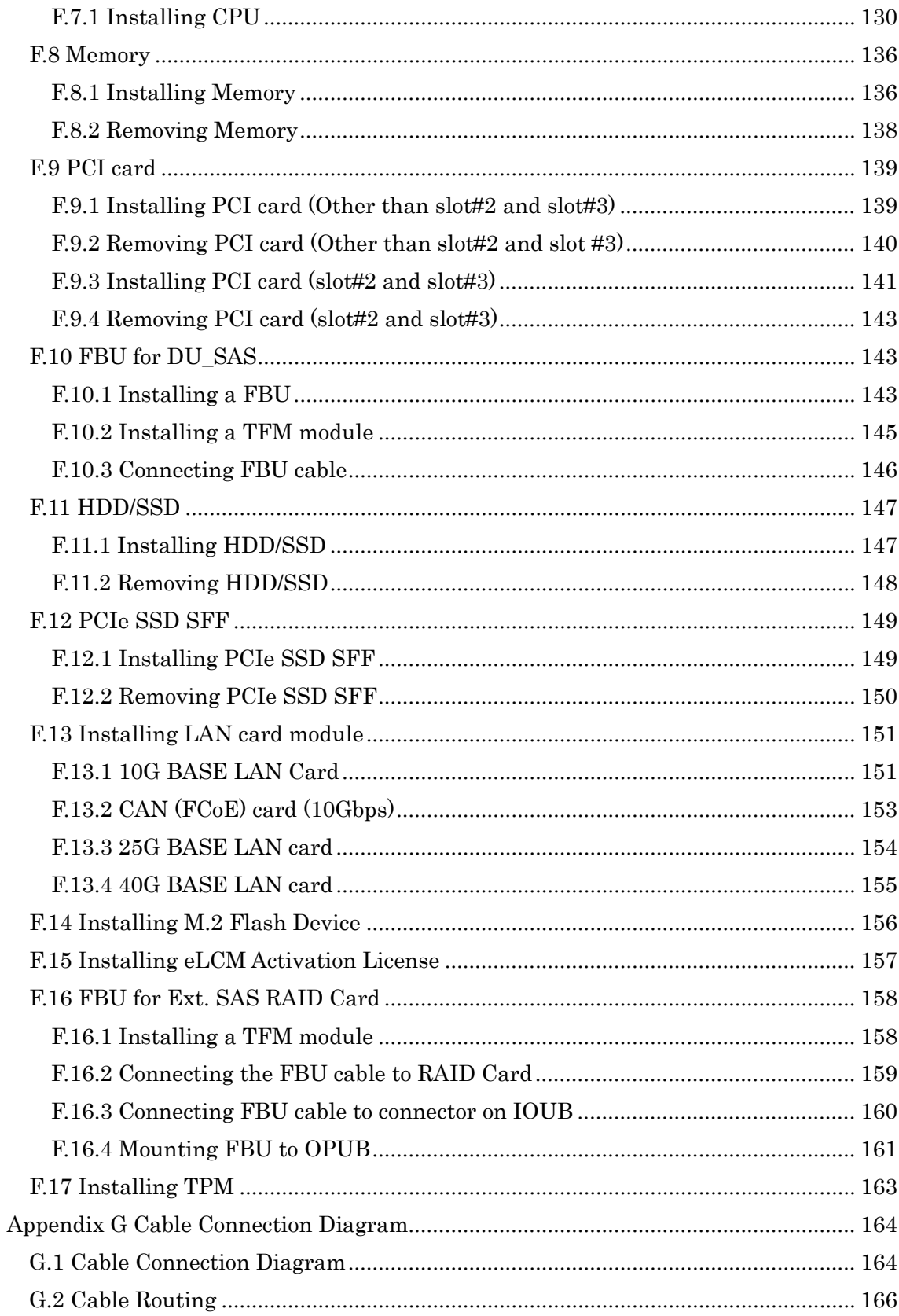

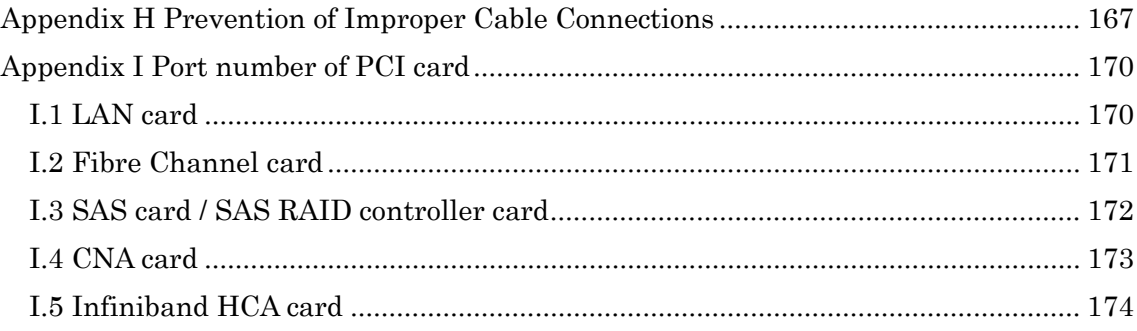

# <span id="page-11-0"></span>1 Preparations

This chapter provides an overview, including the addition procedure and addition preparations.

### **ANNT)**

If the work procedure for upgrading starts with AC power off status, set power restoration policy setting "Restore to powered state prior to power loss" or "Always off" before AC power off. Make sure the setting with the system administrator and modify it if necessary. Set the default setting after completing the work procedure for upgrading. See Appendix E.9 ["Power Restore Policy setting"](#page-116-0) for more information.

### SET0101000

## <span id="page-11-1"></span>1.1 Outline

This chapter provides an overview, including the installation procedure and installation preparations.

### SET0101010

### <span id="page-11-2"></span>1.1.1 Scope

This section describes the scope of the addition instructions, typical time required for assembling options, work assignment, and notes.

### SET0101020

## <span id="page-11-3"></span>1.1.2 Typical time required for assembling options

The following table lists the typical time required for assembling options.

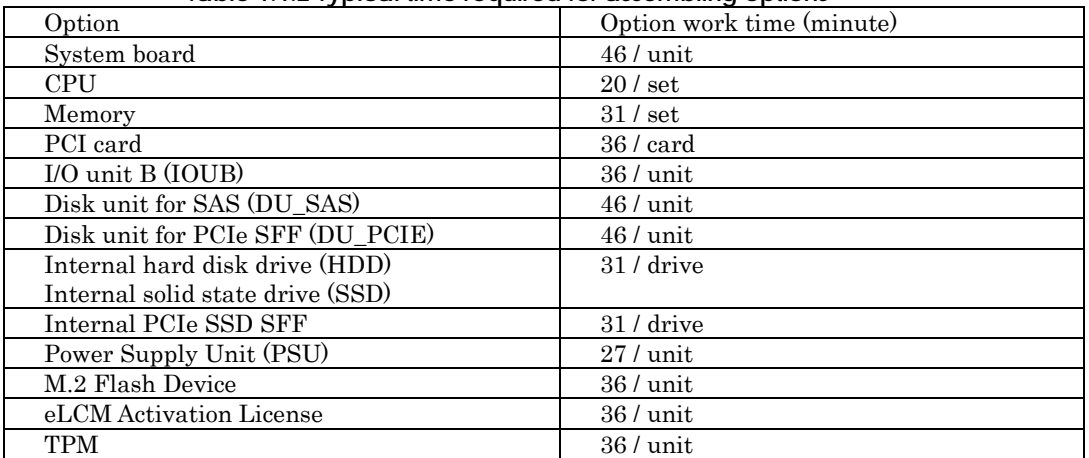

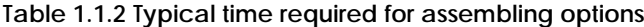

### <span id="page-12-0"></span>1.1.3 Work assignment

"Table 1.1.3-1" lists the relevant addition work items and how they are to be assigned.

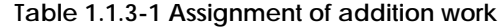

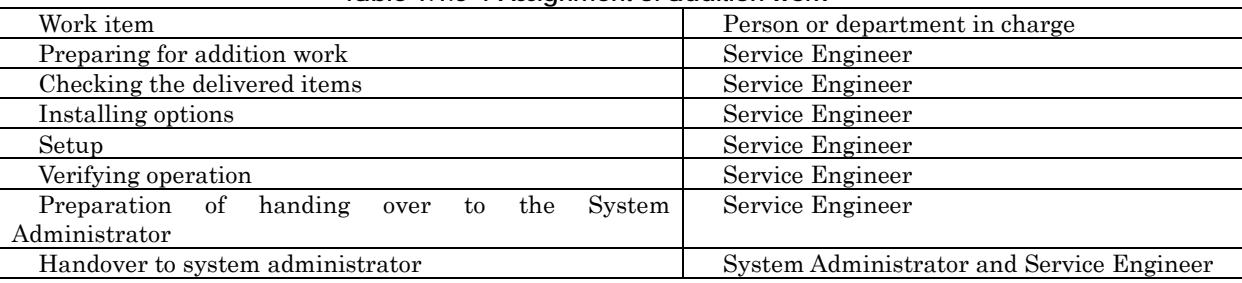

#### SET0101040

### <span id="page-12-1"></span>1.1.4 Notes

### ANNT) Notes on unit delivery

If, after bringing the unit to the installation site, condensation due to differences between the internal and external temperatures can be anticipated on the magnetic surface of the disk unit, wait for the unit to be sufficiently acclimatized to the indoor environment before turning it on.

#### ANNT) Notes on handling the unit

The components mounted in the unit are sensitive to mechanical forces and static electricity. When handling these components, take the following precautions.

- Before handling the unit, ground it and then wear a wrist strap to ground your body.
- To extract a component from the unit, extract it from the unit placed on a static dissipative mat laid out on a flat workbench before starting to work on it.
- After removing a unit from the system board, store it in an antistatic bag.

#### ANNT) Notes on using an antistatic bag

- Make sure that the antistatic bag is not ripped or torn.
- Confirm that no part of the unit sticks out from the antistatic bag.
- When the opening of the antistatic bag is folded, the fold must be at least 30 mm.

### ANNT) Antistatic measures for connecting twisted pair cables for LAN

When connecting a twisted pair cable for LAN to a device, ensure the following measures are fully taken to avoid the risk of equipment destruction caused by electrostatic discharge:

- (1) Before connecting twisted pair cables, first connect the modular connector to the specified jig, and then bring the end of the jig cable into contact with the FG for at least one minute to remove any static electricity from the cables. (Tool name: LAN cable ESD tool.)
- (2) After the electro-static discharging is finished, promptly connect the twisted pair cable to the equipment.
- (3) Connect the cables to the building ground, power system FG, and water pipe whenever possible, and avoid connecting them to the FG of the electronic equipment.
- (4) When using the power system FG, be careful to avoid any short-circuiting with the AC power supply.

### <Detail of static-electricity removal from twisted pair cables> The time required to remove static electricity is over one minute.

### **Outline drawing of LAN cable ESD tool**

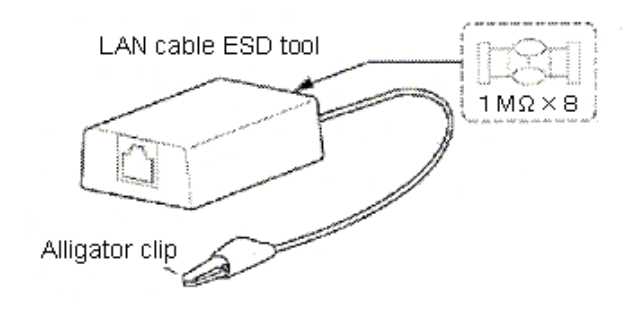

#### **RMRK) Body grounding**

When connecting a twisted pair cable, wear a wrist strap to ground your body, just as when handling printed circuit assemblies.

### **ANNT) Connecting a twisted pair cable to a network environment**

Do not connect a twisted pair cable to network devices such as a hub in the customer's network environment until the completion of its setup. (This precaution helps avoid a possible network failure triggered by network congestion.)

#### ANNT) Connecting cables

To prevent incorrect cable connections, affix a "destination label" to the cable and cabinet. See Appendix H ["Prevention of Improper Cable Connections"](#page-166-0)

#### SET0102000

## <span id="page-13-0"></span>1.2 Preparing Tools for Installation

This section covers the tools, measuring instruments, test program, references, and other items to be prepared in advance.

### SET0102010

### <span id="page-13-1"></span>1.2.1 Tools and measuring instruments

"Table 1.2.1" lists the tools and measuring instruments to be prepared in advance.

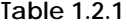

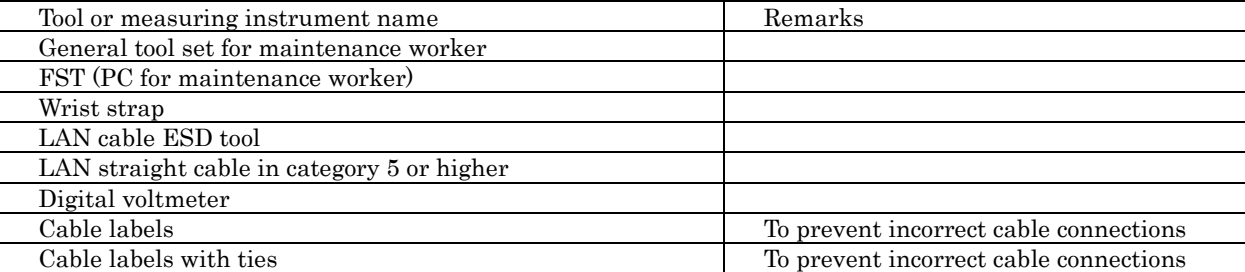

## <span id="page-14-0"></span>1.2.2 Configuration and setting information

"Table 1.2.2" lists the information to be obtained in advance from the sales representative or SE in charge.

Verify the information got in advance.

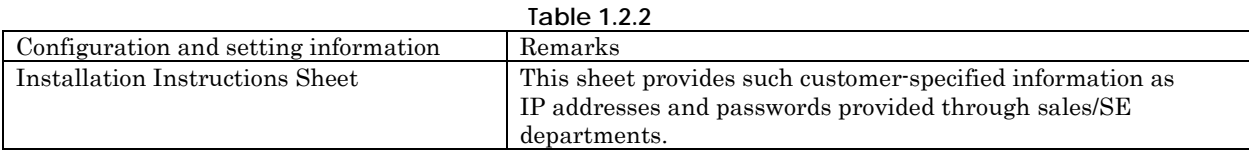

SET0103000

## <span id="page-14-1"></span>1.3 Checking Installation Requirements

This section describes requirements for installing the Base Unit. If you find any problems, contact the related department and take appropriate action.

### SET0103010

### <span id="page-14-2"></span>1.3.1 Environmental requirements

Confirm that the environmental requirements for installing the system fall within the range listed in "Table 1.3.1-1".

To make sure the operating environments are satisfied, check them when the system is operating.

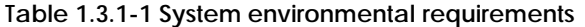

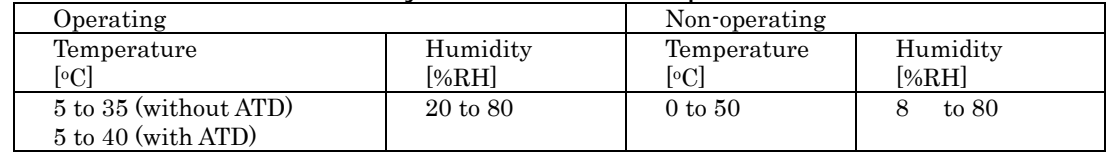

### **ANNT) The temperature requirements depend on the altitude of the installation location.**

- When the system is installed at an altitude of 0 to 1000 m (0 to 3,281 ft.) above sea level: 5 to 40 °C (41 to 104.0 °F)
- When the system is installed at an altitude of 1,000 to 1,500 m (3,281 to 4,921 ft.) above sea level: 5 to 38 °C (41 to 100 °F)
- When the system is installed at an altitude of 1, 500 to 2,000 m (4, 921 to 6,562 ft.) above sea level: 5 to 36 °C (41 to 96.8 °F)
- When the system is installed at an altitude of 2,000 to 3, 000 m (6,562 to 9, 843 ft.) above sea level: 5 to 33 °C (41 to 91.4 °F)

The service engineer department should make the following checks related to environmental requirements.

If there is a problem with the installation environment, ask the customer to implement the required improvements.

- Measure items related to the installation environment (humidity and leakage current).
- Check the installation conditions (location, computer room, power supply facility, and air conditioning).
- Confirm that the cold air flow from air conditioning and the hot equipment exhaust do not collide,

resulting in a degraded cooling effect.

- Check the operation conditions (operating time, system and facility ON/OFF control methods, extent of disaster handling facilities, etc.)

"Table 1.3.1-2" lists the specific check items and examples of failures that occurred in the past.

| Environmental<br>condition  | Check item                                                                                                    | Example of failure                                                                                                    |
|-----------------------------|----------------------------------------------------------------------------------------------------|----------------------------------------------------------------------------------------------------|
| Dust                        | There should be no electric conductive<br>matter such as concrete particles or<br>iron dust under the device floor.           | There was a large amount of iron dust<br>under the device floor, some of which<br>penetrated the unit and triggered a<br>failure. Numeral parts had to be replaced.                                                        |
|                             | There should be no foreign matter that<br>may clog the filter.                                                                | A plastic bag on the floor was drawn<br>in and ended up clogging the filter.<br>Parts were damaged due to the<br>resulting rise in temperature.                                                                            |
| Temperature<br>and humidity | The temperature, relative humidity,<br>and maximum wet-bulb temperature<br>gradient should comply with the<br>specifications. | The power could not be turned on<br>because of high humidity levels in<br>a new building.                                                                                                    |
|                             | The room temperature should be evenly<br>maintained throughout the room.                                                      | A temperature alarm was triggered<br>because heat was not dissipated,<br>because of the poor layout of the air<br>conditioning for the units.                                                                              |
|                             | A sufficient amount of cool air should<br>be provided through the floor outlets.                                              |                                                                                                    |
|                             | There should be sufficient clearance<br>under the device floor.                                                               | The temperature rose because cables<br>under the device floor were blocking<br>the air conditioning inlets.                                                                                                    |
| Air conditioner             | The air velocity should be even.                                                                                              | The air velocity was unusually high<br>because of installation next to an air<br>conditioner, which generated an air<br>wall inside the unit. This caused<br>the temperature to rise, which in turn<br>triggered an alarm. |
| Humidifier                  | Only pure water should be used for<br>ultrasonic humidifiers.                                                                 | There was a buildup of a white residue<br>because of the use of tap water, which<br>resulted in a failure caused by leakage.                                                                                               |

**Table 1.3.1-2 Check items and examples of past problems**

### SET0103020

## <span id="page-15-0"></span>1.3.2 Input power

Confirm the allowable range of input power supplied to the Base Unit. (See "Table 1.3.2".)

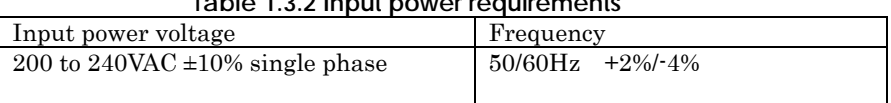

### **Table 1.3.2 Input power requirements**

### <span id="page-16-0"></span>1.3.3 Input power system

- For the power shutoff feature of the circuit breakers, see Appendix B ["Customer's Distribution Panel](#page-95-0)  [Breaker Requirements"](#page-95-0).

Also confirm the connection configuration of the customer distribution panels and check the power outlet shapes and power shutoff feature of the circuit breakers.

- For the power outlet shapes, see Appendix C ["Plug Types"](#page-97-0).

- For connection configurations for customer distribution panels, see "Table 1.3.3".

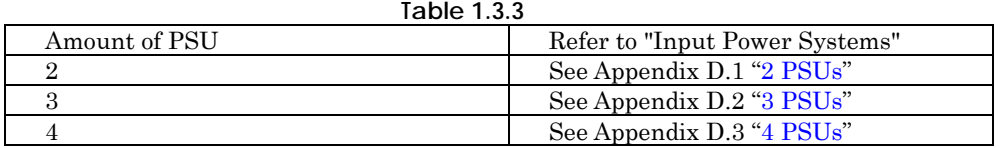

## <span id="page-17-0"></span>1.3.4 Installation area

Confirm installation area when 19-inch rack mounted.

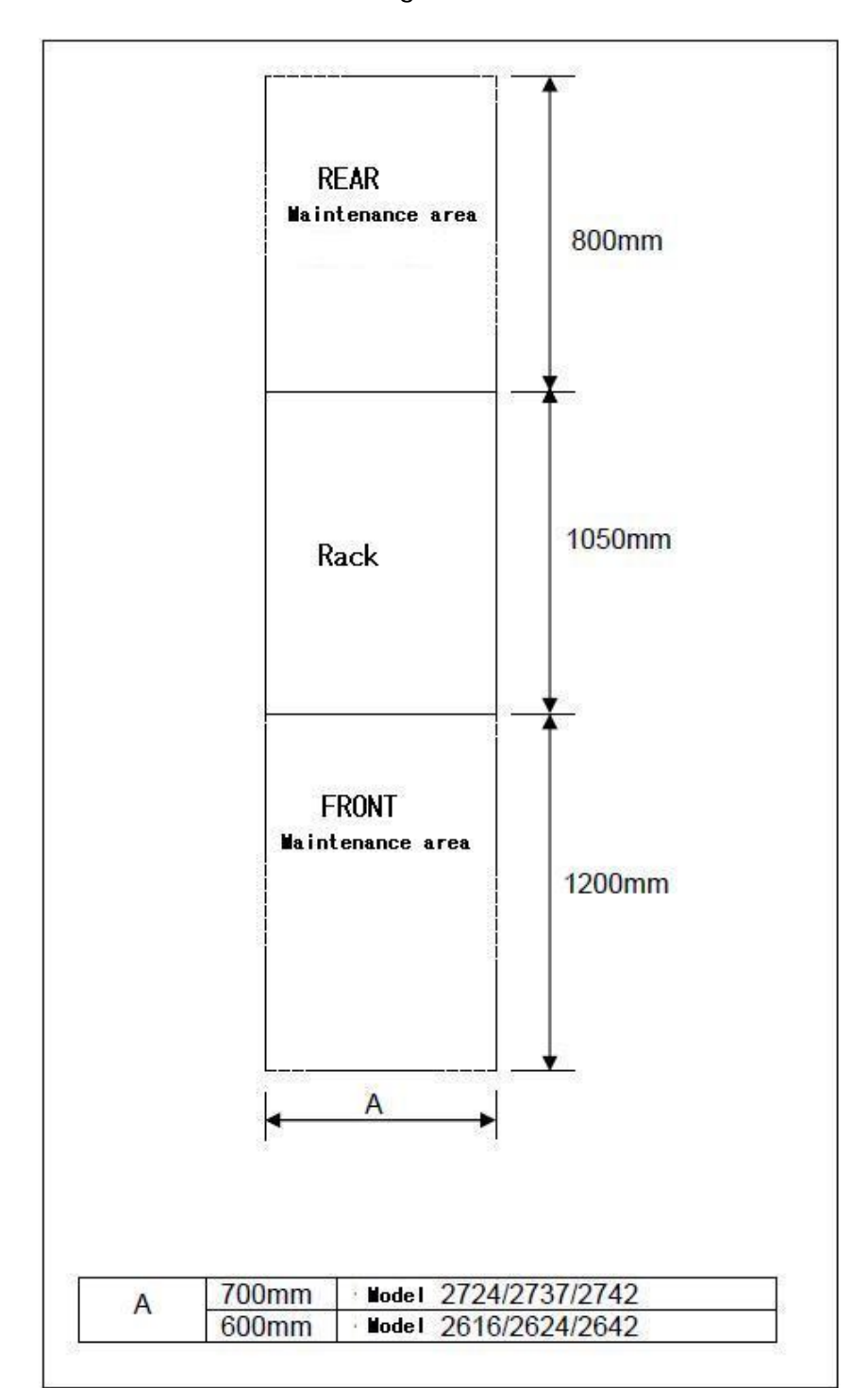

**Figure 1.3.4**

# <span id="page-18-0"></span>1.4 Setting the FST

This chapter describes setting the FST used for installation.

### (1) Web browser

### **Figure 1.4-1**

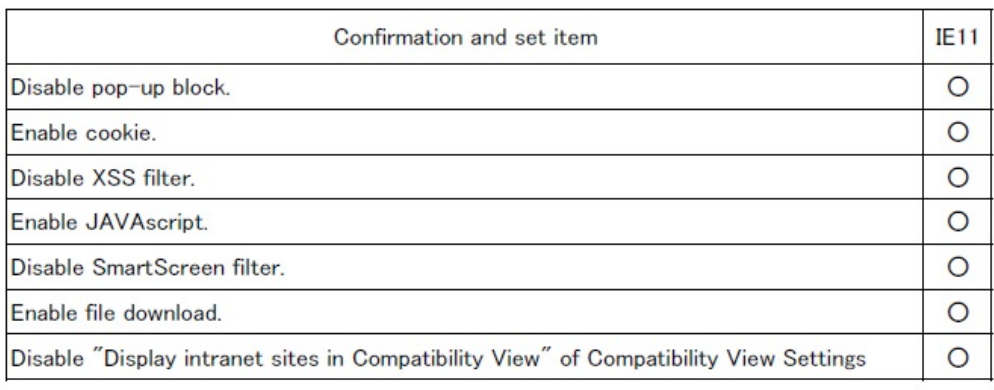

O: It applies.

**Figure 1.4-2 Compatibility View Settings**

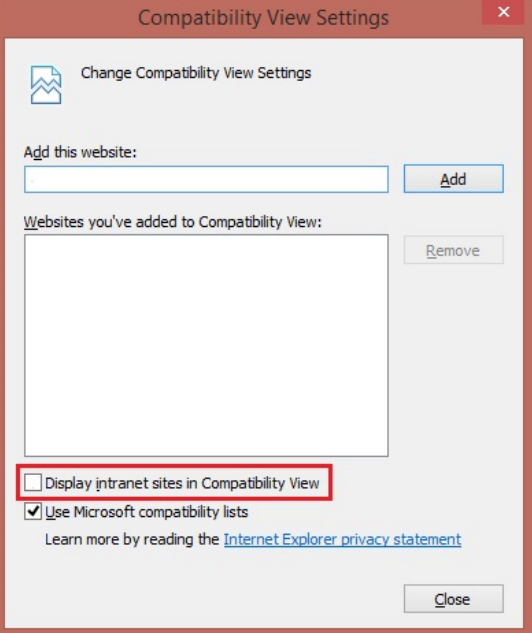

**RMRK) If Internet Explorer v11 cannot be used, the following web browsers can be used.**

When the following browsers are used, the setting of a browser like Internet Explorer v11 is not needed.

- Microsoft Edge Browser
- Google Chrome v50 and higher version
- Firefox v46 and higher version

## <span id="page-19-0"></span>1.5 Request to system administrator

Request the following items to the system administrator.

(1) Get iRMC connection information.

The server has no maintenance dedicated LAN port.

It is necessary to connect FST with the network switch port according to the network environment. See Appendix E.1 ["Operation terminal connection"](#page-102-1) for details.

- (2) Confirm unit location and quantity with installing to the system administrator.
- (3) When the BitLocker function enable, request to suspend the BitLocker function.
- (4) When the BIOS password enable, request to disable the BIOS password.
- (5) When expansion of unit cannot work possible in the state of system power on, request system power off.
- (6) When the [Email Alerting] function enable, request to the disable it.
- (7) Obtain the permission of the use of the Video Redirection (HTML5) to the system administrator.

# <span id="page-20-0"></span>2 Installing System Board

100

This chapter describes the procedure for installing System Board.

### SET0201000

## <span id="page-20-1"></span>2.1 Conditions for installing components

- Confirm completion of the work described in Chapter 3 ["Installing CPUs"](#page-26-0).

- Confirm completion of the work described in Chapter 4 ["Installing Memory"](#page-28-0).

### SET0201010

### <span id="page-20-2"></span>2.1.1 Firmware version

- No conditions.

### SET0201020

### <span id="page-20-3"></span>2.1.2 Maximum installation amount

- 4 system boards.

### SET0201030

### <span id="page-20-4"></span>2.1.3 Conditions concerning combined use of System Board

- The conditions for installing components described in Chapter 3 ["Installing CPUs"](#page-26-0) must be satisfied. - The conditions for installing components described in Chapter 4 ["Installing Memory"](#page-28-0) must be satisfied.

### SET0201040

### <span id="page-20-5"></span>2.1.4 Base Unit state

- AC power to the Base Unit is off.

## <span id="page-21-0"></span>2.2 Work Items, Work Assignment, and Work Time

"Table 2.2" lists the work items, standard work time, and the person in charge of these types of work. **Table 2.2**

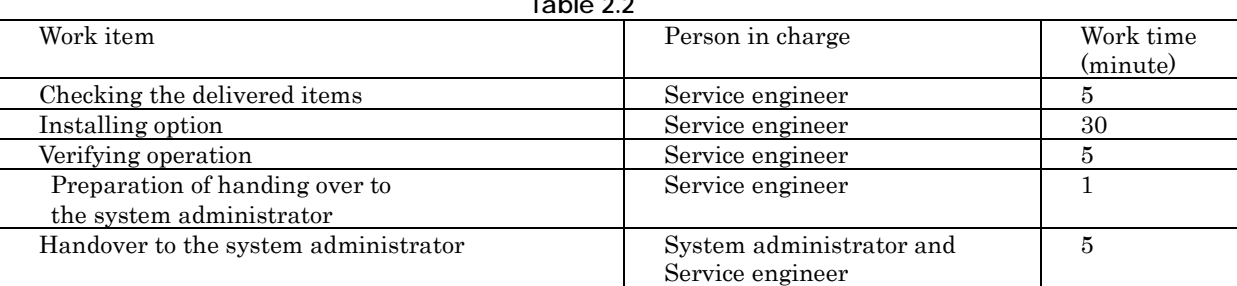

#### SET0203000

## <span id="page-21-1"></span>2.3 Procedure for installing a system board

#### SET0203010

### <span id="page-21-2"></span>2.3.1 Checking the delivered items

- (1) Check the delivered items by confirming the following.
	- 1. The types and quantities of delivered options match those written on the order sheet.
	- 2. The delivered items match those listed in the List of Accessories.
	- 3. All cabinets are free of any abnormalities such as scratches, dents, or dirt.
	- 4. The specifications and version level of units delivered separately due to delivery considerations are available for the target functions.
- (2) Proceed to ["2.3.2 Installing option"](#page-21-3).

### SET0203020

### <span id="page-21-3"></span>2.3.2 Installing option

Install according to the following procedures.

### **ANNT)**

- The installation location and quantity have to indicate by the system administrator. - Confirm connecting position of power cable of the Base Unit beforehand.

(1) Turn off AC power of the Base Unit.

- (2) Remove the system board dummy.
- (3) Install the system board.
- (4) Turn on AC power of the Base Unit.

 $\rightarrow$  Wait about a minute until green indicator of the "System Power" is turned off.

(5) Make sure that the Alarm indicator of the system board is not lit. (See "Figure 2.3.2".)

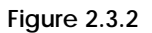

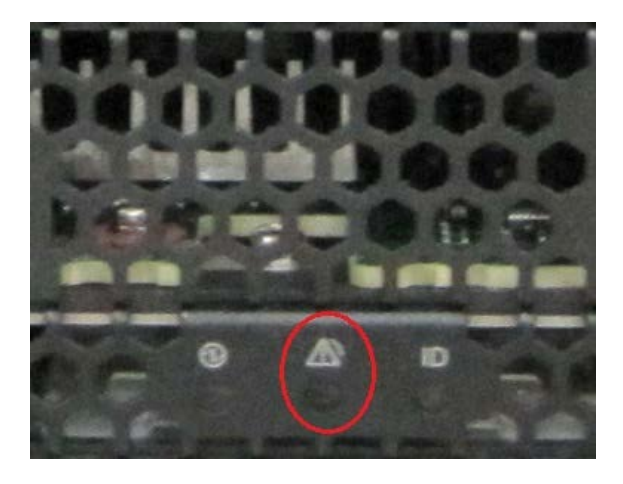

(6) Proceed to ["2.4 Verifying operation"](#page-22-0).

#### SET0204000

# <span id="page-22-0"></span>2.4 Verifying operation

Confirm the installed system board according to the following procedures.

- (1) Connect the operation terminal. See Appendix E.1 ["Operation terminal connection"](#page-102-1). (2) Log in to the iRMC S5 Web from the operation terminal.
- See Appendix E.2.1 ["Login"](#page-103-2). (3) Start Video Redirection.

See Appendix E.3.1["Video Redirection start"](#page-106-1).

- (4) Set "BIOS Setup" at "Boot Device Selector". See Appendix E.4 ["Boot Device Selector setting"](#page-109-0).
- (5) Turn on the system power. See Appendix E.5.1 ["Power On"](#page-110-1).
	- $\rightarrow$  Wait for a few minutes until "Figure 2.4-1" is displayed. (Max. 10 minutes)

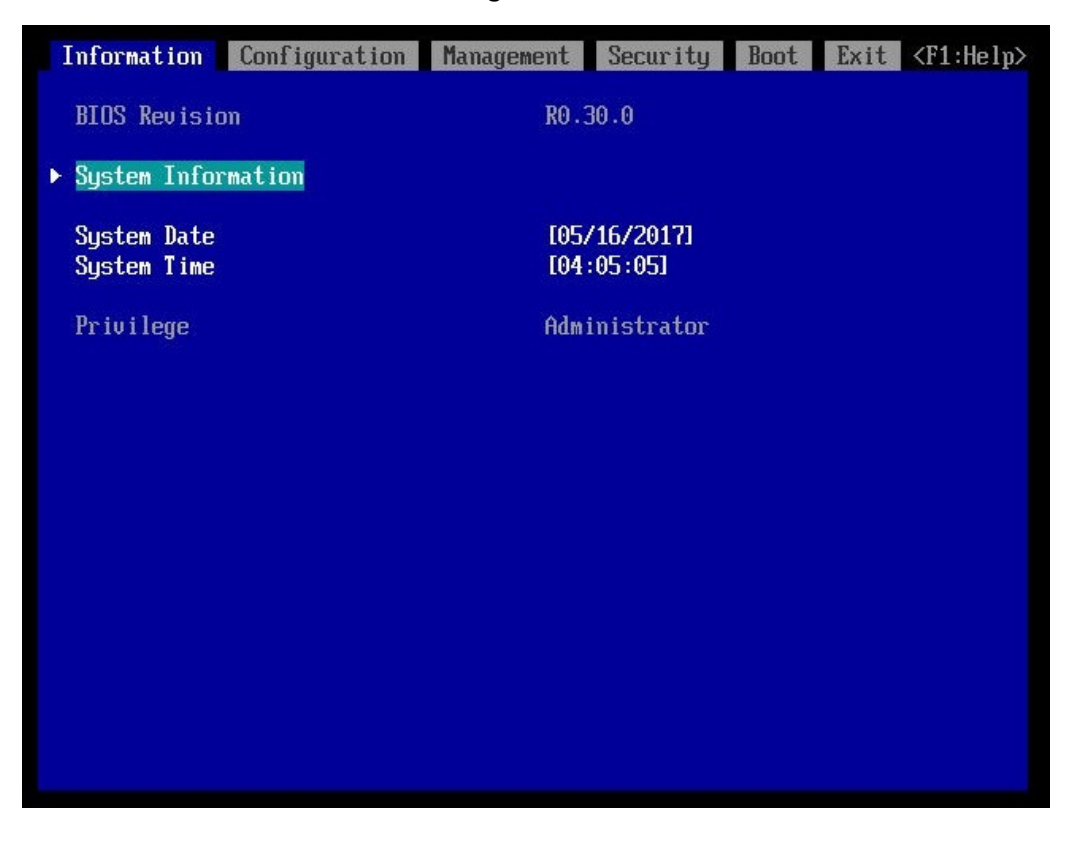

**Figure 2.4-1**

(6) Download the SEL to the operation terminal. See Appendix E.8 ["SEL downloading"](#page-115-0).

(7) Unzip the "SystemEventLog.zip" then copy "config.txt" file onto desktop of the operation terminal. (8) Open the "config.txt" with text editor.

See "Table 2.4-1", for CPU. See "Table 2.4-2", for DIMM type. A slot with (Install) indicates that the slot is populated, and ( ) not populated.

**Figure 2.4-2 Example**

| SB#2 (Install) : A3C40202223                            |           |  |                              | $:$ QM17108065                                                                                                    |  |  |  |
|---------------------------------------------------------|-----------|--|------------------------------|----------------------------------------------------------------------------------------------------|--|--|--|
|                                                         |           |  |                              | SB#2-CPU#0 (Install) : Intel(R) Xeon(R) Platinum 8180 CPU @ 2.50GHz<br>SB#2-CPU#1 (Install) : Intel(R) Xeon(R) Platinum 8180 CPU @ 2.50GHz |  |  |  |
| SB#2-DIMM#0A0 (Install) : DPRD-0016014<br>SB#2-DIMM#0A1 | (Install) |  | DPRD-0016014                 |                                                                                                    |  |  |  |
| SB#2-DIMM#0B0 (Install)                                 |           |  | DPRD-0016014                 |                                                                                                    |  |  |  |
| SB#2-DIMM#0B1 (Install) : DPRD-0016014                  |           |  |                              |                                                                                                    |  |  |  |
| SB#2-DIMM#OCO (Install)                                 |           |  | DPRD-0016014                 |                                                                                                    |  |  |  |
| SB#2-DIMM#0C1                                           | (Install) |  | DPRD-0016014                 |                                                                                                    |  |  |  |
| SB#2-DIMM#ODO (Install)                                 |           |  | DPRD-0016014                 |                                                                                                    |  |  |  |
| SB#2-DIMM#0D1                                           | (Install) |  | DPRD-0016014                 |                                                                                                    |  |  |  |
| SB#2-DIMM#0E0                                           | (Install) |  | DPRD-0016014                 |                                                                                                    |  |  |  |
| SB#2-DIMM#0E1 (Install) :                               |           |  | DPRD-0016014                 |                                                                                                    |  |  |  |
| SB#2-DIMM#0F0                                           | (Install) |  | DPRD-0016014                 |                                                                                                    |  |  |  |
| SB#2-DIMM#0F1                                           | (Install) |  | DPRD-0016014                 |                                                                                                    |  |  |  |
| SB#2-DIMM#1A0 (Install)                                 |           |  | DPRD-0016014                 |                                                                                                    |  |  |  |
| $SB#2-DIMM#1A1$                                         | (Install) |  | DPRD-0016014<br>DPRD-0016014 |                                                                                                    |  |  |  |
| SB#2-DIMM#1B0 (Install)<br>SB#2-DIMM#1B1 (Install)      |           |  | DPRD-0016014                 |                                                                                                    |  |  |  |
| SB#2-DIMM#1CO                                           | (Install) |  | DPRD-0016014                 |                                                                                                    |  |  |  |
| $SB#2-DIMM#1C1$                                         | (Install) |  | DPRD-0016014                 |                                                                                                    |  |  |  |
| SB#2-DIMM#1DO (Install)                                 |           |  | DPRD-0016014                 |                                                                                                    |  |  |  |
| SB#2-DIMM#1D1                                           | (Install) |  | DPRD-0016014                 |                                                                                                    |  |  |  |
| SB#2-DIMM#1EO (Install) :                               |           |  | DPRD-0016014                 |                                                                                                    |  |  |  |
| SB#2-DIMM#1E1                                           | (Install) |  | DPRD-0016014                 |                                                                                                    |  |  |  |
| SB#2-DIMM#1F0                                           | (Install) |  | DPRD-0016014                 |                                                                                                    |  |  |  |
| $SB#2-DIMM#1F1$                                         | (Install) |  | DPRD-0016014                 |                                                                                                    |  |  |  |

**Table 2.4-1**

| Display of installed CPU                                | Product name                        |
|---------------------------------------------------------|-------------------------------------|
| Intel(R) Xeon(R) Platinum 8180M CPU @ $2.50 \text{GHz}$ | Intel Xeon Platinum 8180M Processor |
| Intel(R) Xeon(R) Platinum 8180 CPU @ 2.50GHz            | Intel Xeon Platinum 8180 Processor  |
| Intel(R) Xeon(R) Platinum 8176M CPU @ 2.10GHz           | Intel Xeon Platinum 8176M Processor |
| Intel(R) Xeon(R) Platinum 8176 CPU @ 2.10GHz            | Intel Xeon Platinum 8176 Processor  |
| Intel(R) Xeon(R) Platinum 8170M CPU @ 2.10GHz           | Intel Xeon Platinum 8170M Processor |
| Intel(R) Xeon(R) Platinum 8170 CPU @ 2.10GHz            | Intel Xeon Platinum 8170 Processor  |
| Intel(R) Xeon(R) Platinum 8164 CPU @ 2.00GHz            | Intel Xeon Platinum 8164 Processor  |
| Intel(R) Xeon(R) Platinum 8168 CPU @ 2.70GHz            | Intel Xeon Platinum 8168 Processor  |
| Intel(R) Xeon(R) Platinum 8160M CPU @ 2.10GHz           | Intel Xeon Platinum 8160M Processor |
| Intel(R) Xeon(R) Platinum 8160 CPU @ 2.10GHz            | Intel Xeon Platinum 8160 Processor  |
| Intel(R) Xeon(R) Platinum 8153 CPU @ 2.00GHz            | Intel Xeon Platinum 8153 Processor  |
| Intel(R) Xeon(R) Platinum 8158 CPU @ 3.00GHz            | Intel Xeon Platinum 8158 Processor  |
| Intel(R) Xeon(R) Platinum 8156 CPU @ 3.60GHz            | Intel Xeon Platinum 8156 Processor  |

**Table 2.4-2**

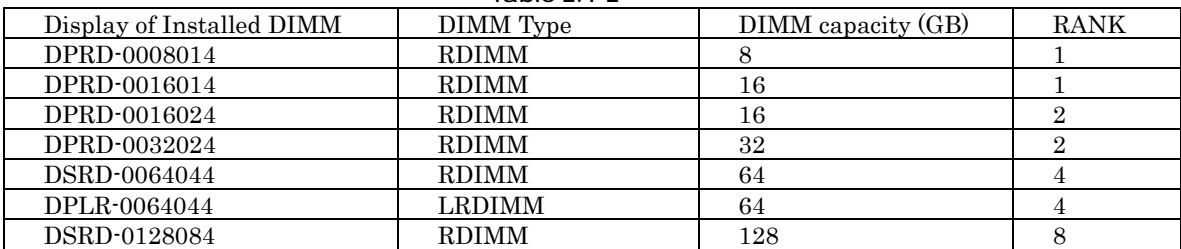

(9) Confirm that installed system board is displayed as "Install". (See "Figure 2.4-2".)

- (10) Confirm that CPU and Memory in added system board are displayed as "Install". (See "Figure 2.4-2".)
- (11) Confirm the amount of CPU and memory same as the system administrator indicated. (See "Figure 2.4-2".)
- (12) Make sure that orange indicator of the "System Alarm" and "CSS" are not lit or blinking. (See "Figure 2.4-3".)

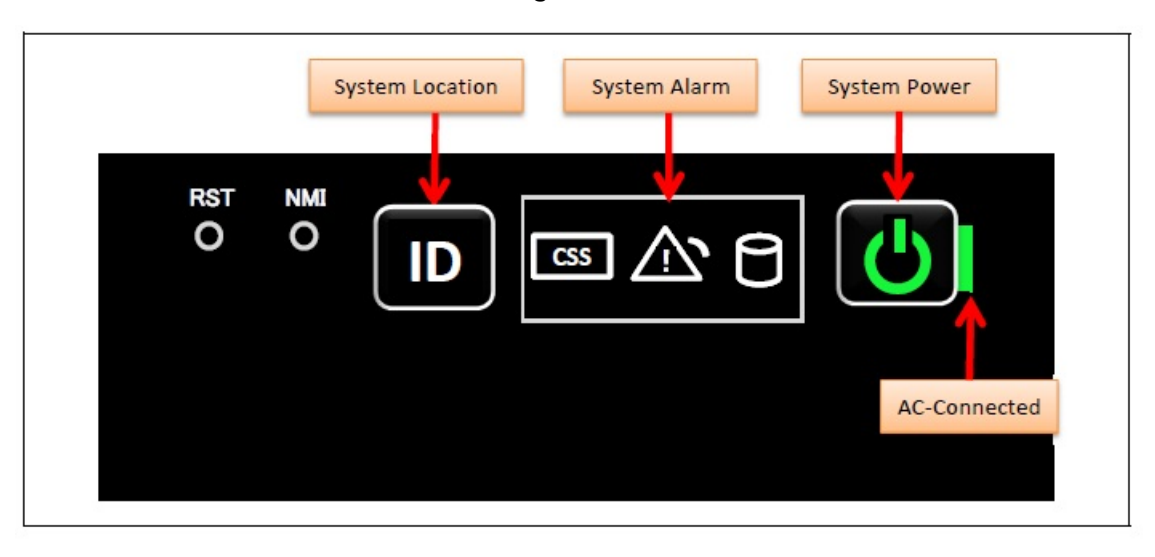

**Figure 2.4-3**

(13) Turn off the system power. See Appendix E.5.2 ["Power Off"](#page-112-0). (14) Proceed to ["2.5 Preparation of handing over to the system administrator"](#page-25-0).

#### SET0205000

## <span id="page-25-0"></span>2.5 Preparation of handing over to the system administrator

(1) End the Video Redirection. See Appendix E.3.2 ["Video Redirection end"](#page-108-0).

(2) Logout of iRMC S5 Web. See Appendix E.2.2 ["Logout"](#page-105-0).

(3) Remove the LAN cable connected for work.

(4) Reinstall all the covers and doors that were removed during the work.

(5) Clean them with a cleaning agent and waste cloth.

(6) Proceed to ["2.6 Handover to the system administrator"](#page-25-1).

#### SET0206000

## <span id="page-25-1"></span>2.6 Handover to the system administrator

- (1) Close the doors of the rack and hand over the door key to the system administrator.
- (2) When the setting of iRMC or BIOS has been temporarily changed for work, the setting change is requested to the system administrator.
- (3) The work is ended.

## <span id="page-26-0"></span>3 Installing CPUs 20

This chapter describes the procedure for installing CPUs. In this chapter, SB represents a System Board.

### SET0301000

## <span id="page-26-1"></span>3.1 Conditions for installing components

- Only when new SB is installed, install of the CPU is applied.
- Installing the memories. See chapter 4 ["Installing Memory"](#page-28-0).
- Install the CPU to the position CPU#0 and CPU#1 on SB without fail.

### SET0301010

### <span id="page-26-2"></span>3.1.1 Firmware version

- No conditions.

### SET0301020

### <span id="page-26-3"></span>3.1.2 Maximum installation amount

- 2 CPUs per a SB.

### SET0301030

### <span id="page-26-4"></span>3.1.3 Conditions concerning mixing different types of CPU

- All CPUs must be same product name.

### SET0301040

### <span id="page-26-5"></span>3.1.4 Base Unit state

- AC power to the Base Unit is off.

## <span id="page-27-0"></span>3.2 Work Items, Work Assignment, and Work Time

"Table 3.2" lists the work items, standard work time, and the person in charge of these types of work.

**Table 3.2**

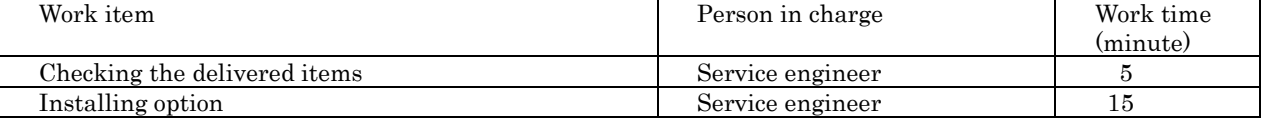

SET0303000

# <span id="page-27-1"></span>3.3 Procedure for installing CPUs

### SET0303010

## <span id="page-27-2"></span>3.3.1 Checking the delivered items

- (1) Check the delivered items by confirming the following.
	- 1. The types and quantities of delivered options match those written on the order sheet.
	- 2. The delivered items match those listed in the List of Accessories.
	- 3. All cabinets are free of any abnormalities such as scratches, dents, or dirt.
	- 4. The target functions can be used with the specifications and version level of units delivered separately due to delivery considerations.
- (2) Proceed to ["3.3.2 Installing option"](#page-27-3).

### SET0303020

### <span id="page-27-3"></span>3.3.2 Installing option

Install according to the following procedures.

### **ANNT)**

- The installation location and quantity have to indicate by the system administrator.

- (1) Prepare a new system board.
- (2) Installing the CPUs. (See Appendix F.7 ["CPU"](#page-129-0).)
- (3) Next procedure follows to chapter 2 ["Installing System Board"](#page-20-0).

# <span id="page-28-0"></span>4 Installing Memory

31

This chapter describes the procedure for installing memory. In this chapter, SB represents a System Board.

### SET0401000

## <span id="page-28-1"></span>4.1 Conditions for installing components

By installing the memory, confirm to the system administrator whether it is necessary to change the "Memory Operation Mode" setting.

SET0401010

### <span id="page-28-2"></span>4.1.1 Firmware version

- No conditions.

#### SET0401020

### <span id="page-28-3"></span>4.1.2 Number of mounted DIMMs

The system configuration and the setting are confirmed to the system administrator. (See "Table 4.1.2".)

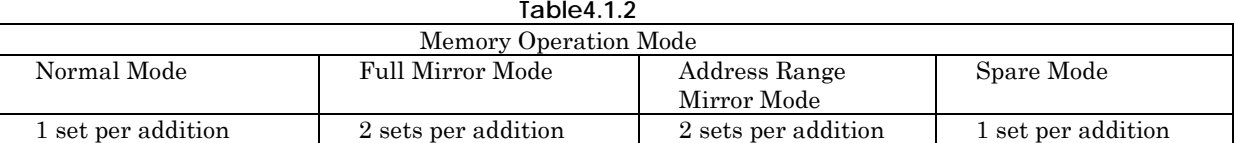

set: same 2 DIMMs.

### SET0401030

### <span id="page-28-4"></span>4.1.3 Conditions on mixing different types of DIMM

- When mixing DIMMs with different capacities within system, follow the specification in "Figure 4.1.3-1".

- Confirm the status (capacity, rank and mounting locations) of the DIMMs currently installed on the SB. See Appendix E.7 ["Checking memory type"](#page-114-0).

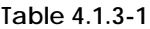

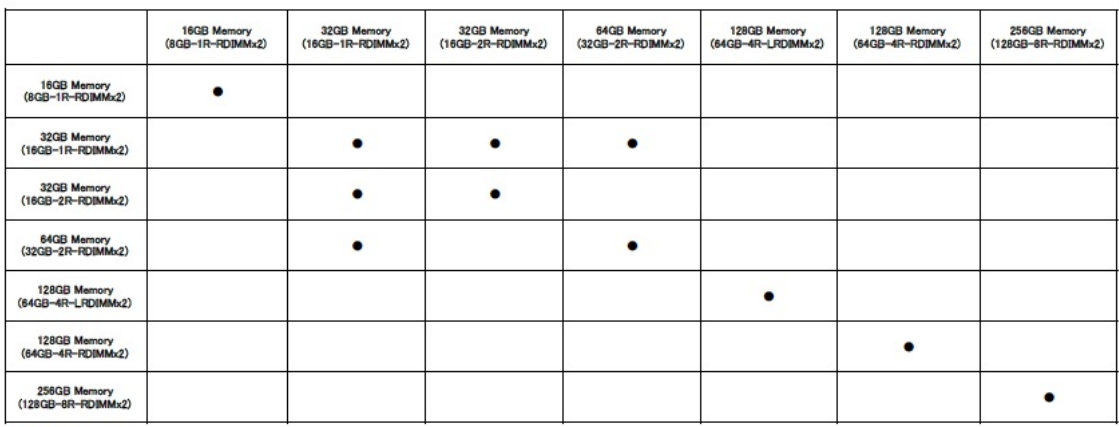

 $\bullet$ :Permitted

#### **Table 4.1.3-2**

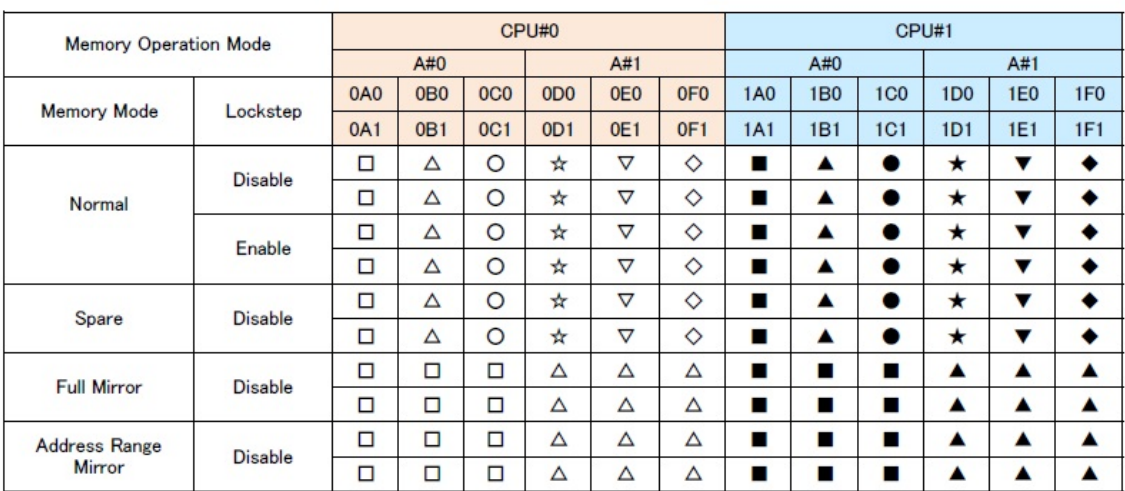

### **RMRM) Symbol**

The same symbol for each Memory Operation Mode represents the same type of DIMMs. All DIMMs must have the same type.

### SET0401040

## <span id="page-29-0"></span>4.1.4 Memory installing order

- Memory installing order is see "Table 4.1.4-1".

- The system configuration and the setting are confirmed to the system administrator.

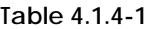

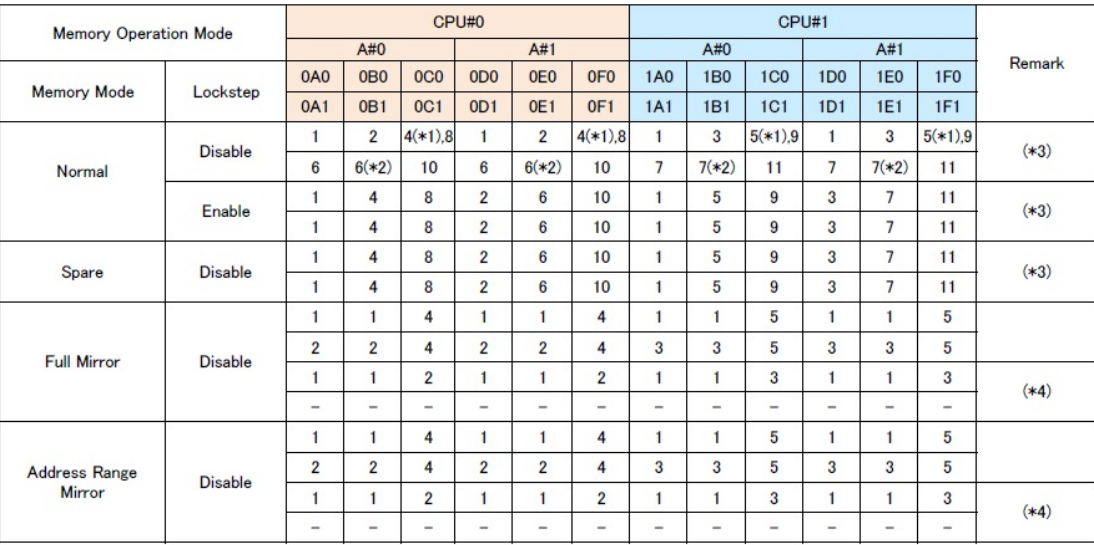

(\*1)(\*2): In the case of four DIMMs in A#x, remove DIMM installed in (\*1) slot and then install DIMM to (\*2) slot.<br>(\*3): When the CPU which memory capacity is 768GB is installed, 128GB DIMM can be installed up to number 5

**Table 4.1.4-2 CPU of memory capacity 768GB**

| Display of installed CPU                               | Product name                       |
|--------------------------------------------------------|------------------------------------|
| Intel(R) Xeon(R) Platinum 8180 CPU @ 2.50GHz           | Intel Xeon Platinum 8180 Processor |
| Intel(R) Xeon(R) Platinum 8176 CPU @ 2.10GHz           | Intel Xeon Platinum 8176 Processor |
| Intel(R) Xeon(R) Platinum 8170 CPU @ 2.10GHz           | Intel Xeon Platinum 8170 Processor |
| Intel(R) Xeon(R) Platinum 8164 CPU @ $2.00 \text{GHz}$ | Intel Xeon Platinum 8164 Processor |
| Intel(R) Xeon(R) Platinum 8168 CPU @ 2.70GHz           | Intel Xeon Platinum 8168 Processor |
| Intel(R) Xeon(R) Platinum 8160 CPU @ 2.10GHz           | Intel Xeon Platinum 8160 Processor |
| Intel(R) Xeon(R) Platinum 8153 CPU @ 2.00GHz           | Intel Xeon Platinum 8153 Processor |
| Intel(R) Xeon(R) Platinum 8158 CPU @ 3.00GHz           | Intel Xeon Platinum 8158 Processor |
| Intel(R) Xeon(R) Platinum 8156 CPU @ 3.60GHz           | Intel Xeon Platinum 8156 Processor |

### SET0401050

## <span id="page-30-0"></span>4.1.5 Base Unit state

- AC power to the Base Unit is off.

# <span id="page-31-0"></span>4.2 Work Items, Work Assignment, and Work Time

"Table 4.2" lists the work items, standard work time, and the person in charge of these types of work.

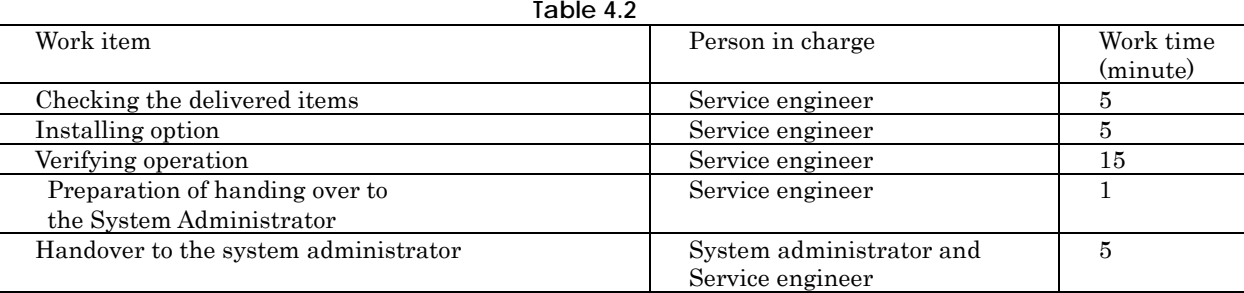

#### SET0403000

# <span id="page-31-1"></span>4.3 Procedure for installing Memory

### SET0403010

### <span id="page-31-2"></span>4.3.1 Checking the delivered items

(1) Check the delivered items by confirming the following.

- 1. The types and quantities of delivered options match those written on the order sheet.
- 2. The delivered items match those listed in the List of Accessories.
- 3. All cabinets are free of any abnormalities such as scratches, dents, or dirt.
- 4. The specifications and version level of units delivered separately due to delivery considerations are available for the target functions.
- (2) Proceed to the net procedure according to the following procedures.
	- $\rightarrow$  When installing the existing SB.
		- Proceed to ["4.3.2 Installing option \(Existing SB\)"](#page-31-3) .
	- $\rightarrow$  When installing the new SB. Proceed to ["4.3.3 Installing option \(New SB\)"](#page-33-0).

#### SET0403020

### <span id="page-31-3"></span>4.3.2 Installing option (Existing SB)

Install according to the following procedures.

#### **ANNT)**

- The installation location and quantity have to indicate by the system administrator.
- Confirm connecting position of power cable of the Base Unit beforehand.
- (1) Turn off AC power of the Base Unit.

(2) Remove the SB that installs memory.

See Appendix F.2.2 ["Removing SB"](#page-121-0).

(3) Follow the instructions of the system administrator to install memories. See Appendix F.8 ["Memory"](#page-135-0).

(4) Install the SB.

See Appendix F.2.1 ["Installing SB"](#page-120-1).

(5) Turn on AC power of the Base Unit.

 $\rightarrow$ Wait about a minute until green indicator of the "System Power" turns off.

(6) Make sure that the Alarm indicator of SB is not lit. (See "Figure 4.3.2".)

### **ANNT) About Alarm indicator**

Memory Operation Mode When the memory expansion that requires setting value change is made, the SB Alarm indicator lights temporarily.

However, it turns off when Memory Operation Mode setting ends normally.

**Figure 4.3.2**

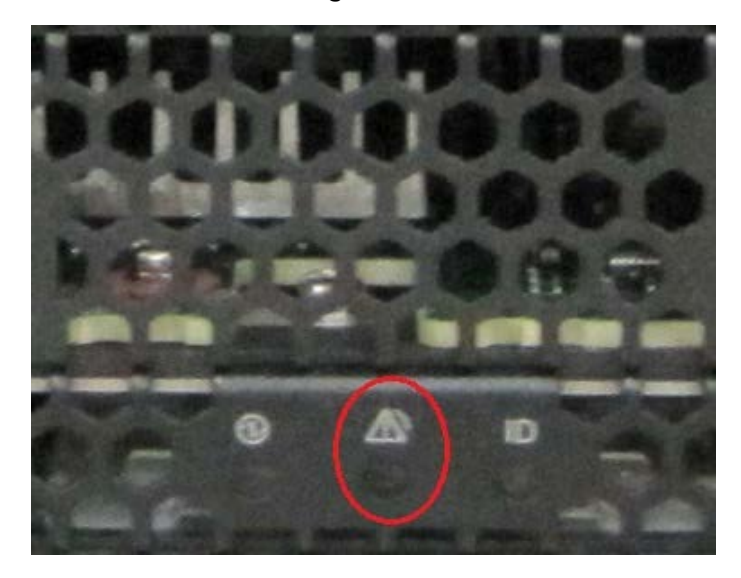

(7) Connect the operation terminal.

See Appendix E.1 ["Operation terminal connection"](#page-102-1).

- (8) Log in to the iRMC S5 Web from the operation terminal. See Appendix E.2.1 ["Login"](#page-103-2).
- (9) Proceed to the next procedure according to the following procedures.

 $\rightarrow$  When changing "Memory Operation Mode". Change "Memory Operation Mode" instructed by the system administrator and proceed to

["4.4 Verifying operation"](#page-33-1). See Appendix E.6 ["Memory Operation Mode setting"](#page-113-0).

 $\rightarrow$  When not changing "Memory Operation Mode". Proceed to ["4.4 Verifying operation\)](#page-33-1)".

### <span id="page-33-0"></span>4.3.3 Installing option (New SB)

Install according to the following procedures.

#### **ANNT)**

- The installation location and quantity have to indicate by the system administrator.
- Confirm connecting position of power cable of the Base Unit beforehand.
- (1) Prepare the new SB.
- (2) Follow the instructions of the system administrator to install memories. See Appendix F.8 ["Memory"](#page-135-0).
- (3) Next procedure follows to chapter 2 ["Installing System Board"](#page-20-0).

### SET0404000

# <span id="page-33-1"></span>4.4 Verifying operation

Confirm the installed memory according to the following procedures.

- (1) Start Video Redirection.
- See Appendix E.3.1 ["Video Redirection start"](#page-106-1).
- (2) Set "BIOS Setup" at "Boot Device Selector". See Appendix E.4 ["Boot Device Selector setting"](#page-109-0).
- (3) Turn on the system power.
	- See Appendix E.5.1 ["Power On"](#page-110-1).
	- $\rightarrow$  Wait for a few minutes until "Figure 4.4-1" is displayed. (Max. 10 minutes)

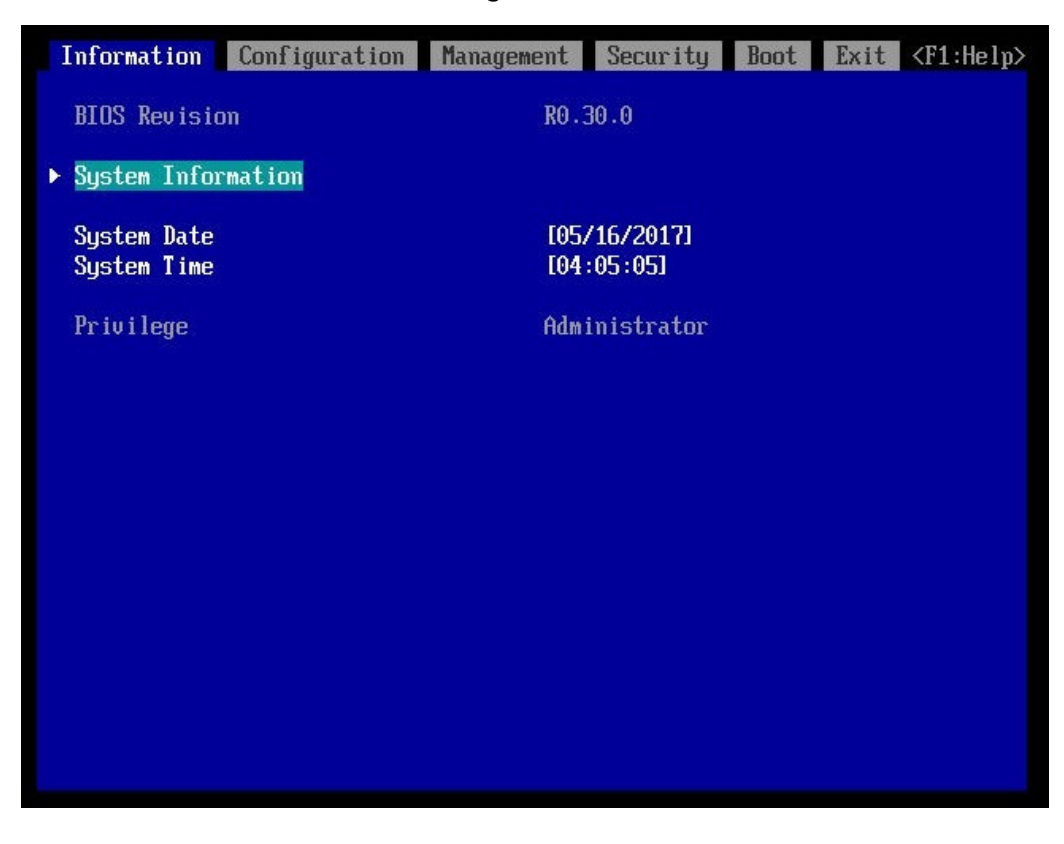

**Figure 4.4-1**

(4) Download the SEL to the operation terminal. See Appendix E.8 ["SEL downloading"](#page-115-0).

(5) Unzip the "SystemEventLog.zip" then copy "config.txt" file onto desktop of the operation terminal. (6) Open the "config.txt" with text editor.

See "Table 4.4-1", for CPU type. See "Table 4.4-2", for DIMM type.

A slot with (Install) indicates that the slot is populated, and ( ) not populated.

**Figure 4.4-2 Example**

| SB#2-CPU#0 (Install) : Intel(R) Xeon(R) Platinum 8180 CPU @ 2.50GHz<br>SB#2-CPU#1 (Install) : Intel(R) Xeon(R) Platinum 8180 CPU @ 2.50GHz                                                                                                    |
|----------------------------------------------------------------------------------------------------|
|                                                                                                    |
| SB#2-DIMM#0A0 (Install) : DPRD-0016014<br>÷<br>DPRD-0016014<br>SB#2-DIMM#0A1<br>(Install)<br>DPRD-0016014<br>SB#2-DIMM#0B0<br>(Install)<br>DPRD-0016014<br>SB#2-DIMM#0B1<br>÷<br>(Install)<br>DPRD-0016014<br>SB#2-DIMM#0CO<br>(Install)<br>DPRD-0016014<br>SB#2-DIMM#0C1<br>(Install)<br>DPRD-0016014<br>SB#2-DIMM#0D0<br>(Install)<br>DPRD-0016014<br>SB#2-DIMM#0D1<br>(Install)<br>DPRD-0016014<br>SB#2-DIMM#0E0<br>(Install)<br>DPRD-0016014<br>SB#2-DIMM#OE1<br>(Install)<br>SB#2-DIMM#OF0<br>DPRD-0016014<br>(Install)<br>DPRD-0016014<br>$SB#2-DIMM#OF1$<br>(Install)<br>DPRD-0016014<br>$SB#2-DIMM#1AO$<br>(Install)<br>$SB#2-DIMM#1A1$<br>(Install)<br>DPRD-0016014<br>DPRD-0016014<br>SB#2-DIMM#1BO<br>(Install)<br>SB#2-DIMM#1B1<br>DPRD-0016014<br>(Install)<br>DPRD-0016014<br>SB#2-DIMM#1CO<br>(Install)<br>SB#2-DIMM#1C1<br>DPRD-0016014<br>(Install)<br>DPRD-0016014<br>SB#2-DIMM#1D0<br>(Install)<br>DPRD-0016014<br>SB#2-DIMM#1D1<br>(Install)<br>DPRD-0016014<br>SB#2-DIMM#1E0<br>(Instal])<br>DPRD-0016014<br>SB#2-DIMM#1E1<br>(Install)<br>DPRD-0016014<br>SB#2-DIMM#1F0<br>(Install)<br>DPRD-0016014<br>$SB#2-DIMM#1F1$<br>(Install) |

**Table 4.4-1**

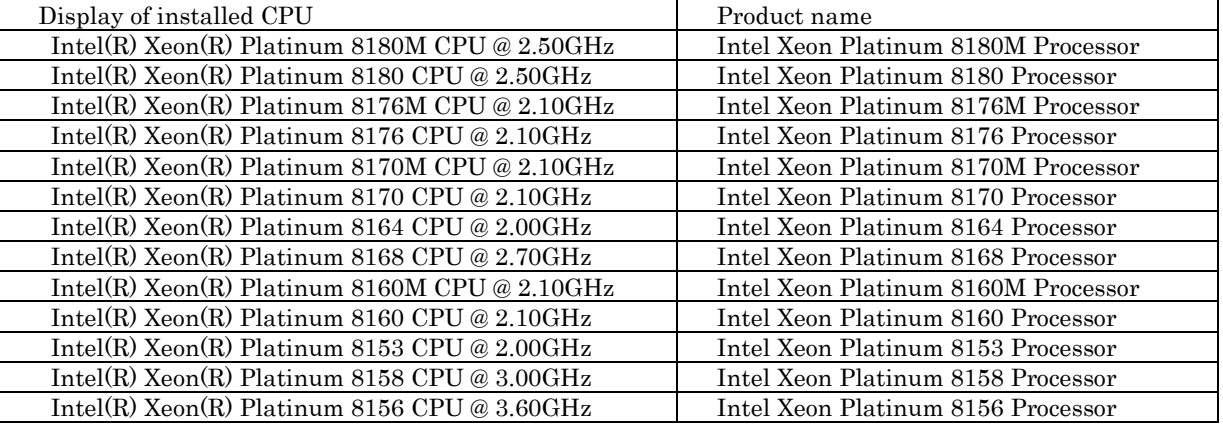
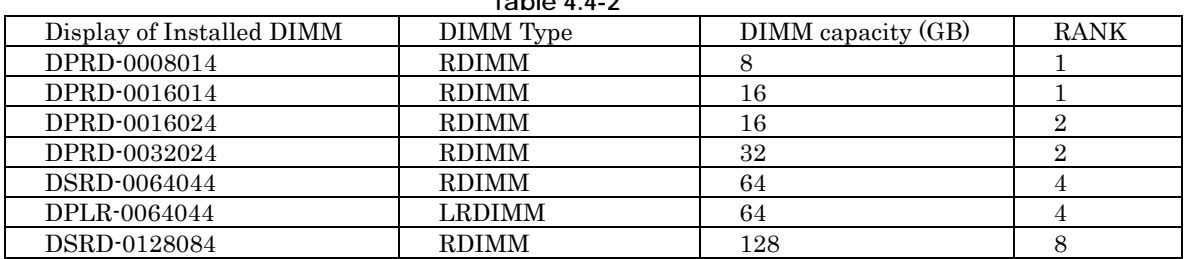

**Table 4.4-2**

(7) Confirm that added system board is displayed as "Install". (See "Figure 4.4-2".)

(8) Confirm that CPU and Memory in installed system board are displayed as "Install". (See "Figure 4.4-2".)

(9) Confirm the amount of memory same as the system administrator instructions. (See "Figure 4.4-2".)

(10) Make sure that orange indicator of the "System Alarm" and "CSS" are not lit or blinking. (See "Figure 4.4-3".)

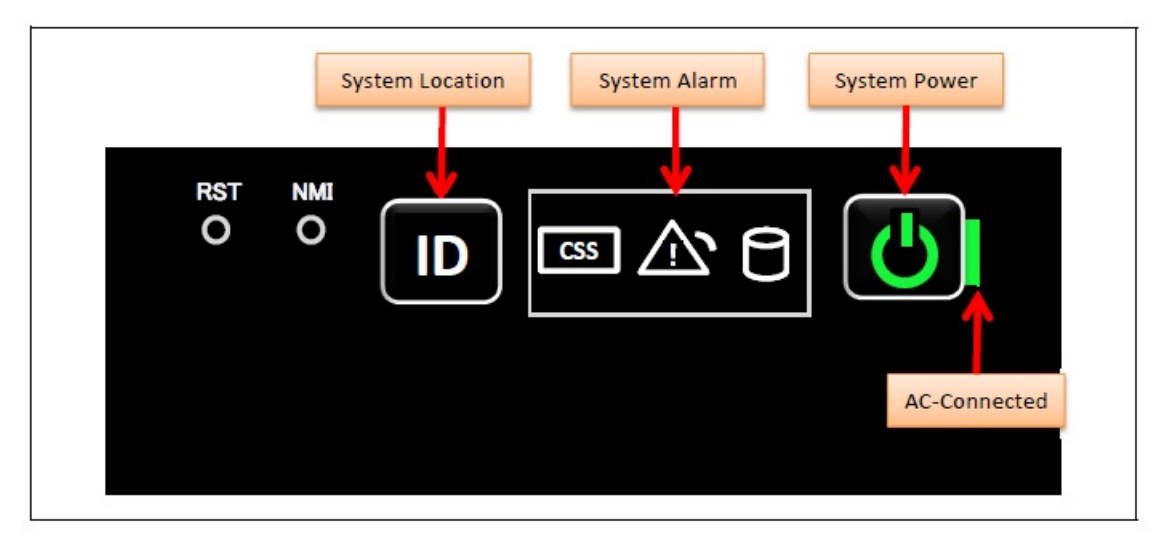

**Figure 4.4-3**

(11) Turn off the system power. See Appendix E.5.2 ["Power Off"](#page-112-0). (12) Proceed to ["4.5 Preparation of handing over to the system administrator"](#page-36-0).

#### SET0405000

## <span id="page-36-0"></span>4.5 Preparation of handing over to the system administrator

- (1) End the Video Redirection. See Appendix E.3.2 ["Video Redirection end"](#page-108-0).
- (2) Logout of iRMC S5 Web. See Appendix E.2.2 ["Logout"](#page-105-0).
- (3) Remove the LAN cable connected for work.
- (4) Reinstall all the covers and doors that were removed during the work.
- (5) Clean them with a cleaning agent and waste cloth.
- (6) Proceed to ["4.6 Handover to the system administrator"](#page-37-0).

# <span id="page-37-0"></span>4.6 Handover to the system administrator

- (1) Close the doors of the rack and hand over the door key to the system administrator.
- (2) When the setting of iRMC or BIOS has been temporarily changed for work, the setting change is requested to the system administrator.
- (3) The work is ended.

# <span id="page-38-0"></span>5 Installing PCI Card

36

- This chapter describes the procedure for installing PCI card into the IOUB. When FBU is added, it contains it.
- When installing PCI card and IOUB as a set, work according to chapter 10 ["Installing I/O Unit B \(IOUB\)"](#page-65-0).
- When installing SAS array controller card, work according to chapter 6 ["Installing Disk Unit for SAS \(DU\\_SAS\)"](#page-45-0).
- In this chapter, SB represents a System Board.
- In this chapter, IOUB represents I/O Unit B.
- In this chapter, FBU (BBU) represents FBU for Ext. SAS RAID Card.

#### SET0501000

# 5.1 Conditions for installing components

- When installing PCI card, SB must be installed as indicated by "Table 5.1".

- For example, when installing the PCI card in slot#4 of IOU#0, it is necessary installed SB in SB#1.

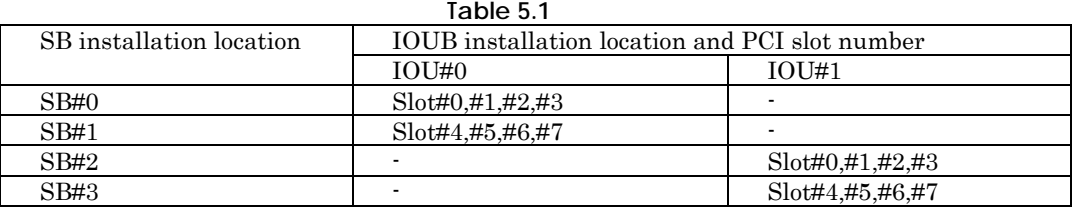

#### SET0501010

### 5.1.1 Firmware version

- No conditions.

#### SET0501020

## 5.1.2 Maximum installation amount

- 8 PCI cards per an IOUB.

### SET0501030

## 5.1.3 Conditions concerning combined use of PCI card

-No conditions.

## 5.1.4 Base Unit state

"Table 5.1.4" shows whether or not to work in each state of the Base Unit. \*1: Confirm it to the system administrator to depend on OS and the PCI card.

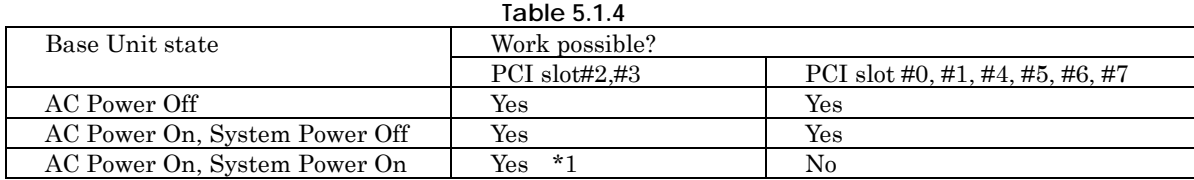

SET0502000

# 5.2 Work Items, Work Assignment, and Work Time

"Table 5.2" lists the work items, standard work time, and the person in charge of these types of work.

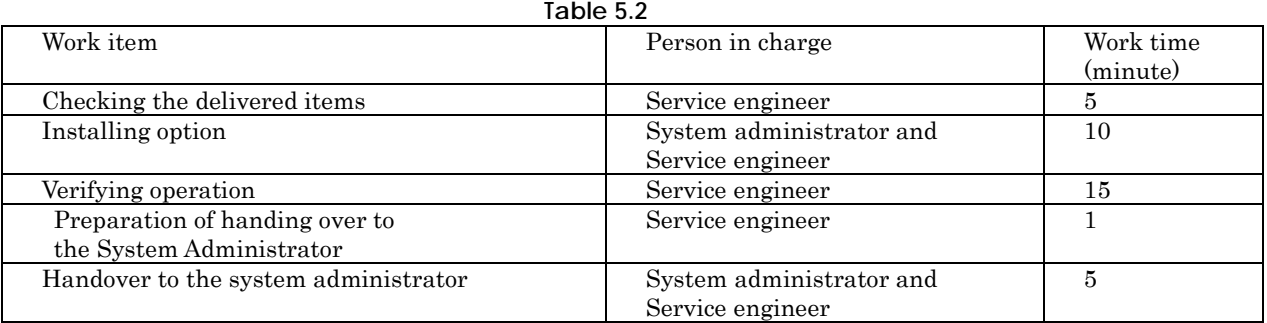

#### SET0503000

# 5.3 Procedure for installing a PCI card

SET0503010

## 5.3.1 Checking the delivered items

(1) Check the delivered items by confirming the following.

- 1. The types and quantities of delivered options match those written on the order sheet.
- 2. The delivered items match those listed in the List of Accessories.
- 3. All cabinets are free of any abnormalities such as scratches, dents, or dirt.
- 4. The target functions can be used with the specifications and version level of the units delivered separately due to delivery considerations.
- (2) Proceed to the next procedure according to the following procedures.
	- $\rightarrow$  When installing the PCI card into slot#2 or slot#3 of the IOUB. Proceed to ["5.3.2 Installing option \(Slot#2 or Slot#3\)"](#page-40-0).
	- $\rightarrow$  When installing the PCI card into other than slot#2 and slot#3 of the IOUB. Proceed to ["5.3.3 Installing PCI card \(Other than slot#2 and slot#3\)"](#page-41-0).

## <span id="page-40-0"></span>5.3.2 Installing option (Slot#2 or Slot#3)

Install according to the following procedures.

#### **ANNT)**

- The installation location and quantity have to indicate by the system administrator.

- (1) Proceed to the net procedure according to the following procedures.
	- $\rightarrow$  When the Base Unit state is "AC Power On, System Power On". Proceed to procedure (2).
	- $\rightarrow$  When the Base Unit state is "AC Power On, System Power Off" or "AC Power Off".
		- Proceed to procedure (3).
- (2) The system administrator makes the PCI card installable state.
- (3) Remove the PCI cassette of installation slot.
- See Appendix F.9.4 ["Removing PCI card \(slot#2 and slot#3\)"](#page-142-0). (4) Mount the PCI card in PCI cassette.
- See Appendix F.9.3 ["Installing PCI card \(slot#2 and slot#3\)"](#page-140-0).
- (5) Install the PCI cassette into the IOUB.  $\rightarrow$  Wait about 10 seconds
- (6) When the Base Unit state is "AC Power Off", turn on AC power then wait about a minute.
- (7) Make sure that the Alarm indicator of the PCI cassette is not lit. (See "Figure 5.3.2".)
	- Г n<br>Februar **ATTN**

**Figure 5.3.2**

(8) Install SPF+module if you have one.

See Appendix F.13 ["Installing LAN card module"](#page-150-0).

- (9) Proceed to the next procedure according to the following procedures.
	- $\rightarrow$  When the Base Unit state is "AC Power On, System Power On". Proceed to ["5.5 Preparation of handing over to the system administrator"](#page-44-0).
	- $\rightarrow$  When the Base Unit state is "AC Power On, System Power Off". Proceed to ["5.4 Verifying operation"](#page-42-0).

## <span id="page-41-0"></span>5.3.3 Installing PCI card (Other than slot#2 and slot#3)

Install according to the following procedures.

#### **ANNT)**

- The installation location and quantity have to indicate by the system administrator.
- Confirm connecting position of power cable of the Base Unit beforehand.
- (1) Turn off AC power of the Base Unit.
- (2) Remove the IOUB out of the Base Unit.
- See Appendix F.3.2 ["Removing IOUB"](#page-124-0).
- (3) Install the PCI card into the IOUB.
- See Appendix F.9.1 [Installing PCI card \(other than slot#2 and slot#3\)"](#page-138-0). Refer to Appendix F.16 ["FBU for Ext. SAS RAID Card"](#page-157-0) When "SAS RAID Card" is installed in Slot#0, and FBU (BBU) is added. (4) Install the IOUB into the Base Unit.
- See Appendix F.3.1 ["Installing IOUB"](#page-123-0).
- (5) Turn on AC power of the Base Unit.
- $\rightarrow$  Wait until green indicator of the "System Power" turns off.
- (6) Make sure that the Alarm indicator of the IOUB is not lit. (See "Figure 5.3.3".)

### **Figure 5.3.3**

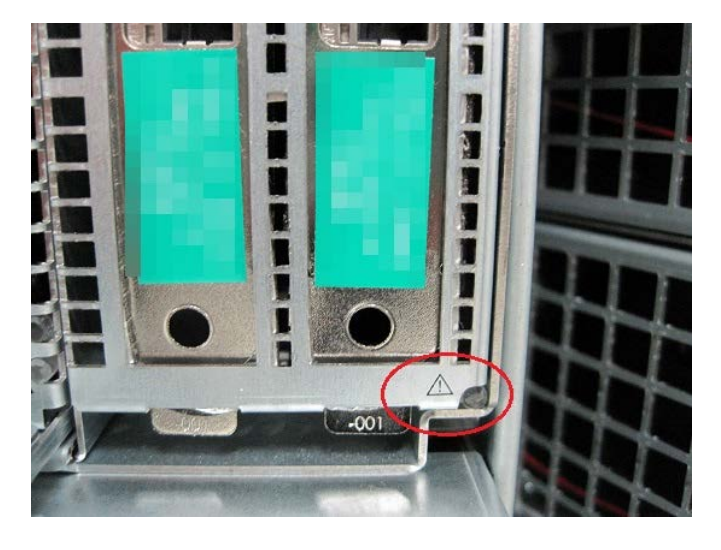

- (7) Install SPF+module if you have one.
- See Appendix F.13 ["Installing LAN card module"](#page-150-0).
- (8) Proceed to ["5.4 Verifying operation"](#page-42-0).

## <span id="page-42-0"></span>5.4 Verifying operation

Confirm the PCI card according to the following procedures.

- (1) Connect the operation terminal.
- See Appendix E.1 ["Operation terminal connection"](#page-102-0).
- (2) Log in to the iRMC S5 Web from the operation terminal. See Appendix E.2.1 ["Login"](#page-103-0).
- (3) Start Video Redirection.
- See Appendix E.3.1 ["Video Redirection start"](#page-106-0).
- (4) Set "BIOS Setup" at "Boot Device Selector". See Appendix E.4 ["Boot Device Selector setting"](#page-109-0).
- (5) Turn on the system power. See Appendix E.5.1 ["Power On"](#page-110-0).
	- $\rightarrow$  Wait for a few minutes until "Figure 5.4-1" is displayed. (Max. 10 minutes)

**Figure 5.4-1**

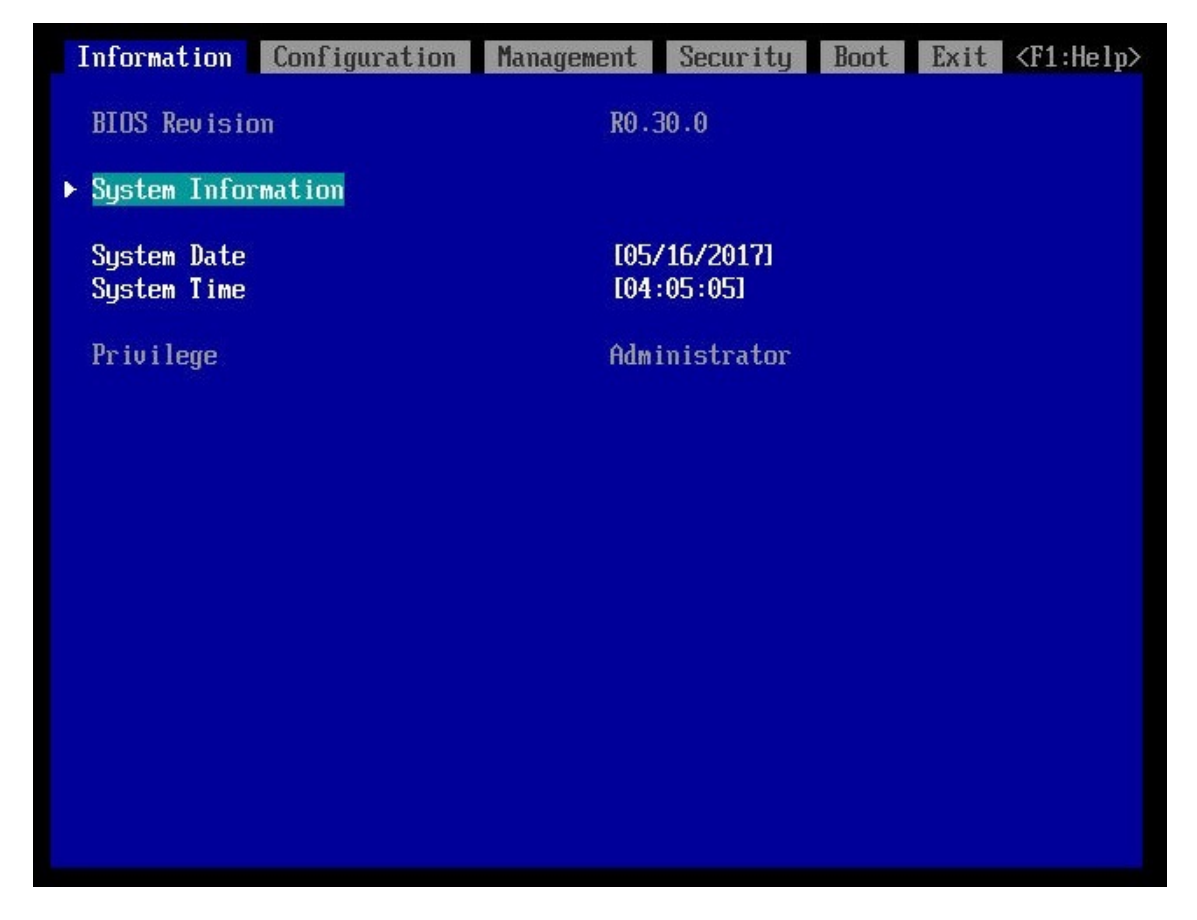

(6) Download the SEL to the operation terminal. See Appendix E.8 ["SEL downloading"](#page-115-0).

- (7) Unzip the "SystemEventLog.zip" then copy "config.txt" file onto desktop of the operation terminal. (8) Open the "config.txt" with text editor.
	- A slot with (Install) indicates that the slot is populated, and ( ) not populated.

**Figure 5.4-2 Example**

| IOU#0 (Install) : A3C40202227 : QM16477005                                                                                                    |
|----------------------------------------------------------------------------------------------------|
| IOU#0-SLOT#0 (Install), Bus/Dev=9/0x00 : ID=8086/1521/8086/00A1<br>I0U#0-SL0T#1<br>$10U#0-SLOT#2$ (Install), Bus/Dev= $41/0x00$ : ID= $1000/005D/1734/121A$<br>$IOU#0-SLOT#3$<br>$I$ OU#O-SLOT#4          |
| IOU#0-SLOT#5 (Install), Bus/Dev=77/0x00 : ID=8086/1521/8086/00A1<br>IOU#0-SLOT#6 (Install), Bus/Dev=81/0x00 : ID=1000/0097/1734/1217<br>IOU#0-SLOT#7 (Install), Bus/Dev=105/0x00 : ID=1000/005D/1734/121A |

(9) Confirm that SLOT#x that installed PCI card are displayed "Install". (See "Figure 5.4-2".) (10) Confirm the PCI card same as the system administrator instructions.

(See "Table 5.4".)

< Meaning of value that follows ID = >

 $ID = wwww/xxxx/yyyy/zzzz/$ 

wwww: Vender ID, xxxx: Device ID, yyyy: SubVender ID, zzzz: SubSystem ID

**Table 5.4**

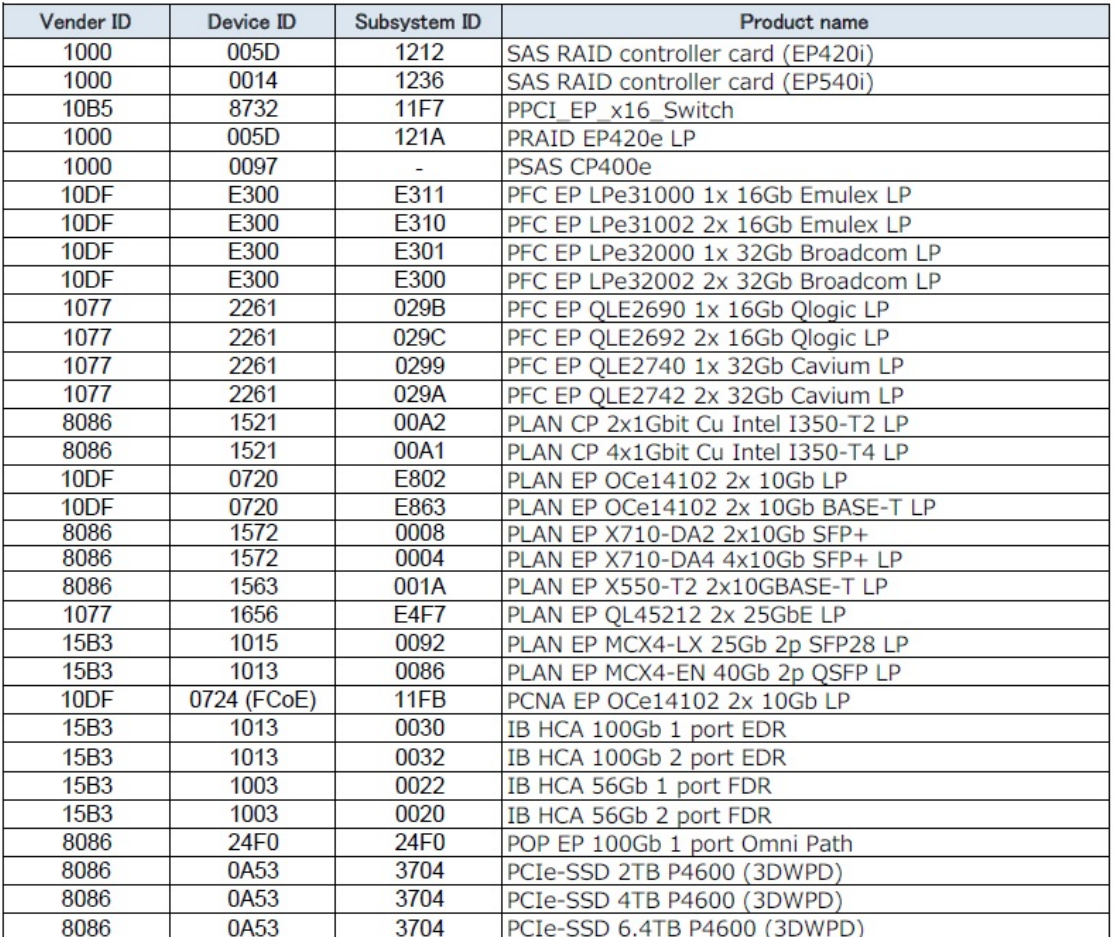

- (11) When FBU (BBU) option is installed, confirmation of FBU (BBU) status is necessary. See Appendix E.10 ["FBU \(BBU\) status confirming"](#page-117-0).
- (12) Make sure that orange indicator of the "System Alarm" and "CSS" are not lit or blinking. (See "Figure 5.4-3".)

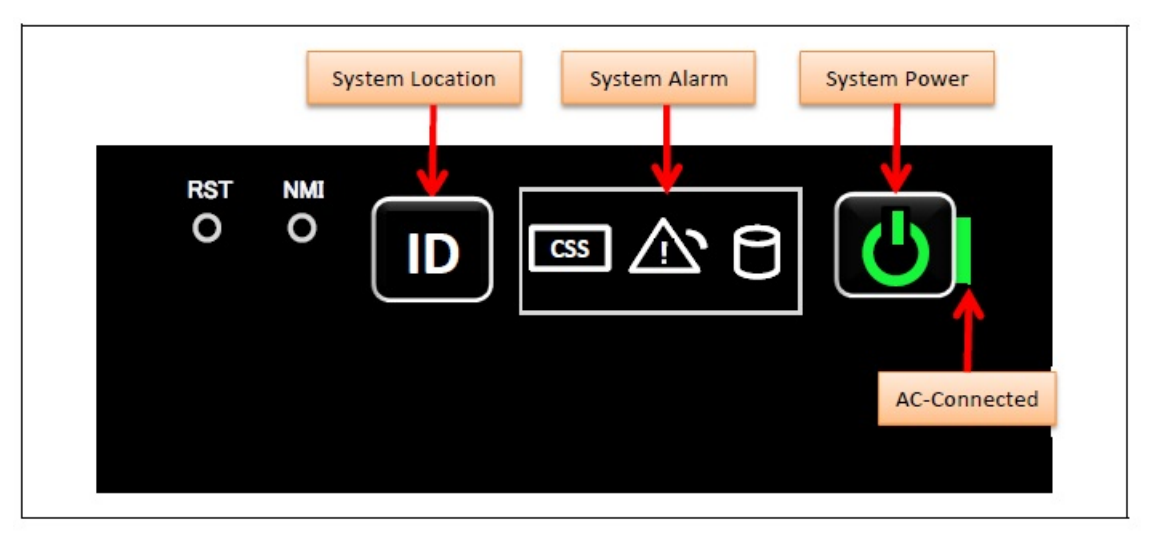

**Figure 5.4-3**

(13) Turn off the system power. See Appendix E.5.2 ["Power Off"](#page-112-0). (14) Proceed to ["5.5 Preparation of handing over to the system administrator"](#page-44-0).

#### SET0505000

## <span id="page-44-0"></span>5.5 Preparation of handing over to the system administrator

- (1) End the Video Redirection. See Appendix E.3.2 ["Video Redirection end"](#page-108-0).
- (2) Logout of iRMC S5 Web. See Appendix E.2.2 ["Logout"](#page-105-0).
- (3) Remove the LAN cable connected for work.
- (4) Reinstall all the covers and doors that were removed during the work.
- (5) Clean them with a cleaning agent and waste cloth.
- (6) Proceed to ["5.6 Handover to the system administrator"](#page-44-1).

#### SET0506000

## <span id="page-44-1"></span>5.6 Handover to the system administrator

- (1) Close the doors of the rack and hand over the door key to the system administrator.
- (2) When the setting of iRMC or BIOS has been temporarily changed for work, the setting change is requested to the system administrator.
- (3) The work is ended.

## <span id="page-45-0"></span>6 Installing Disk Unit for SAS (DU\_SAS) 46

- This chapter describes the procedure for installing Disk Unit for SAS (DU\_SAS).

- In this chapter, DU\_SAS represents Disk Unit for SAS.
- In this chapter, HHD and SSD represent the internal hard disk drive and the internal solid state drive.
- In this chapter, FBU (BBU) represents FBU for DU\_SAS.

#### SET0601000

## 6.1 Conditions for installing components

- When installing DU\_SAS at location of DU#0, installing SB at location of SB#0 is necessary. - When installing DU\_SAS at location of DU#1, installing SB at location of SB#1 is necessary.

#### SET0601010

### 6.1.1 Firmware version

- No conditions.

#### SET0601020

## 6.1.2 Maximum installation amount

- 2 units.

### SET0601030

## 6.1.3 Conditions concerning combined use of DU\_SAS

- No conditions.

SET0601040

## 6.1.4 Base Unit state

- AC power to the Base Unit is off.

# 6.2 Work Items, Work Assignment, and Work Time

"Table 6.2" lists the work items, standard work time, and the person in charge of these types of work.

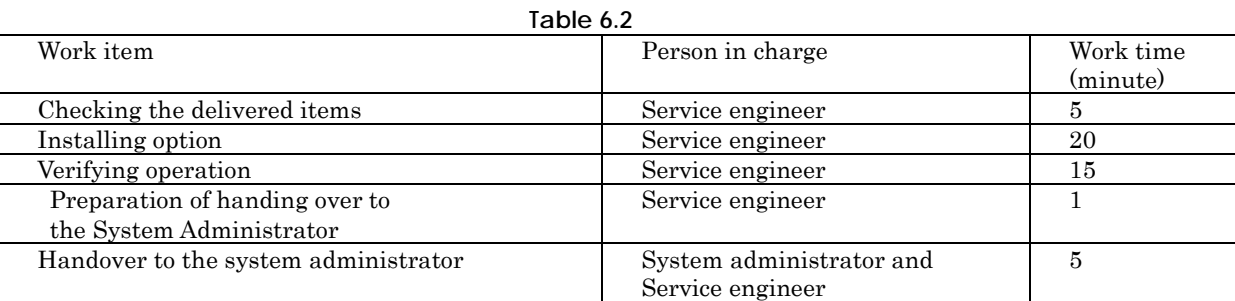

#### SET0603000

# 6.3 Procedure for installing a DU\_SAS

#### SET0603010

## 6.3.1 Checking the delivered items

- (1) Check the delivered items by confirming the following.
	- 1. The types and quantities of delivered options match those written on the order sheet.
	- 2. The delivered items match those listed in the List of Accessories.
	- 3. All cabinets are free of any abnormalities such as scratches, dents, or dirt.
	- 4. The specifications and version level of units delivered separately due to delivery considerations are available for the target functions.
- (2) Proceed to ["6.3.2 Installing option"](#page-46-0).

#### SET0603020

### <span id="page-46-0"></span>6.3.2 Installing option

Install according to the following procedures.

#### **ANNT)**

- The installation location and quantity have to indicate by the system administrator.
- Confirm connecting position of power cable of the Base Unit beforehand.
- (1) Prepare a DU\_SAS.
- (2) Installing a Flash Backup Unit. (Option) See Appendix F.10 ["FBU for DU\\_SAS"](#page-142-1).
- (3) Turn off AC power of the Base Unit.
- (4) Remove the DU dummy.
- (5) Install the DU\_SAS.
- (6) To install HDD/SSD at the same time, remove HDD dummy of DU\_SAS and install HDD/SSD. See Appendix F.11 ["HDD/SSD"](#page-146-0).
- (7) Turn on AC power of the Base Unit.  $\rightarrow$  Wait until green indicator of the "System Power" turns off.

(8) Make sure that the Alarm indicator of the DU\_SAS is not lit. (See "Figure 6.3.2"). **Figure 6.3.2**

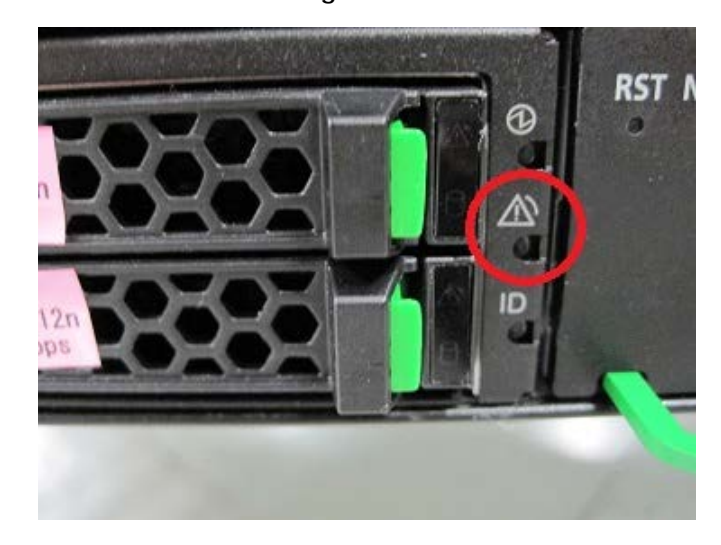

(9) Proceed to ["6.4 Verifying operation"](#page-47-0).

### SET0604000

# <span id="page-47-0"></span>6.4 Verifying operation

Confirm the DU\_SAS according to the following procedures.

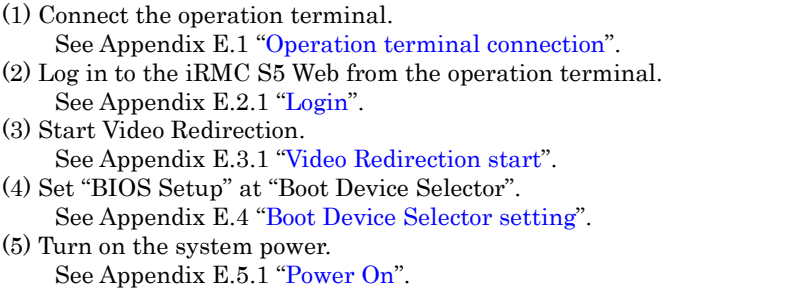

 $\rightarrow$  Wait for a few minutes until "Figure 6.4-1" is displayed. (Max. 10 minutes)

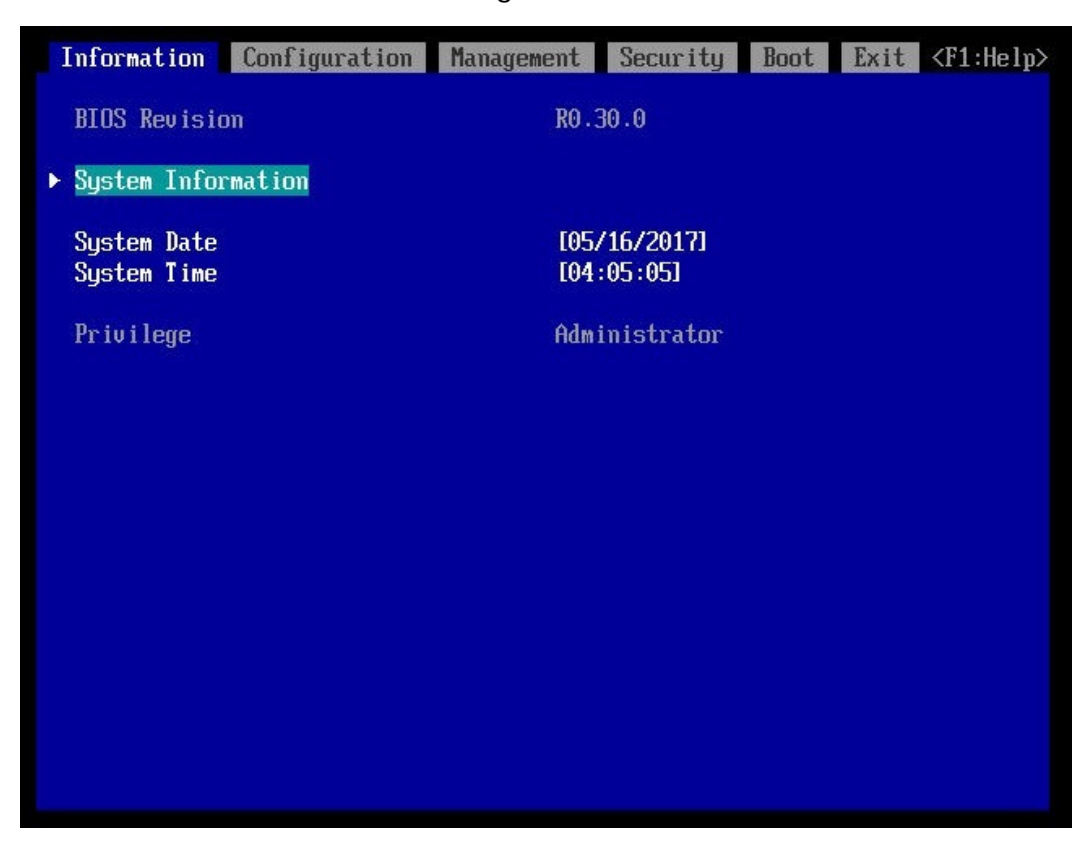

**Figure 6.4-1**

(6) Download the SEL to the operation terminal. See Appendix E.8 ["SEL downloading"](#page-115-0).

(7) Unzip the "SystemEventLog.zip" then copy "config.txt" file onto desktop of the operation terminal. (8) Open the "config.txt" with text editor.

A slot with (Install) indicates that the slot is populated, and ( ) not populated.

**Figure 6.4-2 Example**

| DU#1 (DU_SAS) (Install) : A3C40202412 : QM17115046                                                                                                    |
|----------------------------------------------------------------------------------------------------|
| $DU#1-SLOT$ (Install), Bus/Dev=113/0x00 : ID=1000/005D/1734/1212                                                                                                    |
| DU#1-HDDSlot#0 (Install), RAID Controller 0 slot 0: Model=HUC101890CSS204<br>DU#1-HDDSlot#1 (Install), RAID Controller 0 slot 1: Model=HUC101890CSS204<br>DU#1-HDDSlot#2 (Install), RAID Controller 0 slot 2: Model=HUC101890CSS204<br>DU#1-HDDSlot#3 (Install). RAID Controller 0 slot 3: Model=HUC101890CSS204 |

(9) Confirm that installed DU\_SAS is displayed as "Install". (See "Figure 6.4-2".)

- (10) Confirm RAID Controller and HDD/SSD is displayed as "Install". (See "Figure 6.4-2".)
- (11) Confirm the HDD or SSD same as the system administrator instructions.
- (12) When FBU (BBU) option is installed, confirmation of FBU (BBU) status is necessary. See Appendix E.10 ["FBU \(BBU\) status confirming"](#page-117-0).
- (13) Make sure that orange indicator of the "System Alarm" and "CSS" are not lit or blinking. (See "Figure 6.4-3".)

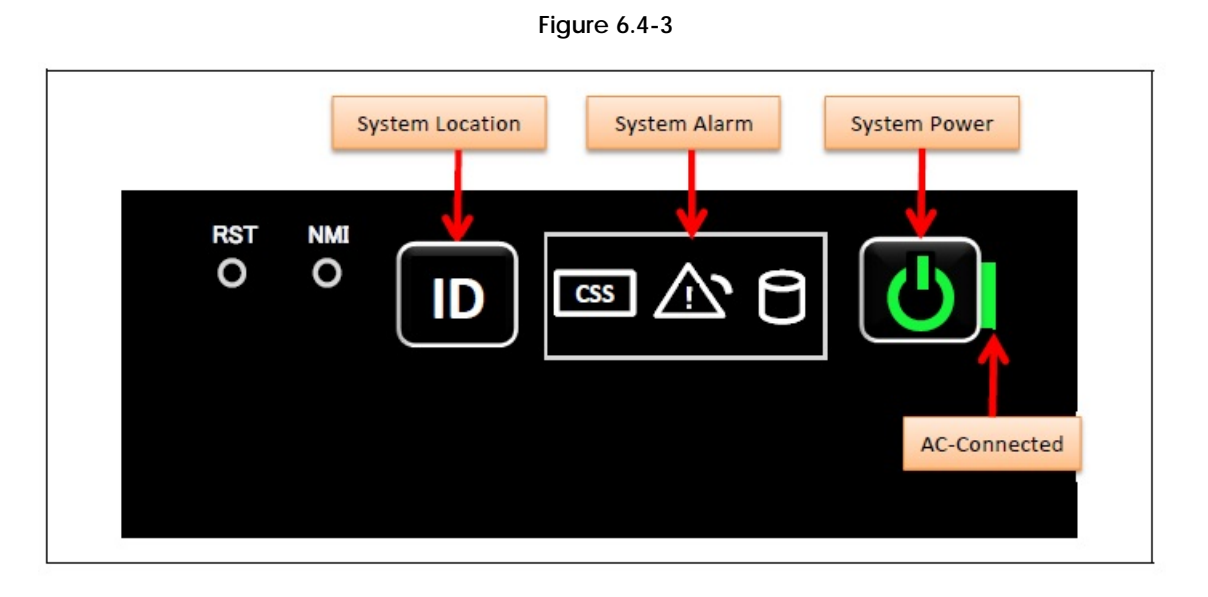

(14) Turn off the system power. See Appendix E.5.2 ["Power Off"](#page-112-0). (15) Proceed to ["6.5 Preparation of handing over to the system administrator"](#page-49-0).

### SET0605000

# <span id="page-49-0"></span>6.5 Preparation of handing over to the system administrator

- (1) End the Video Redirection. See Appendix E.3.2 ["Video Redirection end"](#page-108-0).
- (2) Logout of iRMC S5 Web. See Appendix E.2.2 ["Logout"](#page-105-0).
- (3) Remove the LAN cable connected for work.
- (4) Reinstall all the covers and doors that were removed during the work.
- (5) Clean them with a cleaning agent and waste cloth.
- (6) Proceed to ["6.6 Handover to the system administrator"](#page-49-1).

### SET0606000

## <span id="page-49-1"></span>6.6 Handover to the system administrator

- (1) Close the doors of the rack and hand over the door key to the system administrator.
- (2) When the setting of iRMC or BIOS has been temporarily changed for work, the setting change is requested to the system administrator.
- (3) The work is ended.

# 7 Installing Internal Hard Disk Drive (HDD) / Internal Solid State Drive (SSD)

#### 31

This chapter describes the procedure for installing the internal hard disk drive (HDD) and the internal solid state drive (SSD) into the disk unit (DU\_SAS). In this chapter, HDD and SSD represent the internal hard disk drive and the internal solid state drive.

### SET0701000

## 7.1 Conditions for installing components

SET0701010

### 7.1.1 Firmware version

- No conditions.

### SET0701020

## 7.1.2 Maximum installation amount

- 4 devices per DU\_SAS.

#### SET0701030

## 7.1.3 Conditions concerning combined use of HDD / SSD

- HDD and SSD cannot exist together in same DU\_SAS.

#### SET0701040

## 7.1.4 Base Unit state

"Table 7.1.4" shows whether or not to work in each state of the Base Unit. \*1: Confirm it to the system administrator to depend on OS.

#### **Table 7.1.4**

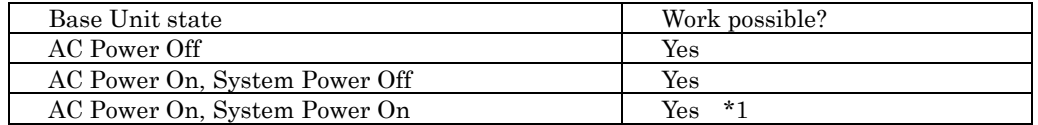

# 7.2 Work Items, Work Assignment, and Work Time

"Table 7.2" lists the work items, standard work time, and the person in charge of these types of work. **Table 7.2**

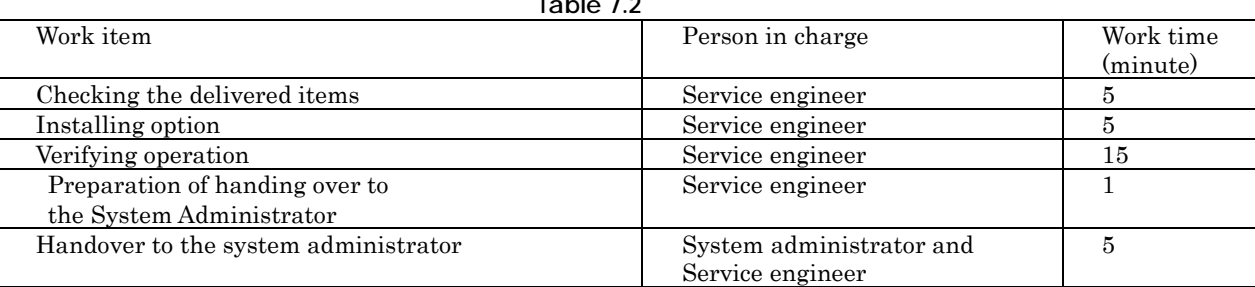

#### SET0703000

# 7.3 Procedure for Installing HDD / SSD

#### SET0703010

## 7.3.1 Checking the delivered items

- (1) Check the delivered items by confirming the following.
	- 1. The types and quantities of delivered options match those written on the order sheet.
	- 2. The delivered items match those listed in the List of Accessories.
	- 3. All cabinets are free of any abnormalities such as scratches, dents, or dirt.
	- 4. The specifications and version level of units delivered separately due to delivery considerations are available for the target functions.
- (2) Proceed to the next procedure according to the following procedures.
	- $\rightarrow$  When the Base Unit state is "AC Power On, System Power On".
		- Proceed to ["7.3.2 Installing option \(System Power On\)"](#page-51-0).
	- $\rightarrow$  When the Base Unit state is "AC Power Off" or "AC Power On, System Power Off". Proceed to ["7.3.3 Installing option \(System Power Off\)"](#page-52-0).

#### SET0703020

## <span id="page-51-0"></span>7.3.2 Installing option (System Power On)

Install according to the following procedures.

#### **ANNT)**

- The installation location and quantity have to indicate by the system administrator.

- (1) Remove the dummy of HDD/SSD out of the DU\_SAS.
- (2) Install the HDD/SSD into the DU\_SAS.
- See Appendix F.11 ["HDD/SSD"](#page-146-0).
- (3) Proceed to ["7.6 Handover to the system administrator"](#page-54-0).

## <span id="page-52-0"></span>7.3.3 Installing option (System Power Off)

Install according to the following procedures.

#### **ANNT)**

- The installation location and quantity have to indicate by the system administrator.

- (1) Remove the dummy of HDD/SSD out of the DU\_SAS.
- (2) Install the HDD/SSD into the DU\_SAS.
- (3) Turn on AC power of the Base Unit when the Base Unit state is "AC Power Off".  $\rightarrow$  Wait until green indicator of the "System Power" turns off.
- (4) Proceed to ["7.4 Verifying operation"](#page-52-1).

#### SET0704000

# <span id="page-52-1"></span>7.4 Verifying operation

Confirm the HDD/SSD according to the following procedures.

- (1) Connect the operation terminal. See Appendix E.1 ["Operation terminal connection"](#page-102-0). (2) Log in to the iRMC S5 Web from the operation terminal.
- See Appendix E.2.1 ["Login"](#page-103-0).
- (3) Start Video Redirection. See Appendix E.3.1 ["Video Redirection start"](#page-106-0).
- (4) Set "BIOS Setup" at "Boot Device Selector".
- See Appendix E.4 ["Boot Device Selector setting"](#page-109-0).
- (5) Turn on the system power.
	- See Appendix E.5.1 ["Power On"](#page-110-0).  $\rightarrow$  Wait for a few minutes until "Figure 7.4-1" is displayed. (Max. 10 minutes)

| Information<br>Configuration      | Management Security        | Boot<br>Exit<br>$\langle$ F1:Help> |
|-----------------------------------|----------------------------|------------------------------------|
| <b>BIOS</b> Revision              | RO.30.0                    |                                    |
| <b>System Information</b><br>Þ.   |                            |                                    |
| <b>System Date</b><br>System Time | [05/16/2017]<br>[04:05:05] |                                    |
| Privilege                         | Administrator              |                                    |
|                                   |                            |                                    |
|                                   |                            |                                    |
|                                   |                            |                                    |
|                                   |                            |                                    |
|                                   |                            |                                    |
|                                   |                            |                                    |
|                                   |                            |                                    |

**Figure 7.4-1**

(6) Download the SEL to the operation terminal. See Appendix E.8 ["SEL downloading"](#page-115-0).

(7) Unzip the "SystemEventLog.zip" then copy "config.txt" file onto desktop of the operation terminal. (8) Open the "config.txt" with text editor.

 $\overline{A}$  slot with (Install) indicates that the slot is populated, and ( ) not populated.

**Figure 7.4-2 Example**

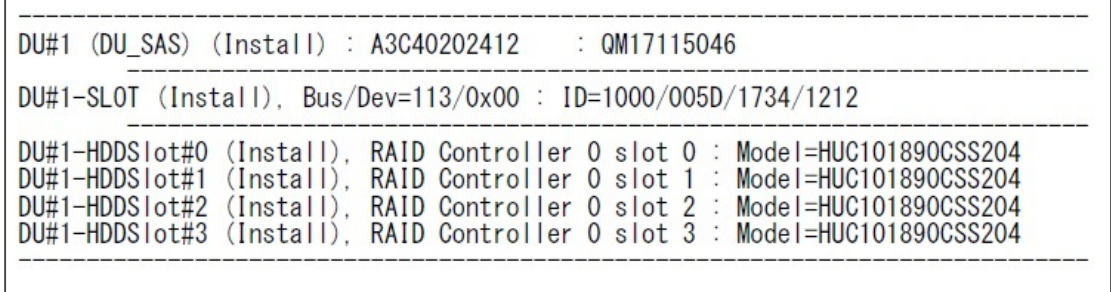

(9) Confirm that the DU\_SAS installing HDD/SSD is displayed as "Install". (See "Figure 7.4-2".) (10) Confirm that the HDD/SSD are displayed as "Install". (See "Figure 7.4-2".)

(11) Confirm the amount of installed HDD or SSD same as the system administrator instructions.

(12) Make sure that orange indicator of the "System Alarm" and "CSS" are not lit or blinking. (See "Figure 7.4-3".)

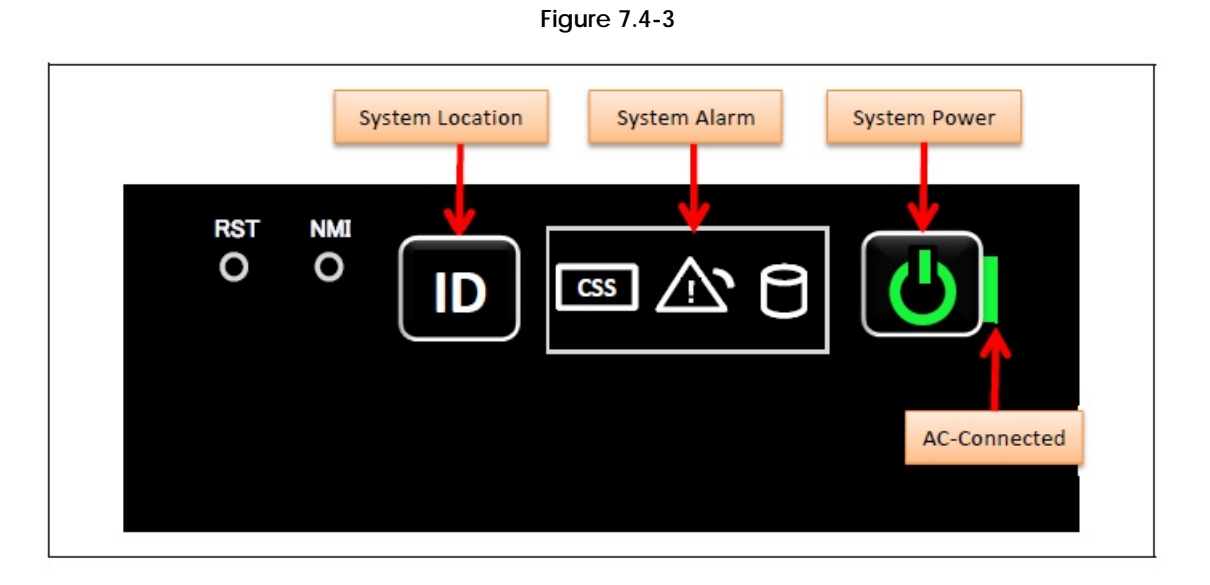

(13) Turn off the system power. See Appendix E.5.2 ["Power Off"](#page-112-0). (14) Proceed to ["7.5 Preparation of handing over to the system administrator"](#page-54-1).

### SET0705000

# <span id="page-54-1"></span>7.5 Preparation of handing over to the system administrator

- (1) End the Video Redirection. See Appendix E.3.2 ["Video Redirection end"](#page-108-0).
- (2) Logout of iRMC S5 Web. See Appendix E.2.2 ["Logout"](#page-105-0).
- (3) Remove the LAN cable connected for work.
- (4) Reinstall all the covers and doors that were removed during the work.
- (5) Clean them with a cleaning agent and waste cloth.
- (6) Proceed to ["7.6 Handover to the system administrator"](#page-54-0).

### SET0706000

## <span id="page-54-0"></span>7.6 Handover to the system administrator

- (1) Close the doors of the rack and hand over the door key to the system administrator.
- (2) When the setting of iRMC or BIOS has been temporarily changed for work, the setting change is requested to the system administrator.
- (3) The work is ended.

# 8 Installing Disk Unit for PCIe SFF (DU\_PCIE) 46

- This chapter describes the procedure for installing Disk for PCIe SFF (DU\_PCIE).

- In this chapter, DU\_PCIE represents Disk Unit for PCIe SFF.

- In this chapter, SSD SFF represent the internal PCIe SSD SFF.

#### SET0801000

# 8.1 Conditions for installing components

- When installing DU\_PCIE at DU#0 location, installing SB at location of SB#0 is necessary.

- When installing DU\_PCIE at DU#1 location, installing SB at location of SB#1 is necessary.

### SET0801010

## 8.1.1 Firmware version

- No conditions.

#### SET0801020

8.1.2 Maximum installation amount

- 2 units.

### SET0801030

## 8.1.3 Conditions concerning combined use of DU\_PCIE

- No conditions.

#### SET0801040

## 8.1.4 Base Unit state

- AC power to the Base Unit is off.

# 8.2 Work Items, Work Assignment, and Work Time

"Table 8.2" lists the work items, standard work time, and the person in charge of these types of work.

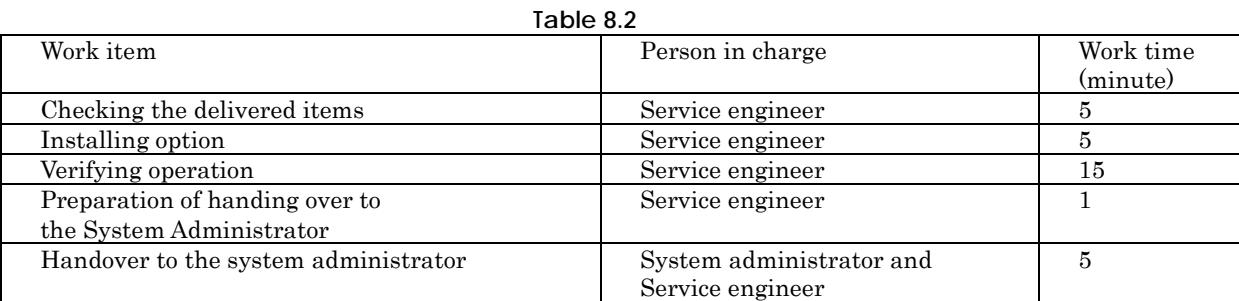

#### SET0803000

# 8.3 Procedure for installing DU\_PCIE

#### SET0803010

## 8.3.1 Checking the delivered items

- (1) Check the delivered items by confirming the following.
	- 1. The types and quantities of delivered options match those written on the order sheet.
	- 2. The delivered items match those listed in the List of Accessories.
	- 3. All cabinets are free of any abnormalities such as scratches, dents, or dirt.
	- 4. The specifications and version level of units delivered separately due to delivery considerations are available for the target functions.
- (2) Proceed to ["8.3.2 Installing option"](#page-56-0).

#### SET0803020

### <span id="page-56-0"></span>8.3.2 Installing option

Install according to the following procedures.

#### **ANNT)**

- The installation location and quantity have to indicate by the system administrator.
- Confirm connecting position of power cable of the Base Unit beforehand.
- (1) Turn off AC power of the Base Unit.
- (2) Remove the DU dummy.
- (3) Install the DU\_PCIE.
- See Appendix F.5 ["DU\\_PCIE"](#page-127-0).
- (4) To install SSD SFF at the same time, remove the HDD dummy of the DU\_PCIE and install SSD SFF. See Appendix F.12 ["PCIe SSD SFF"](#page-148-0).
- (5) Turn on AC power of the Base Unit.
- $\rightarrow$  Wait until green indicator of the "System Power" button turns off.
- (6) Make sure that the Alarm indicator of the DU\_PCIE is not lit. (See "Figure 8.3.2".)

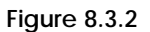

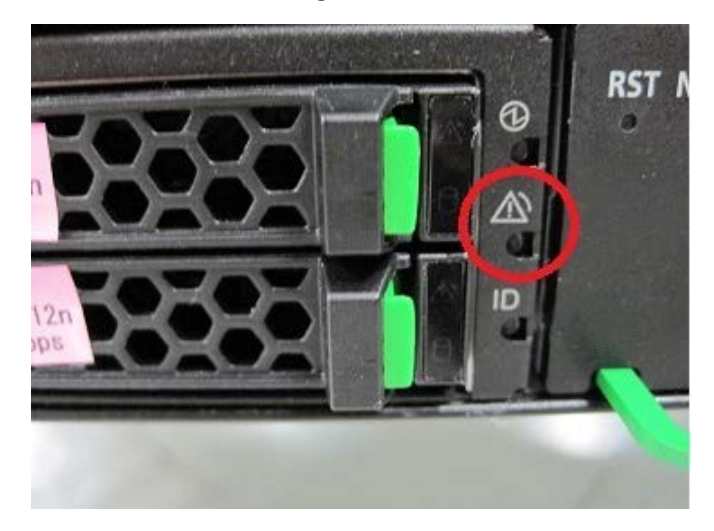

(7) Proceed to ["8.4 Verifying operation"](#page-57-0).

SET0804000

# <span id="page-57-0"></span>8.4 Verifying operation

Confirm the DU\_PCIE according to the following procedures.

(1) Connect the operation terminal. See Appendix E.1 ["Operation terminal connection"](#page-102-0). (2) Log in to the iRMC S5 Web from the operation terminal. See Appendix E.2.1 ["Login"](#page-103-0). (3) Start Video Redirection. See Appendix E.3.1 ["Video Redirection start"](#page-106-0). (4) Set "BIOS Setup" at "Boot Device Selector". See Appendix E.4 ["Boot Device Selector setting"](#page-109-0). (5) Turn on the system power. See Appendix E.5.1 ["Power On"](#page-110-0).  $\rightarrow$  Wait for a few minutes until "Figure 8.4-1" is displayed. (Max. 10 minutes)

| Information<br>Configuration      | Management<br>Security     | <b>Boot</b><br>Exit<br>$\langle$ F1:Help> |
|-----------------------------------|----------------------------|-------------------------------------------|
| <b>BIOS</b> Revision              | RO.30.0                    |                                           |
| <b>System Information</b><br>Þ.   |                            |                                           |
| <b>System Date</b><br>System Time | [05/16/2017]<br>[04:05:05] |                                           |
| Privilege                         | Administrator              |                                           |
|                                   |                            |                                           |
|                                   |                            |                                           |
|                                   |                            |                                           |
|                                   |                            |                                           |
|                                   |                            |                                           |
|                                   |                            |                                           |
|                                   |                            |                                           |

**Figure 8.4-1**

(6) Download the SEL to the operation terminal. See Appendix E.8 ["SEL downloading"](#page-115-0).

(7) Unzip the "SystemEventLog.zip" then copy "config.txt" file onto desktop of the operation terminal. (8) Open the "config.txt" with text editor.

 $\overline{A}$  slot with (Install) indicates that the slot is populated, and ( ) not populated.

**Figure 8.4-2 Example**

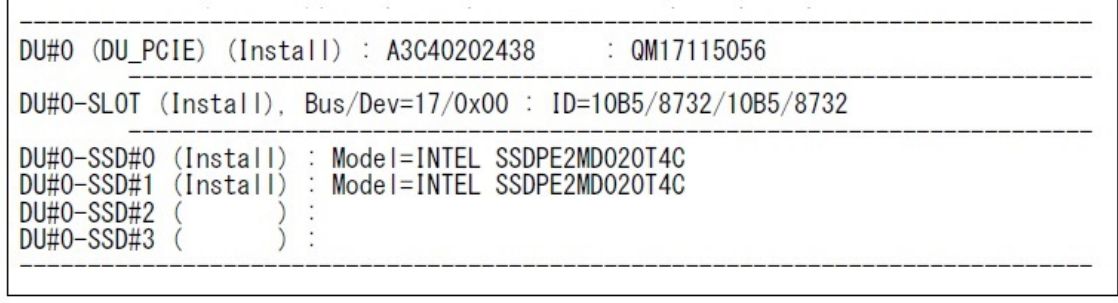

(9) Confirm that installed DU\_PCIE is displayed as "Install". (See "Figure 8.4-2").

- (10) Confirm SSD SFF are displayed as "Install". (See "Figure 8.4-2".)
- (11) Confirm the amount of installed SSD SFF same as the system administrator instructions.
- (12) Make sure that orange indicator of the "System Alarm" and "CSS" are not lit or blinking. (See "Figure 8.4-3".)

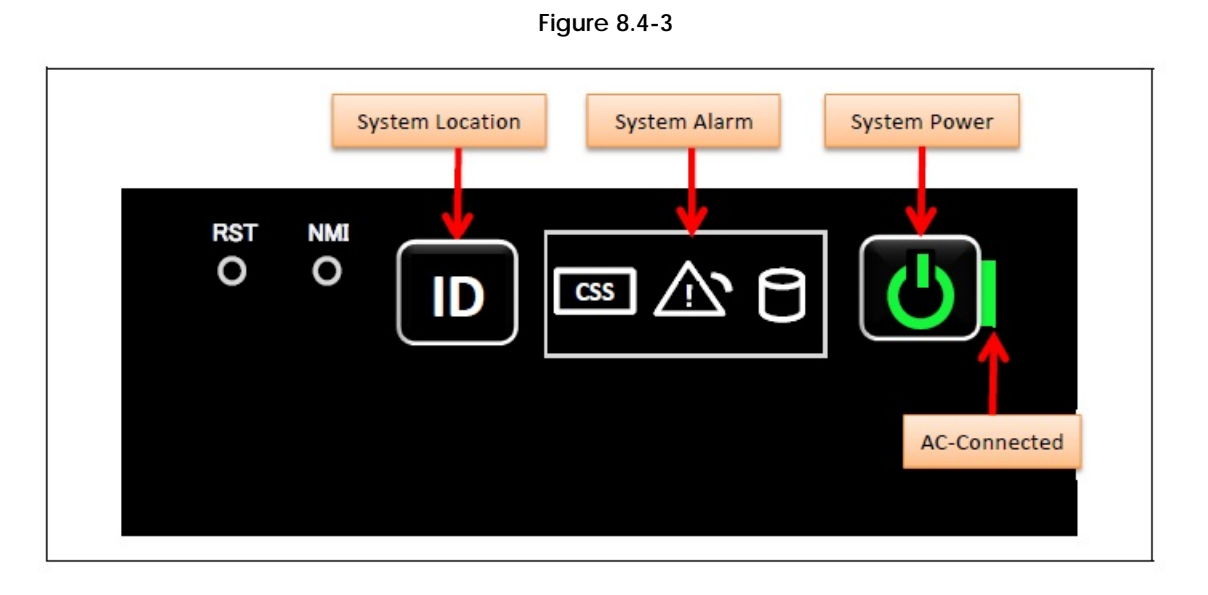

(13) Turn off the system power. See Appendix E.5.2 ["Power Off"](#page-112-0). (14) Proceed to ["8.5 Preparation of handing over to the system administrator"](#page-59-0).

#### SET0805000

# <span id="page-59-0"></span>8.5 Preparation of handing over to the system administrator

- (1) End the Video Redirection. See Appendix E.3.2 ["Video Redirection end"](#page-108-0).
- (2) Logout of iRMC S5 Web. See Appendix E.2.2 ["Logout"](#page-105-0).
- (3) Remove the LAN cable connected for work.
- (4) Reinstall all the covers and doors that were removed during the work.
- (5) Clean them with a cleaning agent and waste cloth.
- (6) Proceed to ["8.6 Handover to the system administrator"](#page-59-1).

### SET0806000

## <span id="page-59-1"></span>8.6 Handover to the system administrator

- (1) Close the doors of the rack and hand over the door key to the system administrator.
- (2) When the setting of iRMC or BIOS has been temporarily changed for work, the setting change is requested to the system administrator.
- (3) The work is ended.

# 9 Installing PCIe SSD SFF (SSD SFF)

### 31

This chapter describes the procedure for installing the PCIe SSD SFF into the Disk Unit for PCIe SFF. In this chapter, SSD SFF represent the PCIe SSD SFF.

### SET0901000

# 9.1 Conditions for installing components

#### SET0901010

### 9.1.1 Firmware version

- No conditions.

#### SET0901020

### 9.1.2 Maximum installation amount

- 4 devices per a DU\_PCIE.

#### SET0901030

## 9.1.3 Conditions concerning combined use of SSD SFF

- No conditions.

### SET0901040

## 9.1.4 Base Unit state

"Table 9.1.4" shows whether or not to work in each state of the Base Unit.

#### **Table 9.1.4**

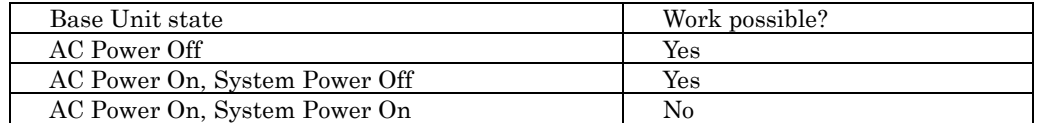

# 9.2 Work Items, Work Assignment, and Work Time

"Table 9.2" lists the work items, standard work time, and the person in charge of these types of work.

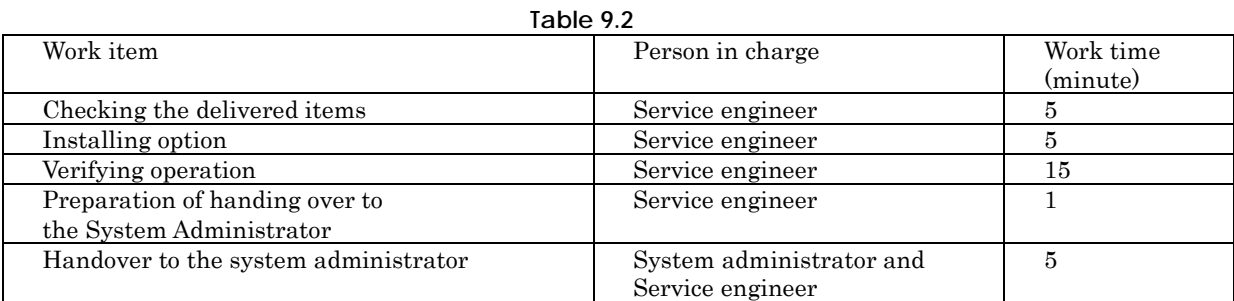

#### SET0903000

# 9.3 Procedure for Installing SSD SFF

#### SET0903010

## 9.3.1 Checking the delivered items

- (1) Check the delivered items by confirming the following.
	- 1. The types and quantities of delivered options match those written on the order sheet.
	- 2. The delivered items match those listed in the List of Accessories.
	- 3. All cabinets are free of any abnormalities such as scratches, dents, or dirt.
	- 4. The specifications and version level of units delivered separately due to delivery considerations are available for the target functions.
- (2) Proceed to ["9.3.2 Installing option"](#page-61-0).

#### SET0903020

### <span id="page-61-0"></span>9.3.2 Installing option

Install according to the following procedures.

#### **ANNT)**

- The installation location and quantity have to indicate by the system administrator.

- (1) Remove the dummy of SSD SFF out of the DU\_PCIE.
- (2) Install the SSD SFF into the DU\_PCIE.
- (3) Turn on AC power of the Base Unit when the Base Unit state is "AC Power Off".  $\rightarrow$  Wait until green indicator of the "System Power" turns off.
- (4) Make sure that orange indicator of the "System Alarm" and "CSS" are not lit or blinking. (See "Figure 9.3.2".)

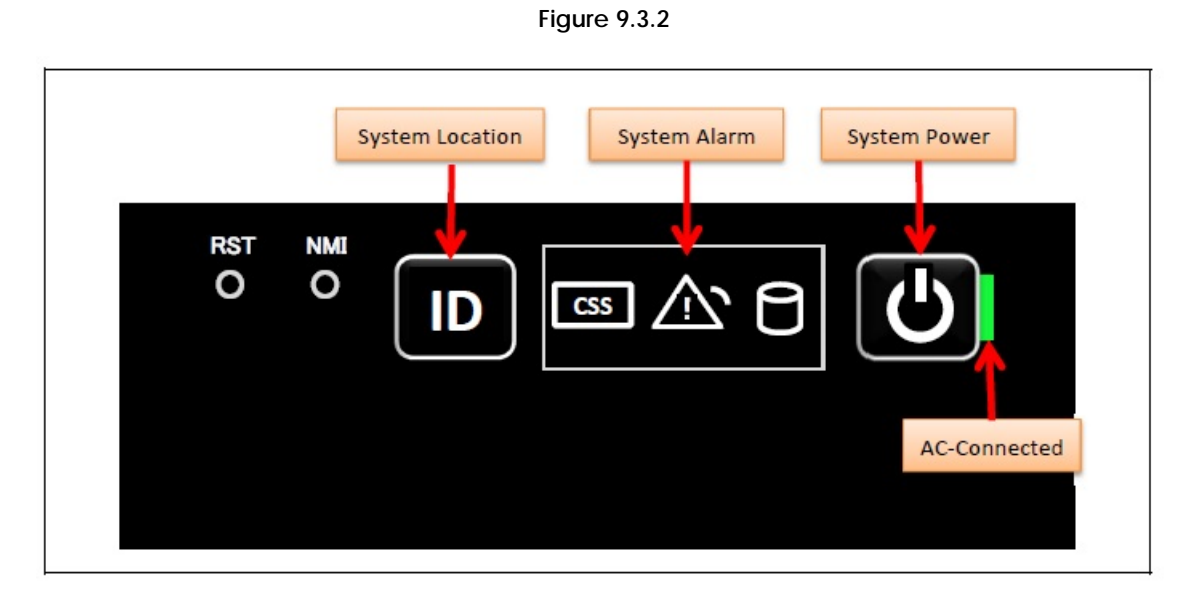

(5) Proceed to ["9.4 Verifying operation"](#page-62-0).

SET0904000

# <span id="page-62-0"></span>9.4 Verifying operation

Confirm the SSD SFF according to the following procedures.

```
(1) Connect the operation terminal.
    See Appendix E.1 "Operation terminal connection".
(2) Log in to the iRMC S5 Web from the operation terminal.
    See Appendix E.2.1 "Login".
(3) Start Video Redirection.
    See Appendix E.3.1 "Video Redirection start".
(4) Set "BIOS Setup" at "Boot Device Selector".
    See Appendix E.4 "Boot Device Selector setting".
(5) Turn on the system power.
    See Appendix E.5.1 "Power On".
```
 $\rightarrow$  Wait for a few minutes until "Figure 9.4-1" is displayed. (Max. 10 minutes)

| Information<br>Configuration      | <b>Management</b><br>Security | $\langle$ F1:Help><br>Boot<br>Exit |
|-----------------------------------|-------------------------------|------------------------------------|
| <b>BIOS</b> Revision              | RO.30.0                       |                                    |
| <b>System Information</b><br>Þ.   |                               |                                    |
| <b>System Date</b><br>System Time | [05/16/2017]<br>[04:05:05]    |                                    |
| Privilege                         | Administrator                 |                                    |
|                                   |                               |                                    |
|                                   |                               |                                    |
|                                   |                               |                                    |
|                                   |                               |                                    |
|                                   |                               |                                    |
|                                   |                               |                                    |
|                                   |                               |                                    |

**Figure 9.4-1**

(6) Download the SEL to the operation terminal. See Appendix E.8 ["SEL downloading"](#page-115-0).

(7) Unzip the "SystemEventLog.zip" then copy "config.txt" file onto desktop of the operation terminal. (8) Open the "config.txt" with text editor.

 $\overline{A}$  slot with (Install) indicates that the slot is populated, and ( ) not populated.

**Figure 9.4-2 Example**

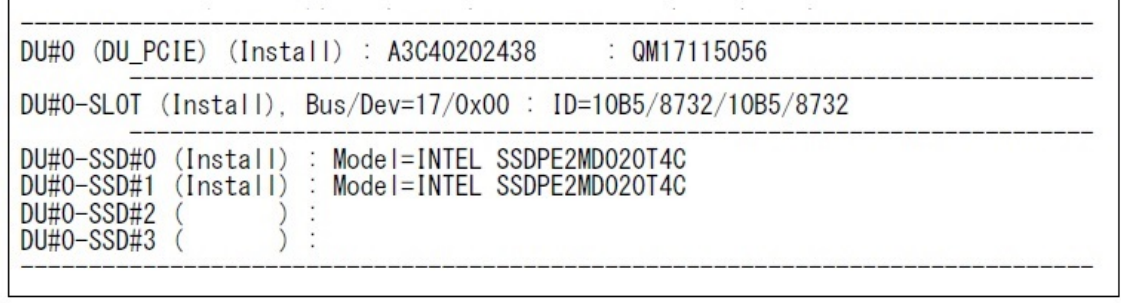

(9) Confirm that the DU\_PCIE installing SSD SFF is displayed as "Install". (See "Figure 9.4-2".) (10) Confirm the SSD SFF are displayed as "Install". (See "Figure 9.4-2".)

(11) Confirm the amount of installed SSD SFF same as the system administrator instructions.

(12) Make sure that orange indicator of the "System Alarm" and "CSS" are not lit or blinking. (See "Figure 9.4-3".)

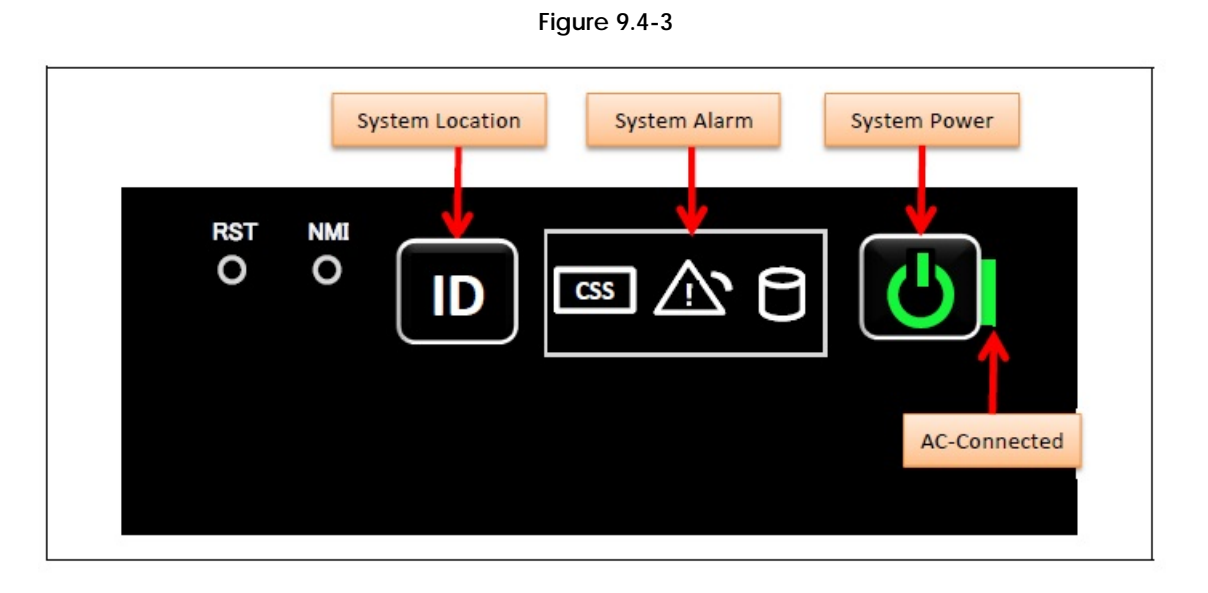

(13) Turn off the system power. See Appendix E.5.2 ["Power Off"](#page-112-0). (14) Proceed to ["9.5 Preparation of handing over to the system administrator"](#page-64-0).

#### SET0905000

# <span id="page-64-0"></span>9.5 Preparation of handing over to the system administrator

- (1) End the Video Redirection. See Appendix E.3.2 ["Video Redirection end"](#page-108-0).
- (2) Logout of iRMC S5 Web. See Appendix E.2.2 ["Logout"](#page-105-0).
- (3) Remove the LAN cable connected for work.
- (4) Reinstall all the covers and doors that were removed during the work.
- (5) Clean them with a cleaning agent and waste cloth.
- (6) Proceed to ["9.6 Handover to the system administrator"](#page-64-1).

### SET0906000

## <span id="page-64-1"></span>9.6 Handover to the system administrator

- (1) Close the doors of the rack and hand over the door key to the system administrator.
- (2) When the setting of IRMC or BIOS has been temporarily changed for work, the setting change is requested to the system administrator.
- (3) The work is ended.

# <span id="page-65-0"></span>10 Installing I/O Unit B (IOUB)

#### 36

- This chapter describes the procedure for installing I/O Unit B.
- In this chapter, IOUB represents I/O Unit B.
- In this chapter, IOU#0 and IOU#1 represents IOUB installation location.

#### SET1001000

# 10.1 Conditions for installing components

- When installing IOUB at IOU#0 location, installing SB at installation of SB#0 and SB#1 is necessary for using all PCI slots of IOUB. (See "Table 10.1".)
- When installing IOUB at IOU#1 location, installing SB at installation of SB#2 and SB#3 is necessary for using all PCI slots of IOUB. (See "Table 10.1".)

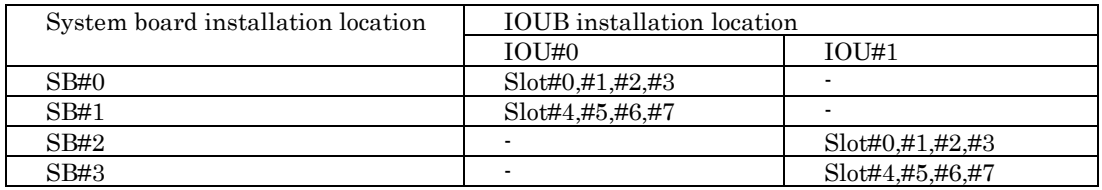

#### **Table 10.1 Connection from SB to each IOUB**

### SET1001010

## 10.1.1 Firmware version

- No conditions.

### SET1001020

## 10.1.2 Maximum installation amount

- 2 units.

### SET1001030

## 10.1.3 Conditions concerning combined use of IOUB

- No conditions.

### SET1001040

## 10.1.4 Base Unit state

- AC power to the Base Unit is off.

# 10.2 Work Items, Work Assignment, and Work Time

"Table 10.2" lists the work items, standard work time, and the person in charge of these types of work. **Table 10.2**

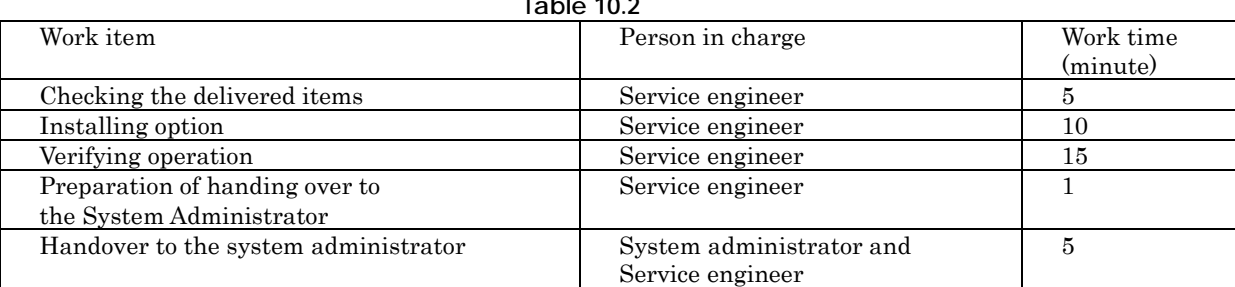

#### SET1003000

## 10.3 Procedure for installing IOUB

#### SET1003010

## 10.3.1 Checking the delivered items

- (1) Check the delivered items by confirming the following.
	- 1. The types and quantities of delivered options match those written on the order sheet.
	- 2. The delivered items match those listed in the List of Accessories.
	- 3. All cabinets are free of any abnormalities such as scratches, dents, or dirt.
	- 4. The specifications and version level of units delivered separately due to delivery considerations are available for the target functions.
- (2) Proceed to ["10.3.2 Installing](#page-66-0) option".

#### SET1003020

### <span id="page-66-0"></span>10.3.2 Installing option

Install according to the following procedures.

#### **ANNT)**

- The installation location and quantity have to indicate by the system administrator.
- Confirm connecting position of power cable of the Base Unit beforehand.
- (1) Turn off AC power of the Base Unit.
- (2) Remove the IOU dummy.
- (3) To install PCI card at the same time, remove PCI card dummy of IOUB install PCI card. See chapter 5 ["Installing PCI Card"](#page-38-0).
- (4) Install the IOUB.
- See Appendix F.3.1 ["Installing IOUB"](#page-123-0).
- (5) Turn on AC power of the Base Unit.
- $\rightarrow$  Wait until green indicator of the "System Power" turns off.
- (6) Make sure that the Alarm indicator of the IOUB is not lit. (See "Figure 10.3.2".)

**Figure10.3.2**

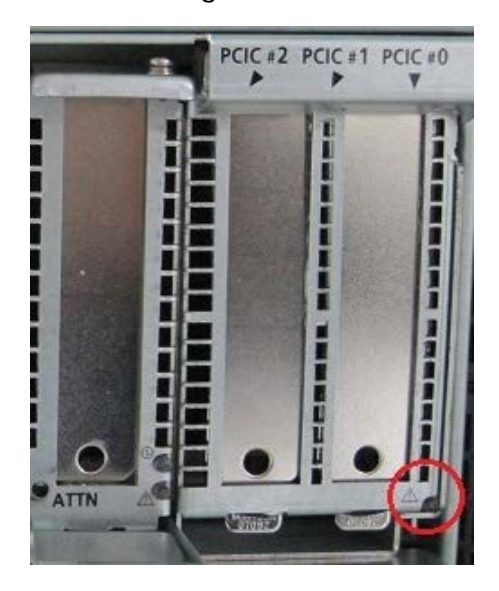

(7) Proceed to ["10.4 Verifying operation"](#page-67-0).

### SET1004000

# <span id="page-67-0"></span>10.4 Verifying operation

Confirm the IOUB according to the following procedures.

- (1) Connect the operation terminal. See Appendix E.1 ["Operation terminal connection"](#page-102-0). (2) Log in to the iRMC S5 Web from the operation terminal. See Appendix E.2.1 ["Login"](#page-103-0). (3) Start Video Redirection.
- See Appendix E.3.1 ["Video Redirection start"](#page-106-0).
- (4) Set "BIOS Setup" at "Boot Device Selector". See Appendix E.4 ["Boot Device Selector setting"](#page-109-0).
- (5) Turn on the system power. See Appendix E.5.1 ["Power On"](#page-110-0).
	- $\rightarrow$  Wait for a few minutes until "Figure 10.4-1" is displayed. (Max. 10 minutes)

| Information<br>Configuration      | Security<br>Management     | $\langle$ F1:Help><br><b>Boot</b><br>Exit |
|-----------------------------------|----------------------------|-------------------------------------------|
| <b>BIOS</b> Revision              | RO.30.0                    |                                           |
| <b>System Information</b><br>Þ.   |                            |                                           |
| <b>System Date</b><br>System Time | [05/16/2017]<br>[04:05:05] |                                           |
| Privilege                         | Administrator              |                                           |
|                                   |                            |                                           |
|                                   |                            |                                           |
|                                   |                            |                                           |
|                                   |                            |                                           |
|                                   |                            |                                           |
|                                   |                            |                                           |
|                                   |                            |                                           |

**Figure 10.4-1**

(6) Download the SEL to the operation terminal. See Appendix E.8 ["SEL downloading"](#page-115-0).

(7) Unzip the "SystemEventLog.zip" then copy "config.txt" file onto desktop of the operation terminal. (8) Open the "config.txt" with text editor.

 $\overline{A}$  slot with (Install) indicates that the slot is populated, and ( ) not populated.

**Figure 10.4-2 Example**

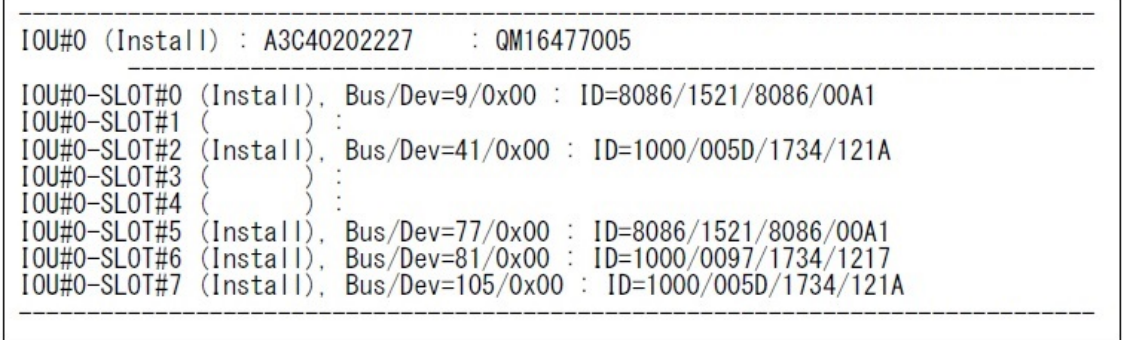

(9) Confirm that installed IOUB is displayed as "Install". (See "Figure 10.4-2".)

(10) Confirm that installed all PCI card are displayed as "Install". (See "Figure 10.4-2".)

(11) Confirm the amount of installed PCI card same as the system administrator instructions.

(12) Confirm that the type of PCI card installed matches the PCI card directed by the system administrator. (See "Table 10.4".)

### < Meaning of value that follows ID = >

ID = wwww/xxxx/yyyy/zzzz/

wwww: Vender ID, xxxx: Device ID, yyyy: SubVender ID, zzzz: SubSystem ID

**Table 10.4**

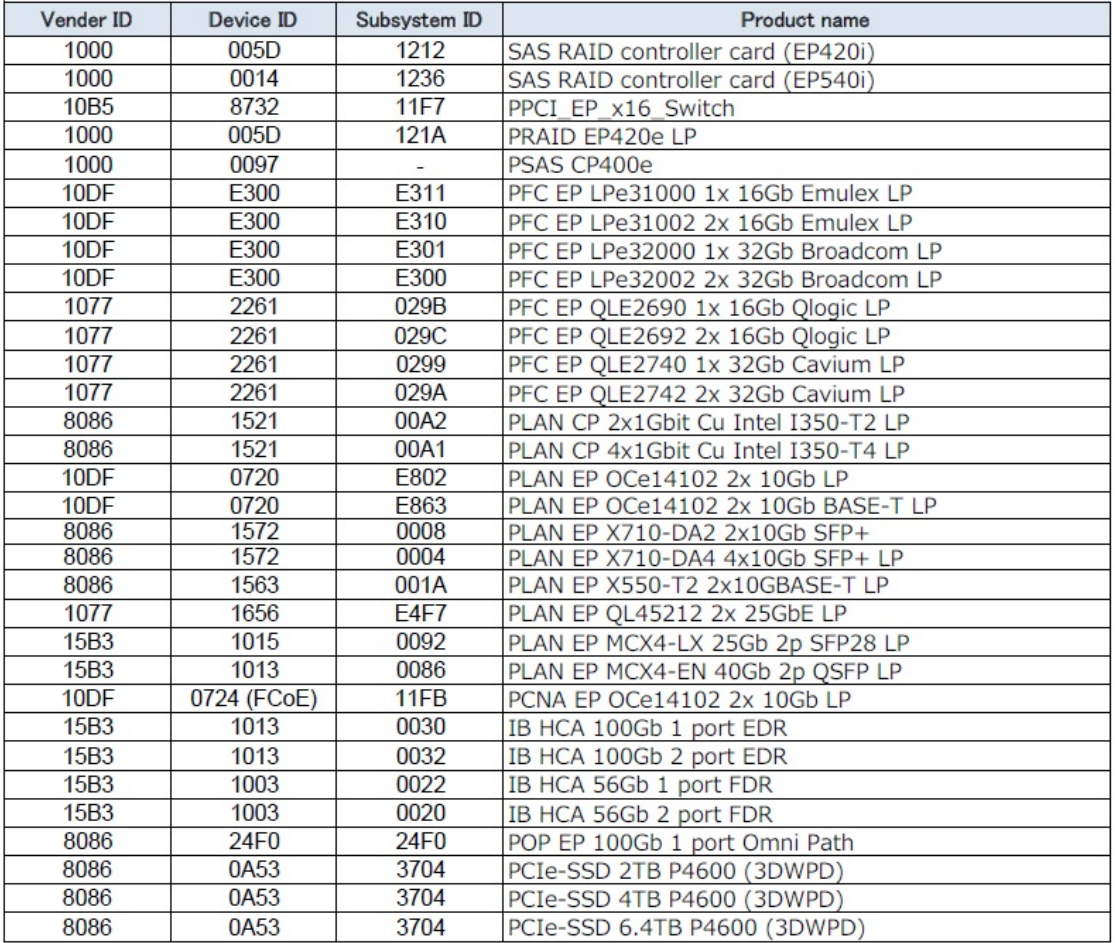

(13) Make sure that orange indicator of the "System Alarm" and "CSS" are not lit or blinking. (See "Figure 10.4-3".)

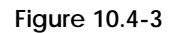

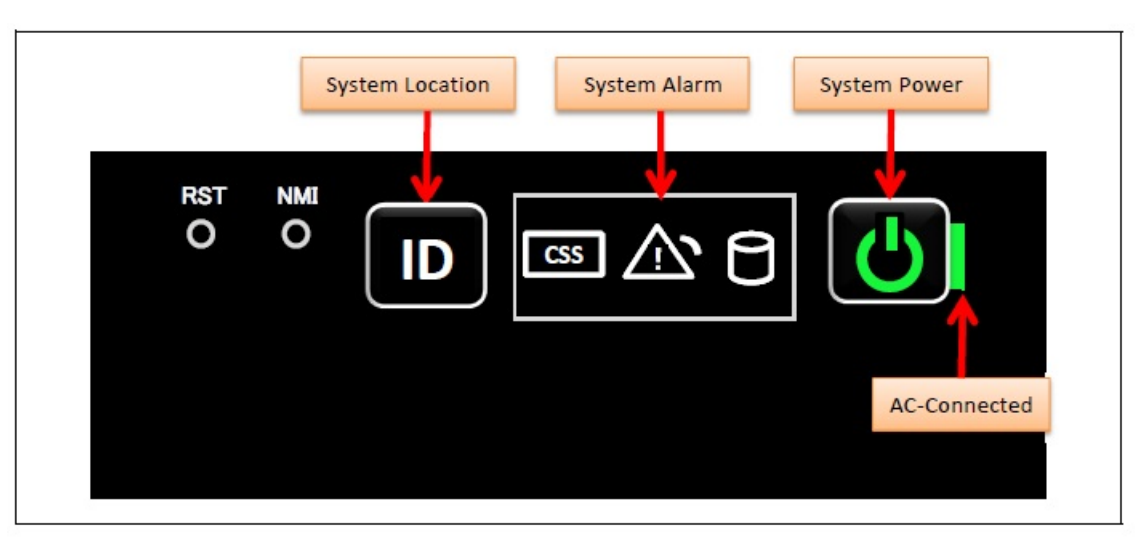

(14) Turn off the system power. See Appendix E.5.2 ["Power Off"](#page-112-0). (15) Proceed to ["10.5 Preparation of handing over to the system administrator"](#page-70-0).

#### SET1005000

# <span id="page-70-0"></span>10.5 Preparation of handing over to the system administrator

(1) End the Video Redirection. See Appendix E.3.2 "Video [Redirection end"](#page-108-0).

(2) Logout of iRMC S5 Web. See Appendix E.2.2 ["Logout"](#page-105-0).

(3) Remove the LAN cable connected for work.

(4) Reinstall all the covers and doors that were removed during the work.

(5) Clean them with a cleaning agent and waste cloth.

(6) Proceed to ["10.6 Handover to the system administrator"](#page-70-1).

#### SET1006000

## <span id="page-70-1"></span>10.6 Handover to the system administrator

(1) Close the doors of the rack and hand over the door key to the system administrator.

- (2) When the setting of IRMC or BIOS has been temporarily changed for work, the setting change is requested to the system administrator.
- (3) The work is ended.

# 11 Installing Power Supply Unit (PSU) 27

- This chapter describes the procedure for installing the Power Supply Unit.

- Need to prepare power supply cables which match input AC power cables.

### SET1101000

# 11.1 Conditions for installing components

### SET1101010

### 11.1.1 Firmware version

- No conditions.

### SET1101020

## 11.1.2 Maximum installation amount

- 4 units. (Minimum amount is 2 PSUs.)

### SET1101030

## 11.1.3 Conditions concerning mixing different types of PSU

- No conditions.

### SET1101040

## 11.1.4 Base Unit state

"Table 11.1.4" shows whether or not to work in each state of the Base Unit.

**Table 11.1.4**

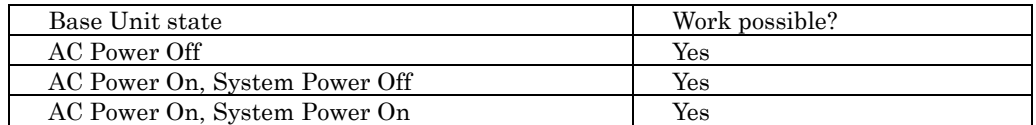
# 11.2 Work Items, Work Assignment, and Work Time

"Table11.2" lists the work items, standard work time, and the person in charge of these types of work.

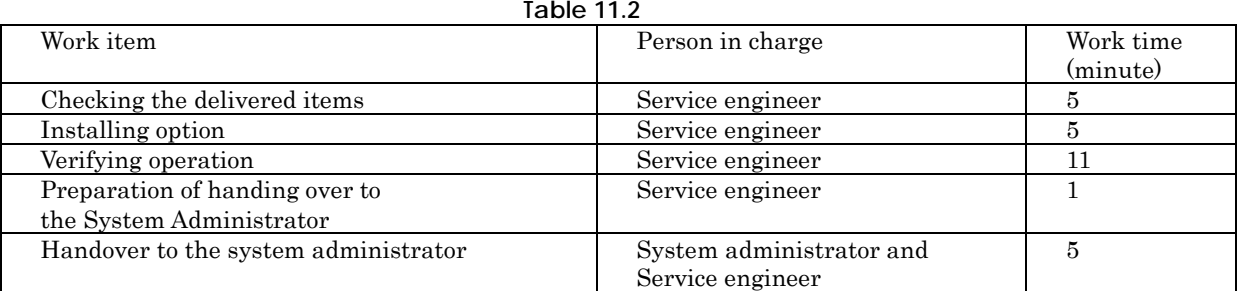

#### SET1103000

# 11.3 Procedure for installing PSU

#### SET1103010

## 11.3.1 Checking the delivered items

- (1) Check the delivered items by confirming the following.
	- 1. The types and quantities of delivered options match those written on the order sheet.
	- 2. The delivered items match those listed in the List of Accessories.
	- 3. All cabinets are free of any abnormalities such as scratches, dents, or dirt.
	- 4. The target functions can be used with the specifications and version level of units delivered separately due to delivery considerations.
- (2) Proceed to ["11.3.2 Installing PSU"](#page-72-0).

#### SET1103020

## <span id="page-72-0"></span>11.3.2 Installing PSU

Install according to the following procedures.

(1) Remove the PSU dummy.

(2) Install the PSU, and wait for 10 seconds or more.

See Appendix F.6.1 ["Installing PSU"](#page-128-0).

(3) Connect the power cable to the installed PSU. (See "Table 11.3.2".)

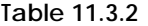

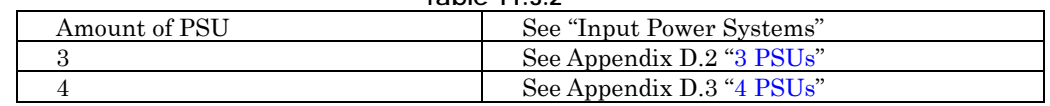

(4) Proceed to the next procedure according to the following condition.

 $\rightarrow$  When Base Unit state is "AC Power Off". Turn on AC power to all PSU, and wait until green indicator of the "System Power" turns off. And, proceed to ["11.5.2 Verifying operation \(System Power Off\)"](#page-75-0).

 $\rightarrow$  When Base Unit state is "AC Power On, System Power Off". Turn on AC power to the installed PSU then wait for about 5 minutes. And, proceed to ["11.5.2 Verifying operation \(System Power Off\)"](#page-75-0)

 $\rightarrow$  When Base Unit state is "AC Power On, System Power On". Turn on AC power to the installed PSU then wait for about 5 minutes. And, proceed to ["11.5.1 Verifying operation \(System Power On\)"](#page-74-0)

SET1104000

# 11.4 Setup

No work.

# 11.5 Verifying operation

SET1105010

# <span id="page-74-0"></span>11.5.1 Verifying operation (System Power On)

Confirm the PSU according to the following procedures.

(1) Click on "System" tab, and click on "Power", and click on "Power Supplies".

 $\rightarrow$  The window shown in "Figure 11.5.1" appears.

**Figure 11.5.1**

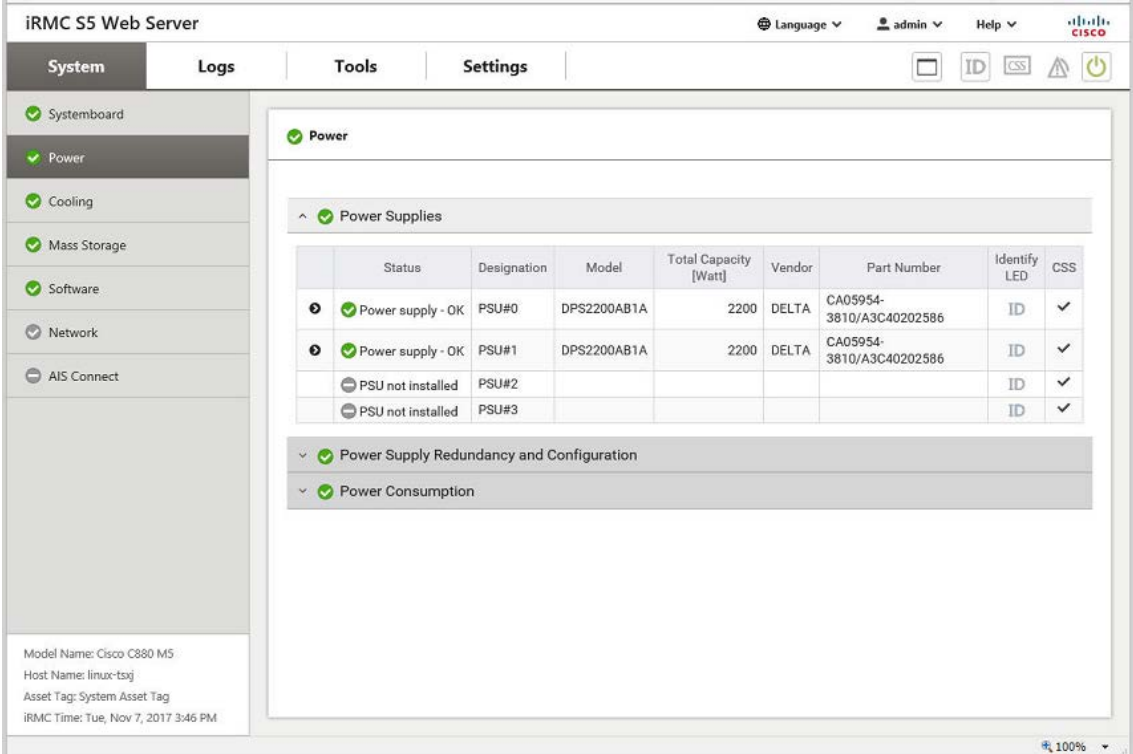

(2) Confirm that installed PSU is no problem. (See "Figure 11.5.1".)

(3) Download the SEL to the operation terminal. (See Appendix E.8 ["SEL downloading"](#page-115-0).)

(4) Proceed to ["11.6 Preparation of handing over](#page-77-0) to the system administrator".

# <span id="page-75-0"></span>11.5.2 Verifying operation (System Power Off)

Confirm the PSU according to the following procedures.

(1) Start Video Redirection. See Appendix E.3.1 ["Video Redirection start"](#page-106-0). (2) Set "BIOS Setup" at "Boot Device Selector". See Appendix E.4 ["Boot Device Selector setting"](#page-109-0).

- (3) Turn on the system power.
	- See Appendix E.5.1 ["Power On"](#page-110-0).

 $\rightarrow$  Wait for a few minutes until "Figure 11.5-1" is displayed. (Max. 10 minutes)

**Figure 11.5.2-1**

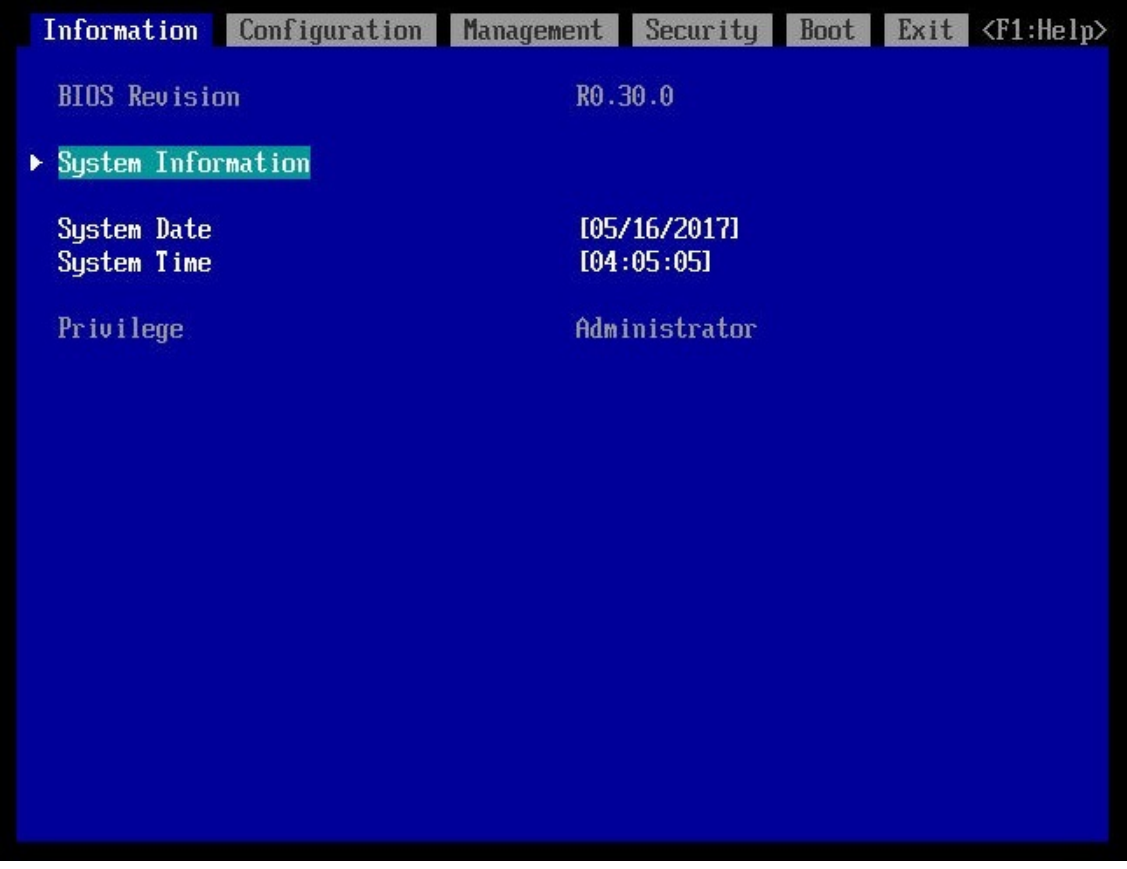

(4) Click on "System" tab, and click on "Power", and click on "Power Supplies".  $\rightarrow$  The window shown in "Figure 11.5.2-2" appears.

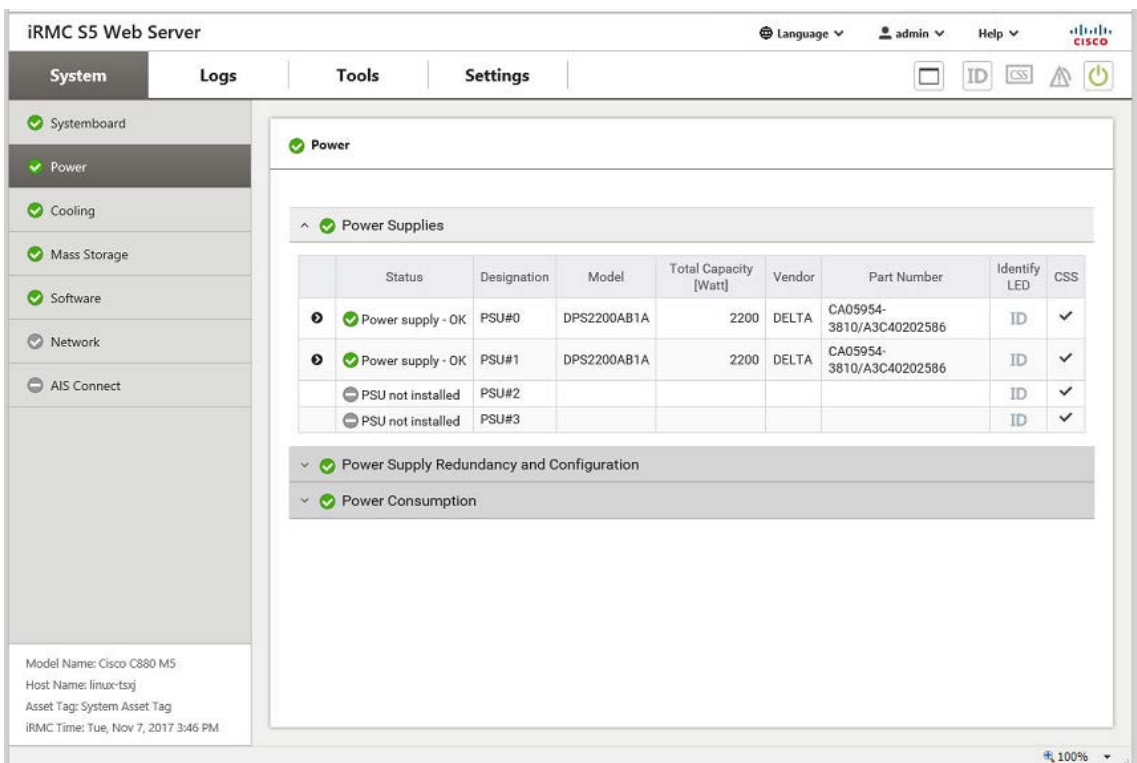

**Figure 11.5.2-2**

- (5) Confirm that installed PSU is no problem. (See "Figure 11.5.2-2".)
- (6) Make sure orange indicator of the "System Alarm" and "CSS" are not lit or blinking. (See "Figure 11.5.2-3".)

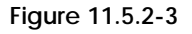

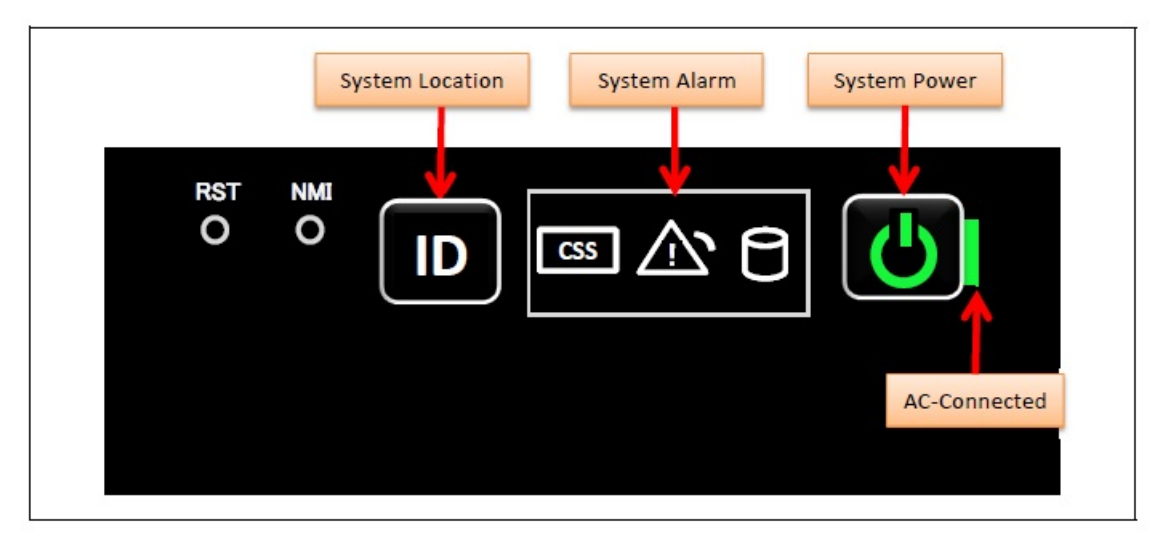

(7) Download the SEL to the operation terminal. See Appendix E.8 ["SEL downloading"](#page-115-0). (8) Turn off the system power.

See Appendix E.5.2 ["Power Off"](#page-112-0).

(9) End the video Redirection. See Appendix E.3.2 ["Video Redirection end"](#page-108-0). (10) Proceed to ["11.6 Preparation of handing over to the system administrator"](#page-77-0).

SET1106000

# <span id="page-77-0"></span>11.6 Preparation of handing over to the system administrator

(1) Logout of iRMC S5 Web. See Appendix E.2.2 ["Logout"](#page-105-0).

(2) Remove the LAN cable connected for work.

(3) Reinstall all the covers and doors that were removed during the work.

(4) Clean them with a cleaning agent and waste cloth.

(5) Proceed to ["11.7 Handover to the system administrator"](#page-77-1).

#### SET1107000

## <span id="page-77-1"></span>11.7 Handover to the system administrator

(1) Close the doors of the rack and hand over the door key to the system administrator.

- (2) When the setting of IRMC or BIOS has been temporarily changed for work, the setting change is requested to the system administrator.
- (3) The work is ended.

# 12 Installing M.2 Flash Device

36

- This chapter describes the procedure for installing M.2 Flash Device.

### SET1201000

# 12.1 Conditions for installing components

- Can be installed on BMM Board installed in SB#0.

- The order of installation is from M.2#0

## SET1201010

## 12.1.1 Firmware version

- No conditions.

### SET1201020

## 12.1.2 Maximum installation amount

- 2 units.

#### SET1201030

## 12.1.3 Conditions concerning combined use of M2.Flash Device

- No conditions.

## SET1201040

## 12.1.4 Base Unit state

- AC power to the Base Unit is off.

# 12.2 Work Items, Work Assignment, and Work Time

"Table 12.2" lists the work items, standard work time, and the person in charge of these types of work. **Table 12.2**

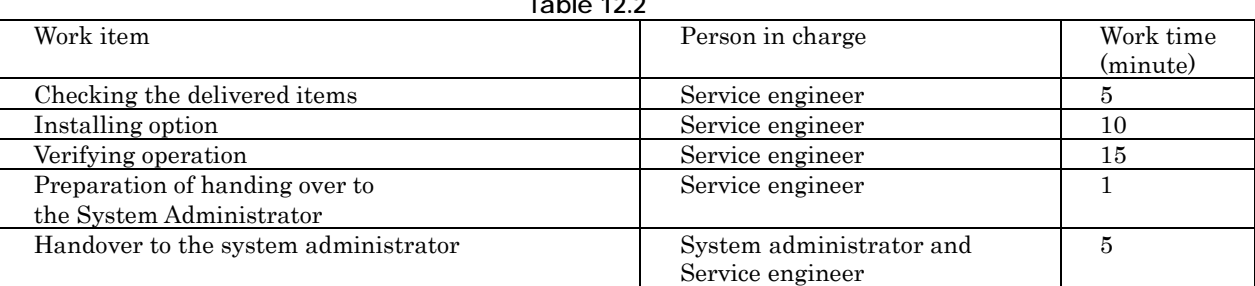

#### SET1203000

# 12.3 Procedure for Installing M.2 Flash Device

#### SET1203010

## 12.3.1 Checking the delivered items

- (1) Check the delivered items by confirming the following.
	- 1. The types and quantities of delivered options match those written on the order sheet.
	- 2. The delivered items match those listed in the List of Accessories.
	- 3. All cabinets are free of any abnormalities such as scratches, dents, or dirt.
	- 4. The specifications and version level of units delivered separately due to delivery considerations are available for the target functions.
- (2) Proceed to ["12.3.2 Installing option"](#page-79-0).

#### SET1203020

## <span id="page-79-0"></span>12.3.2 Installing option

Install according to the following procedures.

#### **ANNT)**

- The installation location and quantity have to indicate by the system administrator.

- Confirm connecting position of power cable of the Base Unit beforehand.
- (1) Turn off AC power of the Base Unit.
- (2) Remove the SB#0.
	- See Appendix F.2.2 ["Removing SB"](#page-121-0).
- (3) Install the M.2 Flash device onto BMM UNIT of the SB#0. See Appendix F.14 ["Installing M.2 Flash Device"](#page-155-0).
- (4) Install the SB#0.

See Appendix F.2.1 ["Installing SB"](#page-120-0).

- (5) Turn on AC power of the Base Unit.
- $\rightarrow$  Wait until green indicator of the "System Power" turns off.
- (6) Make sure that the Alarm indicator of SB#0 is not lit. (See "Figure 12.3.2".)

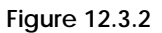

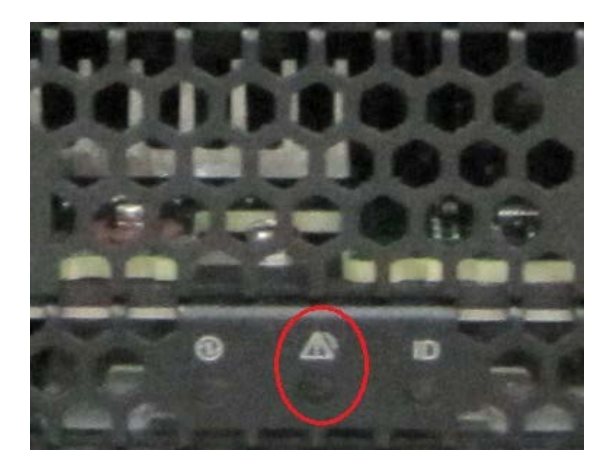

(7) Proceed to ["12.4 Verifying operation"](#page-80-0).

## SET1204000

# <span id="page-80-0"></span>12.4 Verifying operation

Confirm the M.2 Flash Device according to the following procedures.

- (1) Connect the operation terminal. See Appendix E.1 ["Operation terminal connection"](#page-102-0). (2) Log in to the iRMC S5 Web from the operation terminal. See Appendix E.2.1 ["Login"](#page-103-0). (3) Start Video Redirection. See Appendix E.3.1 ["Video Redirection start"](#page-106-0). (4) Set "BIOS Setup" at "Boot Device Selector".
- See Appendix E.4 ["Boot Device Selector setting"](#page-109-0).
- (5) Turn on the system power.
	- See Appendix E.5.1 ["Power On"](#page-110-0).

 $\rightarrow$  Wait for a few minutes until "Figure 12.4-1" is displayed. (Max. 10 minutes)

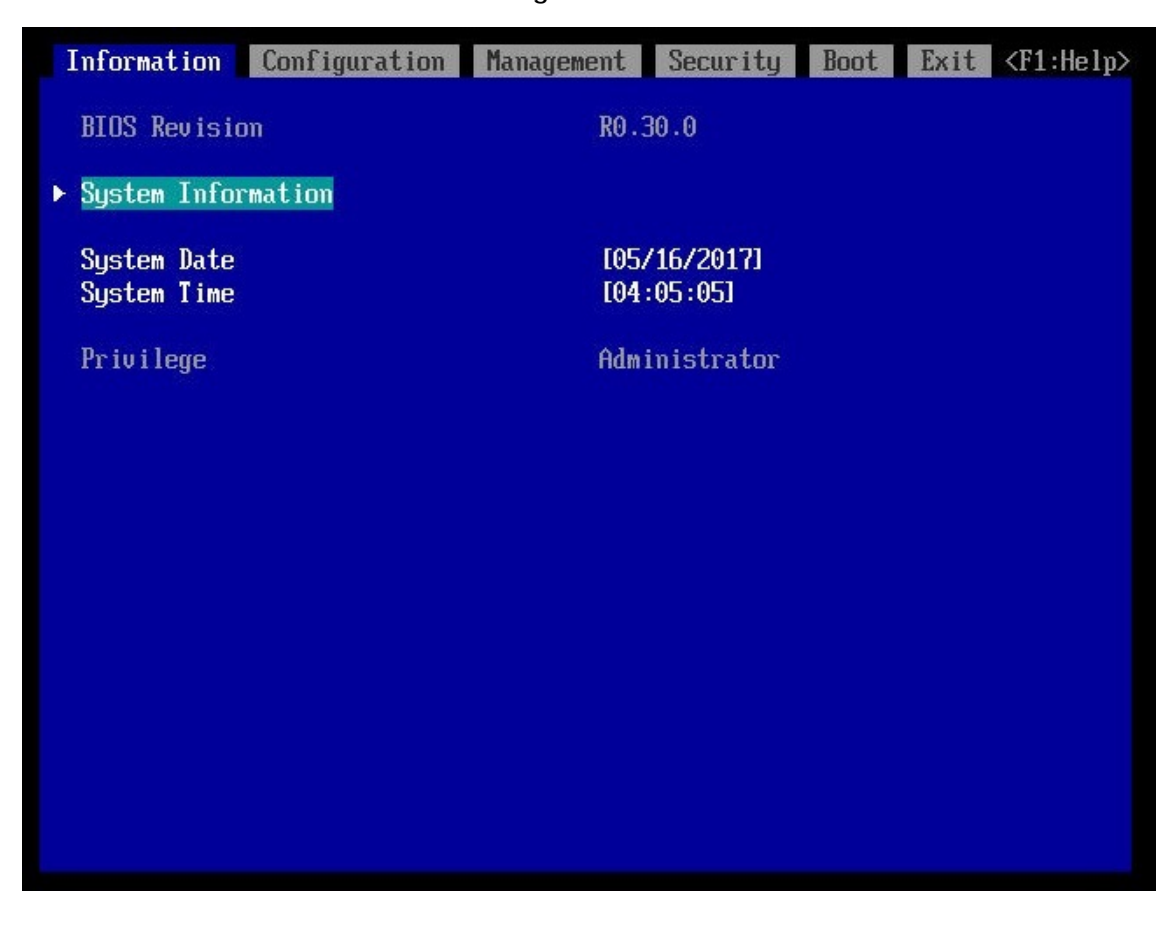

**Figure 12.4-1**

(6) Download the SEL to the operation terminal. See Appendix E.8 ["SEL downloading"](#page-115-0).

(7) Unzip the "SystemEventLog.zip" then copy "config.txt" file onto desktop of the operation terminal. (8) Open the "config.txt" with text editor.

 $\overline{A}$  slot with (Install) indicates that the slot is populated, and ( ) not populated.

**Figure 12.4-2 Example**

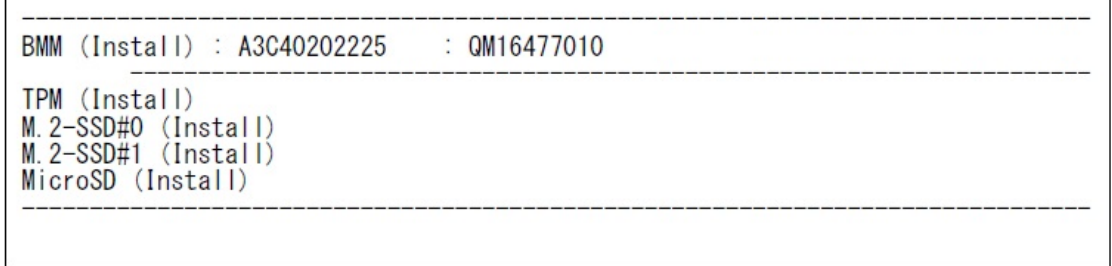

(9) Confirm that the BMM is displayed as "Install". (See "Figure12.4-2".)

(10) Confirm that the M.2 Flash Device is displayed as "Install". (See "Figure12.4-2".)

(11) Make sure that orange indicator of the "System Alarm" and "CSS" are not lit or blinking.

(See "Figure 12.4-3".)

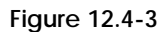

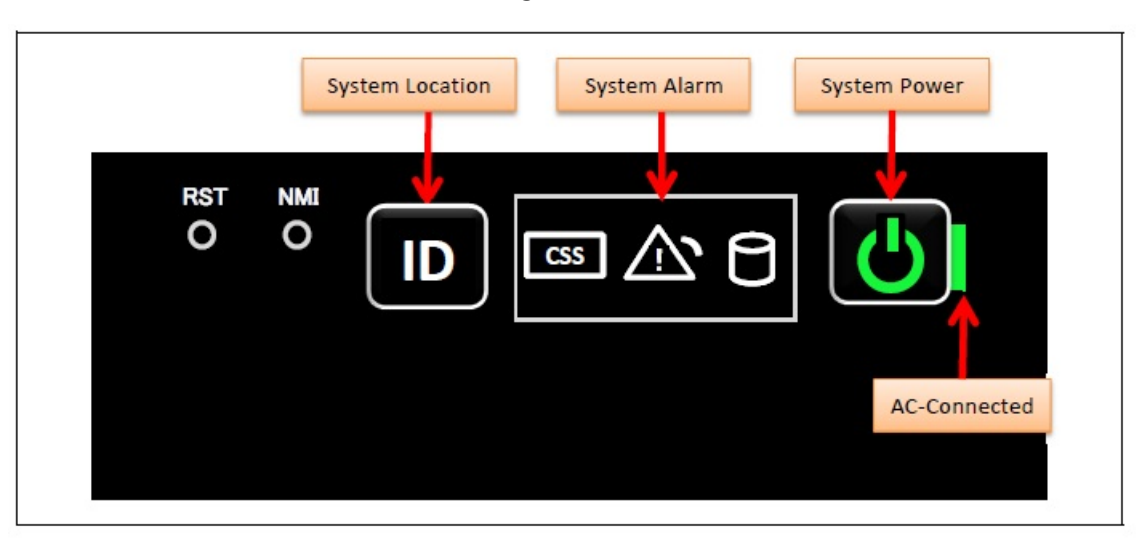

(12) Turn off the system power. See Appendix E.5.2 ["Power Off"](#page-112-0). (13) Proceed to ["12.5 Preparation of handing over to the system administrator"](#page-82-0).

#### SET1205000

# <span id="page-82-0"></span>12.5 Preparation of handing over to the system administrator

(1) End the Video Redirection. See Appendix E.3.2 ["Video Redirection end"](#page-108-0).

(2) Logout of iRMC S5 Web. See Appendix E.2.2 ["Logout"](#page-105-0).

(3) Remove the LAN cable connected for work.

(4) Reinstall all the covers and doors that were removed during the work.

(5) Clean them with a cleaning agent and waste cloth.

(6) Proceed to ["12.6 Handover to the system administrator"](#page-82-1).

#### SET1206000

# <span id="page-82-1"></span>12.6 Handover to the system administrator

(1) Close the doors of the rack and hand over the door key to the system administrator.

(2) When the setting of IRMC or BIOS has been temporarily changed for work, the setting change is requested to the system administrator.

(3) The work is ended.

# 13 Installing eLCM Activation License

36

The installation of Micro SD which is a component of eLCM Activation License will be explained. Installation of license key is a responsible task of the system administrator. This is not the scope of the expansion work. This chapter shows the installation procedure of Micro SD.

#### SET1301000

# 13.1 Conditions for installing components

- Can be installed on BMM Board installed in SB#0.

#### SET1301010

## 13.1.1 Firmware version

- No conditions.

### SET1301020

## 13.1.2 Maximum installation amount

 $\cdot$  1 unit.

### SET1301030

## 13.1.3 Conditions concerning combined use of Micro SD

- No conditions.

### SET1301040

## 13.1.4 Base Unit state

- AC power to the Base Unit is off.

# 13.2 Work Items, Work Assignment, and Work Time

"Table 13.2" lists the work items, standard work time, and the person in charge of these types of work.

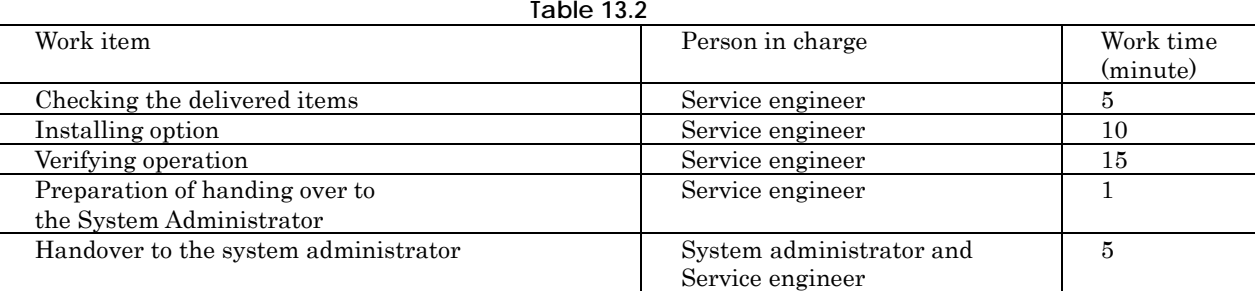

#### SET1303000

# 13.3 Procedure for Installing a Micro SD

### SET1303010

## 13.3.1 Checking the delivered items

(1) Check the delivered items by confirming the following.

- 1. The types and quantities of delivered options match those written on the order sheet.
- 2. The delivered items match those listed in the List of Accessories.
- 3. All cabinets are free of any abnormalities such as scratches, dents, or dirt.
- 4. The specifications and version level of units delivered separately due to delivery considerations are available for the target functions.

(2) Proceed to ["13.3.2 Installing option"](#page-84-0).

#### SET1303020

## <span id="page-84-0"></span>13.3.2 Installing option

Install according to the following procedures.

#### **ANNT)**

- The installation location and quantity have to indicate by the system administrator.
- Confirm connecting position of power cable of the Base Unit beforehand.
- (1) Turn off AC power of the Base Unit.
- (2) Remove the SB#0.
- See Appendix F.2.2 ["Removing SB"](#page-121-0).
- (3) Install the Micro SD onto BMM Board of the SB#0.

See Appendix F.15 ["Installing eLCM Activation License"](#page-156-0). (4) Install the SB#0.

- See Appendix F.2.1 ["Installing SB"](#page-120-0).
- (5) Turn on AC power of the Base Unit.
	- $\rightarrow$  Wait until green indicator of the "System Power" turns off.

(6) Make sure that the Alarm indicator of SB#0 is not lit. (See "Figure 13.3.2".)

ID.

**Figure 13.3.2**

(7) Proceed to ["13.4 Verifying operation"](#page-85-0).

SET1304000

# <span id="page-85-0"></span>13.4 Verifying operation

Confirm the Micro SD according to the following procedures.

- (1) Connect the operation terminal. See Appendix E.1 ["Operation terminal connection"](#page-102-0). (2) Log in to the iRMC S5 Web from the operation terminal. See Appendix E.2.1 ["Login"](#page-103-0). (3) Start Video Redirection.
- See Appendix E.3.1 ["Video Redirection start"](#page-106-0).
- (4) Set "BIOS Setup" at "Boot Device Selector".
- See Appendix E.4 ["Boot Device Selector setting"](#page-109-0). (5) Turn on the system power.
	- See Appendix E.5.1 ["Power On"](#page-110-0).
	- $\rightarrow$  Wait for a few minutes until "Figure 13.4-1" is displayed. (Max. 10 minutes)

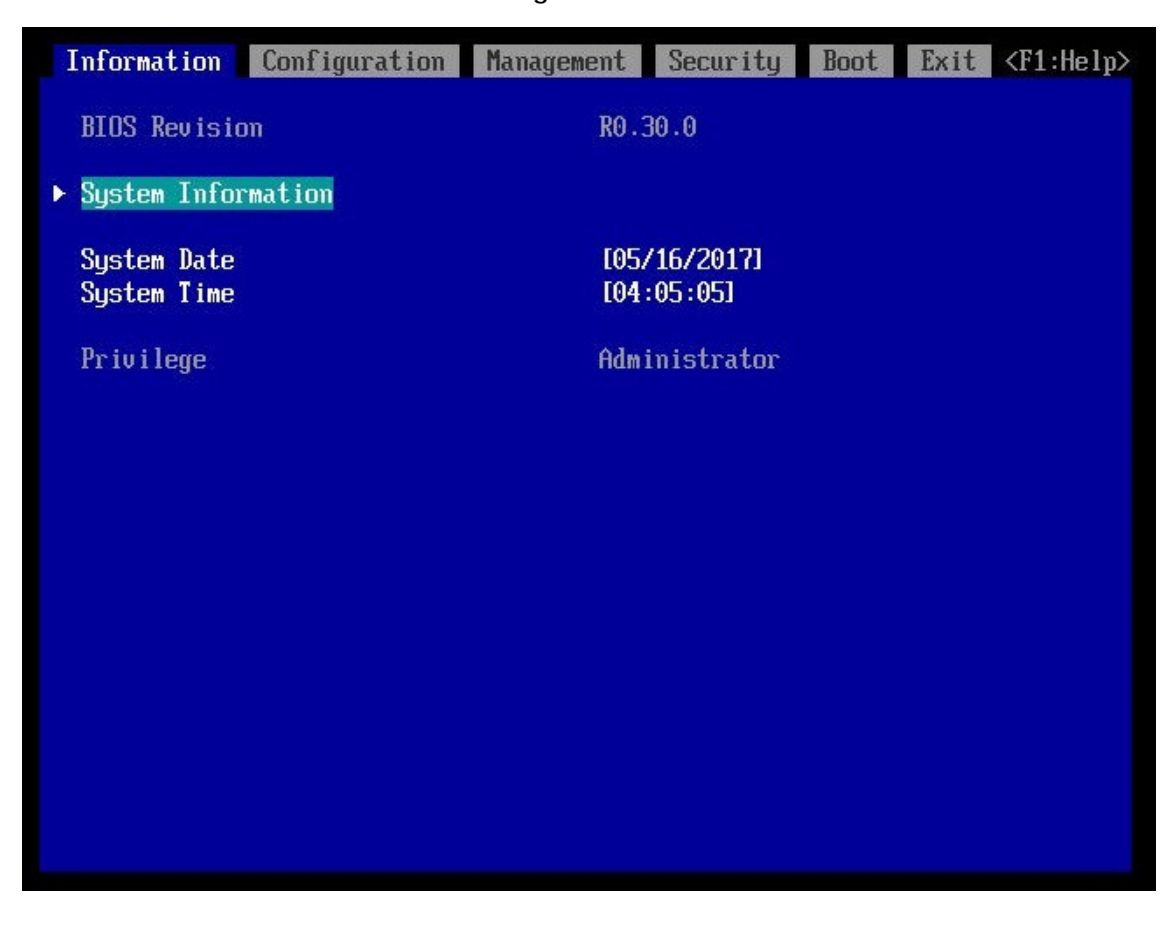

**Figure 13.4-1**

(6) Download the SEL to the operation terminal. See Appendix E.8 ["SEL downloading"](#page-115-0).

(7) Unzip the "SystemEventLog.zip" then copy "config.txt" file onto desktop of the operation terminal. (8) Open the "config.txt" with text editor.

A slot with (Install) indicates that the slot is populated, and ( ) not populated.

**Figure 13.4-2 Example**

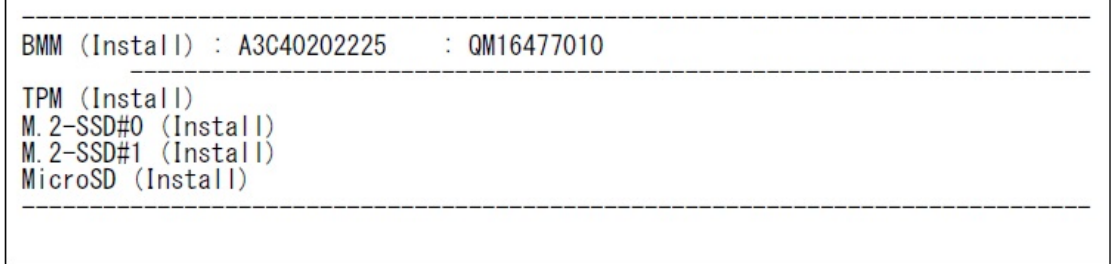

(9) Confirm that the BMM is displayed as "Install". (See "Figure 13.4-2".)

(10) Confirm the Micro SD is displayed as "Install". (See "Figure 13.4-2".)

(11) Make sure that orange indicator of the "System Alarm" and "CSS" are not lit or blinking. (See "Figure 13.4-3".)

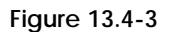

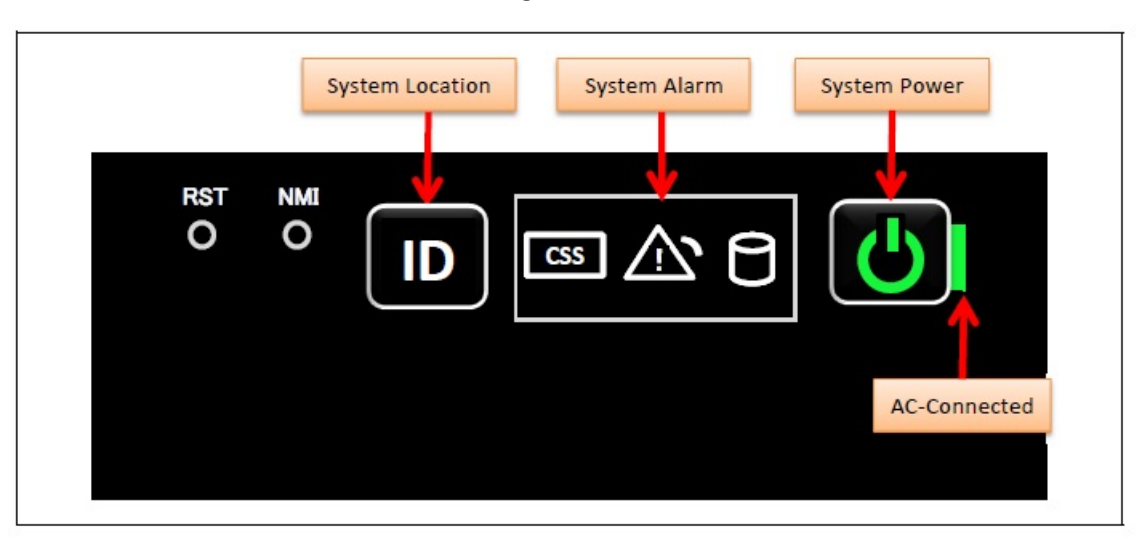

(12) Turn off the system power. See Appendix E.5.2 ["Power Off"](#page-112-0). (13) Proceed to ["13.5 Preparation of handing over to the system administrator"](#page-87-0).

#### SET1305000

# <span id="page-87-0"></span>13.5 Preparation of handing over to the system administrator

(1) End the Video Redirection. See Appendix E.3.2 ["Video Redirection end"](#page-108-0).

(2) Logout of iRMC S5 Web. See Appendix E.2.2 ["Logout"](#page-105-0).

(3) Remove the LAN cable connected for work.

(4) Reinstall all the covers and doors that were removed during the work.

(5) Clean them with a cleaning agent and waste cloth.

(6) Proceed to ["13.6 Handover to the system administrator"](#page-87-1).

#### SET1306000

# <span id="page-87-1"></span>13.6 Handover to the system administrator

(1) Close the doors of the rack and hand over the door key to the system administrator.

- (2) When the setting of IRMC or BIOS has been temporarily changed for work, the setting change is requested to the system administrator.
- (3) The work is ended.

# 14 Installing TPM

36

- This chapter describes the procedure for installing TPM.

### SET1401000

# 14.1 Conditions for installing components

- Can be installed on BMM Board installed in SB#0.

## SET1401010

## 14.1.1 Firmware version

- No conditions.

#### SET1401020

## 14.1.2 Maximum installation amount

- 1 unit.

## SET1401030

# 14.1.3 Conditions concerning combined use of TPM

- No conditions.

## SET1401040

## 14.1.4 Base Unit state

- AC power to the Base Unit is off.

# 14.2 Work Items, Work Assignment, and Work Time

"Table 14.2" lists the work items, standard work time, and the person in charge of these types of work. **Table 14.2**

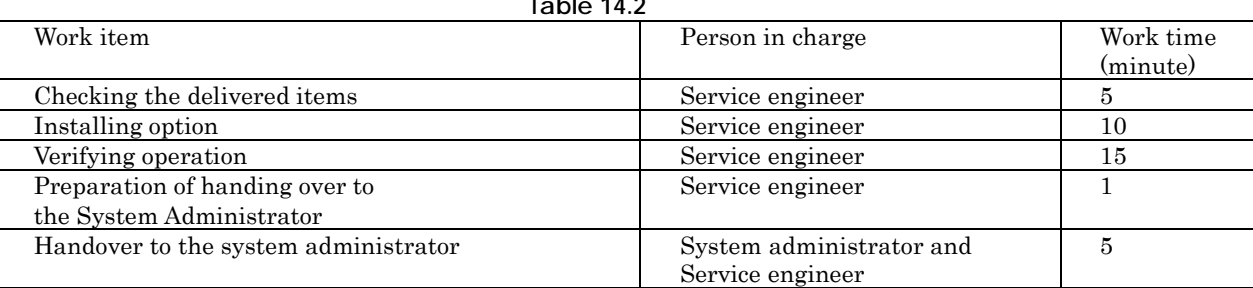

#### SET1403000

# 14.3 Procedure for Installing TPM

### SET1403010

## 14.3.1 Checking the delivered items

(1) Check the delivered items by confirming the following.

- 1. The types and quantities of delivered options match those written on the order sheet.
- 2. The delivered items match those listed in the List of Accessories.
- 3. All cabinets are free of any abnormalities such as scratches, dents, or dirt.
- 4. The specifications and version level of units delivered separately due to delivery considerations are available for the target functions.

(2) Proceed to ["14.3.2 Installing option"](#page-89-0).

#### SET1403020

## <span id="page-89-0"></span>14.3.2 Installing option

Install according to the following procedures.

#### **ANNT)**

- The installation location and quantity have to indicate by the system administrator.
- Confirm connecting position of power cable of the Base Unit beforehand.
- (1) Turn off AC power of the Base Unit.
- (2) Remove the SB#0.
- See Appendix F.2.2 ["Removing SB"](#page-121-0). (3) Install the TPM onto BMM Board of the SB#0.
- See Appendix F.17 ["Installing TPM"](#page-162-0).
- (4) Install the SB#0.
- See Appendix F.2.1 ["Installing SB"](#page-120-0).
- (5) Turn on AC power of the Base Unit.
	- $\rightarrow$  Wait until green indicator of the "System Power" turns off.

(6) Make sure that the Alarm indicator of SB#0 is not lit. (See "Figure 14.3.2".) Figure 14.3.2

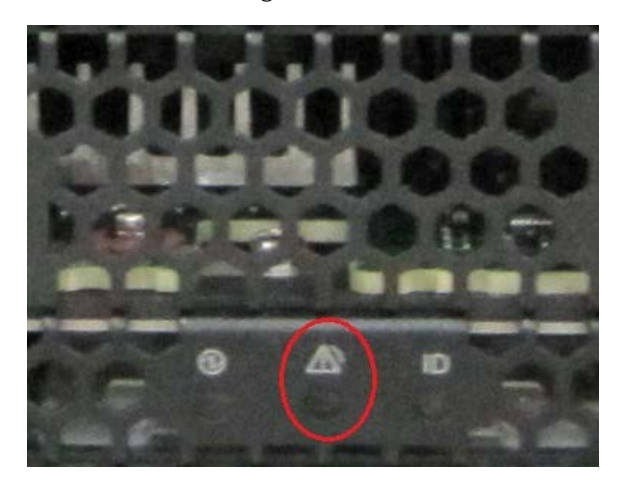

(7) Proceed to ["14.4 Verifying operation"](#page-90-0).

SET1404000

# <span id="page-90-0"></span>14.4 Verifying operation

Confirm the TPM according to the following procedures.

- (1) Connect the operation terminal. See Appendix E.1 ["Operation terminal connection"](#page-102-0). (2) Log in to the iRMC S5 Web from the operation terminal. See Appendix E.2.1 ["Login"](#page-103-0). (3) Start Video Redirection. See Appendix E.3.1 ["Video Redirection start"](#page-106-0). (4) Set "BIOS Setup" at "Boot Device Selector". See Appendix E.4 ["Boot Device Selector setting"](#page-109-0). (5) Turn on the system power.
	- See Appendix E.5.1 ["Power On"](#page-110-0).  $\rightarrow$  Wait for a few minutes until "Figure 14.4-1" is displayed. (Max. 10 minutes)

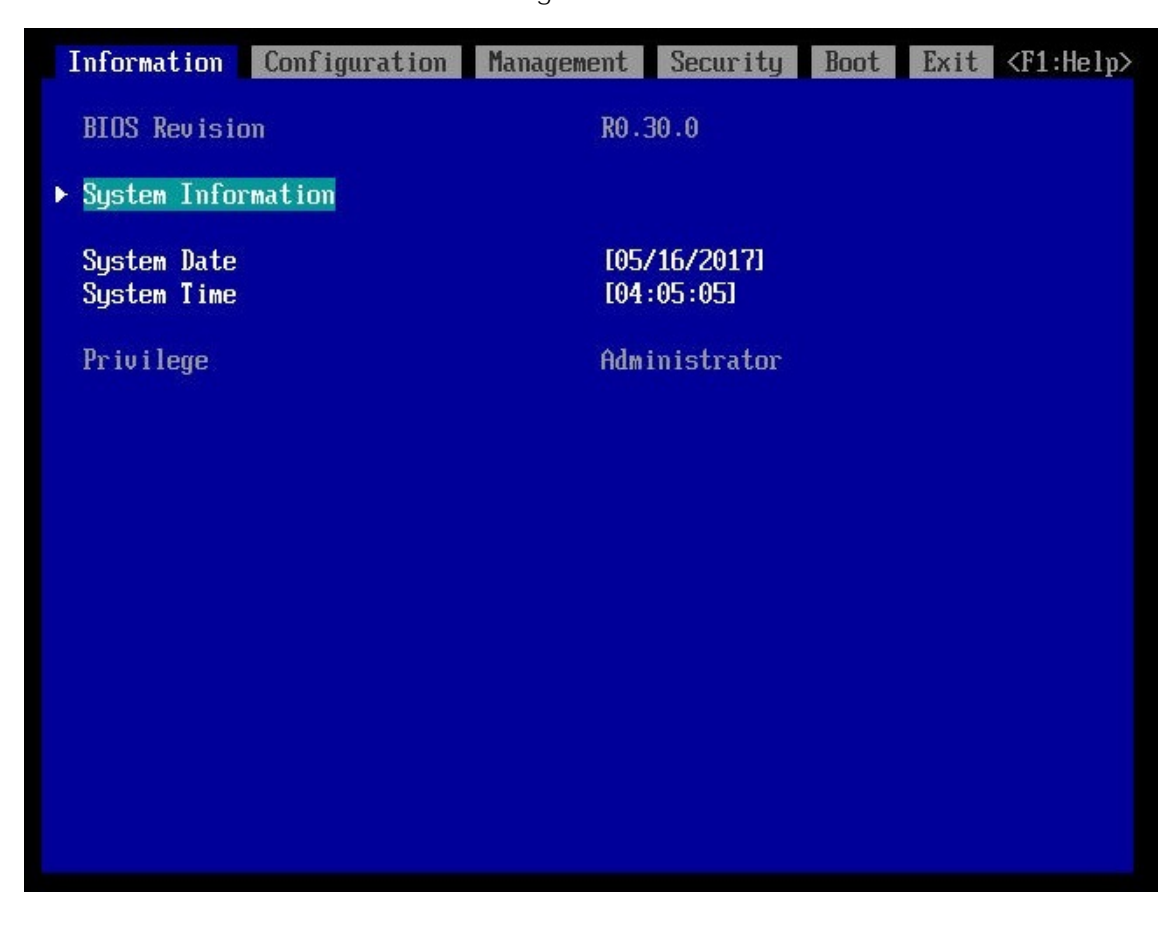

Figure 14.4-1

(6) Download the SEL to the operation terminal. See Appendix E.8 ["SEL downloading"](#page-115-0).

(7) Unzip the "SystemEventLog.zip" then copy "config.txt" file onto desktop of operation terminal. (8) Open the "config.txt" with text editor.

A slot with (Install) indicates that the slot is populated, and ( ) not populated.

Figure 14.4-2 Example

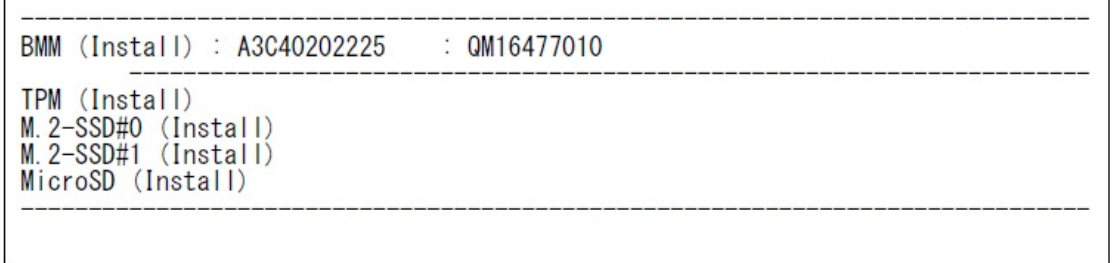

(9) Confirm that the BMM is displayed as "Install". (See "Figure 14.4-2".)

(10) Confirm the TPM is displayed as "Install". (See "Figure 14.4-2".)

(11) Make sure that orange indicator of the "System Alarm" and "CSS" are not lit or blinking. (See "Figure 14.4-3".)

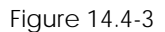

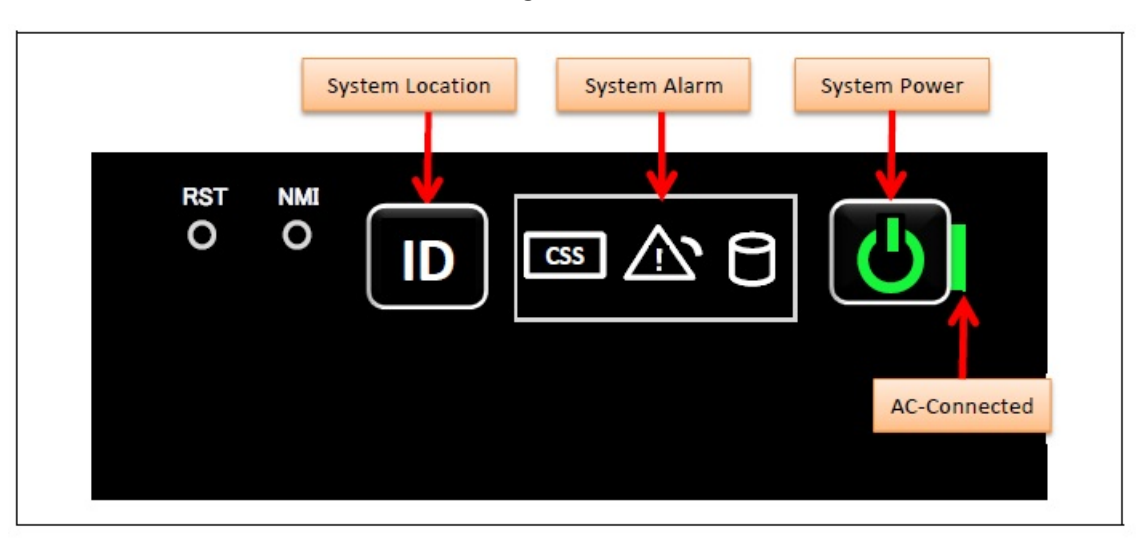

(12) Turn off the system power. See Appendix E.5.2 "[Power Off](#page-112-0)".

(13) Proceed to "[14.5 Preparation of handing over to the system administrator](#page-92-0)".

#### SET1405000

# <span id="page-92-0"></span>14.5 Preparation of handing over to the system administrator

(1) End the Video Redirection. See Appendix E.3.2 ["Video Redirection end"](#page-108-0).

(2) Logout of iRMC S5 Web. See Appendix E.2.2 ["Logout"](#page-105-0).

(3) Remove the LAN cable connected for work.

(4) Reinstall all the covers and doors that were removed during the work.

(5) Clean them with a cleaning agent and waste cloth.

(6) Proceed to ["14.6 Handover to the system administrator"](#page-92-1).

### SET1406000

# <span id="page-92-1"></span>14.6 Handover to the system administrator

(1) Close the doors of the rack and hand over the door key to the system administrator.

(2) When the setting of IRMC or BIOS has been temporarily changed for work, the setting change is requested to the system administrator.

(3) The work is ended.

# Appendix

# Appendix A Installation Instructions Sheet

Use the sheet shown in the following figure to provide the installation worker with instructions on the required settings for on-site installation.

## **Figure A-1 Installation instructions sheet (example)**

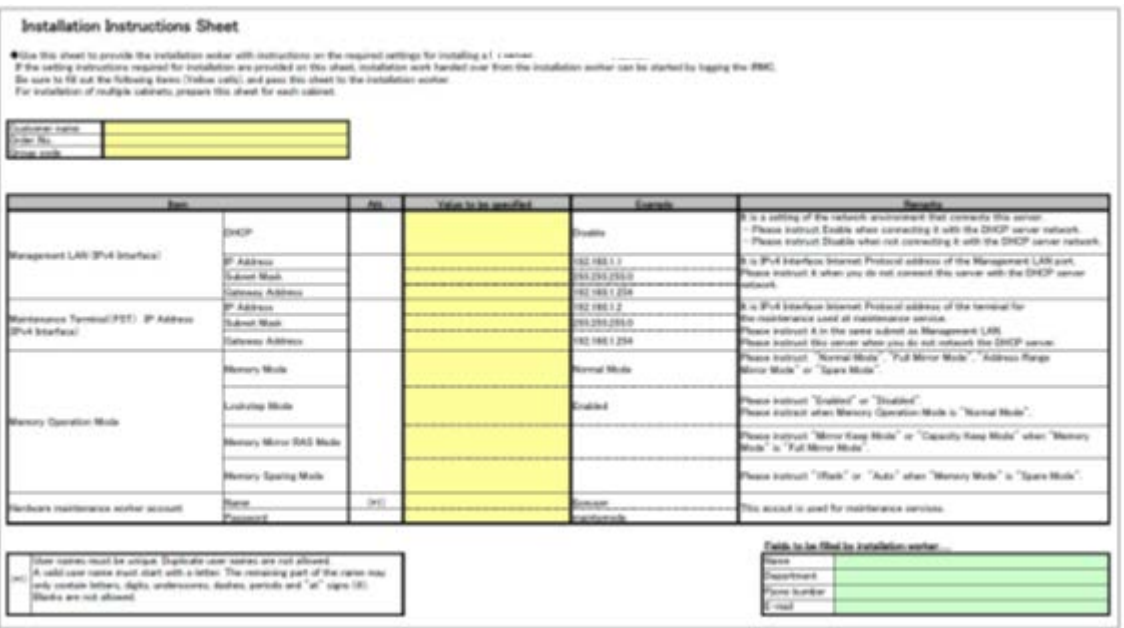

# <span id="page-95-0"></span>Appendix B Customer's Distribution Panel Breaker Requirements

To protect the device when it is connected to the customer's distribution panel, the corresponding breaker in the customer's power distribution panel must meet the following characteristic requirements so that the breaker of the device trips before the corresponding breaker in the customer's distribution panel. Use a breaker that meets these requirements in the customer's distribution panel.

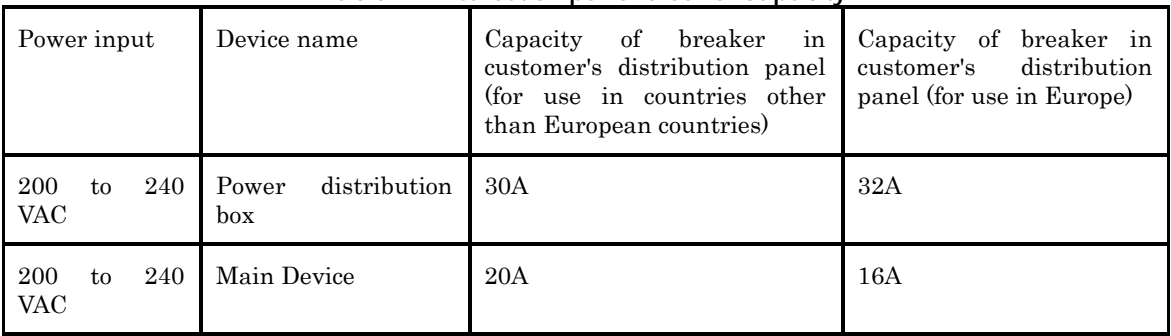

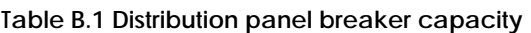

Use a long-time-delay type breaker whose characteristics correspond to phase D shown in "Figure B.1" Breaker characteristics (IEC898 or DIN0641 Part II). Alternatively, use a slower breaker.

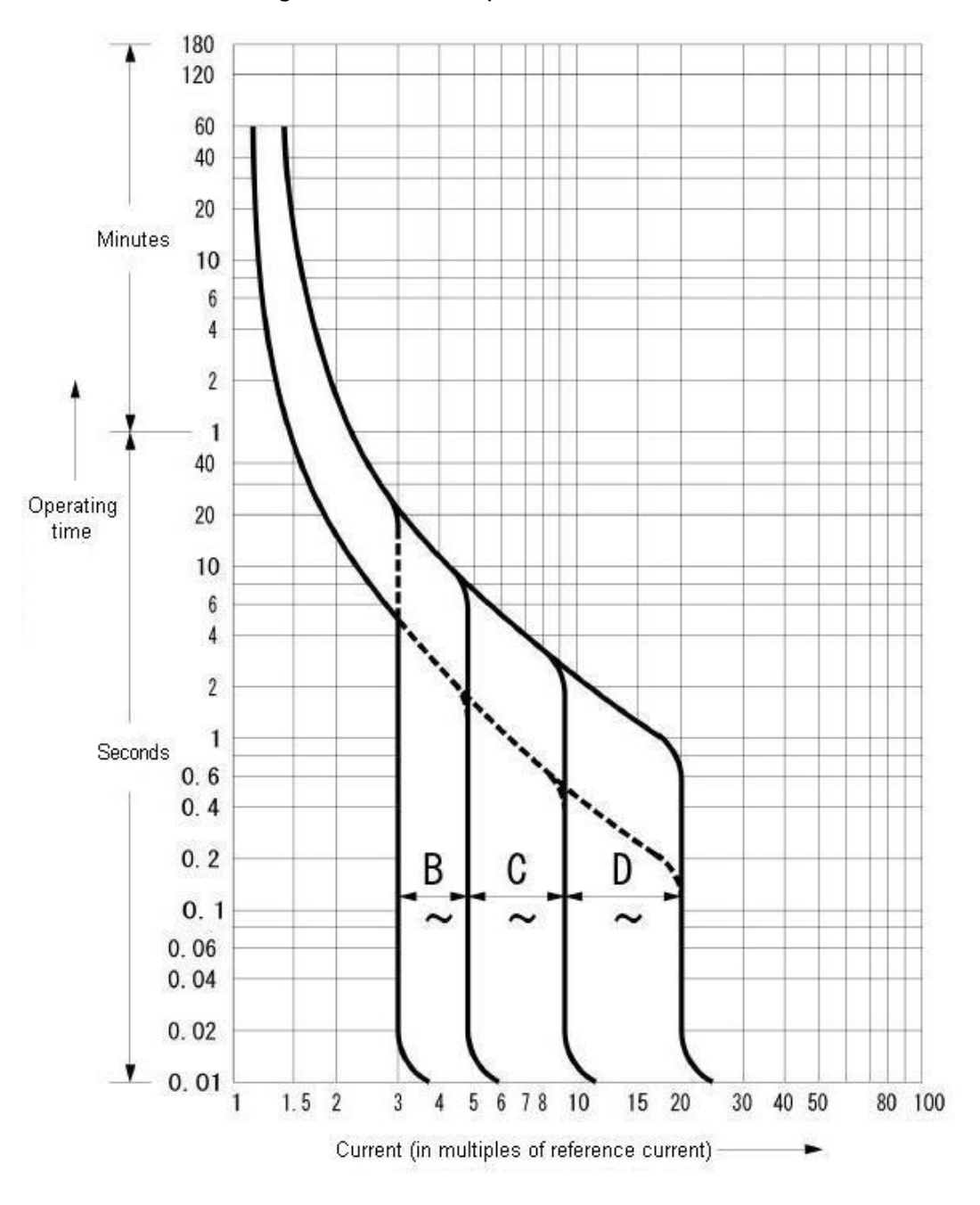

**Figure B.1 Distribution panel breaker characteristics**

# Appendix C Plug Types

This appendix describes the specifications of the power cables and the types of the plugs of the Base Unit.

## APP0301000

# C.1 Base Unit Plug Types (Global standard)

Connect the device with the power cable supplied with the device or cable supplied with the optional component. Do not use the power cable supplied with the device to connect a different product.

### **Figure C.1 Base Unit plug type**

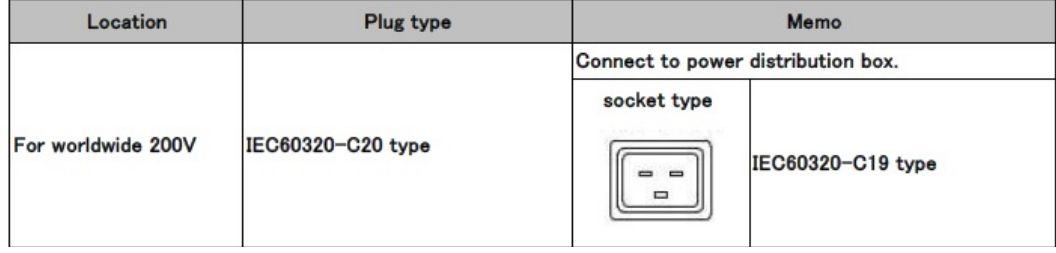

#### APP0302000

# C.2 Power Distribution Box Plug Types

#### ANNT)

To connect to the Outlet distribution box, use the power cables which were packaged with the device or with options parts. Those cables should not be used for other products.

### **Figure C.2 Power Distribution Box plug type**

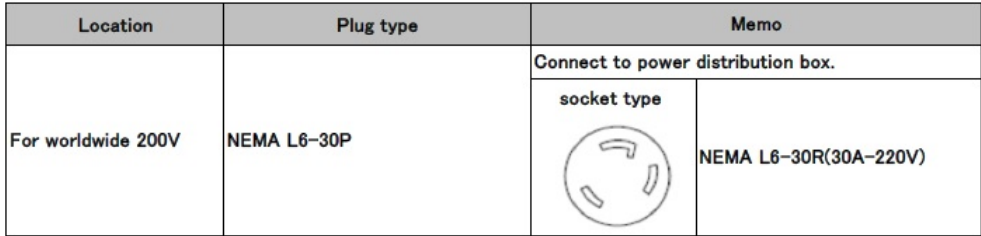

# Appendix D Input Power Systems

It explains the input power source system of the Base Unit. In this chapter, PSU represents a power supply unit.

APP0401000

# D.1 2 PSUs

Connect power cables according to the "Figure D.1-1" or "Figure D.1-2". See Appendix B ["Customer's Distribution Panel Breaker Requirements"](#page-95-0).

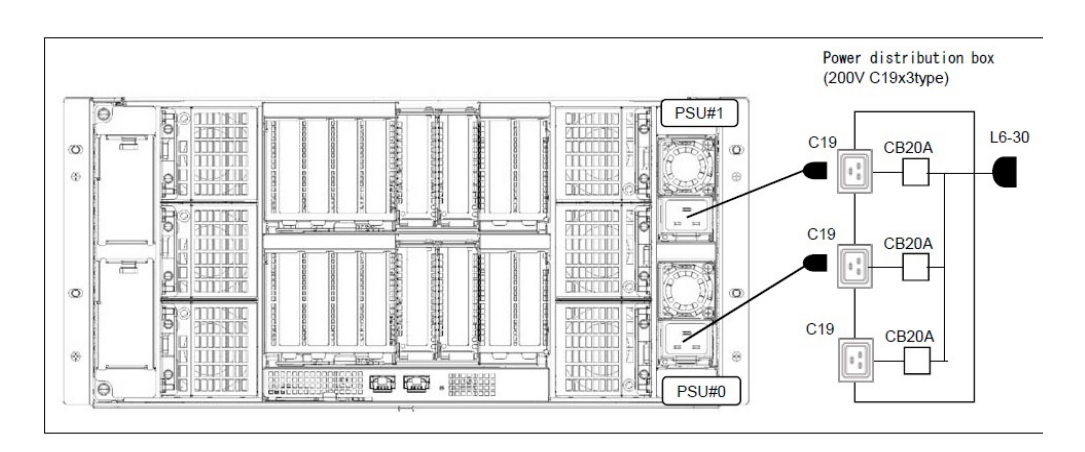

**Figure D.1-1**

**Figure D.1-2**

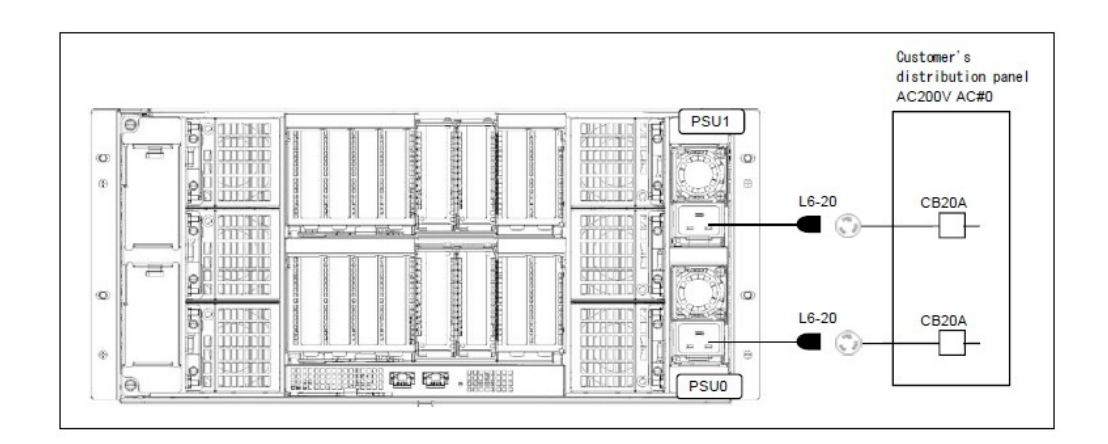

# <span id="page-99-0"></span>D.2 3 PSUs

Connect power cables according to the "Figure D.2-1" or "Figure D.2-2. See Appendix B ["Customer's Distribution Panel Breaker Requirements"](#page-95-0).

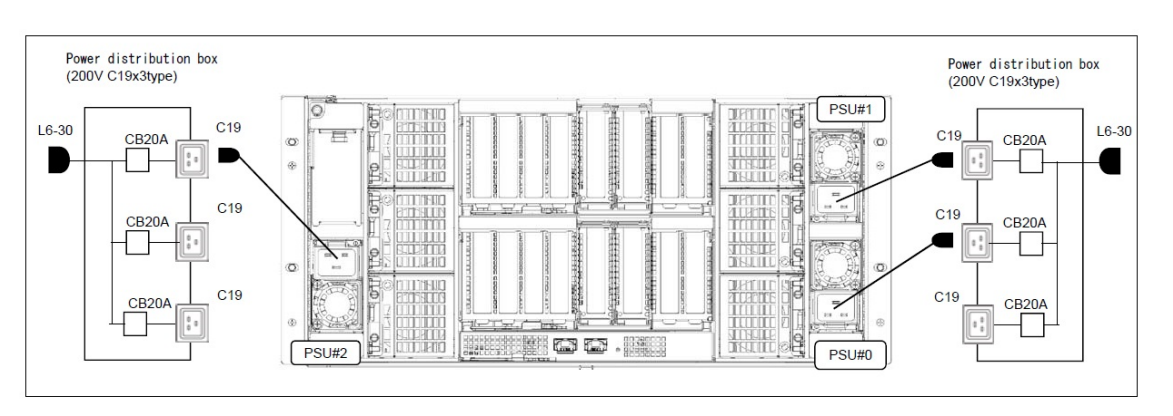

**Figure D.2-1**

**Figure D.2-2**

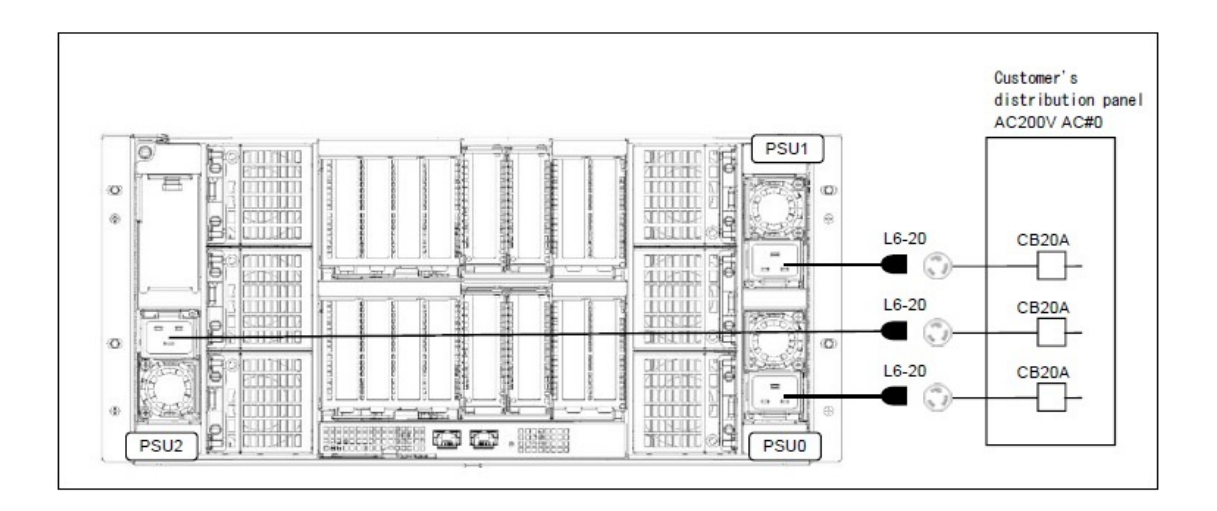

# <span id="page-100-0"></span>D.3 4 PSUs

When 2 AC Sources, connect power cables according to the "Figure D.3-1" or "Figure D.3-2. When 1 AC Source, connect power cables according to the "Figure D.3-3" or "Figure D.3-4".

See Appendix B ["Customer's Distribution Panel Breaker Requirements"](#page-95-0).

## **Figure D.3-1 When 2 AC Sources**

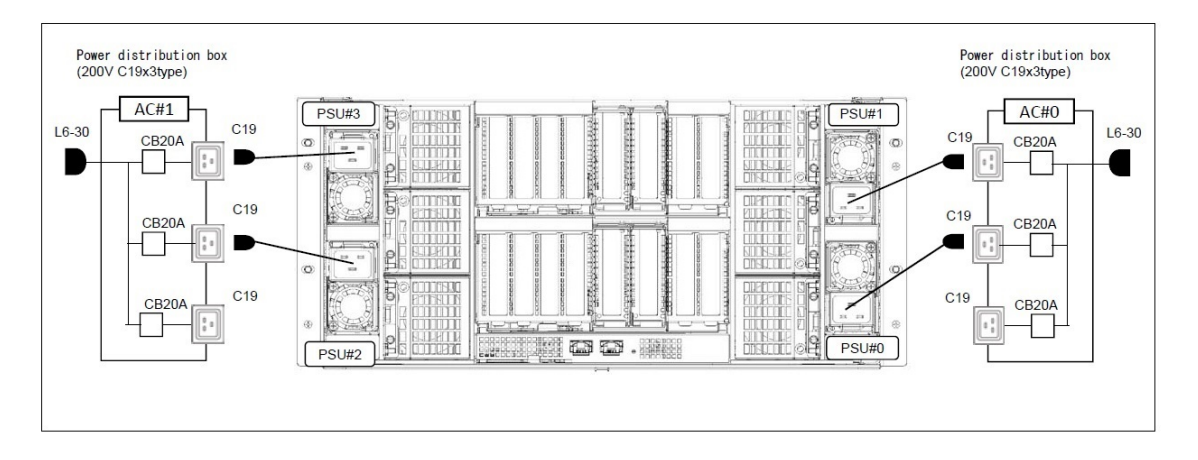

## **Figure D.3-2 When 2 AC Sources**

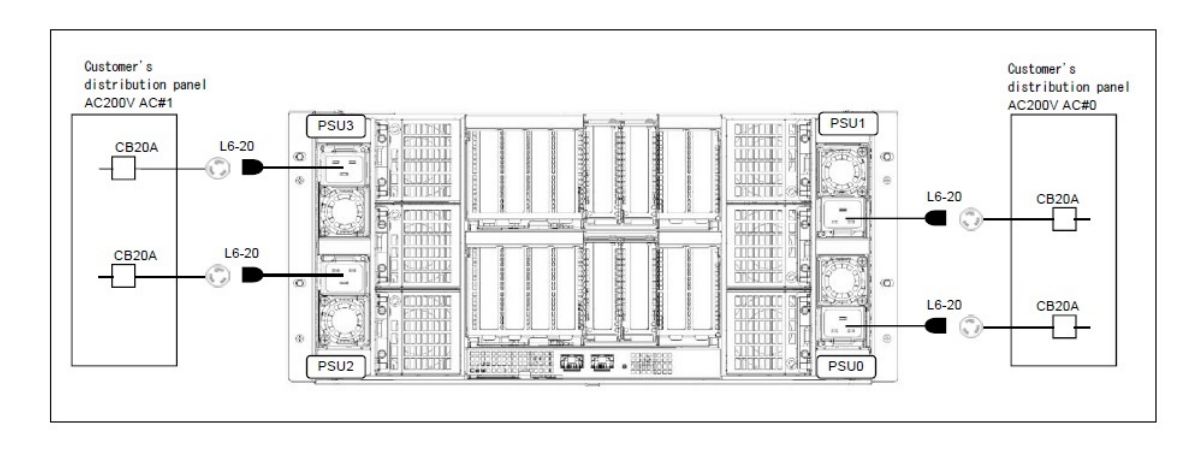

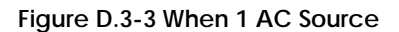

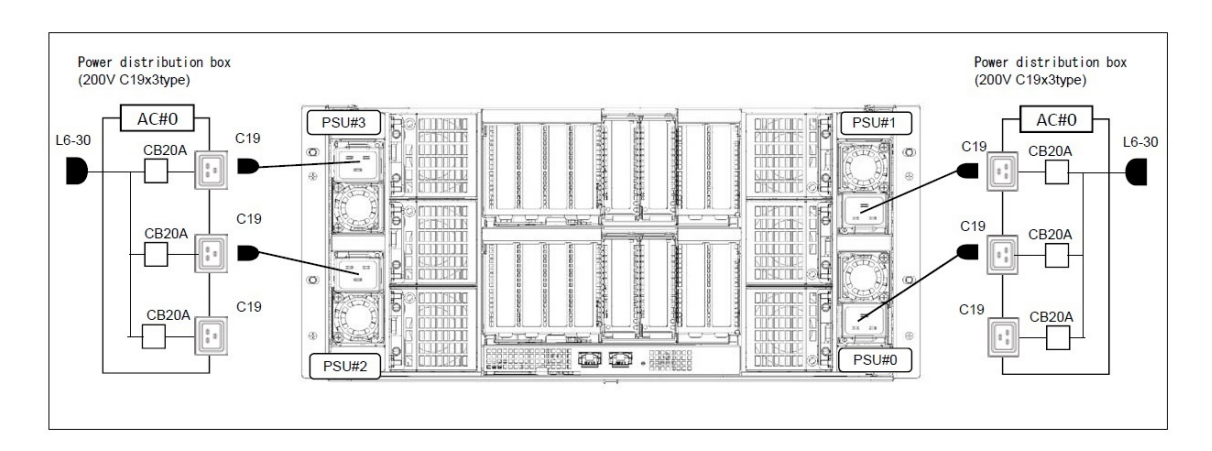

**Figure D.3-4 When 1 AC Source**

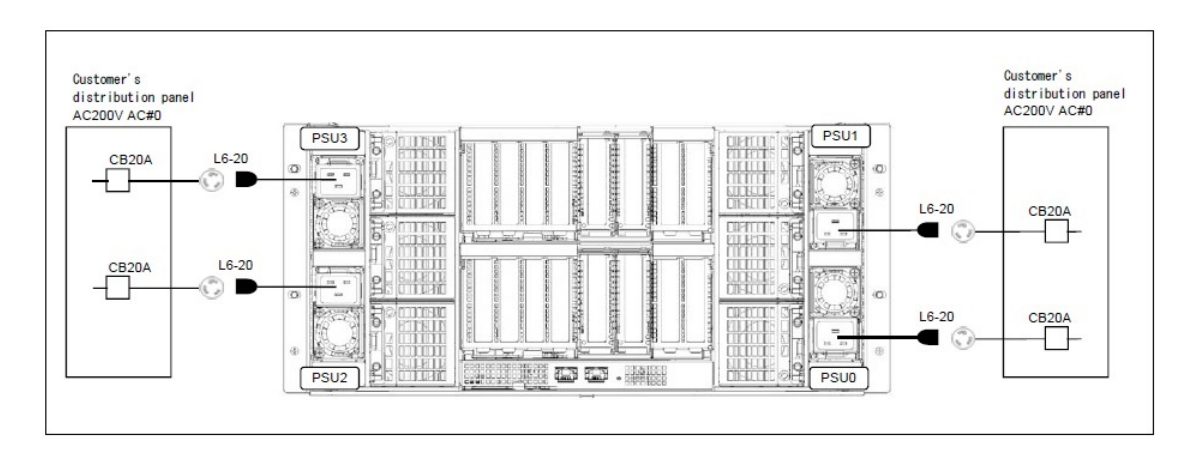

# Appendix E Various Operations

## APP0501000

# <span id="page-102-0"></span>E.1 Operation terminal connection

This section describes the operation terminal for work, setting and confirming of the Base Unit. This server has no "Service engineer" dedicated port.

Thus operation of iRMC S5 on existing server must be done with specified terminal by consulting the system administrator.

Select the operation terminal for work according to the system administrator.

In this document, FST and PC of customer equipment are not distinguished, they are denoted as the operation terminal.

## APP0501010

## E.1.1 When connect the FST directly to the Base Unit by LAN cable

(1) Set IP Address, Subnet Mask and Gateway Address for the maintenance terminal exclusive use to the FST.

(2) Connect form the FST LAN port to the management LAN port of the Base Unit by LAN cable.

#### APP0501020

## E.1.2 When connect the FST to network switch by LAN cable (DHCP disabled)

- (1) Permission to connect FST with the switch on network is obtained.
- (2) Set IP Address, Subnet Mask and Gateway Address for the maintenance terminal exclusive use to the FST.
- (3) Connect form the FST LAN port to the network switch port by LAN cable.

#### APP0501030

## E.1.3 When connect the FST to network switch by LAN cable (DHCP enabled)

- (1) Permission to connect FST with the switch on network is obtained.
- (2) Set DHCP enable to the FST.
- (3) Connect form the FST LAN port to the network switch port by LAN cable.

E.1.4 When use the operation terminal of customer equipment connected to the network

(1) Permission using PC of customer equipment is obtained.

APP0502000

E.2 iRMC Web

APP0502010

<span id="page-103-0"></span>E.2.1 Login

(1) Enter the URL at the web browser.

(2) Press the ENTER key.

 $\rightarrow$  The window shown in "Figure E.2.1-1" appears.

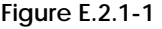

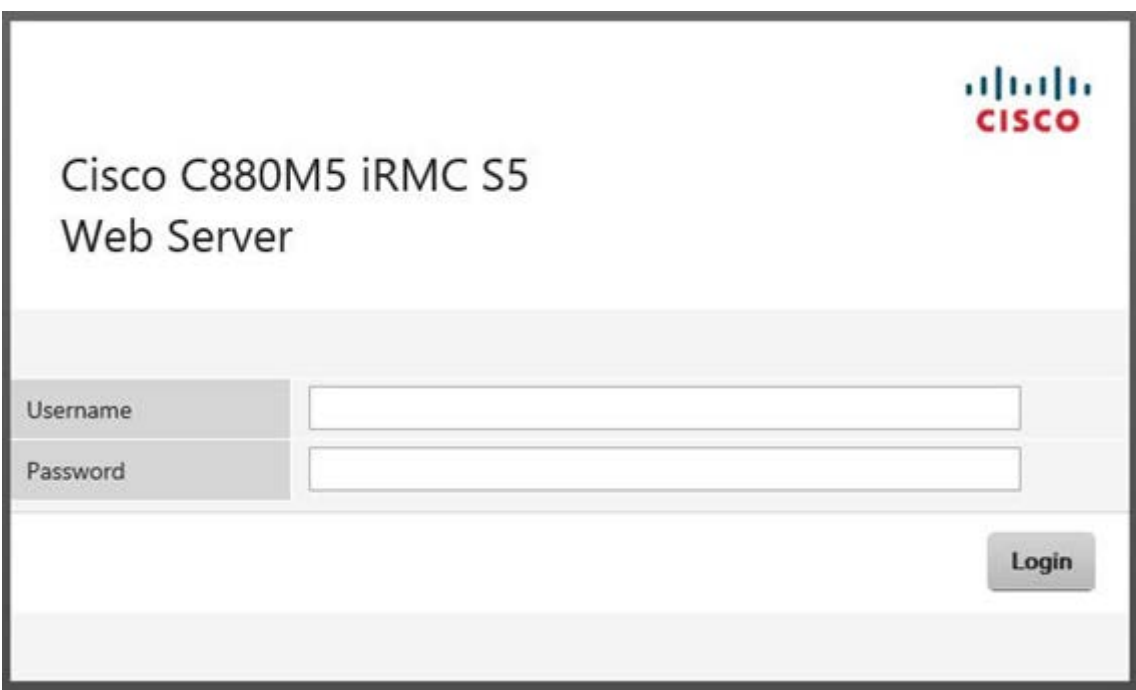

(6) Enter service engineer account.

(7) Click on "Login" button.

 $\rightarrow$ The window shown in "Figure E.2.1-2" appears.

**Figure E.2.1-2**

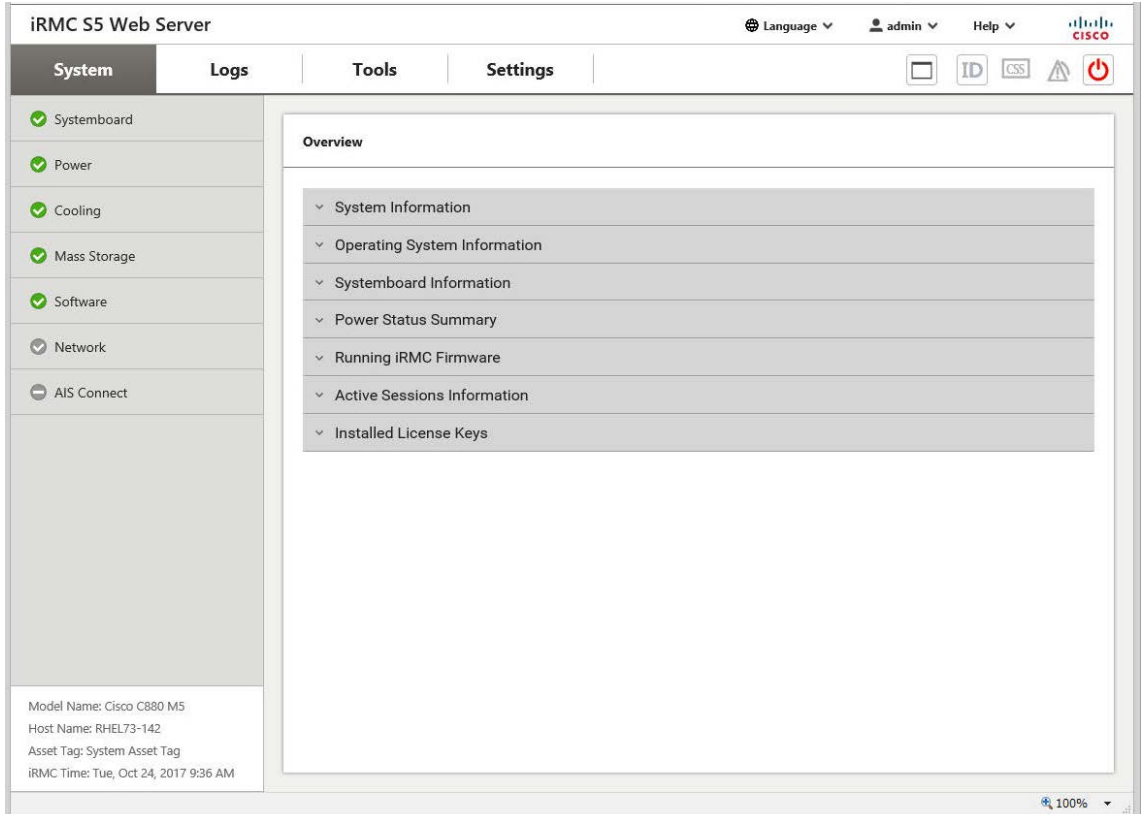

# <span id="page-105-0"></span>E.2.2 Logout

(1) Click on pull-down menu of login user name, and click on "Logout". (See "Figure E.2.2".) **Figure E.2.2**

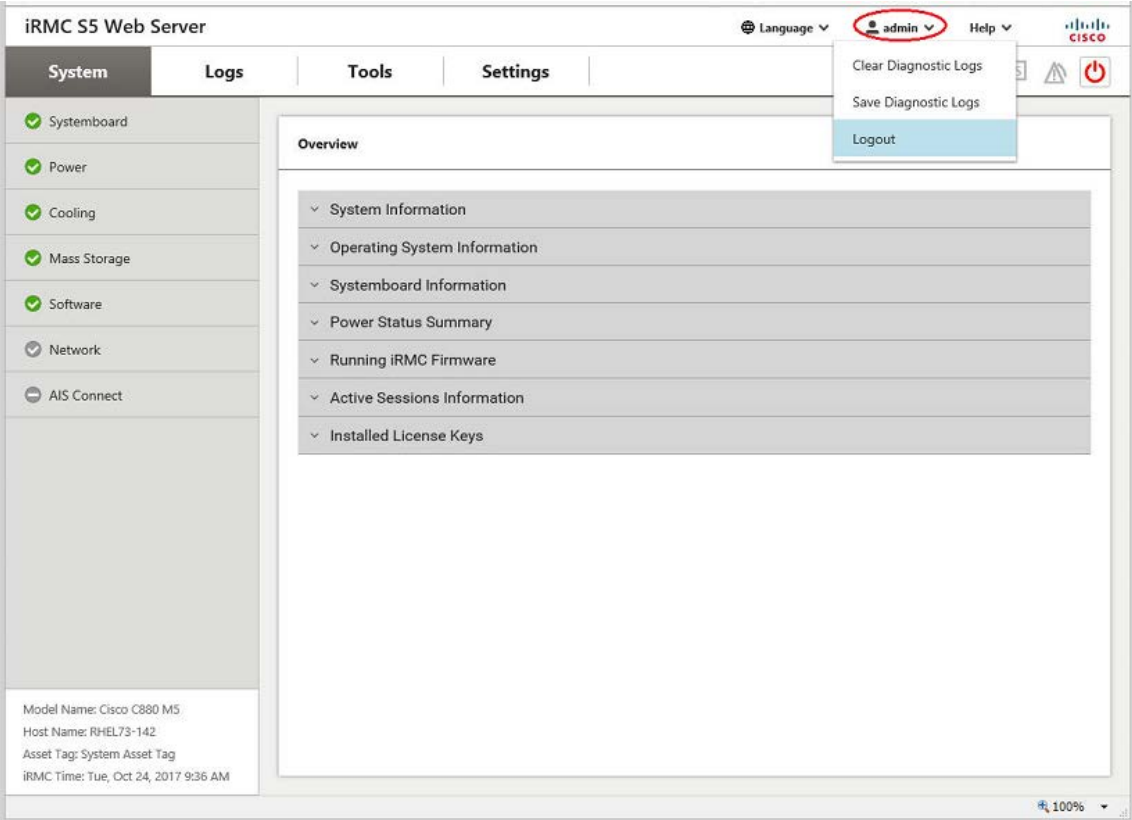

# E.3 Video Redirection

APP0503010

# <span id="page-106-0"></span>E.3.1 Video Redirection start

(1) Click on "Settings" tab, click on "Service", and click on "Advanced Video Redirection (AVR)".  $\rightarrow$ The window shown in "Figure E.3.1-1" appears.

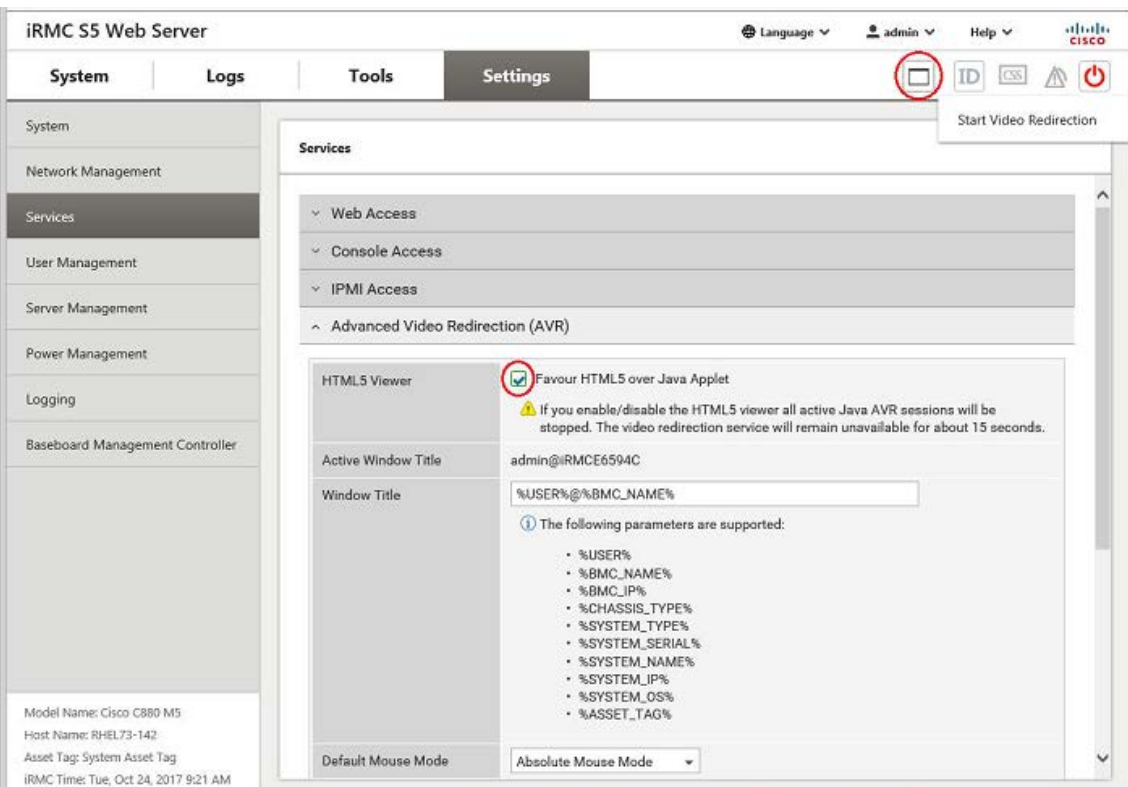

**Figure E.3.1-1**

- (2) Click on "HTML5 Viewer" check box, and enable it. (See "Figure E.3.1-1".)
- (3) Click on the "Apply" button.
- (4) Click on "Video Redirection" icon on the upper right of the view, and click on "Start Video Redirection". (See "Figure E.3.1-1".)
	- $\rightarrow$ The window shown in "Figure E.3.1-2" appears.

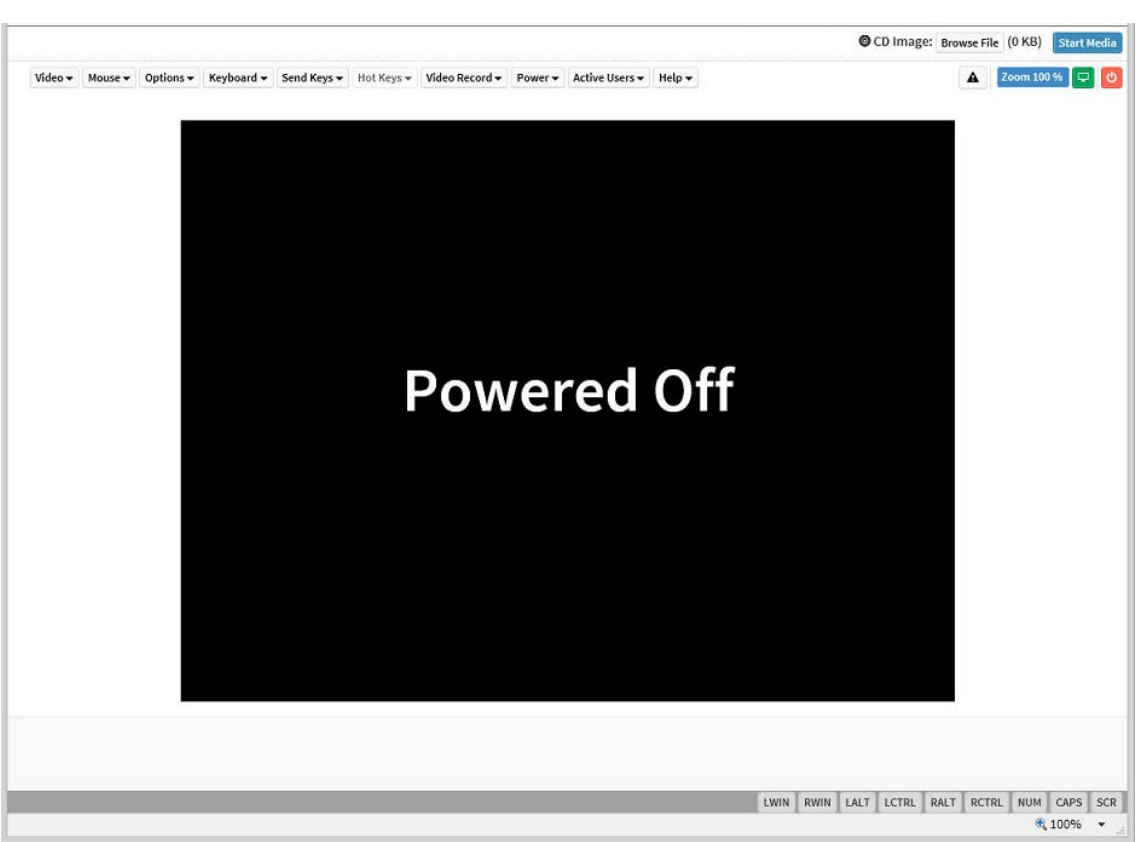

**Figure E.3.1-2**
### E.3.2 Video Redirection end

(1) Click on "Settings" tab, click on "Service", and click on "Advanced Video Redirection (AVR)".  $\rightarrow$ The window shown in "Figure E.3.2-1" appears.

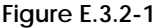

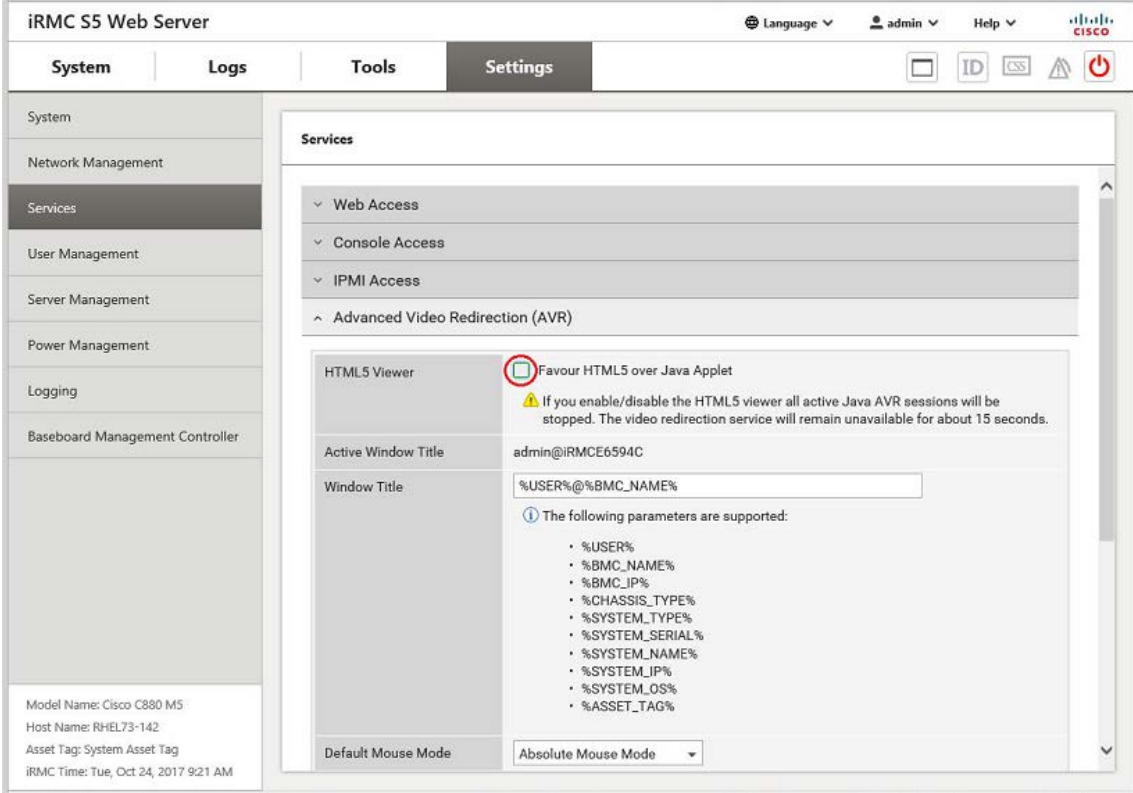

(2) Click on "HTML5 Viewer" check box, and disable it.

- (3) Click on the "Apply" button.
	- $\rightarrow$  The Video Redirection connection (HTML5) will end.

# E.4 Boot Device Selector setting

(1) Click on "Settings" tab, click on "System", and click on "Boot Options". →The window shown in "Figure E.4" appears.

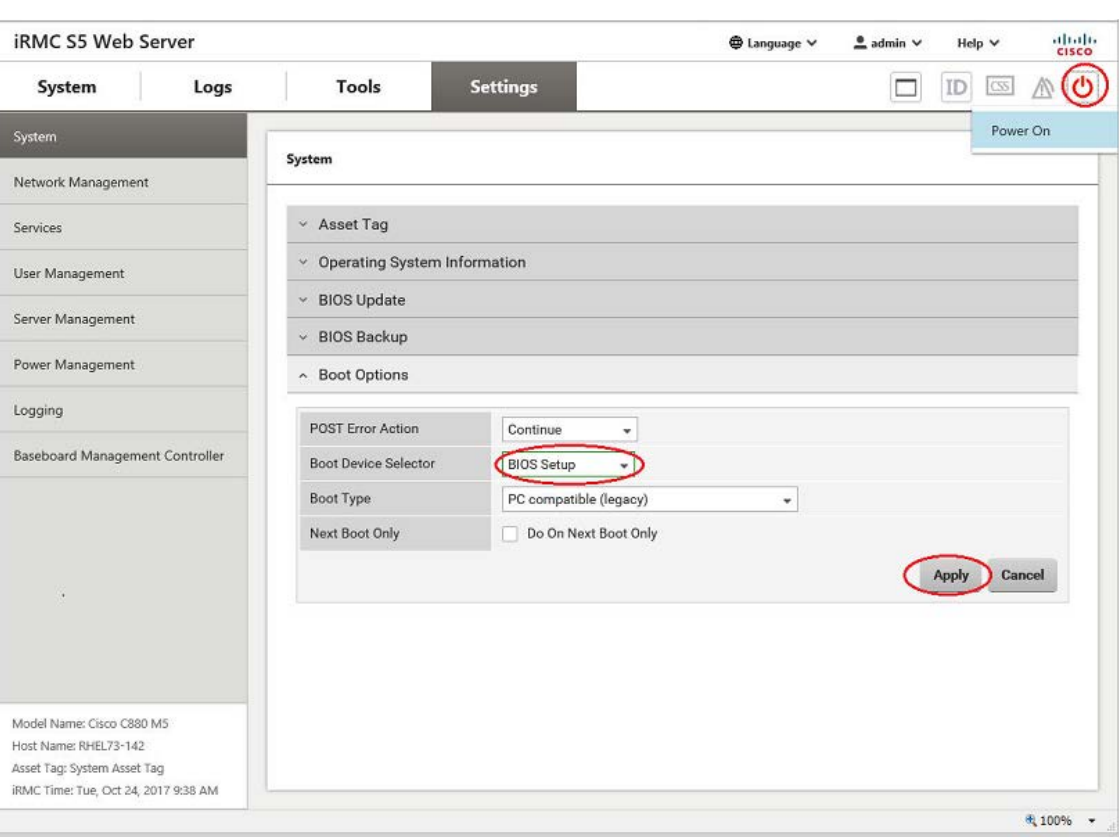

**Figure E.4**

(2) Select "BIOS Setup" at "Boot Device selector" pull-down menu. (See "Figure E.4".)

- (3) Click on the "Apply" button.
- (4) Confirm that "BIOS Setup" was set.

### E.5 Power On/Off

APP0505010

### E.5.1 Power On

(1) Click on "Settings" tab, click on "System", and click on "Boot Options".  $\rightarrow$ The window shown in "Figure E.5.1-1" appears.

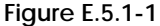

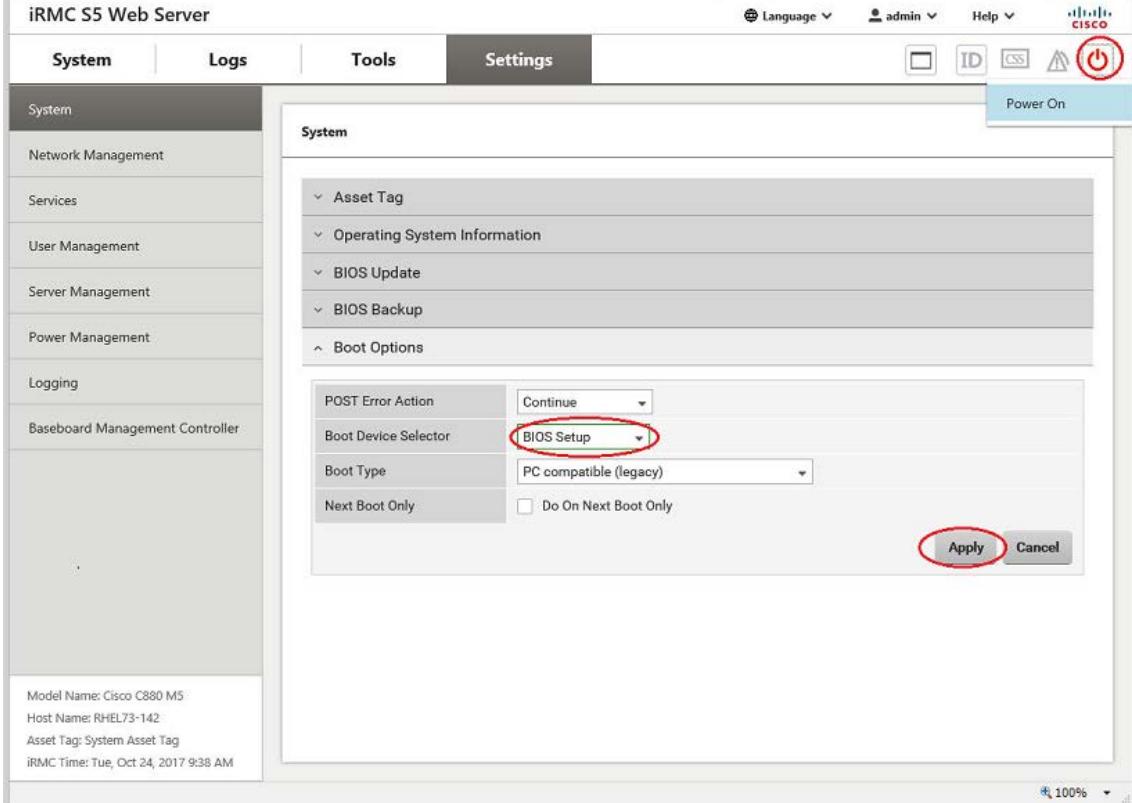

(2) Confirm that "BIOS Setup" was set. (See "Figure E.5.1-1".)

(3) Click on "Power" icon on the upper right of the view, and click on "Power On".

- (See Figure "E.5.1-1".)
	- $\rightarrow$ Wait for a few minutes until "Figure E.5.1-2" is displayed on the Video Redirection screen. (Max. 10 minutes)

| Information                       | Configuration Management | Security Boot              |  | Exit <f1:help></f1:help> |
|-----------------------------------|--------------------------|----------------------------|--|--------------------------|
| <b>BIOS</b> Revision              |                          | R0.30.0                    |  |                          |
| System Information                |                          |                            |  |                          |
| <b>System Date</b><br>System Time |                          | [05/16/2017]<br>[04:05:05] |  |                          |
| Privilege                         |                          | Administrator              |  |                          |
|                                   |                          |                            |  |                          |
|                                   |                          |                            |  |                          |
|                                   |                          |                            |  |                          |
|                                   |                          |                            |  |                          |
|                                   |                          |                            |  |                          |
|                                   |                          |                            |  |                          |
|                                   |                          |                            |  |                          |
|                                   |                          |                            |  |                          |

**Figure E.5.1-2**

### E.5.2 Power Off

(1) Click on "System" tab, and click on "Power Status Summary".  $\rightarrow$ The window shown in "Figure E.5.2" appears.

#### **Figure E.5.2**

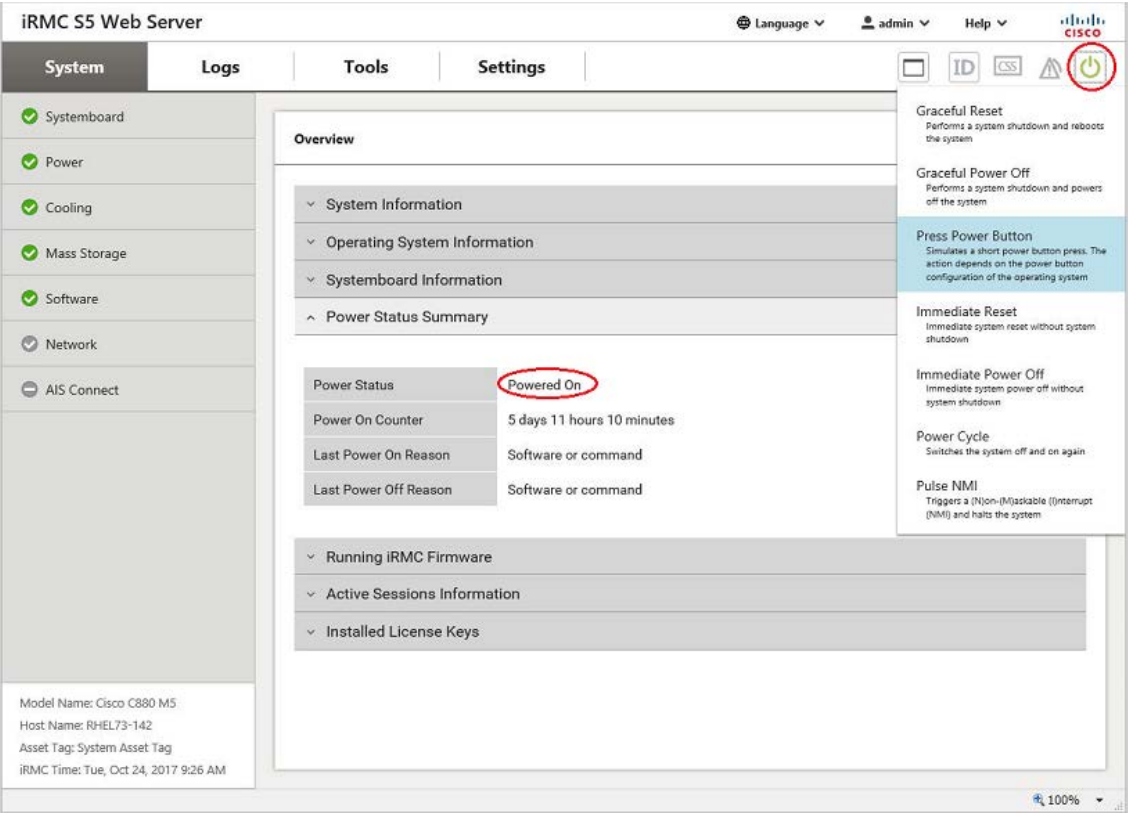

(2) Click on "Power" icon on the upper right of the view, and click on "Press Power Button". (See "Figure E.5.2".)

Wait about 30 seconds after, click on "Tools" tab then click on "System" tab again. (3) Confirm that the "Power Status" display became Power Off.

# E.6 Memory Operation Mode setting

(1) Click on "Settings" tab, click on "Server Management", and click on "Memory Operation Mode".  $\rightarrow$ The window shown in "Figure E.6" appears.

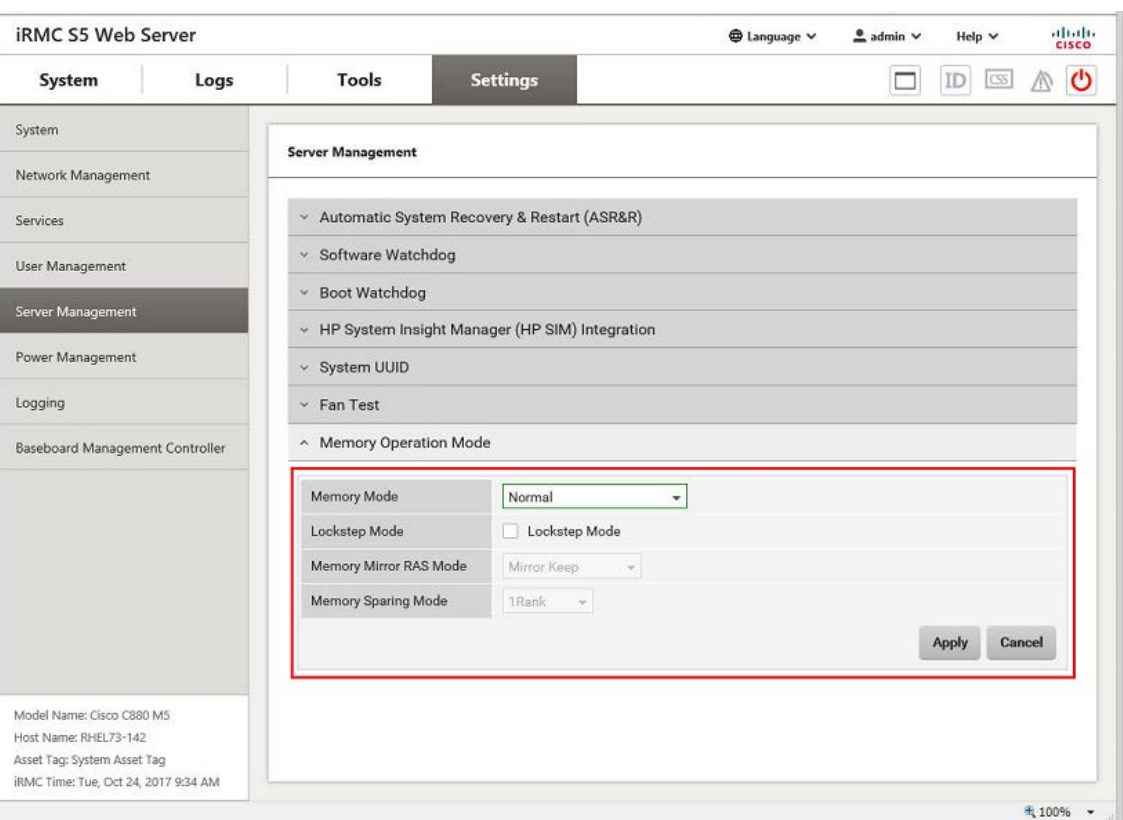

**Figure E.6**

(2) Set "Memory Operation Mode" according to instructions of the system administrator.

(3) Click on the "Apply" button.

(4) Confirm that instructions value was set.

# E.7 Checking memory type

- (1) Download SEL. (See Appendix E.8 ["SEL downloading](#page-115-0)
- (2) Unzip the "SystemEventLog.zip" then copy "config.txt" file onto desktop of the operation terminal. (3) Open the "config.txt" with text editor. (See "Figure E.7".)

See "Table E.7", for DIMM type.

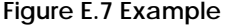

| SB#0 (Install) : A3C40202223                                                                                                    |                                                                                                    |   |                                                                                                    | : QM1710807E |  |  |
|----------------------------------------------------------------------------------------------------|----------------------------------------------------------------------------------------------------|---|----------------------------------------------------------------------------------------------------|--------------|--|--|
| SB#0-CPU#0 (Install) : Intel(R) Xeon(R) Platinum 8180 CPU @ 2.50GHz<br>SB#0-CPU#1 (Install) : Intel (R) Xeon (R) Platinum 8180 CPU @ 2.50GHz                                                                                                    |                                                                                                    |   |                                                                                                    |              |  |  |
| SB#0-DIMM#0A0<br>SB#0-DIMM#0A1<br>SB#0-DIMM#0B0 (Install)<br>SB#0-DIMM#0B1<br>SB#0-DIMM#0CO<br>SB#0-DIMM#0C1<br>SB#0-DIMM#0D0<br>SB#0-DIMM#0D1<br>SB#0-DIMM#0E0<br>SB#0-DIMM#0E1<br>SB#0-DIMM#0F0<br>SB#0-DIMM#0F1<br>SB#0-DIMM#1A0<br>SB#0-DIMM#1A1<br>SB#0-DIMM#1B0<br>SB#0-DIMM#1B1<br>SB#0-DIMM#1CO<br>SB#0-DIMM#1C1<br>SB#0-DIMM#1D0<br>$SB#O-DIMM#1D1$<br>SB#0-DIMM#1E0<br>SB#0-DIMM#1E1<br>SB#0-DIMM#1F0<br>SB#0-DIMM#1F1 | (Install)<br>(Instal)<br>(Install)<br>(Install)<br>(Install)<br>(Install)<br>(Install)<br>(Install)<br>(Install)<br>(Install)<br>(Install)<br>(Install)<br>(Install)<br>(Install)<br>(Install)<br>(Install)<br>(Install)<br>(Install)<br>(Install)<br>(Install)<br>(Install)<br>(Install)<br>(Install) | ÷ | DPRD-0016014<br>DPRD-0016014<br>DPRD-0016014 |              |  |  |

**Table E.7**

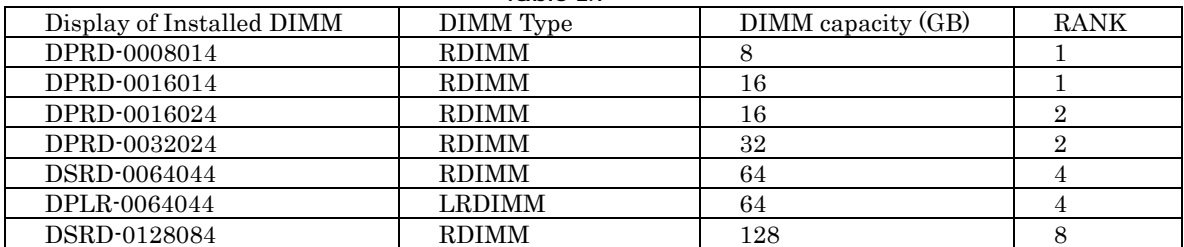

(4) Check installed DIMM information on all SBs.

# <span id="page-115-0"></span>E.8 SEL downloading

(1) Click on "Tools" tab, click on "Reports", and click on "System Event Log".  $\rightarrow$  The window shown in "Figure E.8-1" appears.

#### **Figure E.8-1**

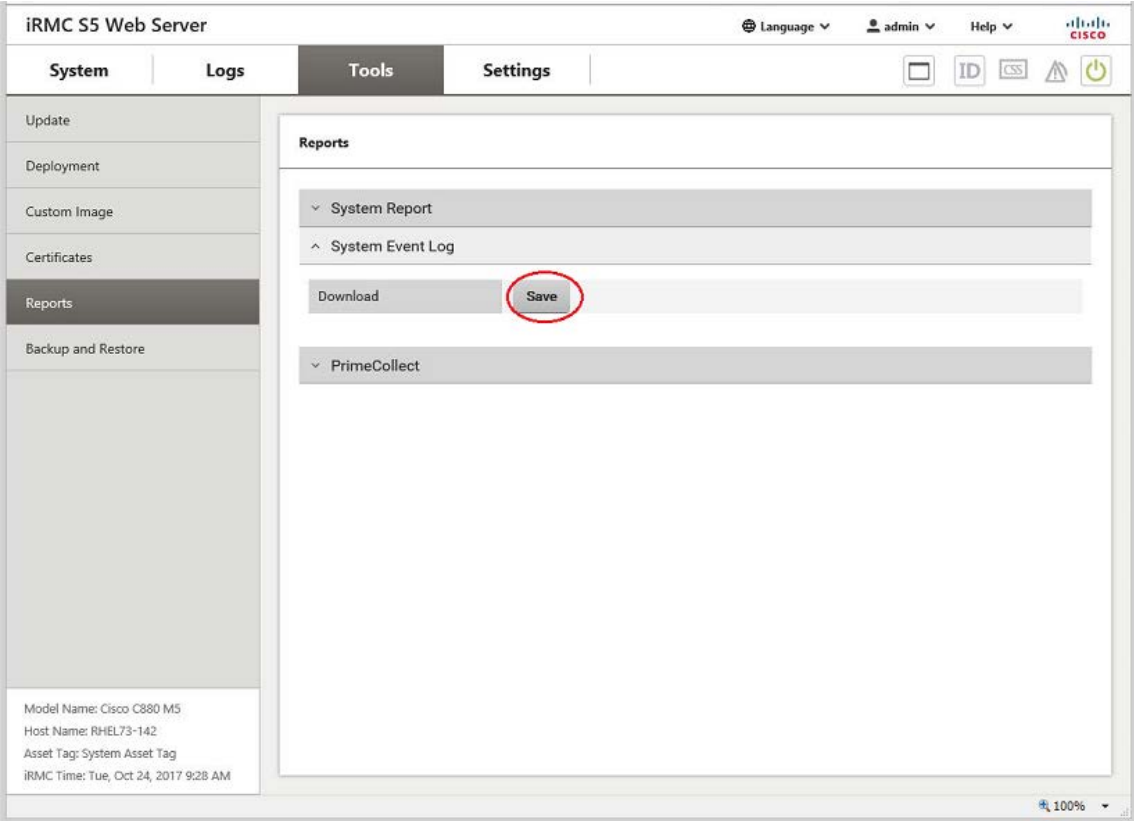

- (2) Click on "Save" button, and save "SystemEventLog" file to the operation terminal. (See "Figure E.8-1".)
- (3) Rename "SystemEventLog" to "SystemEventLog.zip".

# E.9 Power Restore Policy setting

(1) Click on "Settings" tab, click on "Power Management", and click on "Power Restore Policy".  $\rightarrow$  The window shown in "Figure E.9" appears.

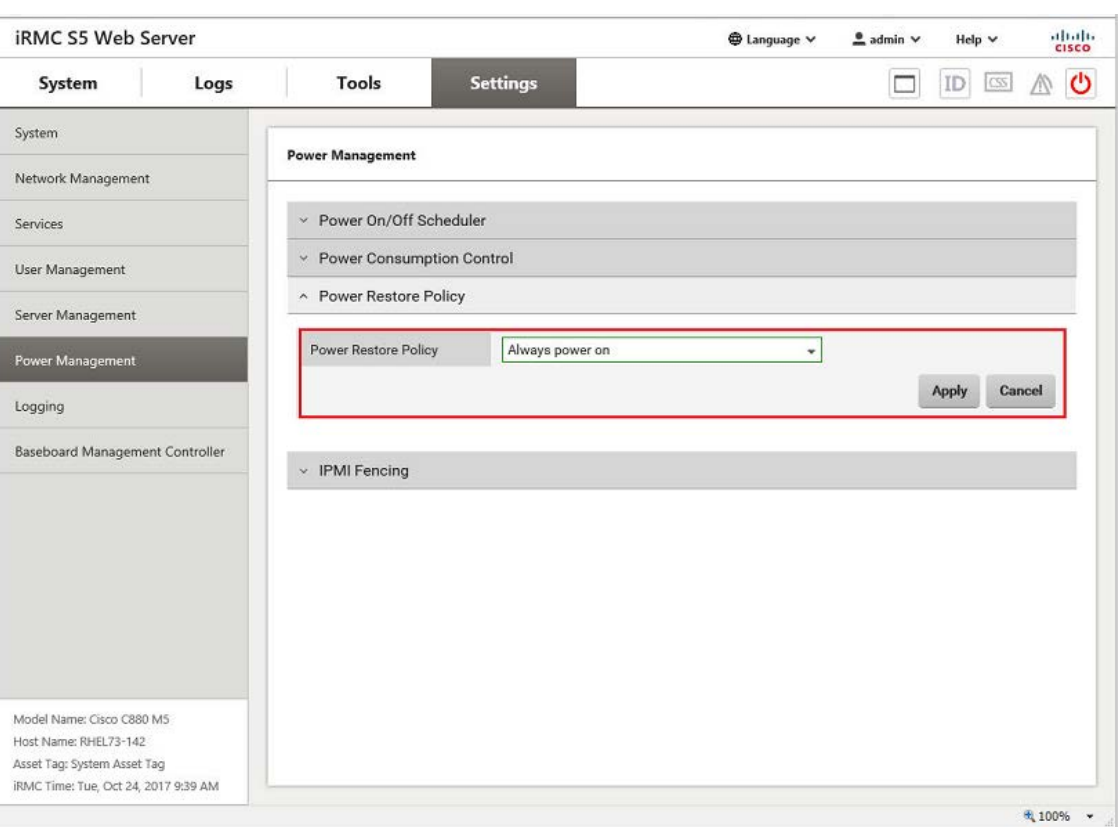

**Figure E.9**

(2) Select the corresponding setting value at "Power Restore Policy" pull-down menu.

(3) Click the "Apply" button.

(4) Confirm the corresponding value was set.

# E.10 FBU (BBU) status confirming

(1) Click on "System" tab, click on "Mass Storage", and click on "RAID Controllers".  $\rightarrow$  The window shown in "Figure E.10-1" appears.

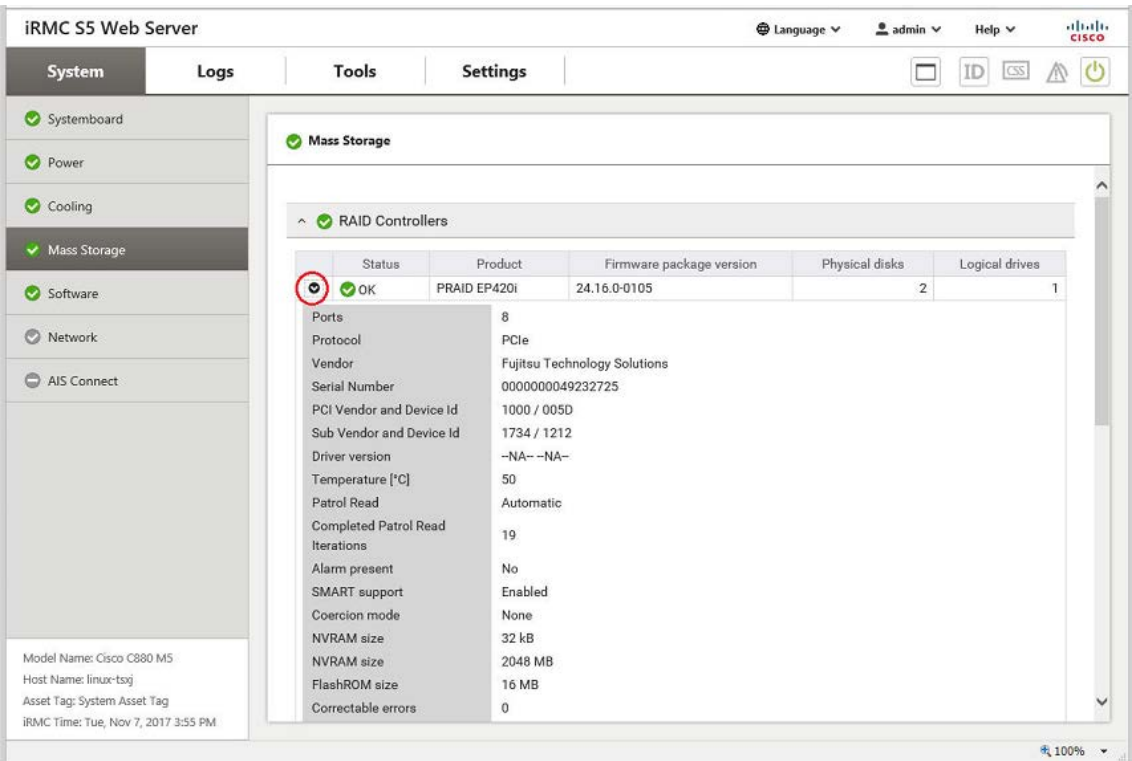

### Figure E.10-1

(2) Click on ">" mark with RAID Controller. (See "Figure E.10-1".) (3) Confirm "Status" display under "Battery Backup Unit" is "Normal". (See "Figure E.10-2".)

Figure E.10-2

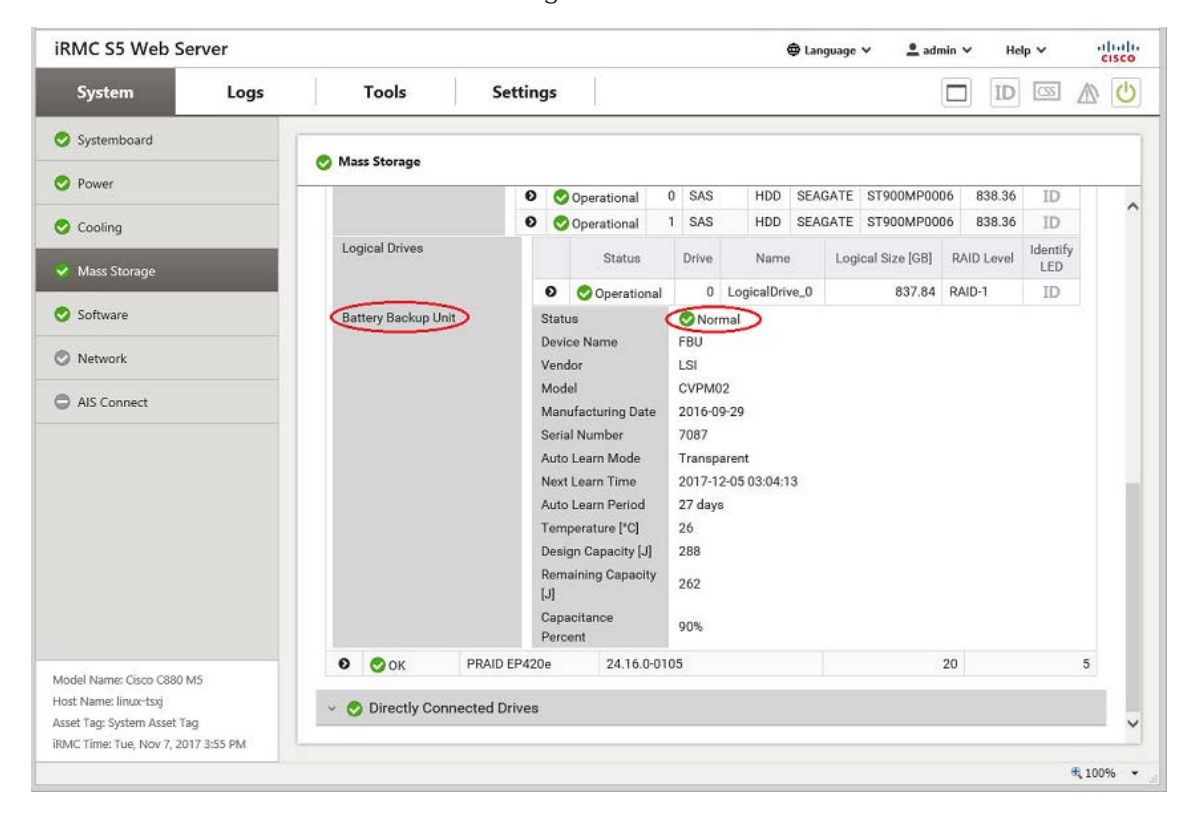

# Appendix F Handling the Units

### APP0601000

F.1 Unit location

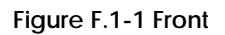

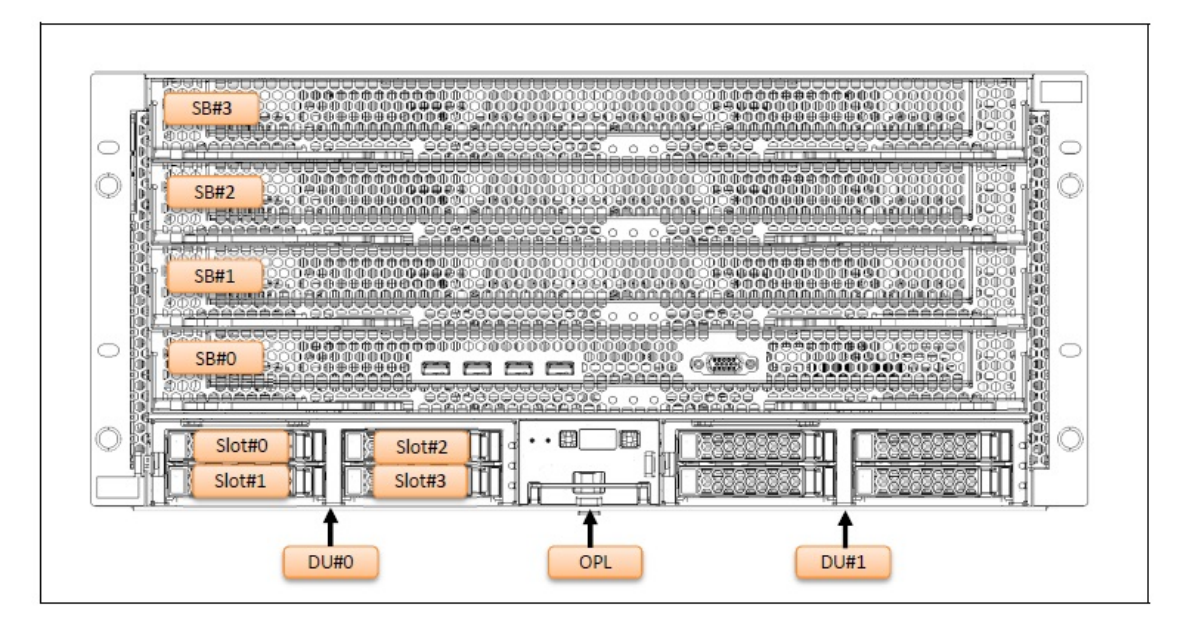

**Figure F.1-2 Rear**

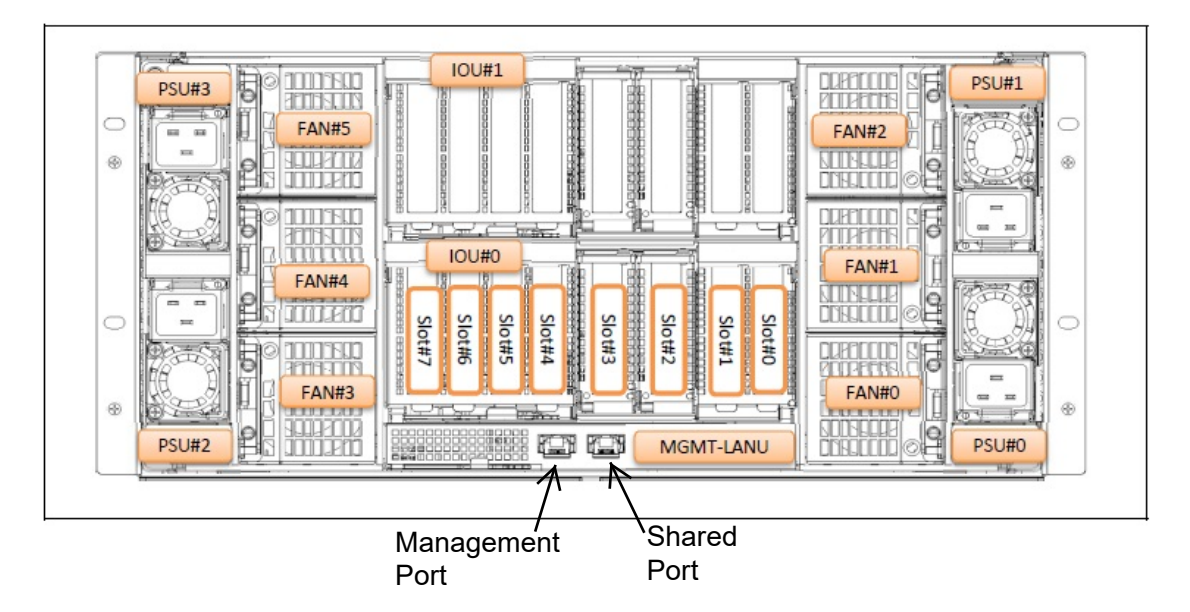

## F.2 SB

APP0602010

# F.2.1 Installing SB

(1) Insert a SB into the Base Unit.

(2) Move the left and right the B parts of the SB in the direction of the arrow. (See "Figure F.2.1-1".)

(3) Lock the B parts with the A parts. (See "F.2.1-2".)

### **Figure F.2.1-1**

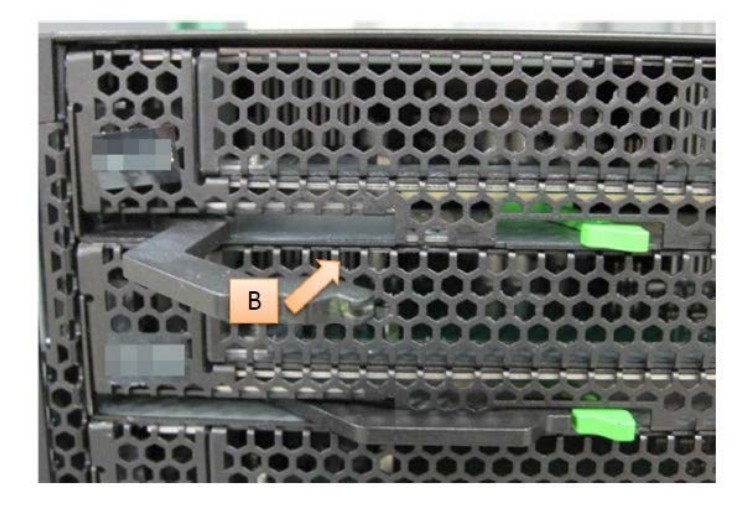

**Figure F.2.1-2**

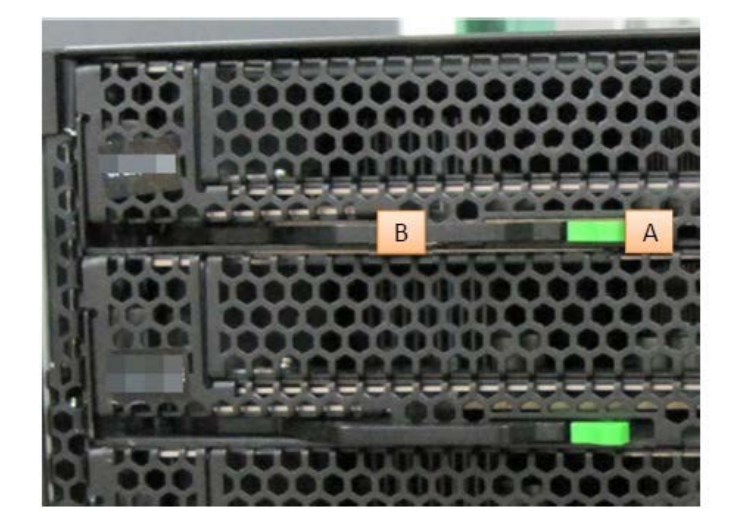

### F.2.2 Removing SB

(1) Move the left and right the A parts of the SB, and unlock the B parts. (See "Figure F.2.2".) (2) Move the left and right the B parts of the SB in the direction of the arrow.

(3) Pull a SB out of the Base Unit.

**Figure F.2.2**

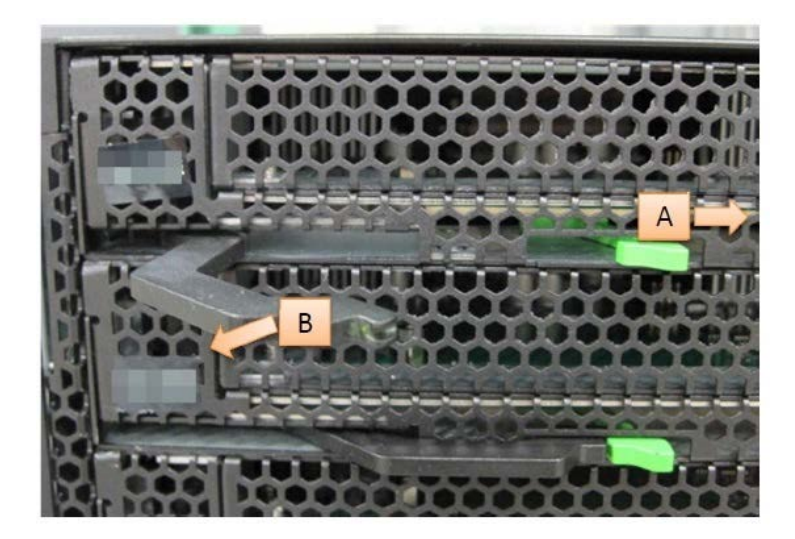

APP0602030

## F.2.3 Installing a cover of SB

(1) Slide a cover in the direction of the arrow. (See "Figure F.2.3".) **Figure F.2.3**

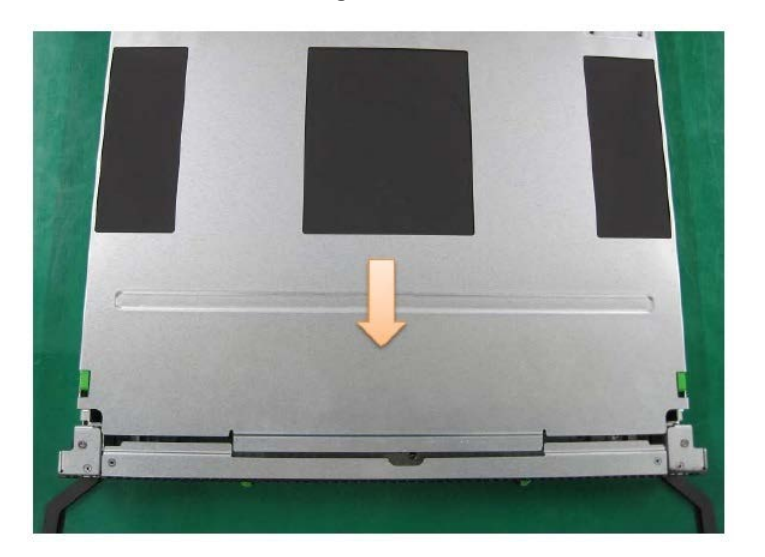

# F.2.4 Removing a cover of SB

(1) Slide a cover in the direction of the arrow while pressing part A. (See "Figure F.2.4".)

**Figure F.2.4**

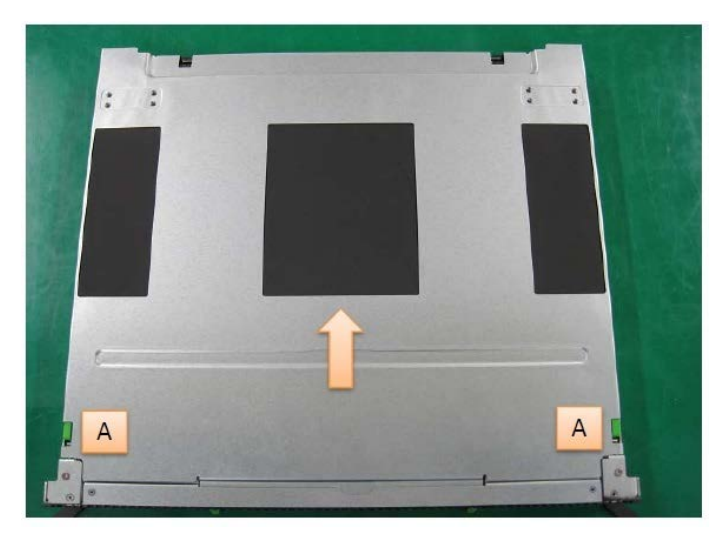

### F.3 IOUB

APP0603010

# F.3.1 Installing IOUB

(1) Insert IOUB into the Base Unit.

(2) Move the B part in the direction of the arrow. (See "Figure F.3.1-1".)

(3) Lock the B part with the A part. (See "Figure F.3.1-2".)

**Figure F.3.1-1**

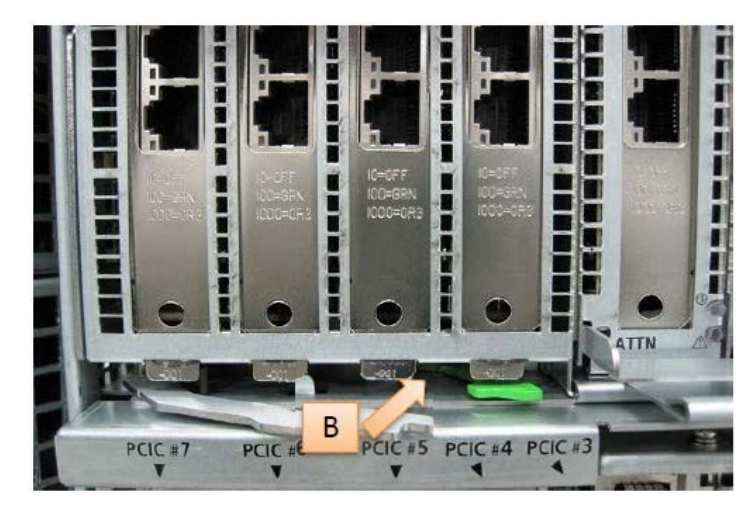

**Figure F.3.1-2**

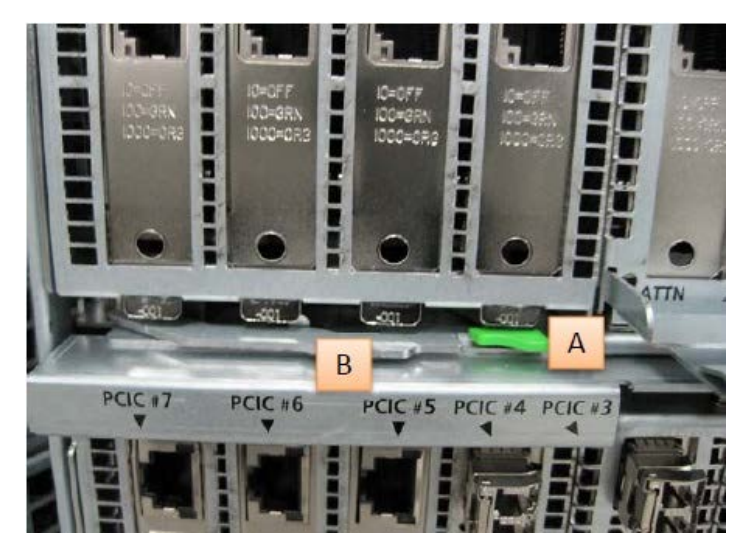

### F.3.2 Removing IOUB

(1) Move the A part and unlock the B part. (See "Figure F.3.2".) (2) Move the B part in the direction of the arrow. (3) Pull IOUB out of the Base Unit.

**Figure F.3.2**

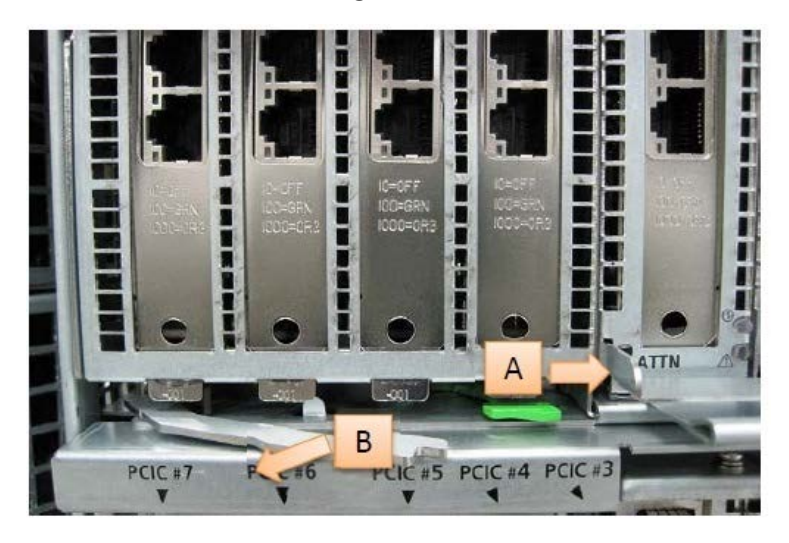

APP0603030

# F.3.3 Installing IOUB cover

(1) Slide the cover in the direction of the arrow and fix with the screws. (See "Figure F.3.3".) **Figure F.3.3**

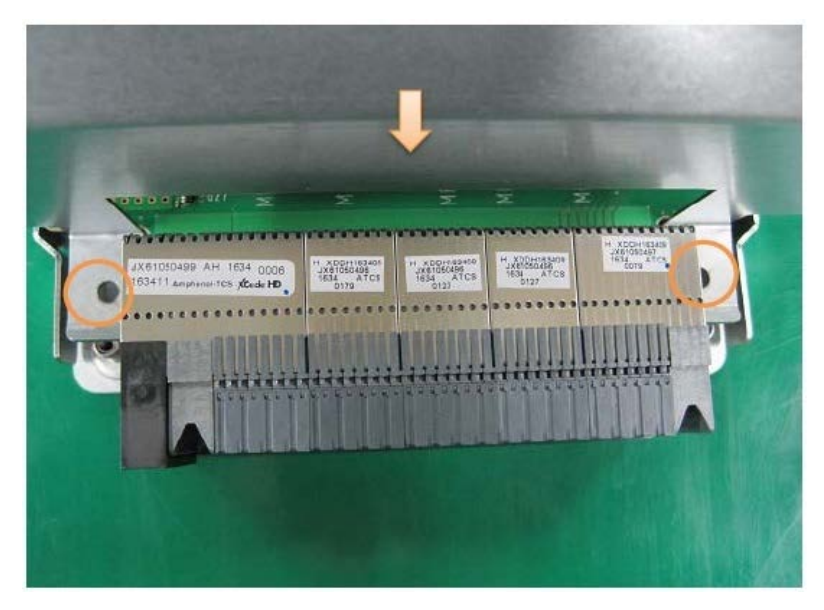

# F.3.4 Removing IOUB cover

(1) Remove the screws and slide the cover in the direction of the arrow. (See "Figure F.3.4".) **Figure F.3.4**

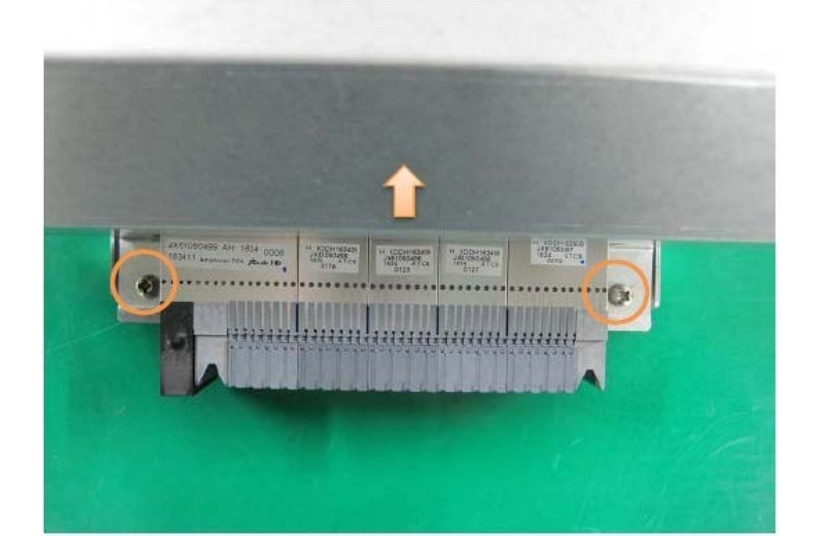

F.4 DU\_SAS

APP0604010

## F.4.1 Installing DU\_SAS

(1) Insert DU\_SAS into the Base Unit.

(2) Move the B part in the direction of the arrow. (See "Figure F.4.1".)

**Figure F.4.1**

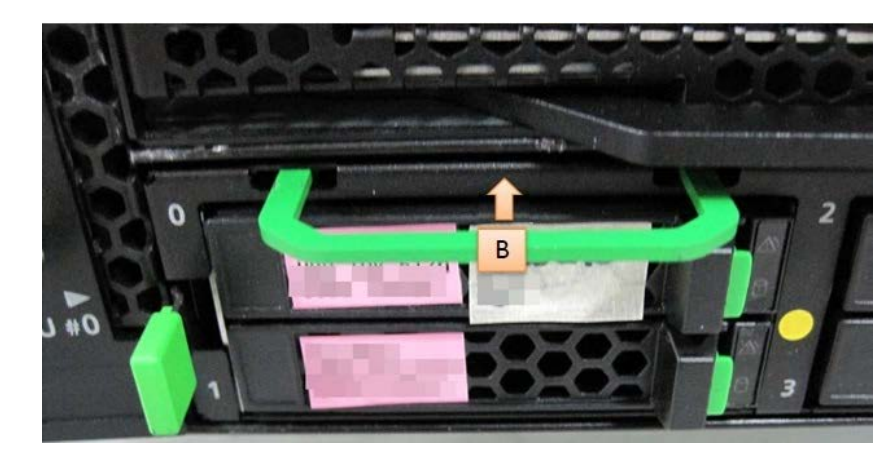

APP0604020

# F.4.2 Removing DU\_SAS

(1) While moving the A part in the direction of the arrow move the B part in the direction of the arrow. (See "Figure 6.4.2".)

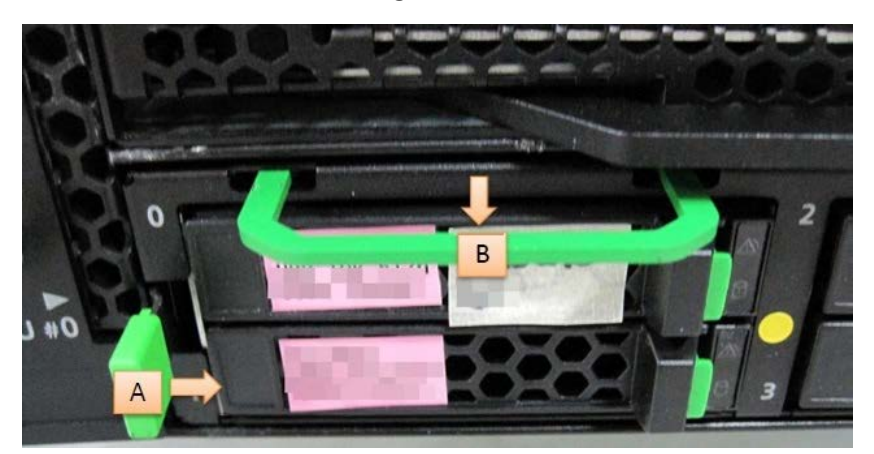

**Figure F.4.2**

(2) Pull a DU\_SAS out of the Base Unit.

## F.5 DU\_PCIE

APP0605010

## F.5.1 Installing DU\_PCIE

- (1) Insert a DU\_PCIE into the Base Unit.
- (2) Move the B part in the direction of the arrow. (See "Figure F.5.1".)

**Figure F.5.1**

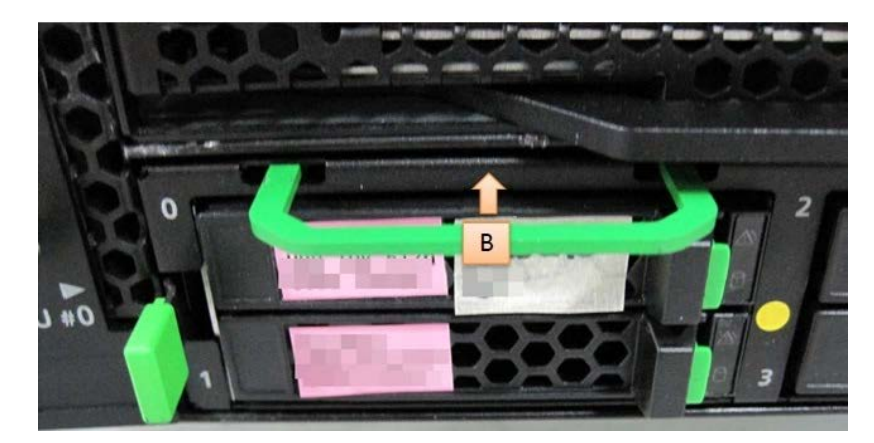

APP0605020

### F.5.2 Removing DU\_PCIE

(1) While moving the A part in the direction of the arrow move the B part in the direction of the arrow. (See "Figure F.5.2".)

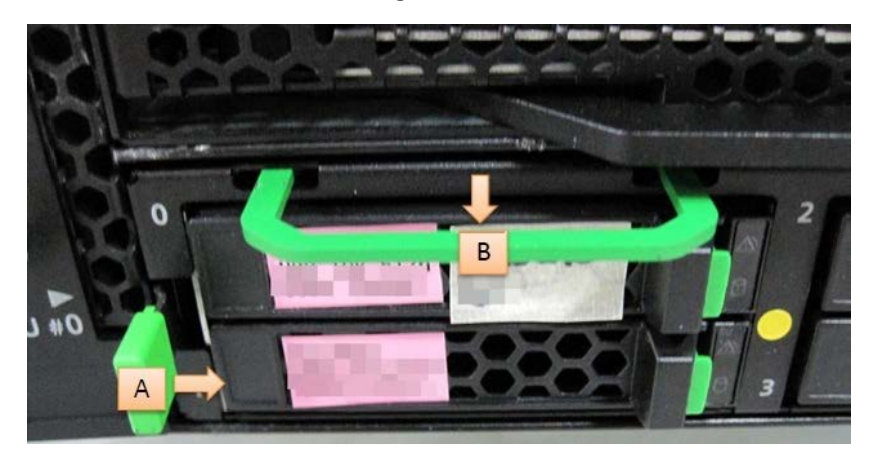

**Figure F.5.2**

(2) Pull DU\_PCIE out of the Base Unit.

F.6 PSU

APP0606010

## F.6.1 Installing PSU

- (1) Insert PSU into the Base Unit.
- (1) Push the B part to install. (See "Figure F.6.1".)
- (2) Connect the power cable and fix the power cable using the C part.

### **Figure F.6.1**

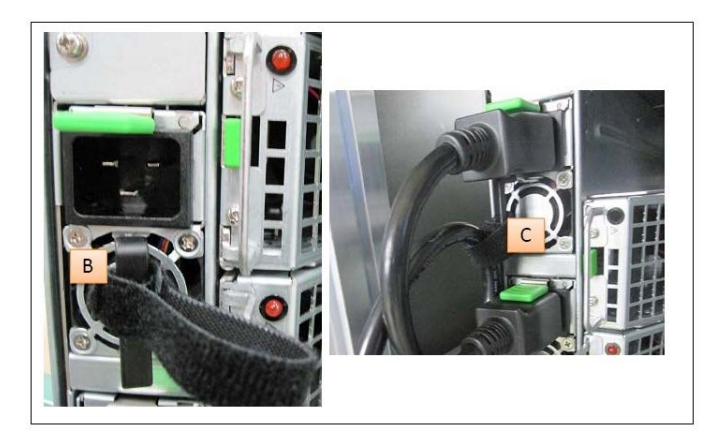

APP0606020

### F.6.2 Removing PSU

- (1) Turn off the AC power and disconnect the power cable.
- (2) Hold down the A part and pull the B part. (See "Figure F.6.2".)
- (3) Pull PSU out of the Base Unit.

### **Figure F.6.2**

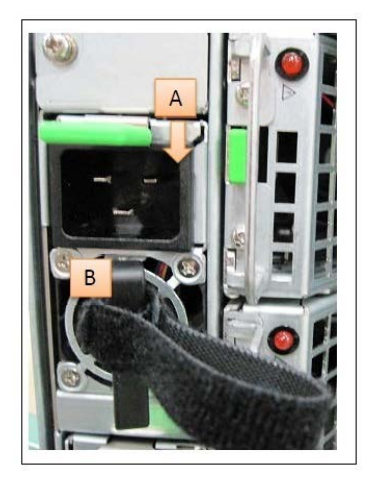

## F.7 CPU

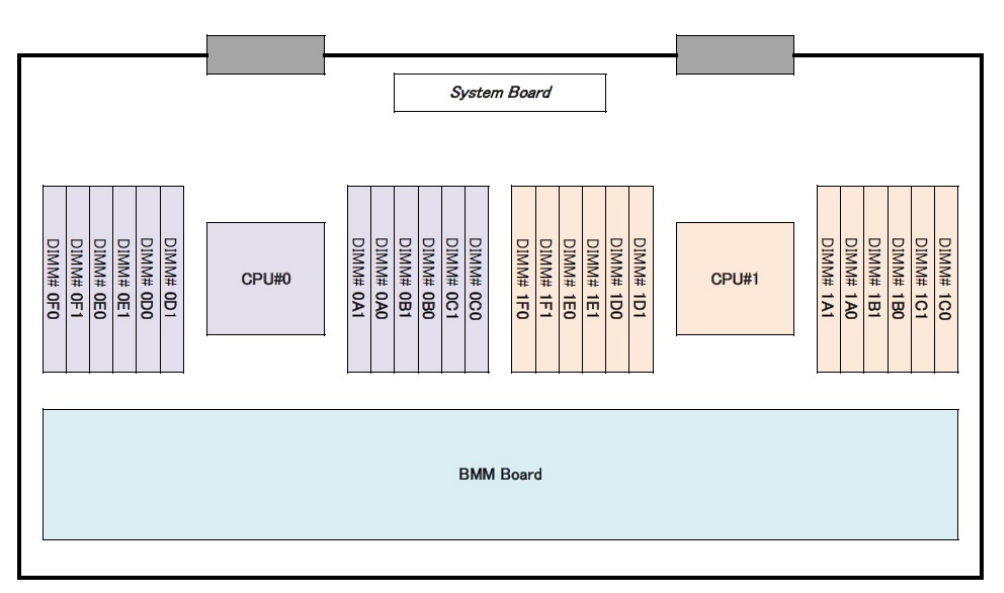

### **Figure F.7 Location of CPUs**

#### APP0607010

## F.7.1 Installing CPU

(1) The key and the keyway (red circle part) are matched, and Processor Clip is installed in CPU package. (See Figure "F.7.1-1".) Do not touch on back (PAD) of CPU package.

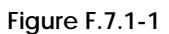

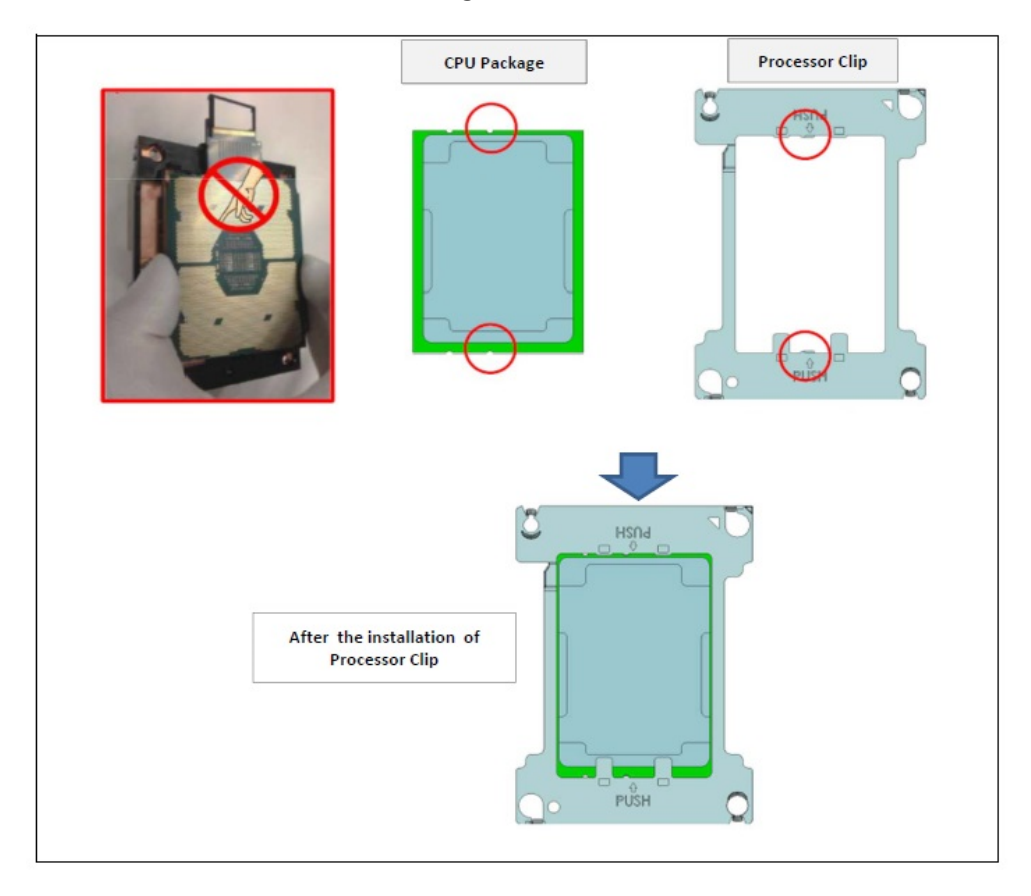

(2) Fast pin position (red circle part) is matched, and install the CPU package to the heat sink. (See "Figure F.7.1-2".)

**Figure F.7.1-2**

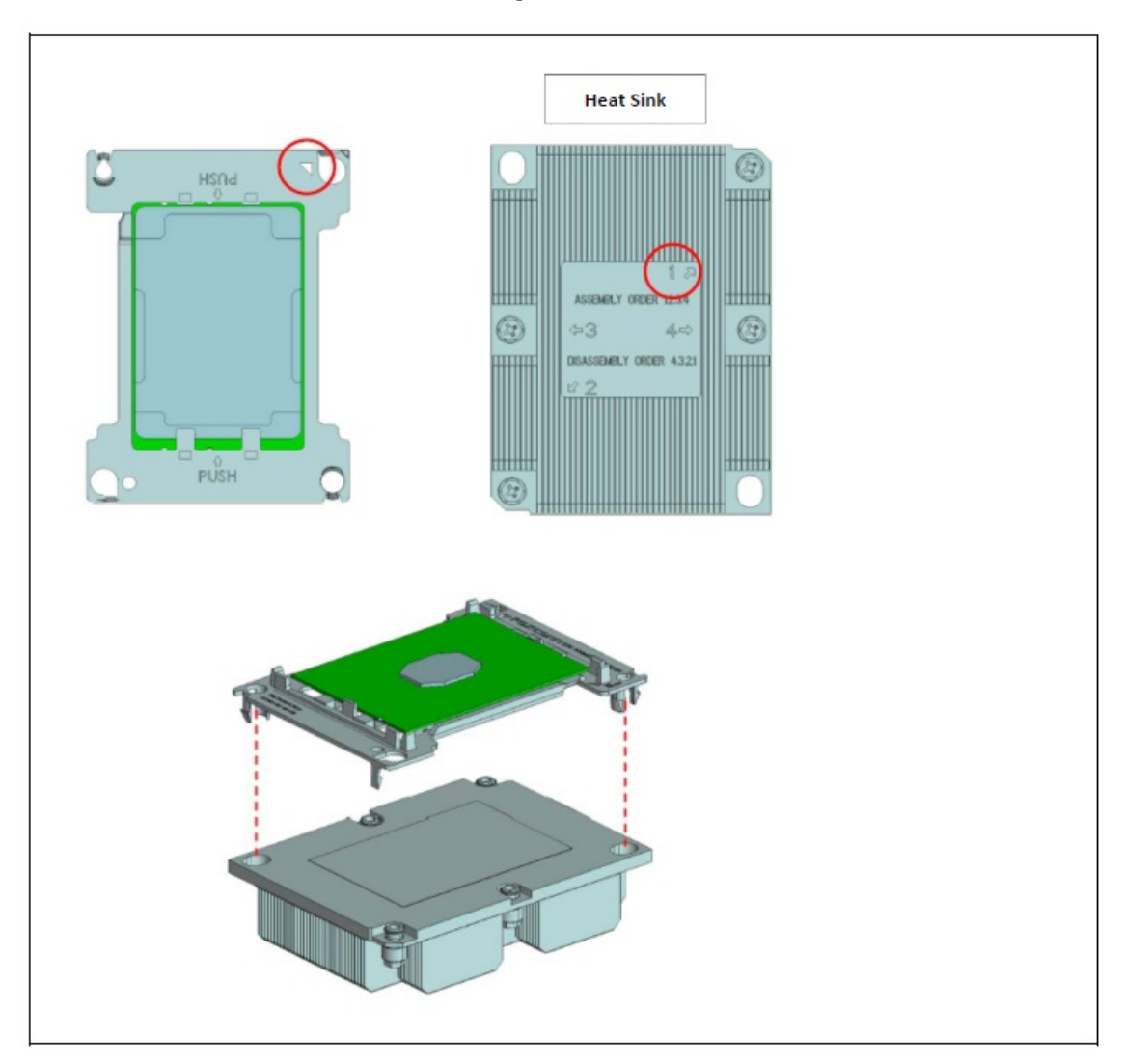

(3) Hold the groove of the Socket cover, and it lift, and remove it from the SB. (See "Figure F.7.1-3".)

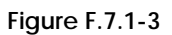

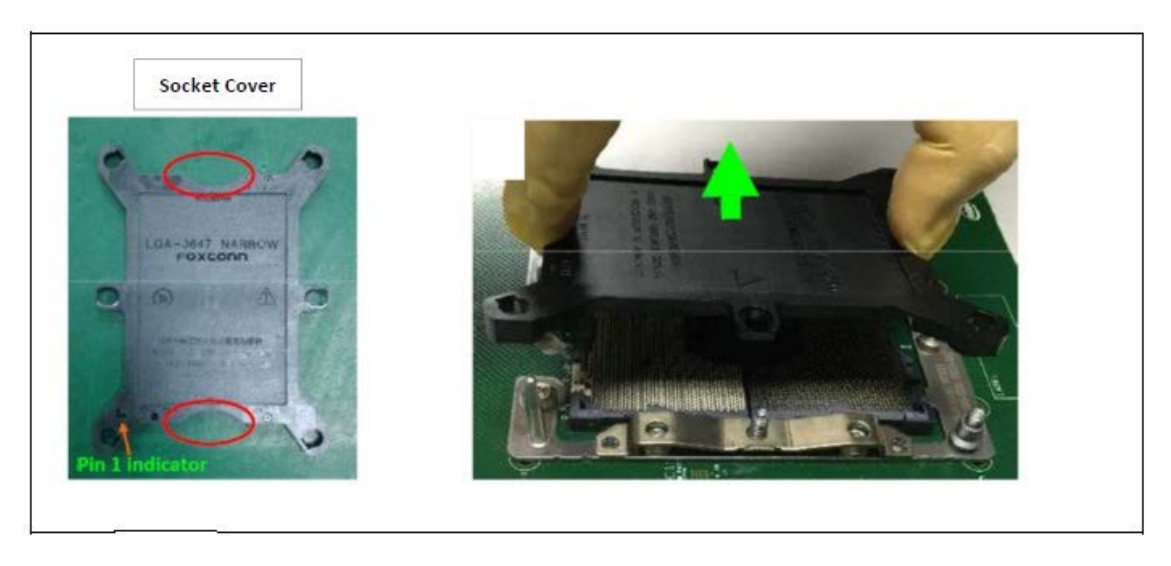

(4) The size of guide pin is noted (red circle part and blue round part). Mount the CPU package installed the heat sink on SB. (See "Figure F.7.1-4".)

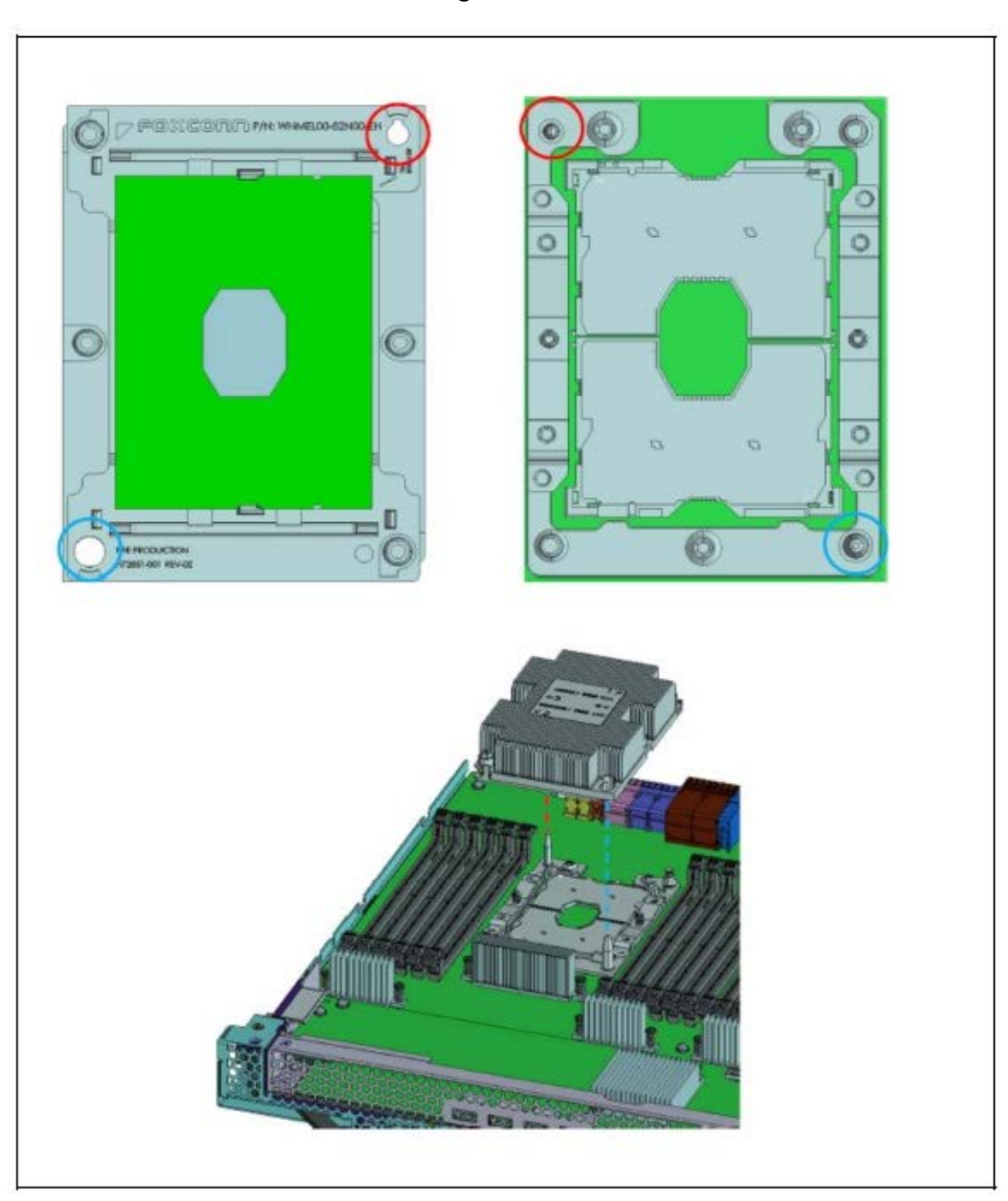

**Figure F.7.1-4**

(5) Tighten the heat sink screw in order number 1, 2, 3, 4, and fix to SB. (See "Figure F.7.1-5".)

**Figure F.7.1-5**

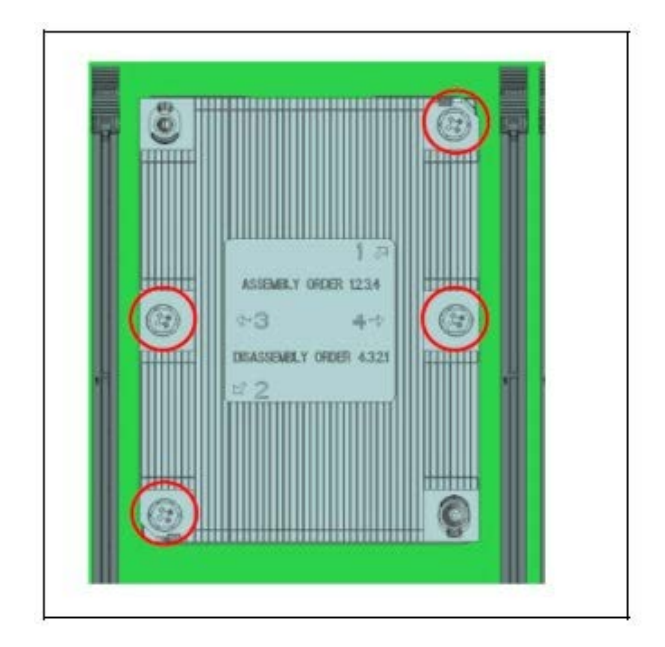

## F.8 Memory

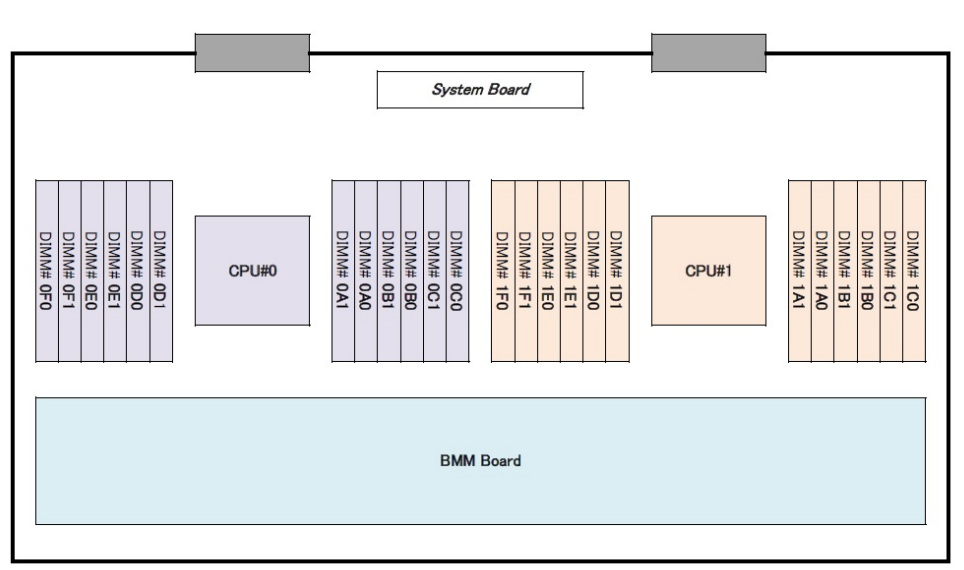

### **Figure F.8 Location of DIMMs**

#### APP0608010

### F.8.1 Installing Memory

- (1) Detach the cover of the A part. (See "Figure F.8.1-1".)
	- Since the cover of the A part is not fixed, it can be easily detached.
- (2) Open the B part at both ends of the memory slot. (See "Figure F.8.1-2".)
- (3) Mount the DIMM in the memory slot.
- (4) Press down the DIMM and lock with the B part. (See "Figure F.8.1-3".)
- (5) Attach the cover of the A part.

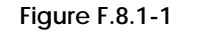

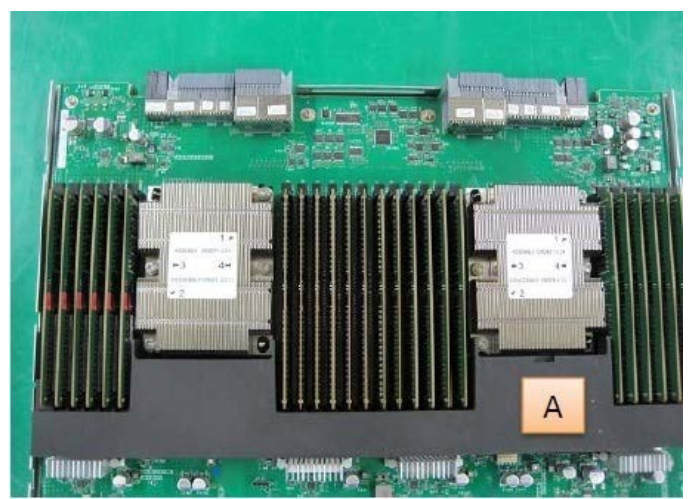

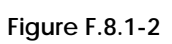

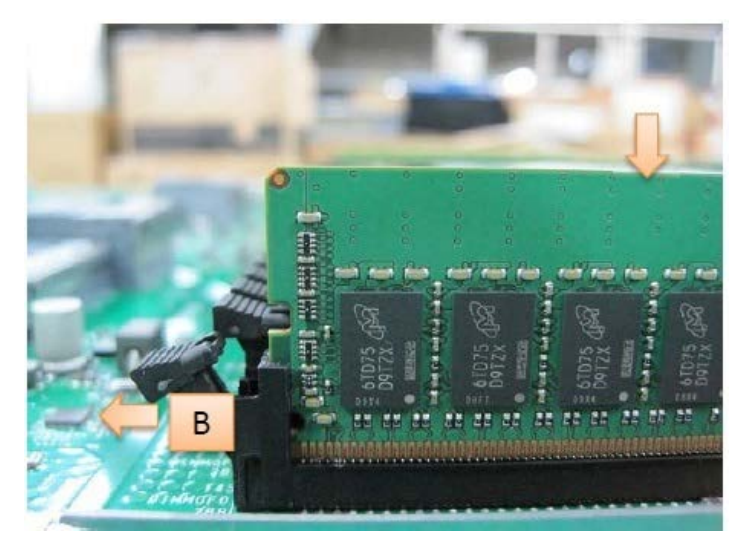

**Figure F.8.1-3**

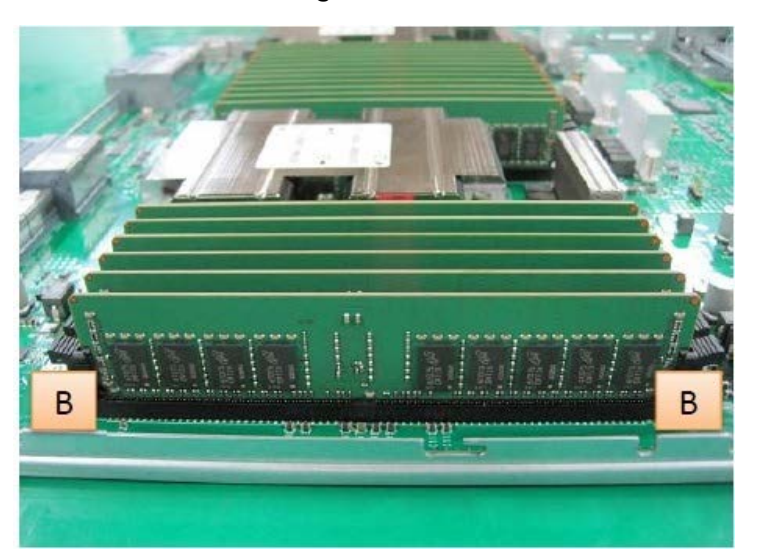

## F.8.2 Removing Memory

- (1) Detach the cover of the A part. (See "Figure F.8.2-1".)
- Since the cover of the A part is not fixed, it can be easily detached.
- (2) Open the B part at both ends of the memory slot and eject the DIMM. (See "Figure F.8.2-2".) (3) Remove the DIMM.

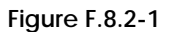

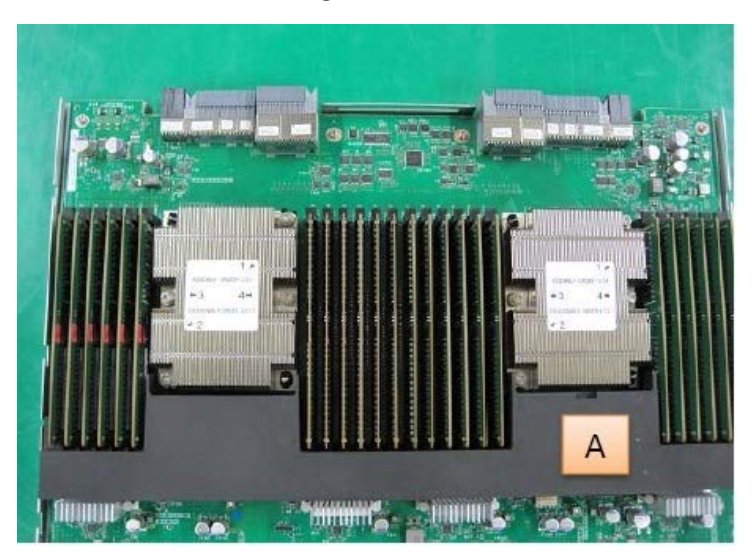

**Figure F.8.2-2**

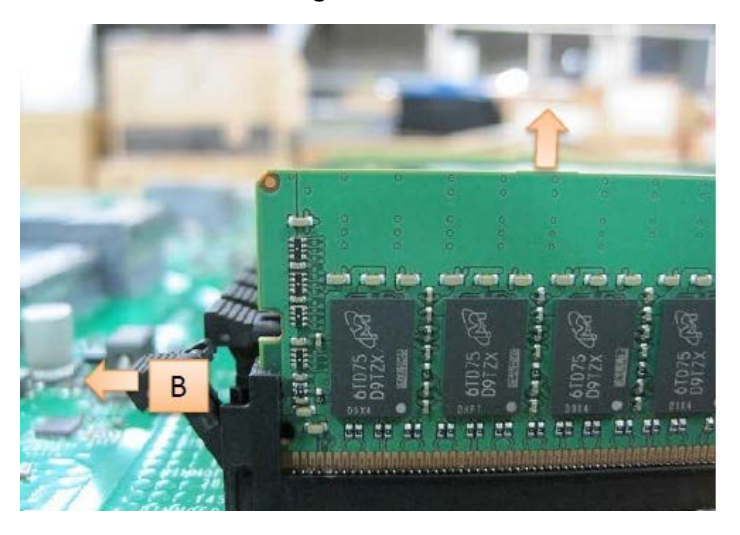

### F.9 PCI card

AS for slot#2 and slot#3, PHP is possible.

### APP0609010

## F.9.1 Installing PCI card (Other than slot#2 and slot#3)

- (1) Remove the PCI card dummy. (See "Figure F.9.1".)
- (2) Install the PCI card and fix with the screw.

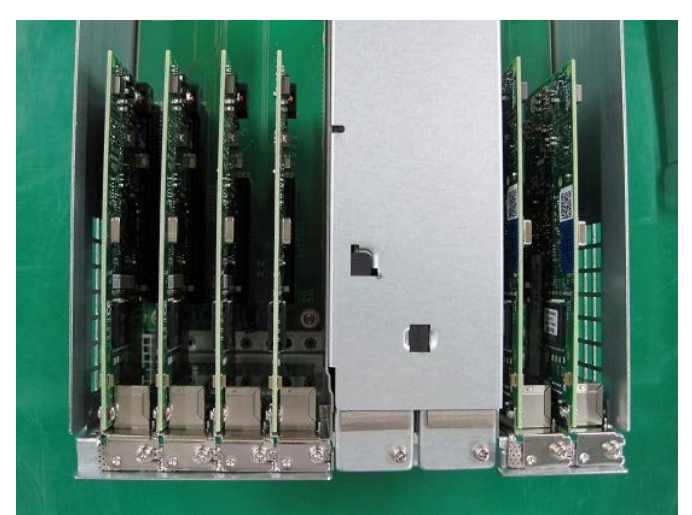

**Figure F.9.1**

# F.9.2 Removing PCI card (Other than slot#2 and slot #3)

(1) Remove the screw and remove the PCI card. (See "Figure F.9.2".) **Figure F.9.2**

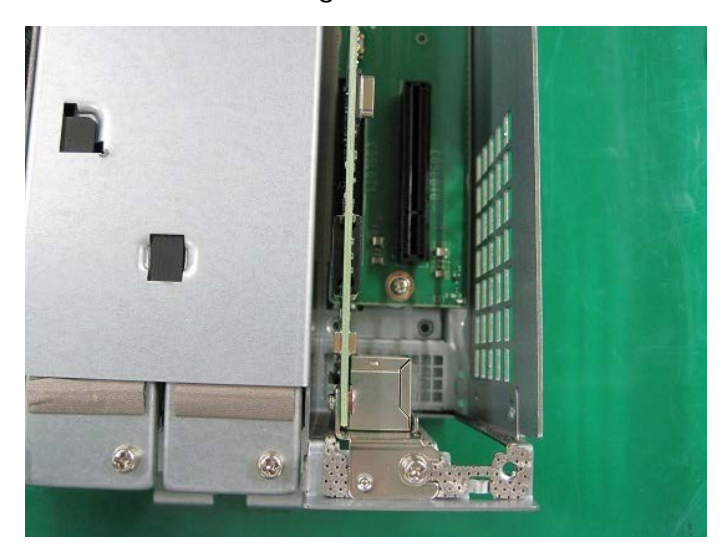

### <span id="page-140-0"></span>F.9.3 Installing PCI card (slot#2 and slot#3)

- (1) Push down the A part until touch the B part for unlock. (See "Figure F.9.3-1".)
- (2) Pull the B part then remove the PCI cassette out of a IOUB. (See "Figure F.9.3-2".)
- (3) Remove the screw and PCI card dummy.
- (4) Install the PCI card and fix with the screw. (See "Figure F.9.3-3".)
- (5) Insert the PCI cassette into the IOUB and lock it by moving up the A part. (See "Figure F.9.3-4".)

**Figure F.9.3-1**

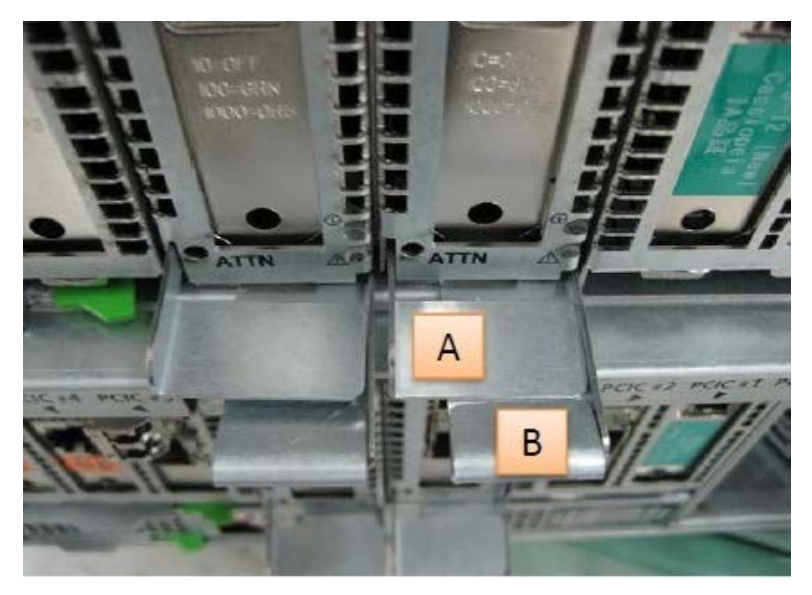

**Figure F.9.3-2**

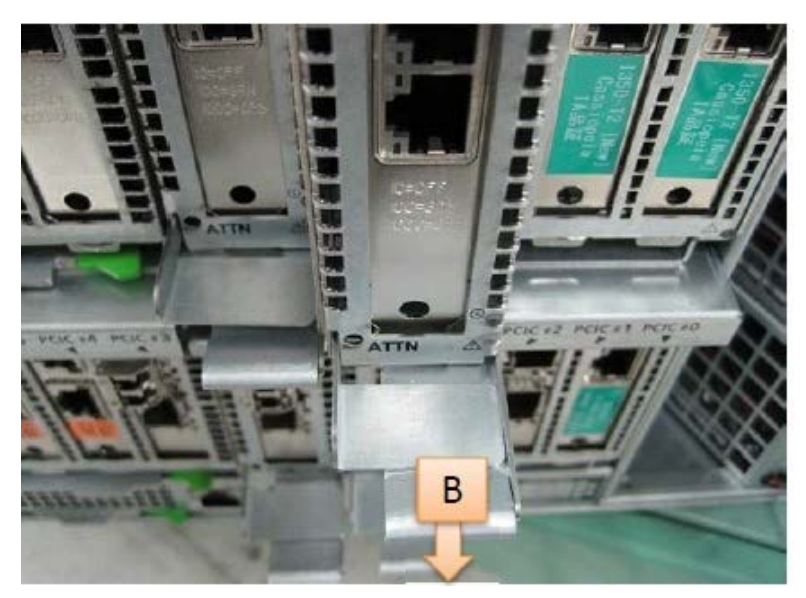

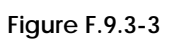

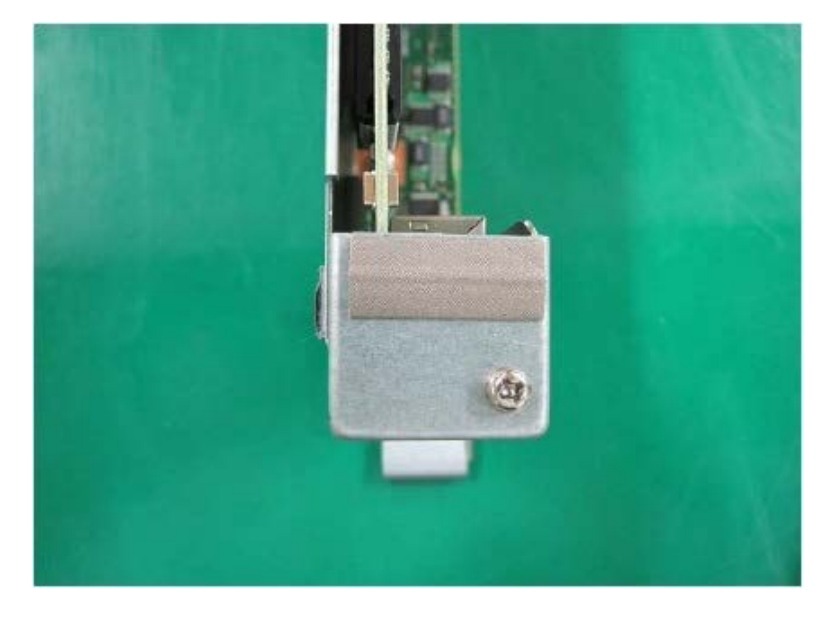

**Figure F.9.3-4**

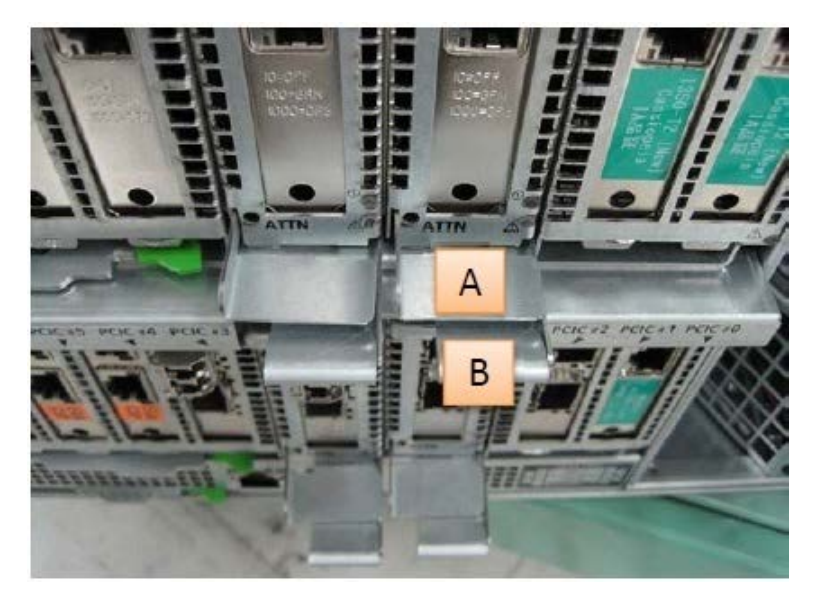

### F.9.4 Removing PCI card (slot#2 and slot#3)

The operation of the PCI cassette: as well as ["F.9.3 Installing PCI card \(slot#2 and slot#3\)"](#page-140-0).

APP0610000

# F.10 FBU for DU\_SAS

APP0610010

### F.10.1 Installing a FBU

(1) At a slight angle, fit the FBU under both retaining brackets of the FBU holder as shown in "Figure F.10.1-1". Push in the FBU until it locks in place. See "Figure F.10.1-1".

**Figure F.10.1-1**

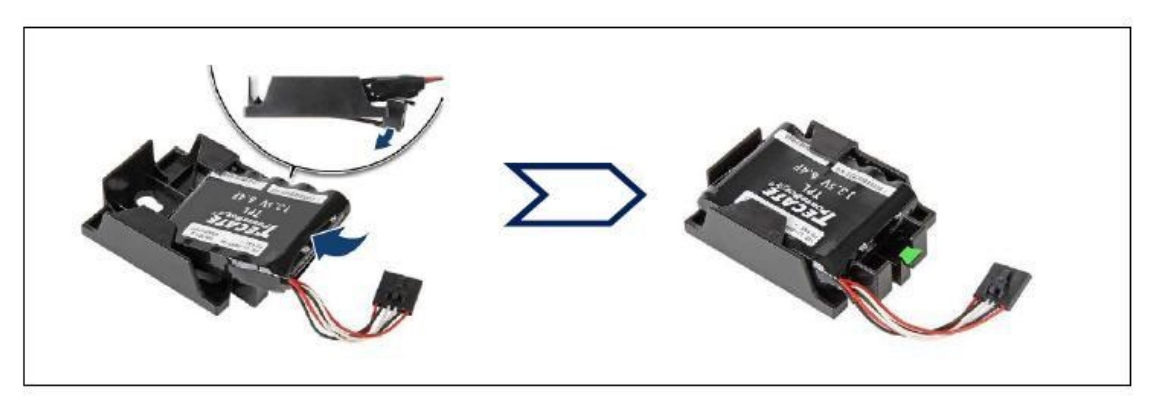

(2) Connect the FBU cable. (See "Figure F.10.1-2".)

**Figure F.10.1-2**

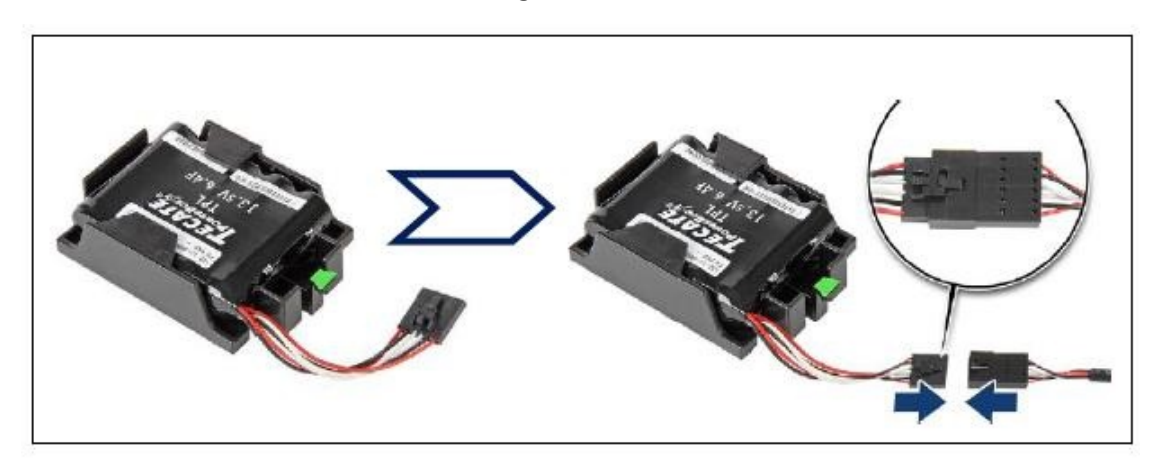

(3) Secure the FBU. (See "Figure F.10.1-3".)

### **Figure F.10.1-3**

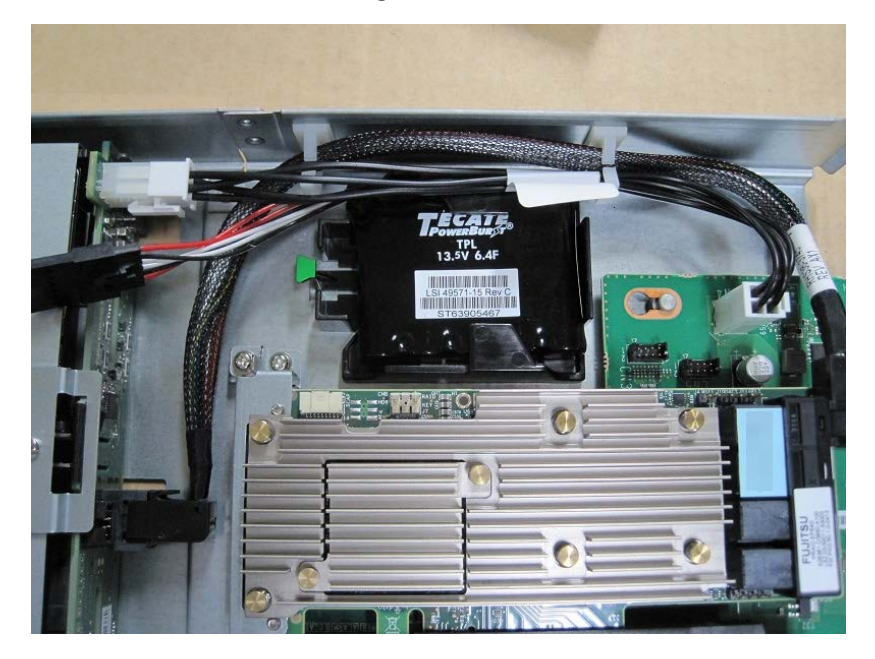
### F.10.2 Installing a TFM module

(1) Install a TFM module to the SAS array controller card or Dual SAS array controller card. (See "Figure F.10.2-1" and "Figure F.10.2-2".)

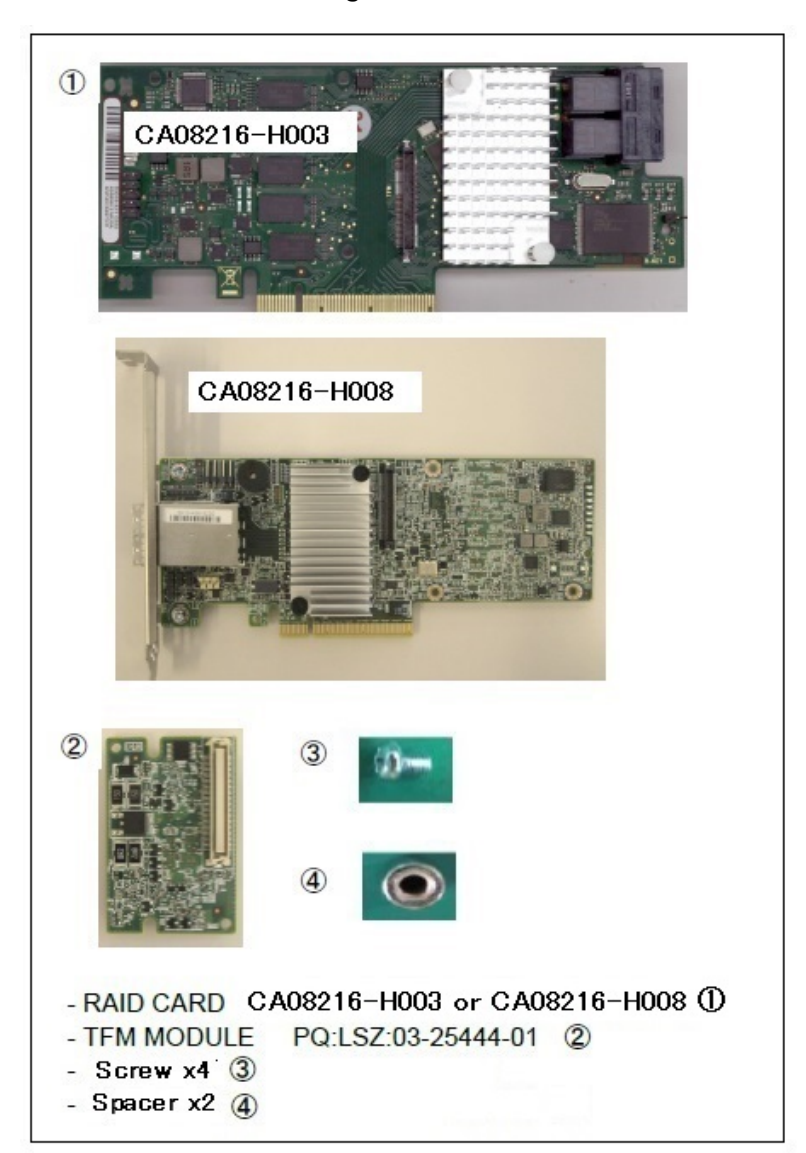

**Figure F.10.1-1**

**Figure F.10.1-2**

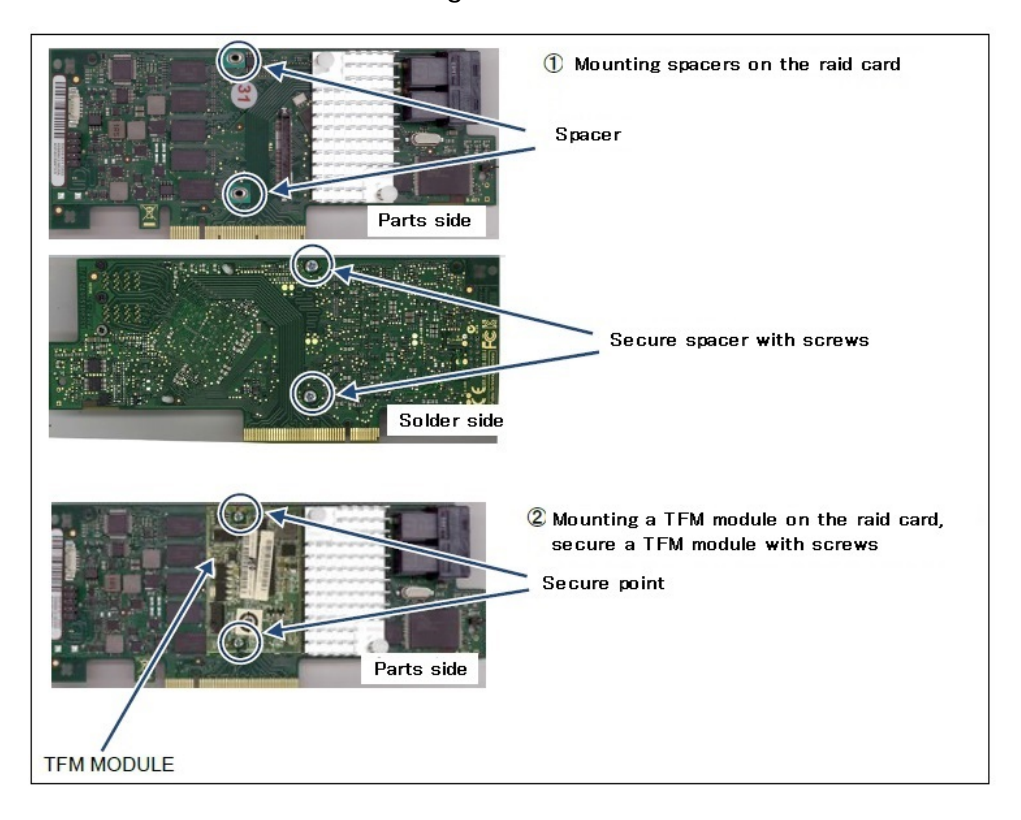

#### APP0610030

### F.10.3 Connecting FBU cable

(1) Connect between the FBU and the TFM module with the FBU cable. (See "Figure F.10.3-1".)

The FBU cable are the attached items of the flash backup unit.

**Figure F.10.3-1**

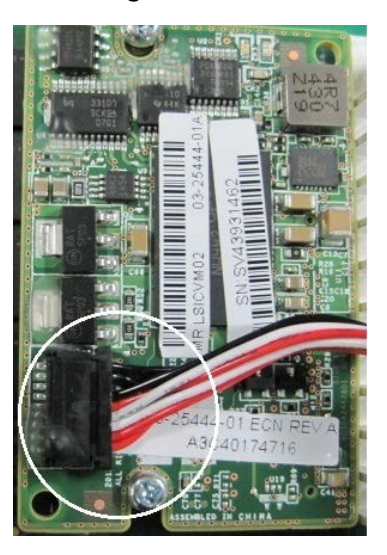

F.11 HDD/SSD

APP0611010

## F.11.1 Installing HDD/SSD

- (1) Insert HDD/SSD into the HDD/SSD slot.
- (2) Move the B part in the direction of the arrow. (See "Figure F.11.1-1".)
- (3) Lock the B part with the A part. (See "Figure F.11.1-2".)

#### **Figure F.11.1-1**

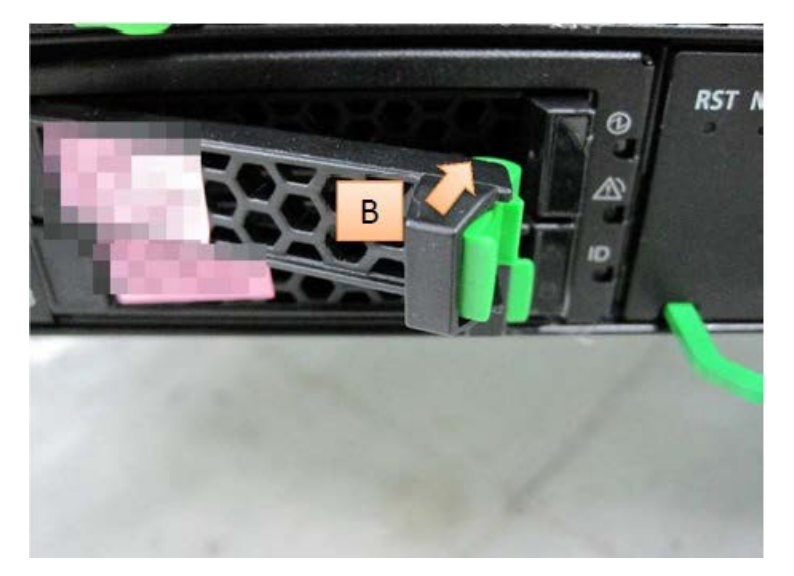

**Figure F.11.1-2**

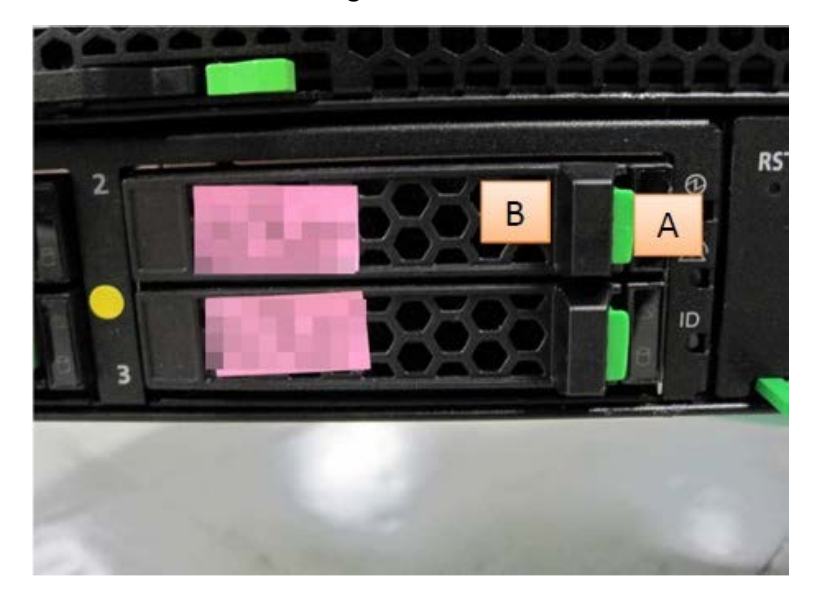

## F.11.2 Removing HDD/SSD

(1) Push the A part and unlock the B part. (See "Figure F.11.2-1".)

(2) Move the B part in the direction of the arrow. (See "Figure F.11.2-2".)

(3) Remove HDD/SSD.

**Figure F.11.2-1**

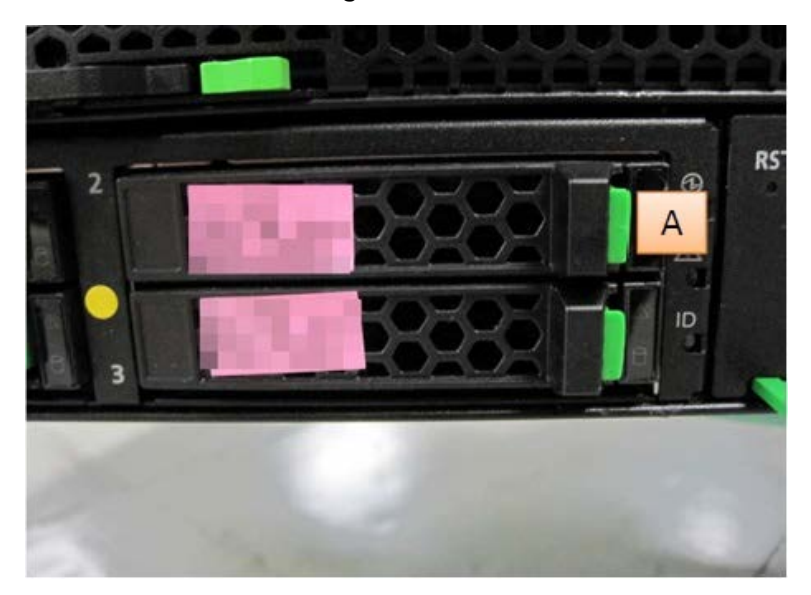

#### **Figure F.11.2-2**

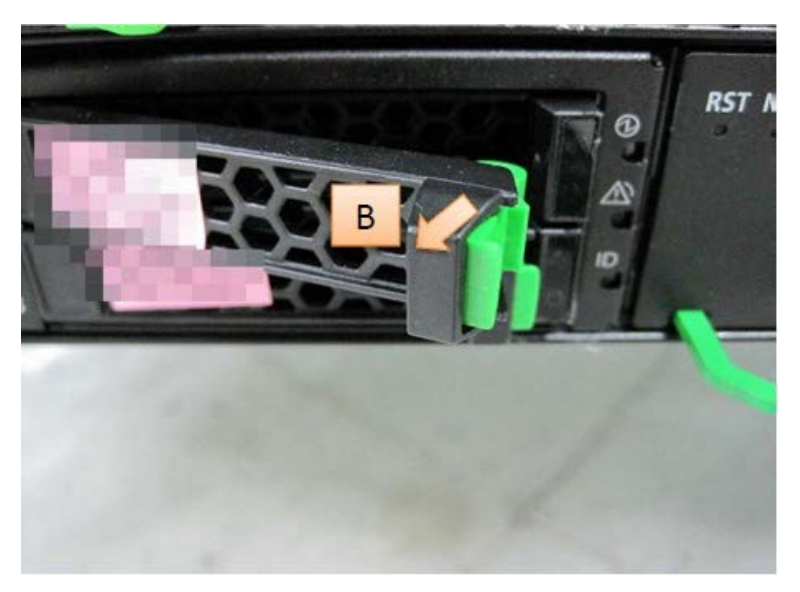

### F.12 PCIe SSD SFF

APP0612010

## F.12.1 Installing PCIe SSD SFF

- (1) Insert PCIe SSD SFF into the PCIe SSD SFF slot.
- (2) Move the B part in the direction of the arrow. (See "Figure F.12.1-1".)
- (3) Lock the B part with the A part. (See "Figure F.12.1-2".)

**Figure F.12.1-1**

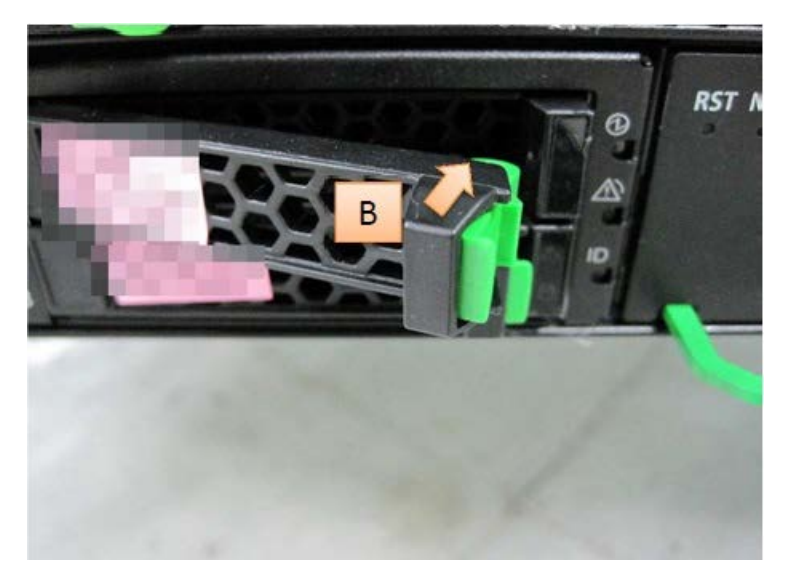

**Figure F.12.1-2**

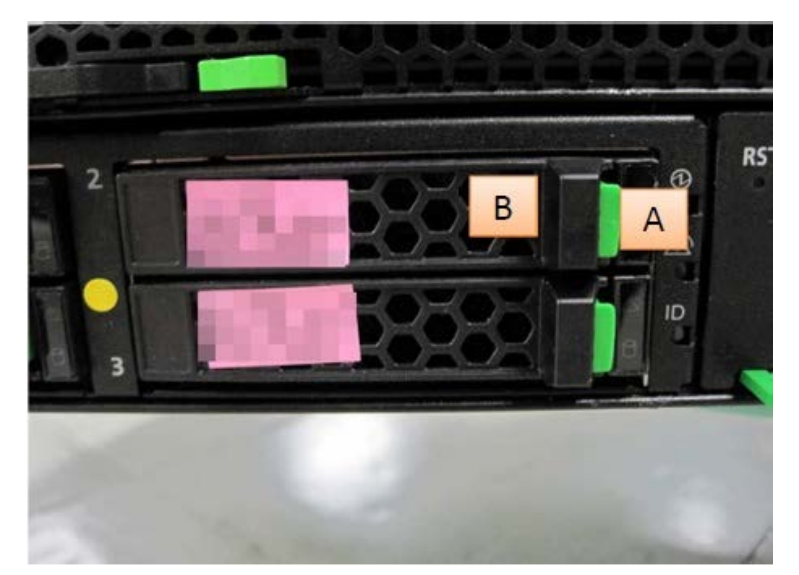

## F.12.2 Removing PCIe SSD SFF

(1) Push the A part and unlock the B part. (See "Figure F.12.2-1".)

(2) Move the B part in the direction of the arrow. (See "Figure F.12.2-2".)

(3) Remove PCIe SSD SFF

**Figure F.12.2-1**

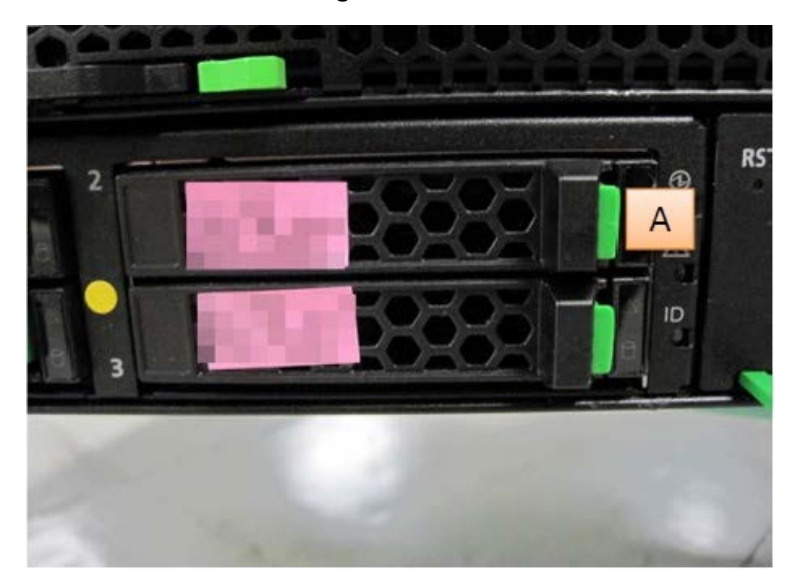

#### **Figure F.12.2-2**

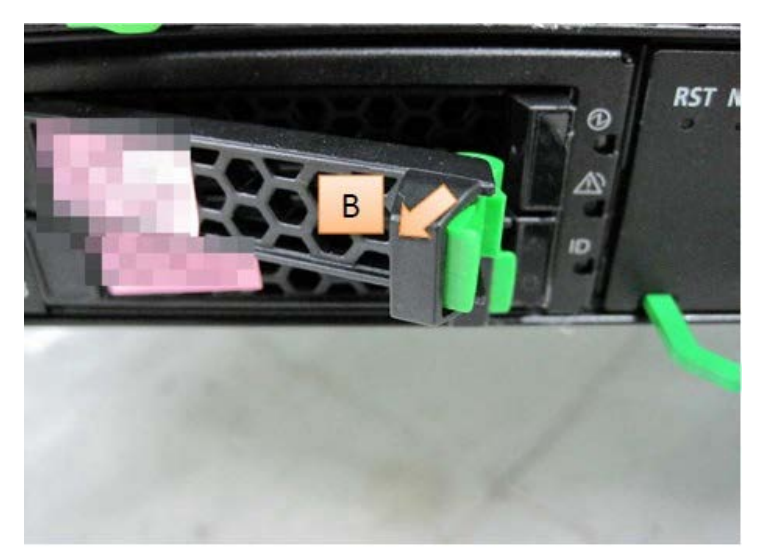

### F.13 Installing LAN card module

APP0613010

### F.13.1 10G BASE LAN Card

#### **Table F.13.1**

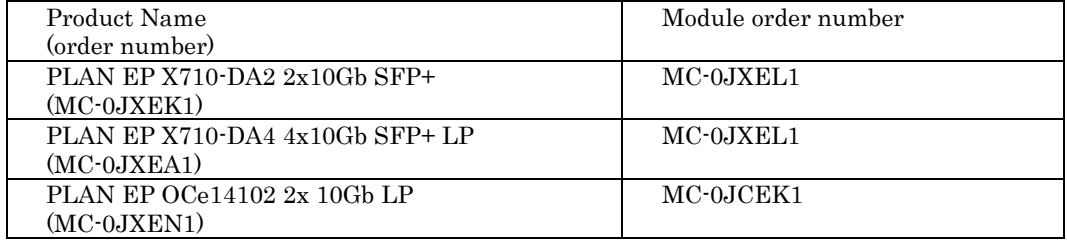

- When order number of "10G BASE LAN card" is MC-0JXEK1, install the module shown in "Figure F.13.1-1". Any module shown in "Figure F.13.1-1" can be installed.
- When order number of "10G BASE LAN card is MC-0JXEA1, install the module shown in "Figure F.13.1-1". Any module shown in "Figure F.13.1-1" can be installed.
- When order number of "10G BASE LAN card" is MC-0JXEN1, install the module shown in "Figure F.13.1-2".

**Figure F.13.1-1 Module: MC-0JXEL1**

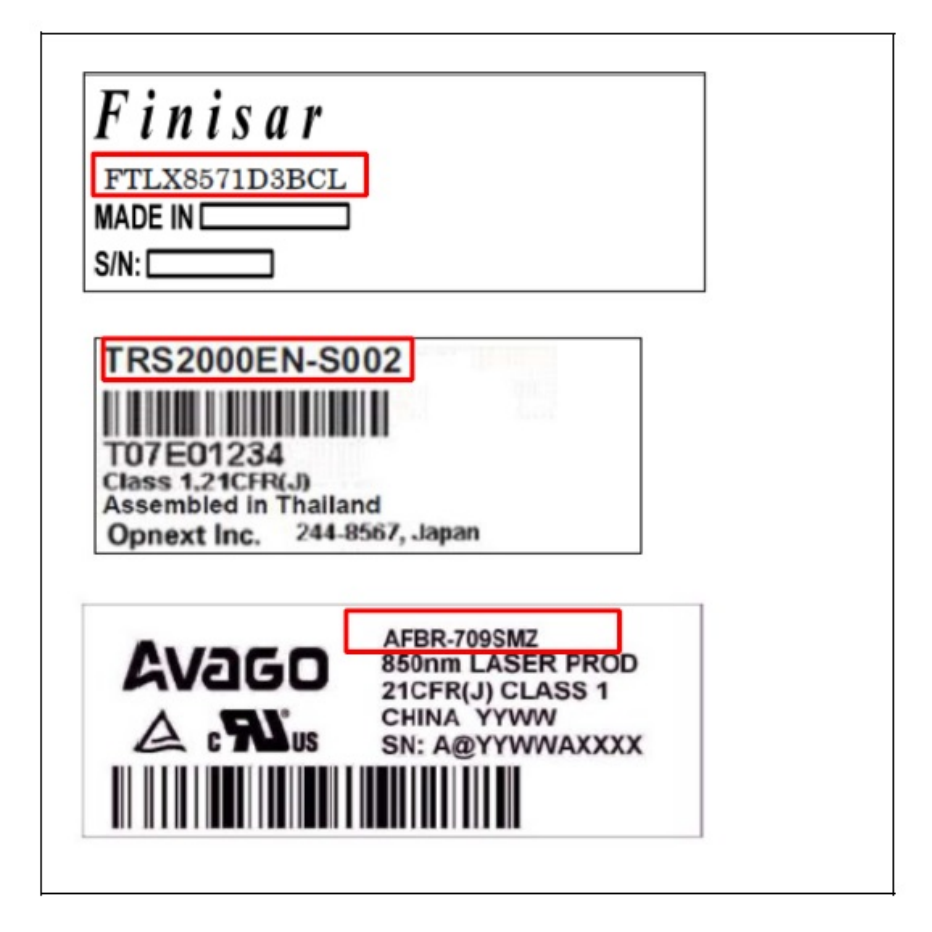

**Figure F.13.1-2 Module : MC-0JCEK1**

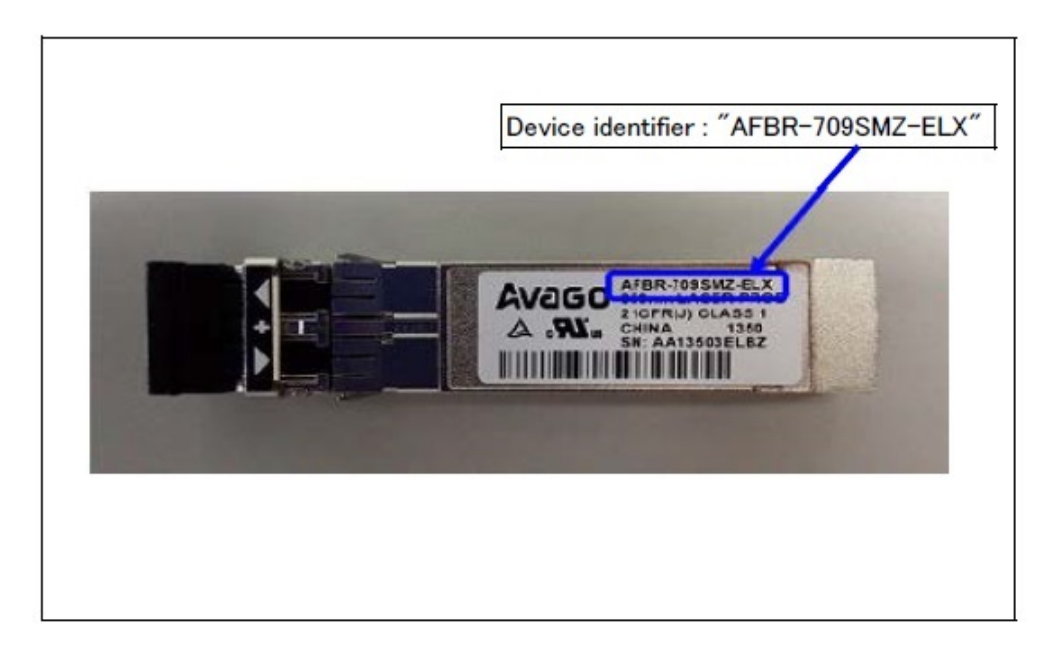

## F.13.2 CAN (FCoE) card (10Gbps)

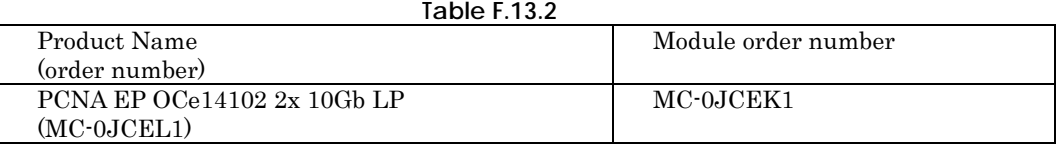

- When order number of "CNA card (10Gbps)" is MC-0JCEL1, install the module shown in "Figure F.13.2-1".

#### **Figure F.13.2-1 Module : MC-0JCEK1**

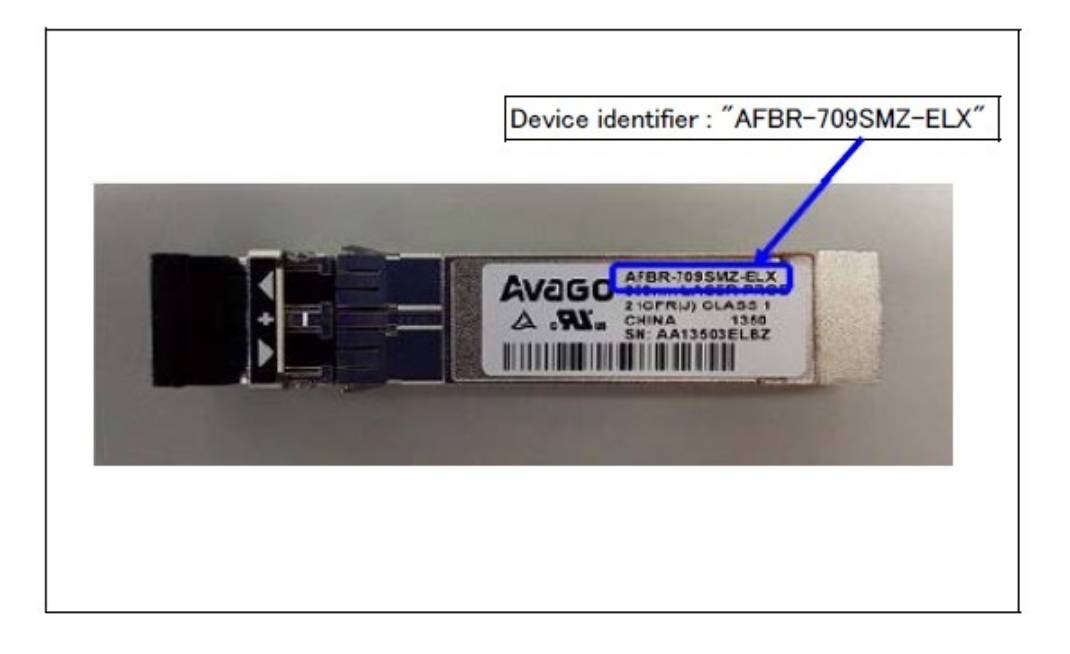

 $\mathbf{I}$ 

### F.13.3 25G BASE LAN card

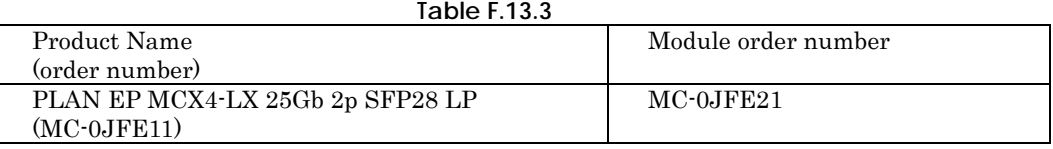

- When order number of "25G BASE LAN card" is MC-0JFE11, install the module shown in "Figure F.13.3-1".

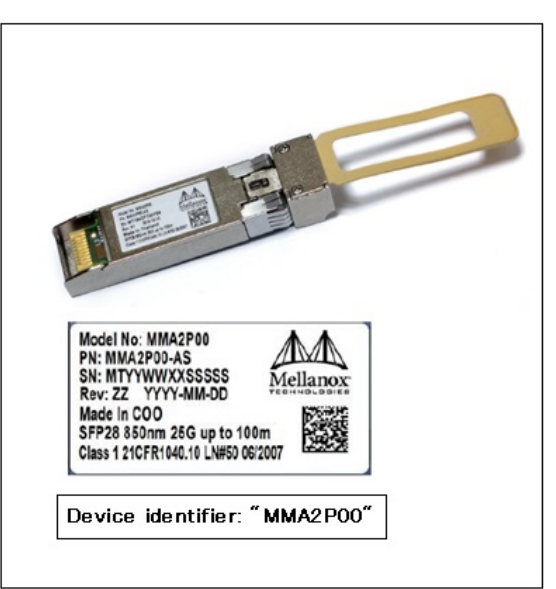

#### Figure 13.3-1 Module: MC-0JFE21

### F.13.4 40G BASE LAN card

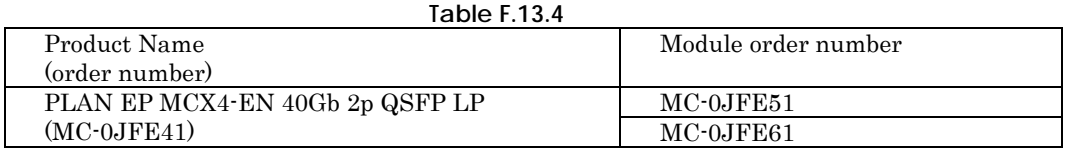

- When order number of "40G BASE LAN card" is MC-0JFE41, install the module shown in "Figure F.13.4-1" and "Figure F13.4-2".

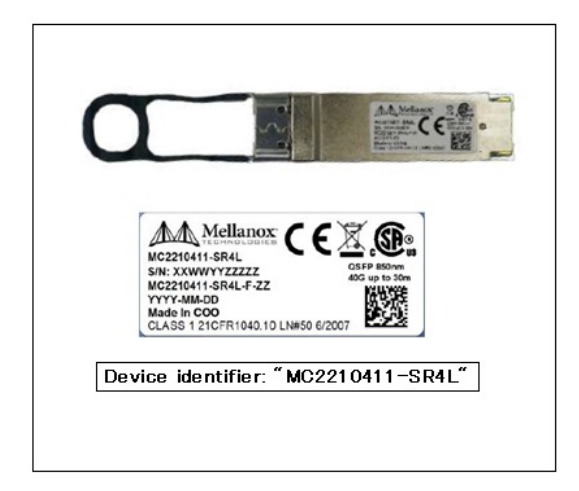

Figure F.13.4-1Module: MC-0JFE51

Figure F.13.4-2 Module: MC-0JFE61

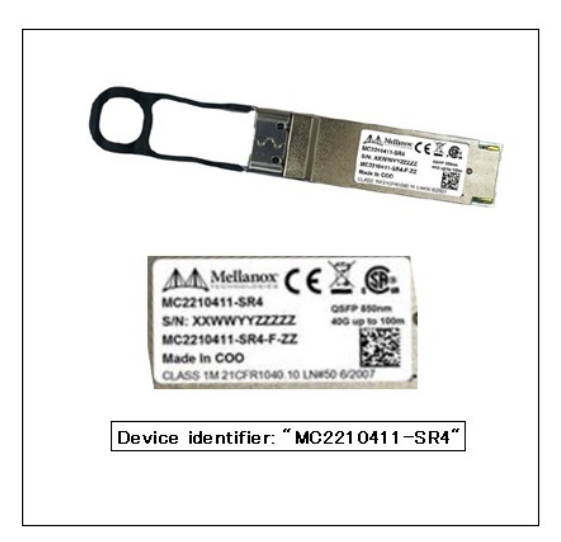

# F.14 Installing M.2 Flash Device

See "Figure F.14".

**Figure F.14**

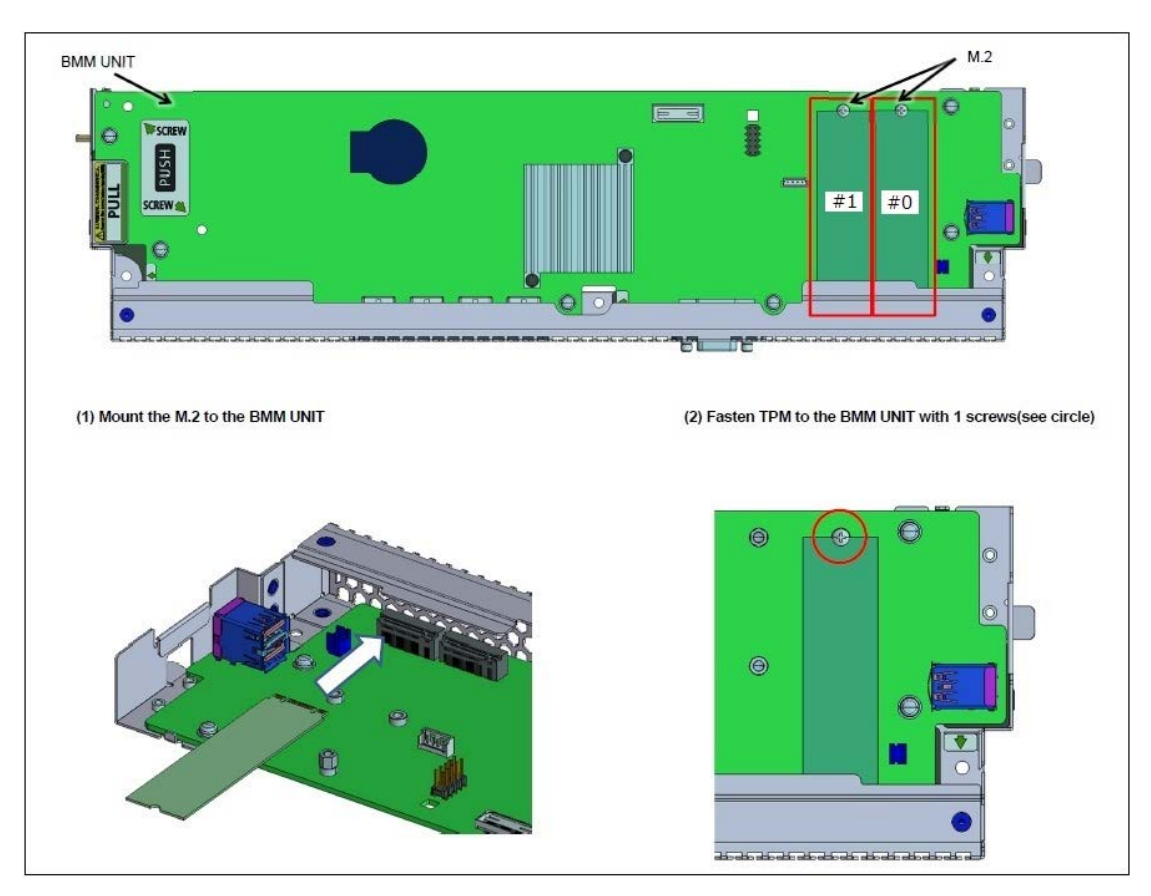

# F.15 Installing eLCM Activation License

The installation of Micro SD which is a component of eLCM Activation License will be explained. See "Figure F.15".

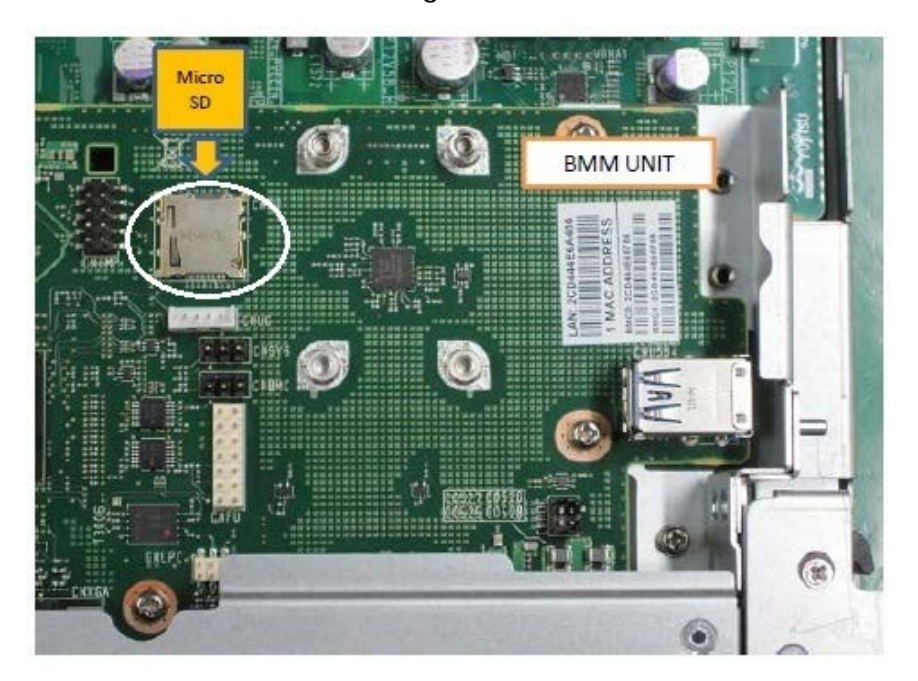

**Figure F.15**

## F.16 FBU for Ext. SAS RAID Card

APP0616010

## F.16.1 Installing a TFM module

(1) Install a TFM module to the SAS array controller card or Dual SAS array controller card. See "Figure F.16.1-1" and "Figure F.16.1-2".

**Figure F.16.1-1**

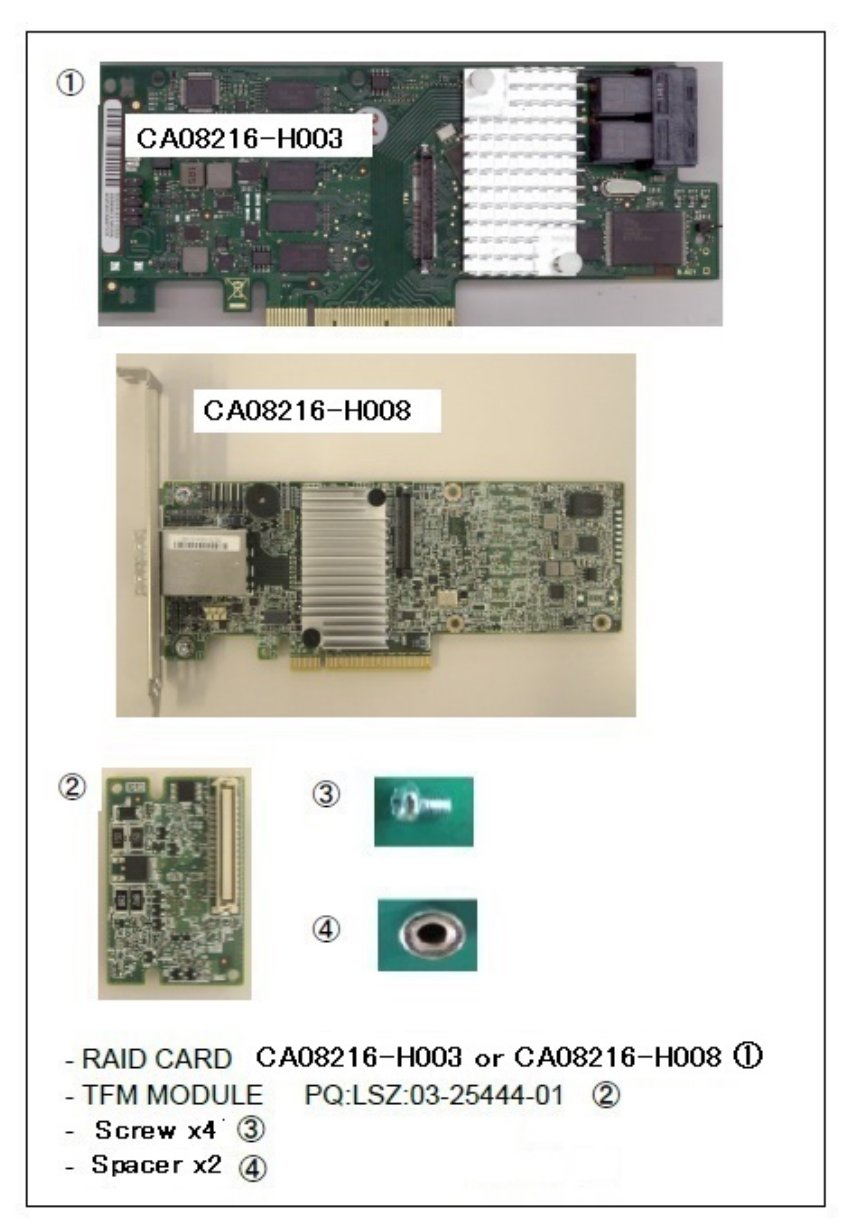

**Figure F.16.1-2**

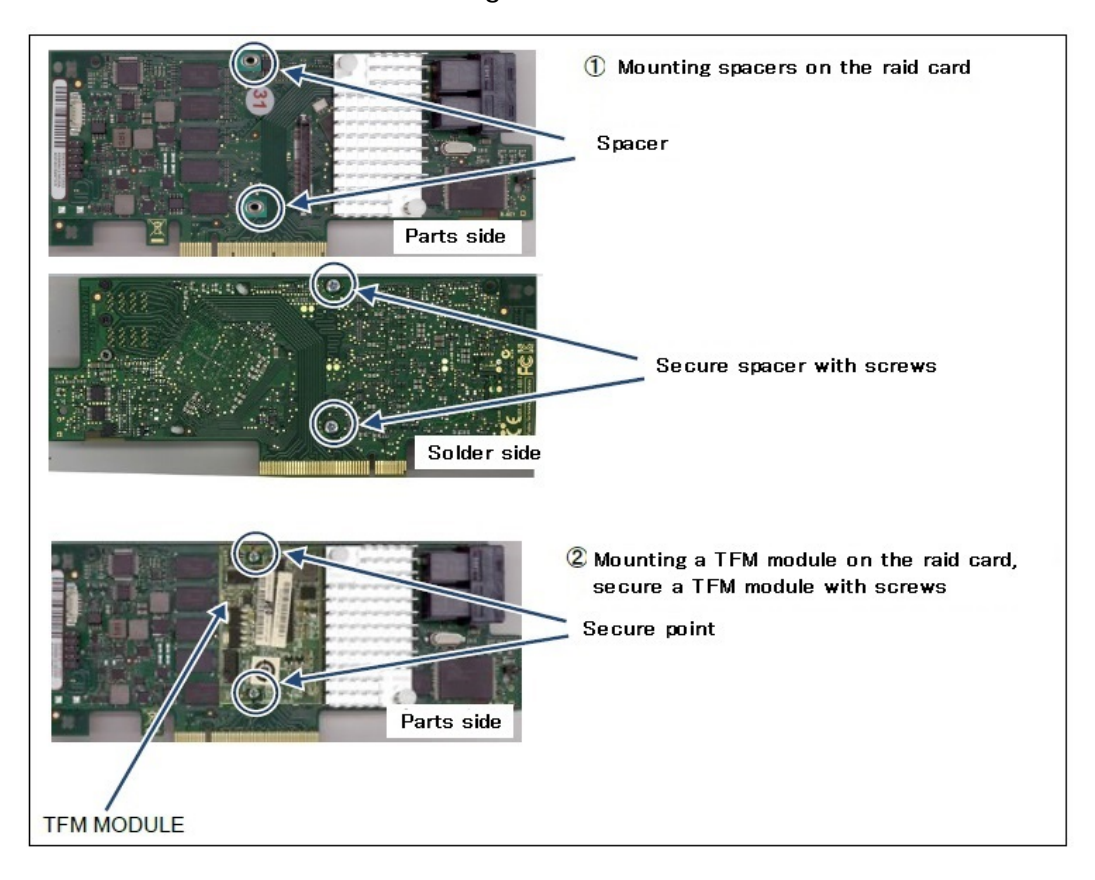

### F.16.2 Connecting the FBU cable to RAID Card

(1) Connect between the FBU and the TFM module with the FBU cable. See "Figure F.16.2-1". The FBU cable is an attached items of the flash backup unit.

**Figure F.16.2-1**

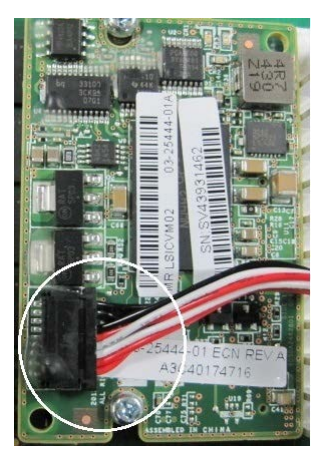

## F.16.3 Connecting FBU cable to connector on IOUB

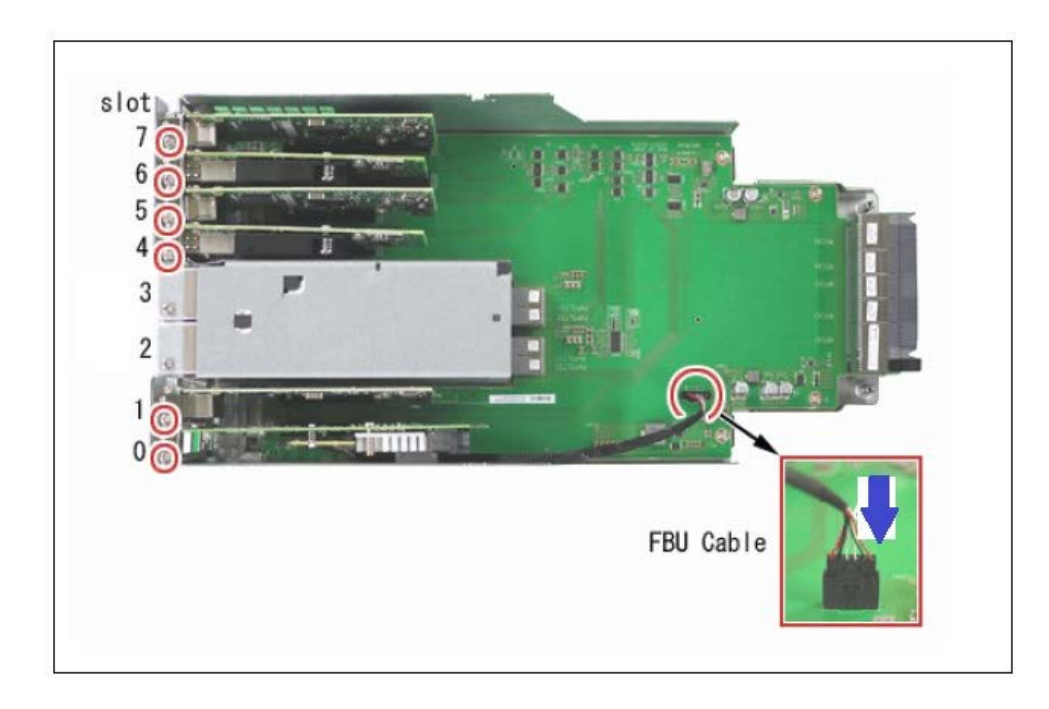

(1) Connect the FBU cable to connector on IOUB. See "Figure F.16.3". **Figure F.16.3**

## F.16.4 Mounting FBU to OPUB

(1) Push up "A" then pull out the OPUB to front with "B". See "Figure F.16.4-1". **Figure F.16.4-1**

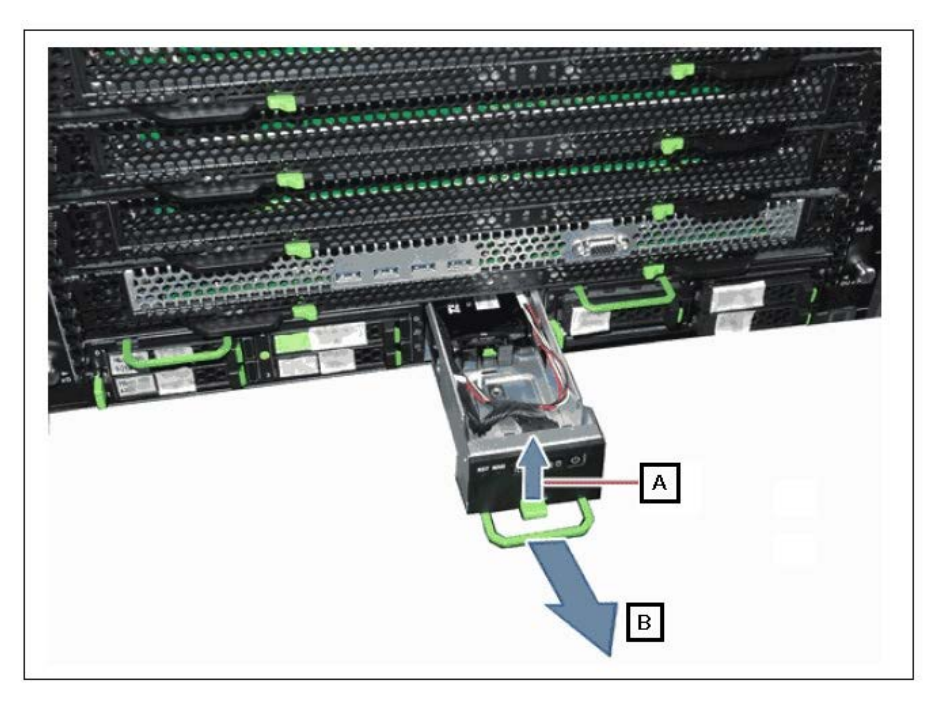

(2) Push in the FBU to FBU holder until it locks in place. See "Figure F.16.4-2". **Figure F.16.4-2**

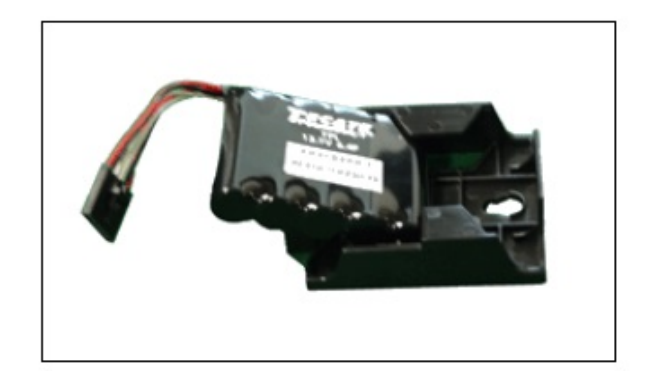

(3) Mount the FBU to the OPUB. See "Figure F.16.4-3". **Figure F.16.4-3**

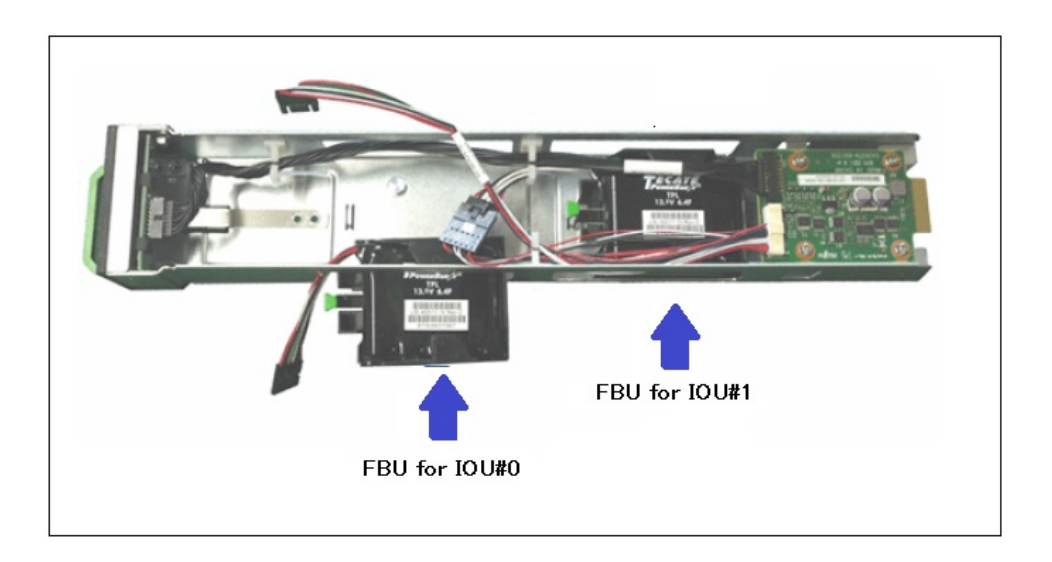

(4) Lock the FBU holder with "B" and connect the cable like "A". See "Figure F.16.4-4". **Figure F.16.4-4**

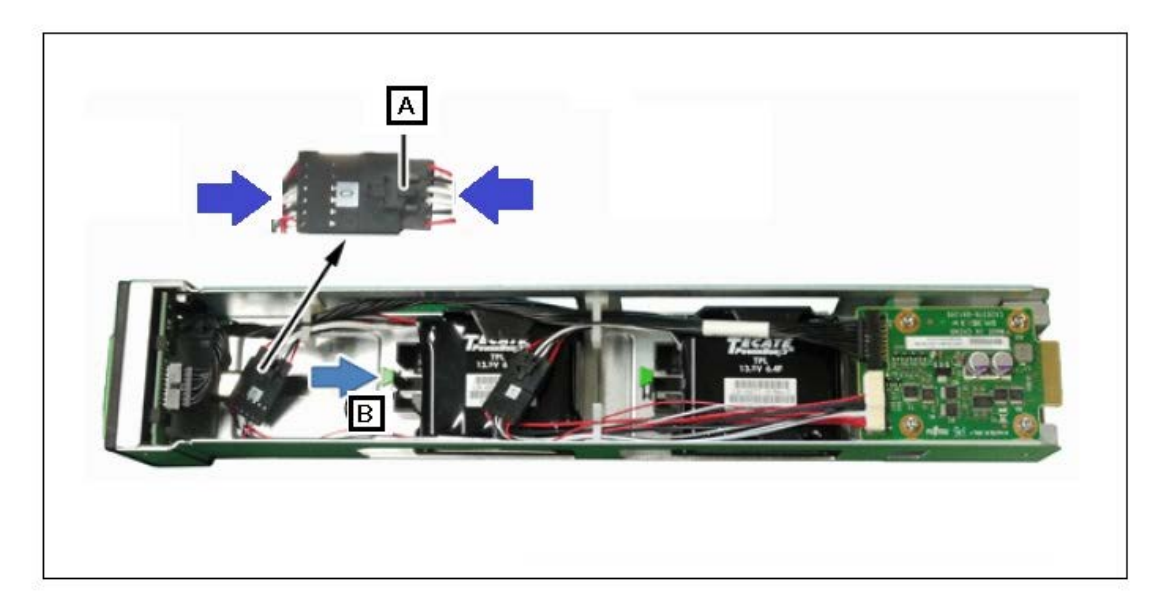

(5) Insert the OPUB.

# F.17 Installing TPM

See "Figure F.17".

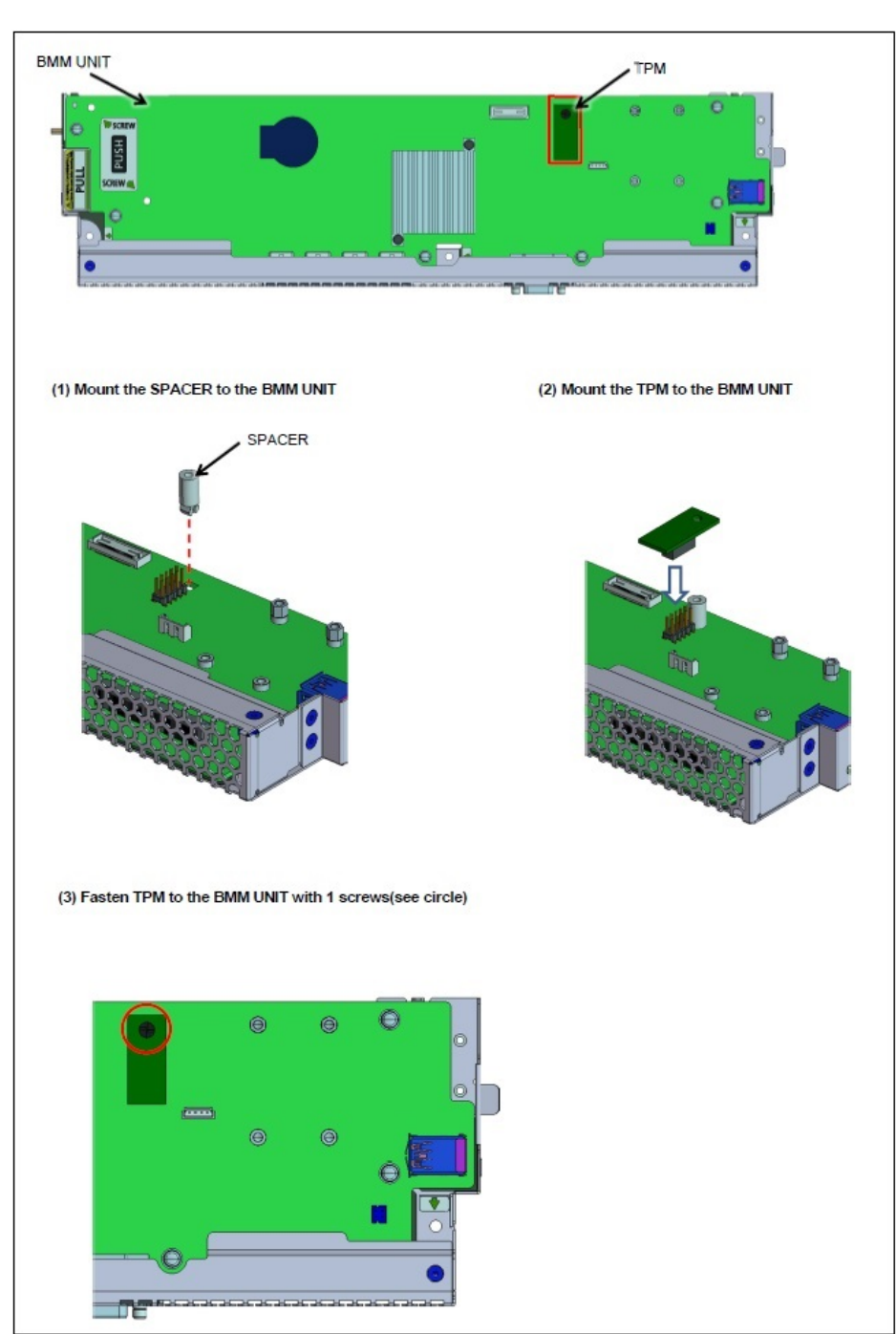

Figure F.17

# Appendix G Cable Connection Diagram

This appendix describes the cables connected to the Base Unit.

#### APP0701000

## G.1 Cable Connection Diagram

See "Figure G.1-1" and "Figure G.1-2".

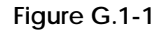

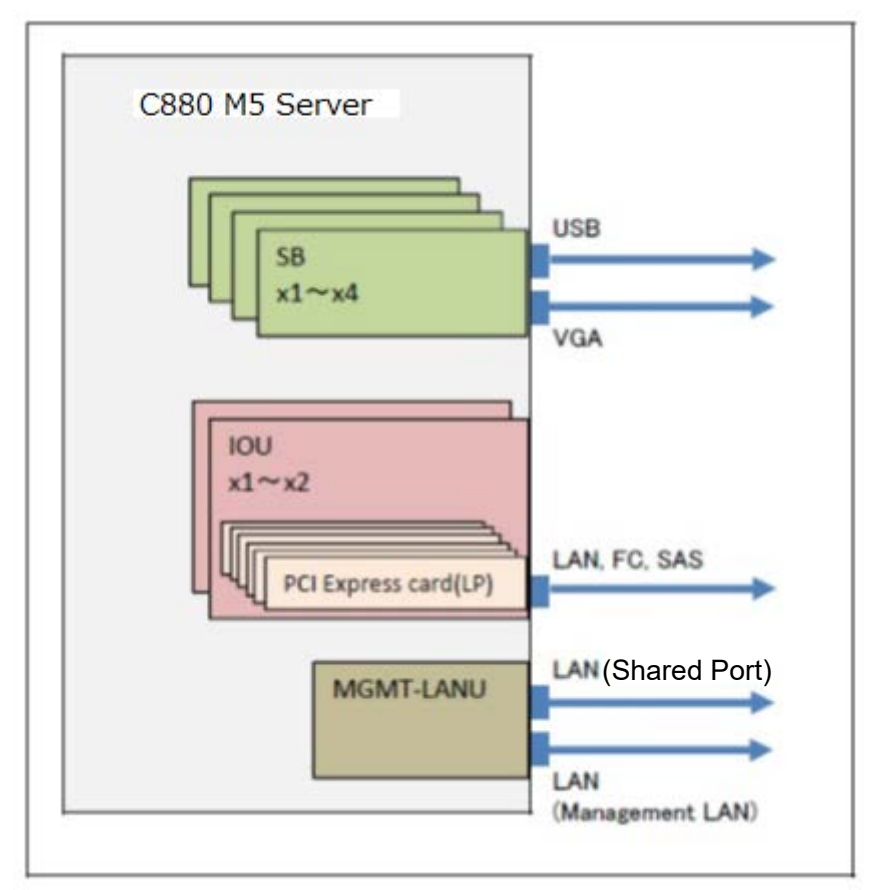

**Figure G.1-2**

| External interface                         | Product name                     | Cable specification<br>xx and xxx are the lengths Remarks<br>of the cable (m) |                                                   |
|--------------------------------------------|----------------------------------|-------------------------------------------------------------------------------|---------------------------------------------------|
| FC.<br>LAN(10G BASE)<br>CAN                | Twinax cable                     | PY-CBN0xx                                                                     | 10GBASE-SR and Fibre channel<br>$(LC-LC)$         |
|                                            | Multimode fibre channel<br>cable | CBL-MLLBxx (*1)                                                               |                                                   |
|                                            |                                  | CBL-MLLCxx                                                                    |                                                   |
|                                            |                                  | CBL-MLSBxx (*1)                                                               | 10GBASE-SR and Fibre channel<br>$(LC-SC)$         |
|                                            |                                  | CBL-MLSCxx                                                                    |                                                   |
| LAN(10G BASE-T/1000<br>BASE-T/100 BASE-TX) | Twisted pair cable<br>$(CT-5e)$  | <b>TPABLxxxC</b>                                                              | 10G BASE-T/1000 BASE-T/100<br>BASE-TX (RJ45-RJ45) |
|                                            |                                  | <b>TPABLxxxM</b>                                                              |                                                   |
|                                            | Twisted pair cable<br>$(CT-5)$   | TPCBL-Bxxx                                                                    | 100 BASE-TX/10 BASE-T<br>(RJ45-RJ45)              |
| SAS                                        | SAS cable                        | PY-CBS0xx                                                                     |                                                   |

\*1:For connection in the same rack and for office installation.

## G.2 Cable Routing

- Fix the cables to cable holder with the reusable cable tie.
- The power cables and the signal cables (such as LAN, SAS cable and FC cables) must be fixed in place.
- Secure an enough space where the maintenance of the unit is possible for cable routing. (See "Figure G.2".)
- To ensure sufficient clearance for inserting and removing the units, leave some extra cable length when routing the cables so that they do not overlap the units, which must be visible from the front.
- The AC cable must be fixed to reusable cable tie of PSU firmly.

#### Figure G.2 Cable routing (recommendation)

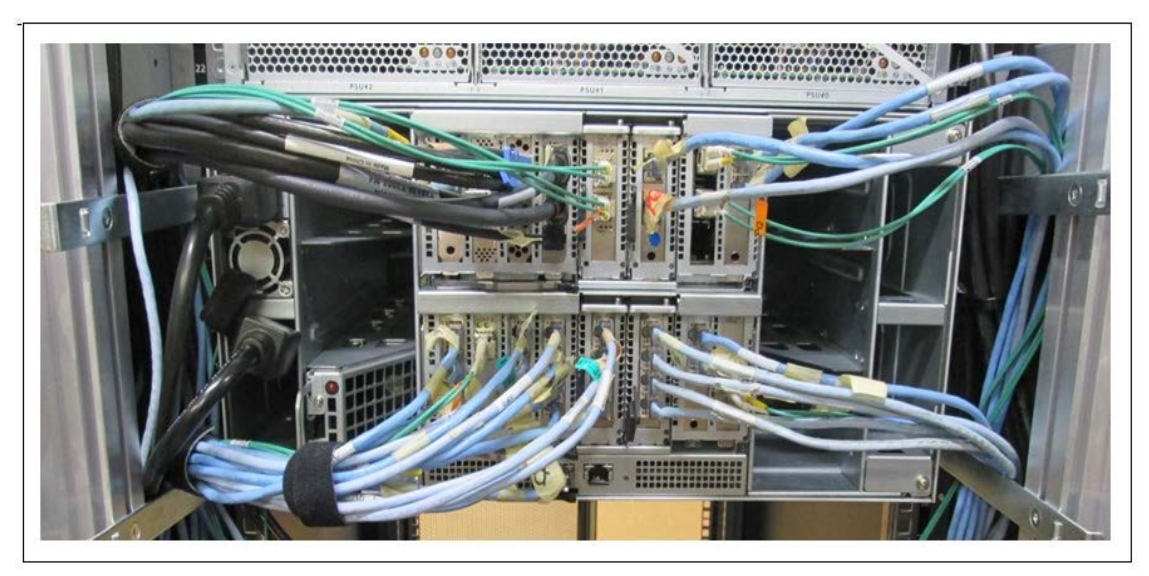

## Appendix H Prevention of Improper Cable **Connections**

An improperly connected cable may damage user files and other resources. To prevent cables from being improperly connected, attach "destination labels" to cables and cabinets during on-site installation.

To prevent signal cables of file system devices from being improperly connected during on-site installation or expansion, be sure to attach "destination labels" to both ends of each cable. Following the procedure described below, affix a unit label with a unit identifier written on it to the unit cabinet, and use ties to attach cable labels with the cable destination written on them to both ends of each cable.

(1) Work preparations

- Labels (consumable tool) One label is required for each unit. Size: 50 x 15 (mm)
- Cable labels with ties (consumable tool) Two labels are required for each cable.

#### F**igure I-1 Cable label with tie**

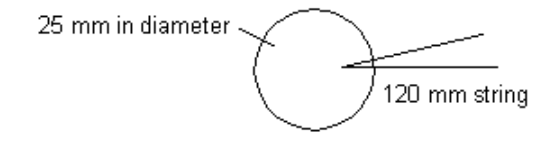

(2) Work procedure

1) For each unit, write down a unit identifier on a label, and affix the label near the file system connector port on the unit. Also write down the unit identifier on the installation drawing (cable connection diagram).

Unit label: Size: 50 x 15 mm

If the label is too large, cut it to the appropriate size.

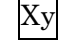

X: Unit symbol (See the table below.)

y: Unit number (Generally, unit numbers in a rack are assigned 1, 2, and so on in order by unit location from left to right and bottom to top. However, they can be properly assigned (in a way that is easily comprehensible) according to the unit installation locations in the system).

#### **Figure I-2 Unit symbols**

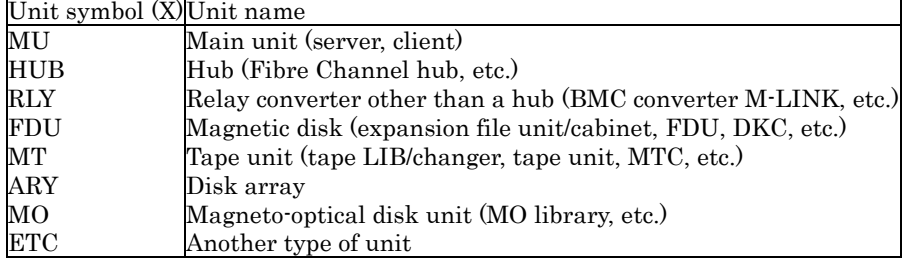

Example of the labels affixed to the array disks that are the first and second ones from the left at the bottom of a rack

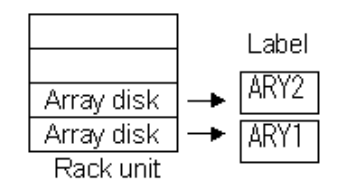

2) According to the installation drawing (cable connection diagram), write down the destinations on the cable destination labels to be attached to both ends of the cables to be connected. Cable destination label with ties 25 mm in diameter, 120 mm long.

Figure I-3 Cable destination label with tie

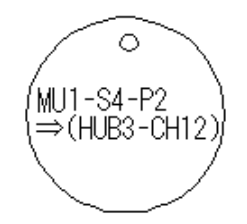

Format of written destination Format: Xy-ZZZ => (CCC) Xy: See item 1) above. ZZZ: Physical location of the connection destination of the connector at this end of the cable (Use the physical location name referring to the unit concerned.) CCC: Destination of the connector at the other end of the cable (same format as above)

Example of written labels indicating a connection between port 2 of the PT board in slot 4 of the main unit (first from the left) and channel 12 of the hub (third from the left)

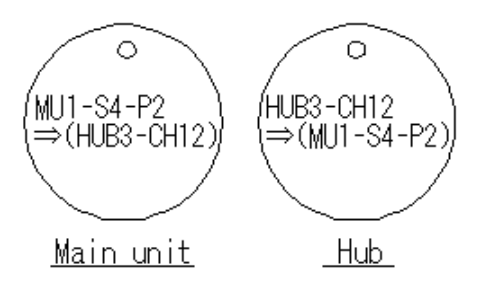

3) Attach the cable destination labels with ties to both ends of each cable. (Wrap the string at least twice around the cable or affix cotton tape on the string to prevent the string from moving.)

Make sure that the cable destinations on the two labels attached to each cable are reversed as shown

in the following figure.

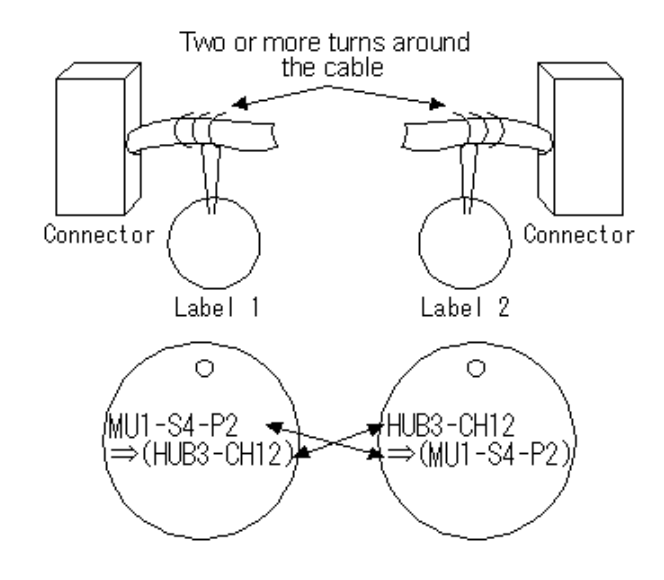

**Figure I-4 Attaching cable destination labels with ties**

4) Connect the connectors at cable ends to the destination ports indicated on the first lines of their labels.

# Appendix I Port number of PCI card

Port number of PCI card that has two or more ports.

#### APP0901000

### I.1 LAN card

#### **Figure I.1**

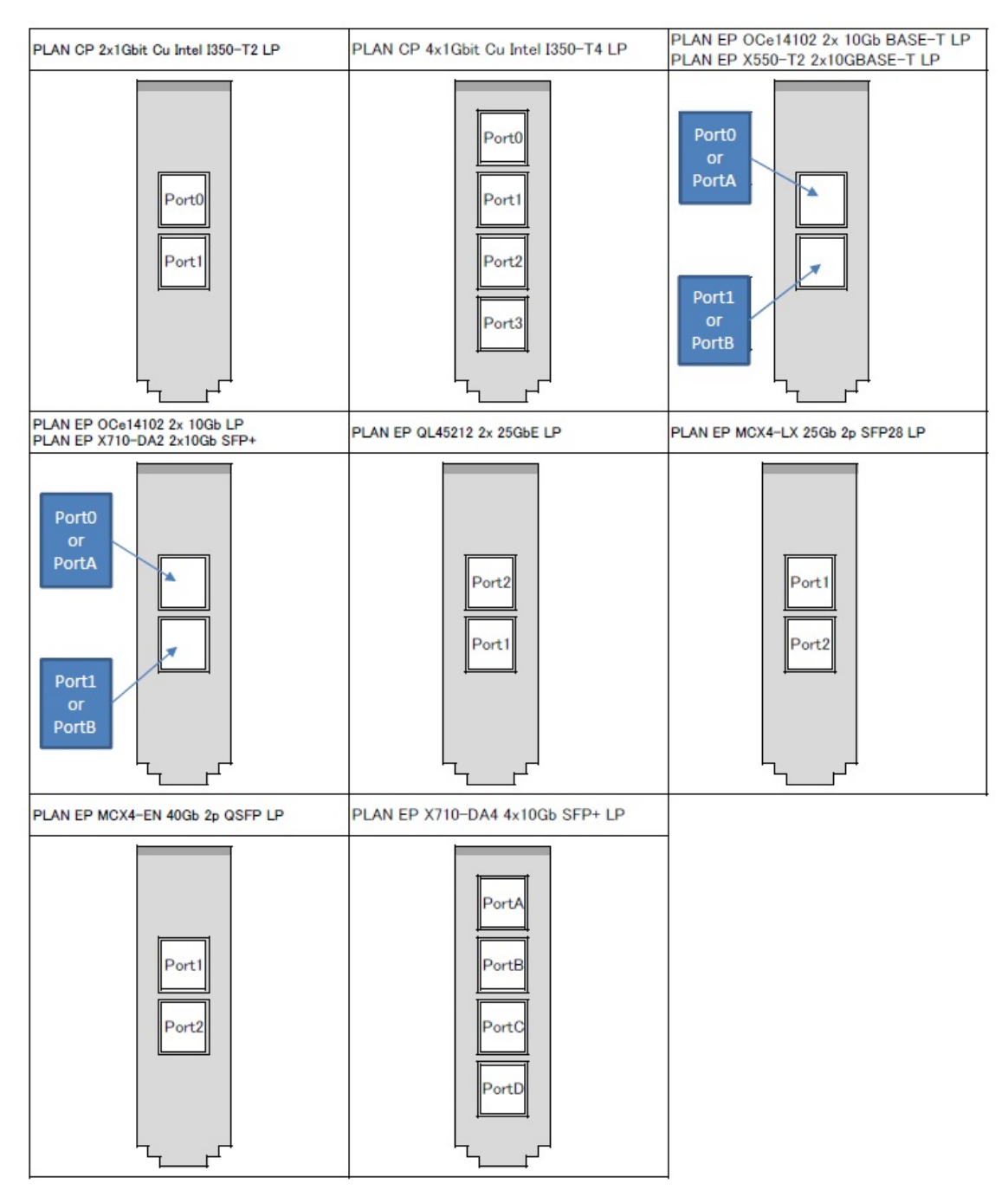

# I.2 Fibre Channel card

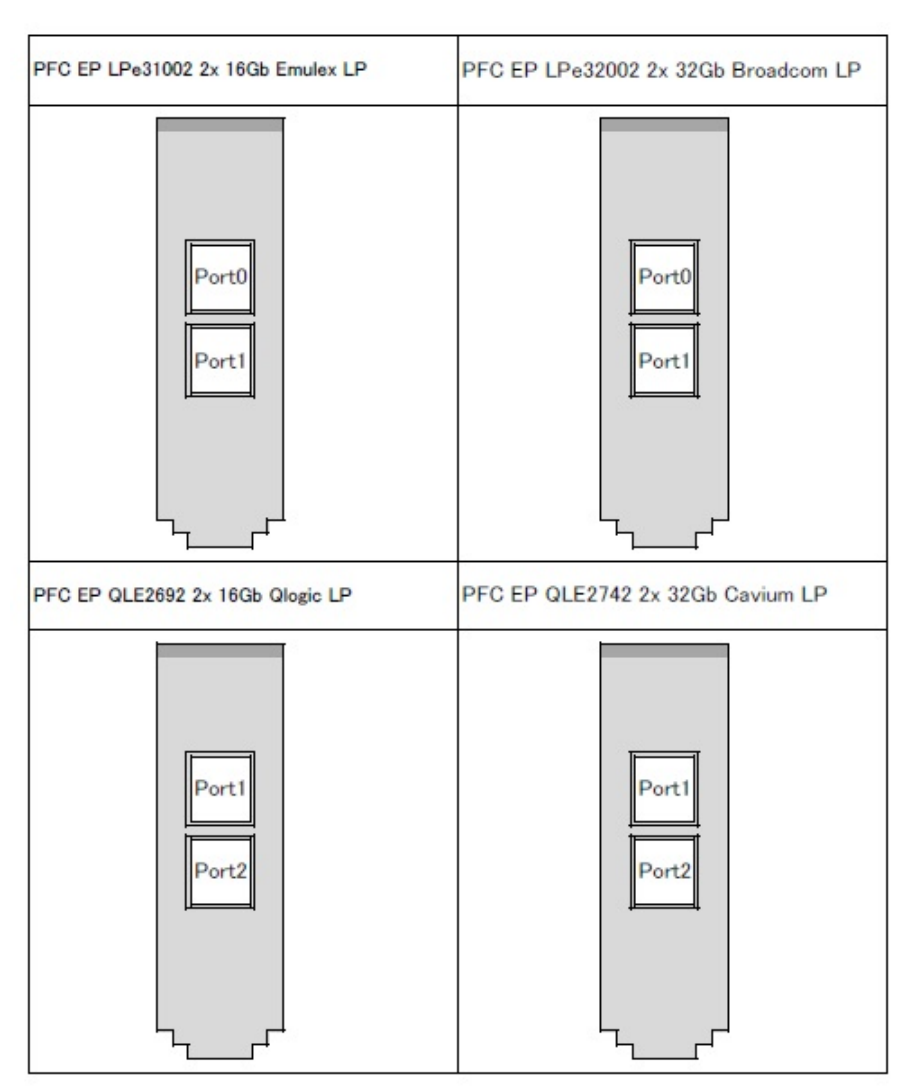

**Figure I.2**

## I.3 SAS card / SAS RAID controller card

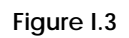

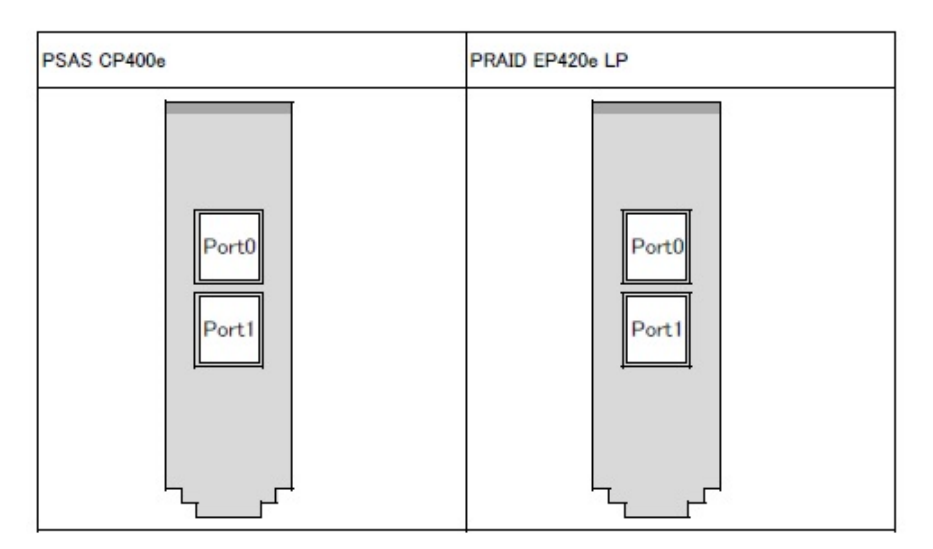

I.4 CNA card

### **Figure I.4**

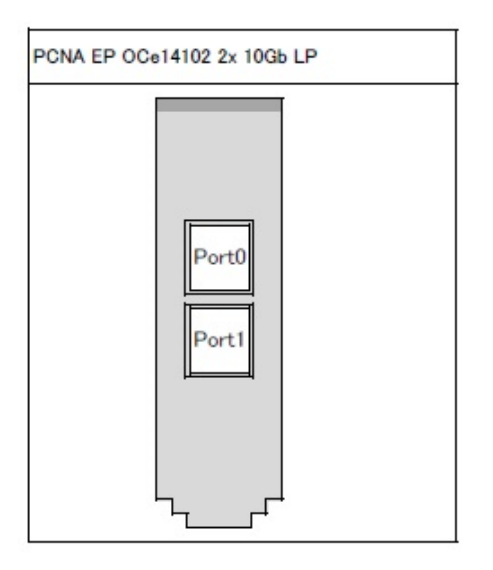

# I.5 Infiniband HCA card

**Figure I.5**

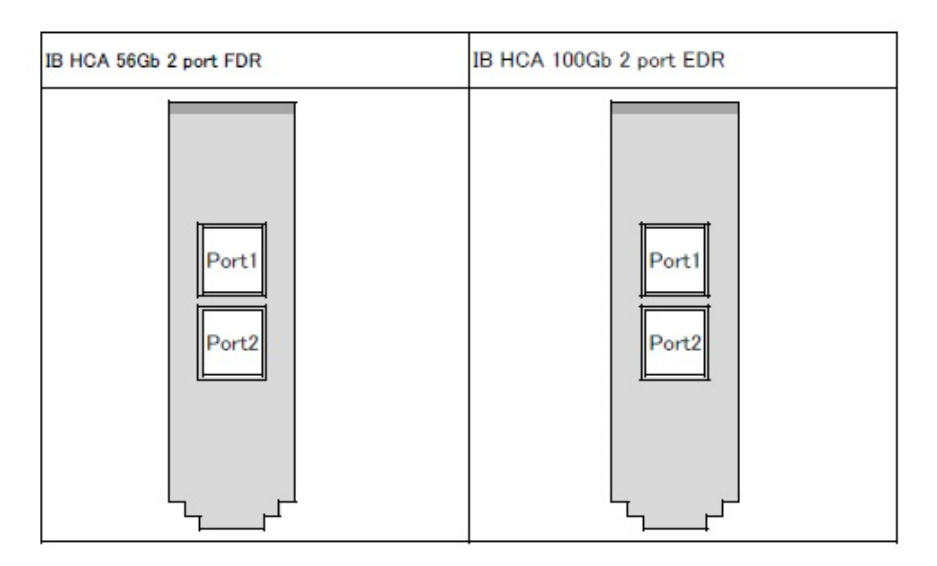